**Bill Introduction to the Users Guide City Understanding Charts** <u>ain</u> **The Wizard in The Chart Data Grid Richard Changing the Chart Type R Formatting Chart Elements R Formatting 3D Charts Richard Formatting Axes R Plot Options City Formatting Series and Data Points City Formatting Labels City Elevation Charts - Surface and Contour Richard Managing Charts R Dialog Box Help**

a **Introduction to the Users Guide Introduction Getting Technical Support Richard Understanding Charts R The Wizard City The Chart Data Grid R Changing the Chart Type River Formatting Chart Elements Richard Formatting 3D Charts Richard Formatting Axes City Plot Options Richard Formatting Series and Data Points Richard Formatting Labels Research Elevation Charts - Surface and Contour a Managing Charts Billi Dialog Box Help**

**Richard** 

**Introduction to the Users Guide**

**Allen** 

#### **Understanding Charts**

Chart Terminology

**General Chart Elements** 

2D Chart Elements

**3D Chart Elements** 

**Selecting Chart Elements** 

**Formatting Chart Elements** 

Double Clicking on Chart Elements

Using Dialog Boxes

**Rice** 

**The Wizard**

**Richard** 

**The Chart Data Grid**

**film** 

**Changing the Chart Type**

**a** 

**Formatting Chart Elements**

**R** 

**Formatting 3D Charts**

**Richard** 

**Formatting Axes**

œ

**Plot Options**

**Richard** 

**Formatting Series and Data Points**

**R Formatting Labels**

**R** 

**Elevation Charts - Surface and Contour** 

**Rica** 

**Managing Charts**

**R** 

**Dialog Box Help**

**Richard** 

**Introduction to the Users Guide**

**Richard** 

**Understanding Charts**

**Rice** 

#### **The Wizard**

**The Chart Wizard** 

Navigating in the Chart Wizard

**The Gallery Tab** 

**The Style Tab** 

**The Layout Tab** 

The Axes Tab

Modifying Charts with the Wizard

#### **Richard**

**The Chart Data Grid**

œ

**Changing the Chart Type**

**R** 

**Formatting Chart Elements**

ain a

**Formatting 3D Charts**

**Richard** 

**Formatting Axes**

**B** 

**Plot Options**

**Rice** 

**Formatting Series and Data Points**

**Richard** 

**Formatting Labels**

**R** 

**Elevation Charts - Surface and Contour** 

**R** 

**Managing Charts**

#### **Rice**

**Dialog Box Help**

**BRAN Introduction to the Users Guide R Understanding Charts** œ **The Wizard R The Chart Data Grid** Chart Data Grid **The DataGrid Editor** Resizing the Data Grid Modifying Data in the Data Grid **Adding Row and Column Labels** Modifying Row and Column Labels **The Menu Bar** Inserting a Data Grid Row Inserting a Data Grid Column Deleting a Data Grid Row Deleting a Data Grid Column Inserting a Column of Data Grid Row Labels **Inserting a Row of Data Grid Column Labels** Deleting a Column of Data Grid Row Labels Deleting a Row of Data Grid Column Labels **Area Charts Bar Charts Horizontal Bars** Clustered Bars Line Charts **Step Charts Combination Charts Pie and Doughnut Charts Radar Charts** XY Charts **Polar Charts** Bubble Charts **Hi-Lo Charts Gantt Charts Elevation Charts: Surface and Contour** 3D XYZ Charts **3D Scatter Charts** 

**R Changing the Chart Type in Formatting Chart Elements Richard Formatting 3D Charts in Formatting Axes** <u>an</u> **Plot Options** <u>an</u> **Formatting Series and Data Points Richard Formatting Labels** <u>ain</u> **Elevation Charts - Surface and Contour Billi Managing Charts** <u>an</u> **Dialog Box Help**

**Richard Introduction to the Users Guide Richard Understanding Charts** œ **The Wizard R The Chart Data Grid Rice Changing the Chart Type** The Format Plot Dialog Selecting a Chart Type **Stacking on a Percent Axis** DataPoints As Lines or Markers Using Combination Charts Using Radar Charts Using Hi-Lo Charts Specifying Volume Information for Hi-Lo Charts Displaying Hi-Lo Bars In Other Chart Types Reordering Series How Reordering Series Affects the Chart. **Stacking Series Richard Formatting Chart Elements Richard Formatting 3D Charts R Formatting Axes Rice Plot Options R Formatting Series and Data Points R Formatting Labels Richard Elevation Charts - Surface and Contour Richard Managing Charts Richard Dialog Box Help**

**BRAN Introduction to the Users Guide R Understanding Charts** œ **The Wizard R The Chart Data Grid Richard Changing the Chart Type Since Formatting Chart Elements** Adding Chart Elements Controlling the Display of Chart Elements Automatic Chart Layout **Chart Element Areas** Positioning Chart Elements Repositioning Chart Elements Custom Chart Element Positions **Effect of Element Positioning on the Chart** Optimizing Chart Text Formatting Fonts Aligning and Orienting Text **Assigning Backdrops to Elements** Editing Backdrops **Backdrop Fills** Picture Fit Methods Resetting To Default Formats **Richard Formatting 3D Charts** œ **Formatting Axes Richard Plot Options Read Formatting Series and Data Points Richard Formatting Labels Richard Elevation Charts - Surface and Contour Richard** 

**Managing Charts** œ **Dialog Box Help**

**Richard Introduction to the Users Guide Richard Understanding Charts Rice The Wizard R The Chart Data Grid Richard Changing the Chart Type Since Formatting Chart Elements Rice Formatting 3D Charts** Formatting 3D Charts Changing Chart Rotation and Elevation Chart Elevation Options **Chart Rotation Options Chart Projection** Chart Width and Height Ratios Chart Viewing Distance Formatting the Base and Walls Lighting 3D Charts Ambient Lighting Infinite Light Sources **Richard Formatting Axes R Plot Options Rice Formatting Series and Data Points Rice Formatting Labels Rice Elevation Charts - Surface and Contour Residents Managing Charts** œ **Dialog Box Help**

**BRAN Introduction to the Users Guide R Understanding Charts** œ **The Wizard R The Chart Data Grid Richard Changing the Chart Type City Formatting Chart Elements** Ō **Formatting 3D Charts Rice Formatting Axes** Formatting Axes Axis Terminology Common Axis Elements Gantt and Horizontal Bar Charts Radar and Polar Charts How to Format an Axis Labeling Axis Tick Marks Labeling Axes Inside The Plot Displaying Axes Scales Automatic and Manual Scaling 3D Axis Intersections Date Axis Scaling Radar Axis Scaling Polar Axis Scaling Formatting Axis Ticks Formatting Axis Labels Format Axis Labels Dialog Controlling Label Position **Standing Labels** Axis Label Text Formatting Axis Titles **R Plot Options Richard Formatting Series and Data Points** **R Formatting Labels Richard Elevation Charts - Surface and Contour**  <u>an</u> **Managing Charts** <u>an</u> **Dialog Box Help**

**Richard Introduction to the Users Guide Richard Understanding Charts Rice The Wizard Richard The Chart Data Grid Rice Changing the Chart Type R Formatting Chart Elements Rice Formatting 3D Charts Richard Formatting Axes Richard Plot Options** Plot Options Controlling Bar Spacing Controlling Chart Direction **Starting Angle Rotation** Chart Layout Options Pie and Doughnut Chart Options **City Formatting Series and Data Points Richard Formatting Labels** œ **Elevation Charts - Surface and Contour**  Ō. **Managing Charts Research Dialog Box Help**

**Richard Introduction to the Users Guide R Understanding Charts** œ **The Wizard R The Chart Data Grid Rice Changing the Chart Type Since Formatting Chart Elements Rice Formatting 3D Charts Rice Formatting Axes Richard Plot Options Richard Formatting Series and Data Points** Formatting Series and Data Points Supplying Series Data Formatting Series Data **Setting Series Options Bar Shapes** Smoothing Series Data Hi-Lo-Close Colors Changing the Series Fill and Pen Picture Bars Formatting Lines Formatting Markers Formatting Statistics Lines **Formatting Guidelines** Formatting Data Points **Richard Formatting Labels** œ **Elevation Charts - Surface and Contour R Managing ChartsCity** 

**Dialog Box Help**

**Richard Introduction to the Users Guide Richard Understanding Charts Rice The Wizard Richard The Chart Data Grid Rice Changing the Chart Type R Formatting Chart Elements Rice Formatting 3D Charts Richard Formatting Axes Richard Plot Options Richard Formatting Series and Data Points Richard Formatting Labels Formatting Labels Series Labels Series Label Options** Data Point Labels The Format Data Point Label Dialog Label Options Controlling Label Type **Formatting Label Text Rica Elevation Charts - Surface and Contour**  Ō **Managing Charts R Dialog Box Help**

**Richard Introduction to the Users Guide Richard Understanding Charts Rice The Wizard R The Chart Data Grid Rice Changing the Chart Type Since Formatting Chart Elements Rice Formatting 3D Charts Rice Formatting Axes Richard Plot Options Read Formatting Series and Data Points Richard Formatting Labels Rice Elevation Charts - Surface and Contour Elevation Charts The Elevation Tab Displaying Contours** Displaying Chart Bases Surface Chart Projection Displaying Chart Surfaces Displaying Wireframe Surfaces Chart Surface Smoothing **Displaying Elevation and Contour Data** Formatting Contouring Options Displaying Contour Chart Colors **Modifying Contour Colors** Ō. **Managing Charts Rice Dialog Box Help**

**Richard Introduction to the Users Guide Richard Understanding Charts City The Wizard Richard The Chart Data Grid Rice Changing the Chart Type R Formatting Chart Elements Rice Formatting 3D Charts Richard Formatting Axes Rice Plot Options a Formatting Series and Data Points Richard Formatting Labels a Elevation Charts - Surface and Contour R Managing Charts Exporting Charts Loading Saved Charts Printing Charts Setting Print Options Specifying Page Size and Appearance** Changing Printer Setup **R Dialog Box Help**

**BRAN Introduction to the Users Guide Richard Understanding Charts** œ **The Wizard R The Chart Data Grid Rice Changing the Chart Type Since Formatting Chart Elements Rice Formatting 3D Charts Rice Formatting Axes Richard Plot Options Read Formatting Series and Data Points Richard Formatting Labels Rice Elevation Charts - Surface and Contour R Managing Charts Rice Dialog Box Help** The Format Chart Options Tab The Format Chart Backdrop Tab The Format Plot Type Tab The Format Plot Backdrop Tab The Format Plot Options Tab The Format Plot 3D Lighting Tab The Format Plot Location Tab The Format Plot Order Tab The Format Plot 3D View Tab The Format Plot Base and Walls Tab The Format Plot Contouring Tab The Format Plot Elevation Tab The Format Series Options Tab

**The Format Series Fill Tab The Format Series Line Tab** The Format Series Markers Tab The Format Series Statistics Tab The Format Series Guidelines Tab The Format Series Label Options Tab The Format Series Label Font Tab The Format Series Label Text Tab The Format Series Label Backdrop Tab **The Format Data Point Options Tab** The Format Data Point Fill Tab The Format Data Point Markers Tab The Format Data Point Label Options Tab The Format Data Point Label Text Tab The Format Data Point Label Font Tab The Format Data Point Label Backdrop Tab The Format Data Point Label Value Format Tab The Format Data Point Label Percent Format Tab **The Format Axis Options Tab** The Format Axis Grid Tab The Format Axis Scale-Category Tab The Format Axis Scale-Date Tab The Format Axis Scale-Value Tab The Format Axis Polar Tab The Format Axis Radar Tab The Format Axis Ticks Tab The Format Axis Label Backdrop Tab The Format Axis Label Text Tab The Format Axis Label Font Tab The Format Axis Label Format Code Tab The Format Axis Title Text Tab The Format Axis Title Backdrop Tab The Format Axis Title Font Tab The Format Legend Backdrop Tab **The Format Legend Font Tab The Format Legend Location Tab** The Format Title Location Tab **The Format Title Text Tab** The Format Footnote Location Tab The Format Footnote Backdrop Tab **The Format Footnote Font Tab** 

The Format Title Backdrop Tab The Format Title Font Tab The Format Footnote Text Tab

#### **Introduction**

**Support for All Major Chart Types.** First Impression includes 2D, 3D, and stacked permutations of bar, line, area, and step charts. It also includes XY, polar, radar, gantt, hi-lo, pie, doughnut, elevation, 3D XYZ, and 3D scatter charts.

**Interactive Chart Formatting.** First Impression allows you to use simple point and click techniques to easily change chart types, text styles, fill patterns, marker styles, as well as 3D rotation, perspective, lighting, and much more.

**Plot Multi-Dimensional Data.** First Impression easily interprets and charts complex data with multiple levels of labels.

**True 3D.** First Impression offers true 3D representations of chart elements, including the use of projected text. It also provides exceptional control of lighting on 3D chart elements.

**Ease of Use.** First Impression has many features that make it one of the easiest chart controls to use, including the complete documentation available through on-line help and endless flexibility for customizing the control.

## **New Features in First Impression 2.1**

**DBCS support.** First Impression fully supports double byte character sets.

**Uniform Data Transfer.** First Impression is now a UDT (uniform data transfer) control. This functionality is exhibited in the **EditPaste** and **EditCopy** methods and **drag-and-drop**.

**New Drag-and-Drop functionality.** First Impression 2.1 allows you to use drag-and-drop functionality to copy data between charts or between First Impression and other applications.

**Cut and Paste of New Clipboard Formats.** First Impression now supports cut and paste of clipboard tab-delimited text in addition to bitmap and metafile formats.

## **Getting Technical Support**

The Visual Components technical support staff can help you with any problem you encounter installing or using First Impression. If you need assistance, contact Visual Components in any of the following ways:

**By telephone**. You can contact our technical support staff at (913)599-6500 on weekdays between 8:30 a.m. and 5:30 p.m., central time.

**By FAX**. You can contact us by FAX at (913)599-6597.

**On the World Wide Web**. Contact us at:

WWW.VISUALCOMP.COM

**Via BBS**. You can contact us through our 24-hour bulletin board service at (913)599-6713.

**By mail**. Address your correspondence to:

Technical Support Department Visual Components, Inc. 15721 College Blvd. Lenexa, Kansas 66219

**In Europe**, contact:

Visual Components Europe Lenexa House 11 Eldon Way Paddock Wood, Kent England TN12 6BE **Tel**: +44 1892 834343 **Fax**: +44 1892 835843 **BBS**: +44 1892 835579

## **Chart Terminology**

Charts provide a graphical representation of data. Values or data points are displayed in formats such as: bars, lines, markers, filled areas, bubbles, or pie slices. These data points are grouped into series that are identified with unique colors or patterns. In many chart types, one data point from each series is grouped together by category along an axis.

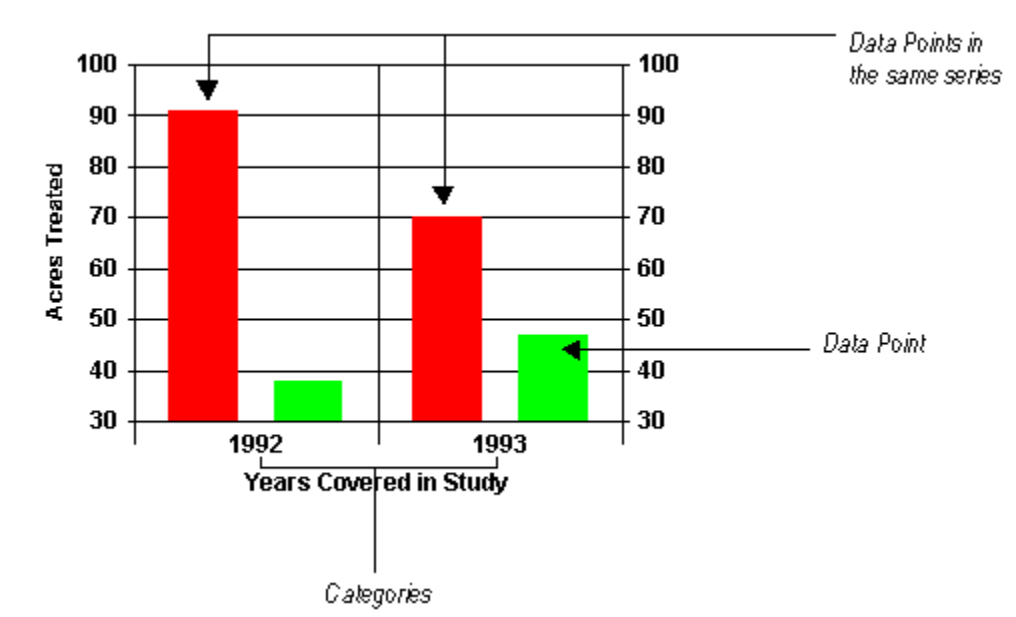

**Related Topics:** General Chart Elements 2D Chart Elements **3D Chart Elements Selecting Chart Elements** Formatting Chart Elements Double-clicking on Chart Elements Using Dialog Boxes

## **General Chart Elements**

Charts can also have titles, backdrops, legends, plots, and footnotes. The following illustration identifies these common chart elements in their default positions.

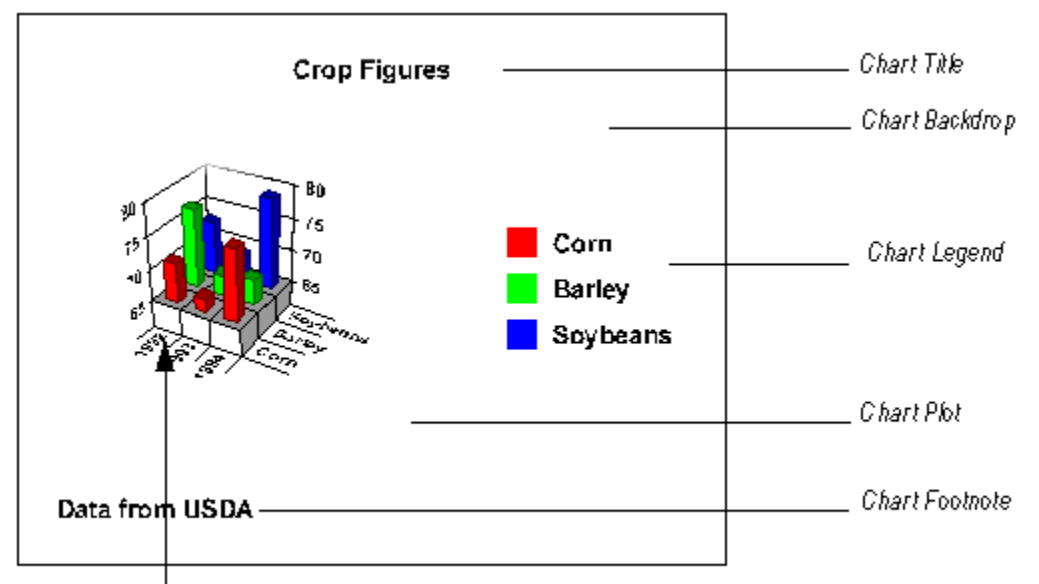

Each Series has 3 data points.

#### **Related Topics:**

**Chart Terminology** 2D Chart Elements **3D Chart Elements** Selecting Chart Elements Formatting Chart Elements Double-clicking on Chart Elements Using Dialog Boxes

# **2D Chart Elements**

The following illustration identifies the elements in a typical 2D chart.

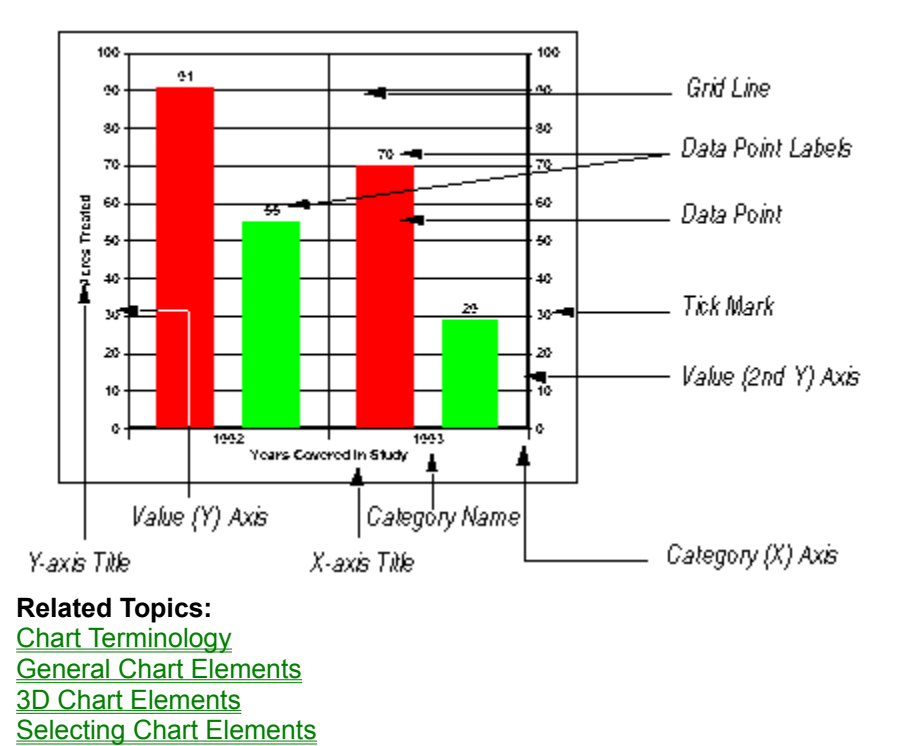

Formatting Chart Elements Double-clicking on Chart Elements **Using Dialog Boxes** 

## **3D Chart Elements**

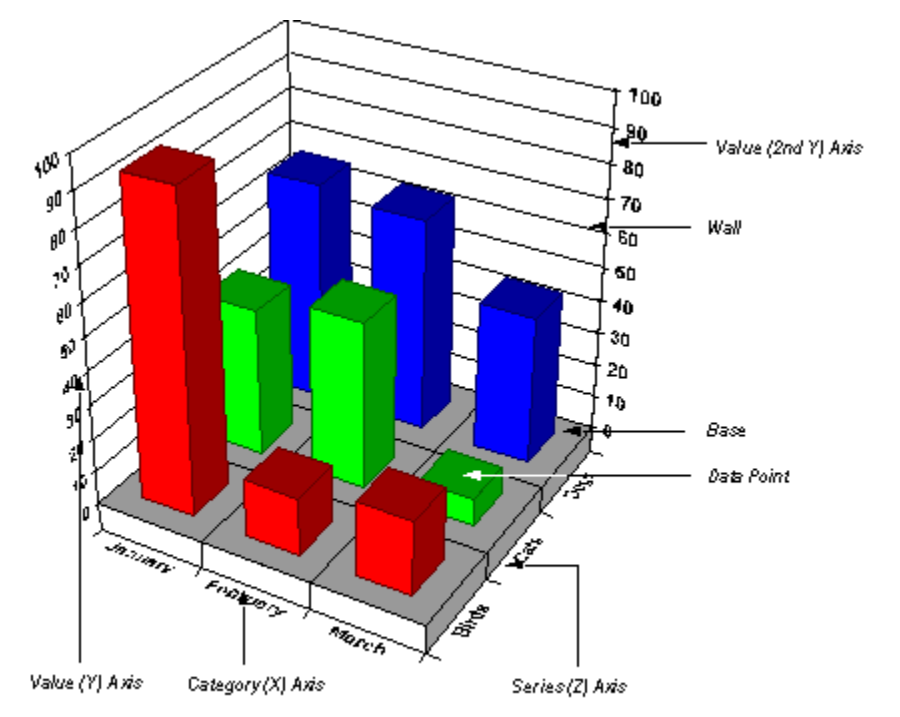

The following illustration identifies the elements in a typical 3D chart.

#### **Related Topics:**

**Chart Terminology** 

**General Chart Elements** 

2D Chart Elements

**Selecting Chart Elements** 

**Formatting Chart Elements** 

Double-clicking on Chart Elements

**Using Dialog Boxes** 

# **Selecting Chart Elements**

You can click the left mouse button once on a chart element to select it. The following table provides information about selecting each chart element.

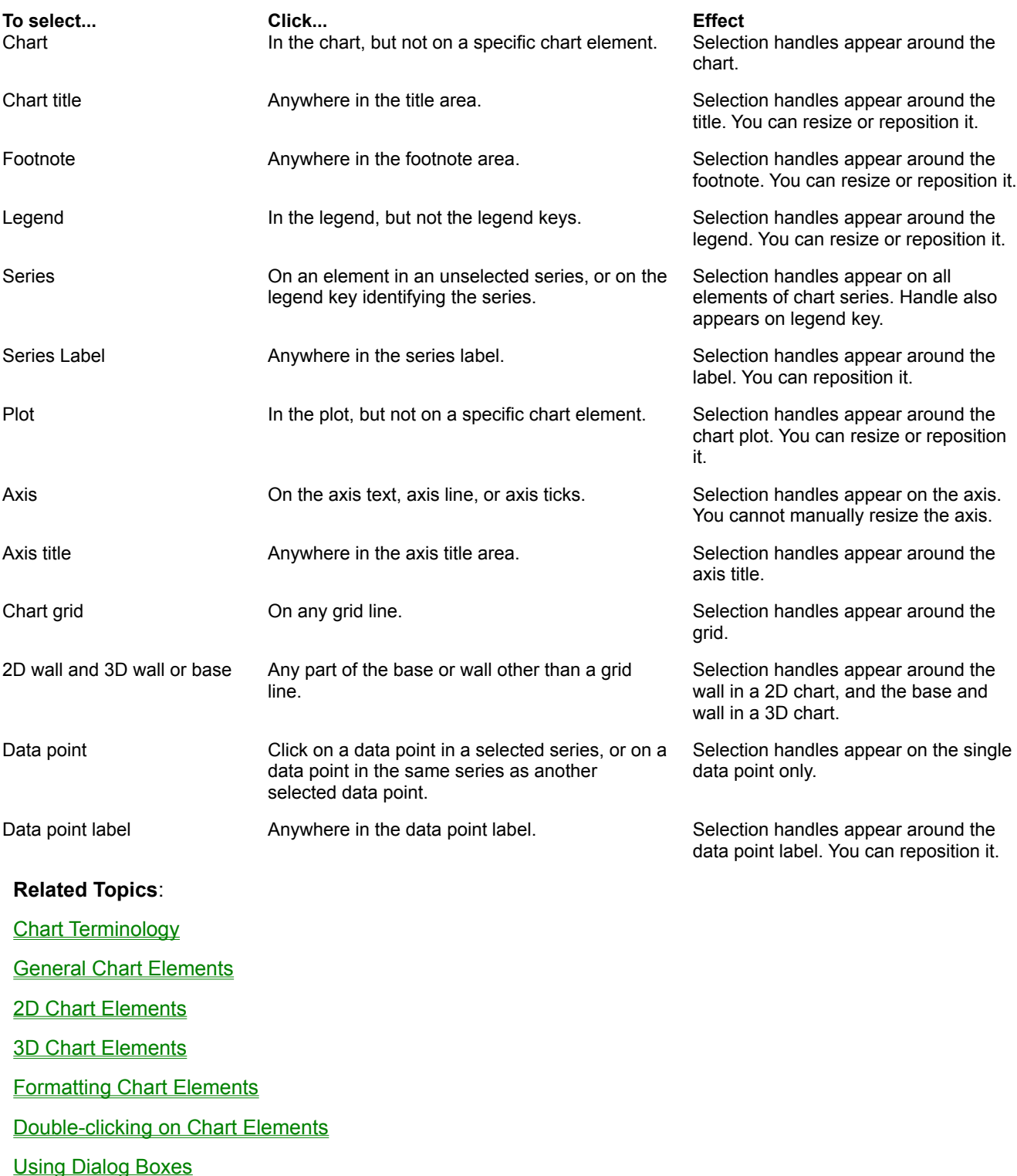

## **Formatting Chart Elements**

You can format any element of a First Impression chart by changing settings in a dialog box. First Impression dialog boxes can be displayed by making a selection from a menu or by double-clicking the appropriate chart element.

Click the right mouse button anywhere within a First Impression chart to display the floating menu. Once the menu appears, use the left mouse button to select a menu item. Clicking on menu items followed by three periods displays a submenu as shown in the following illustration.

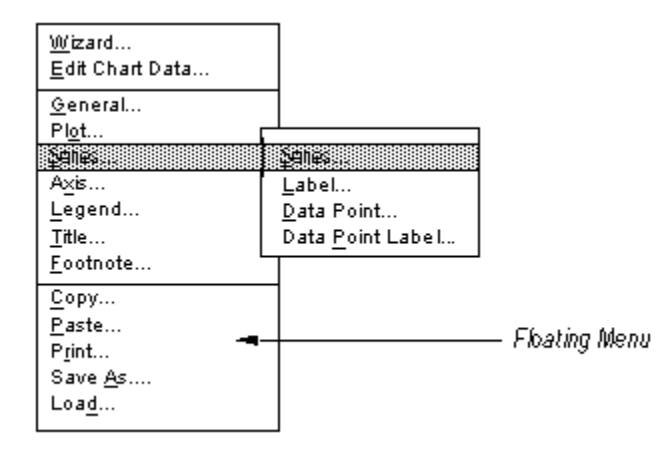

The following table describes the purpose of each item on the floating menu.

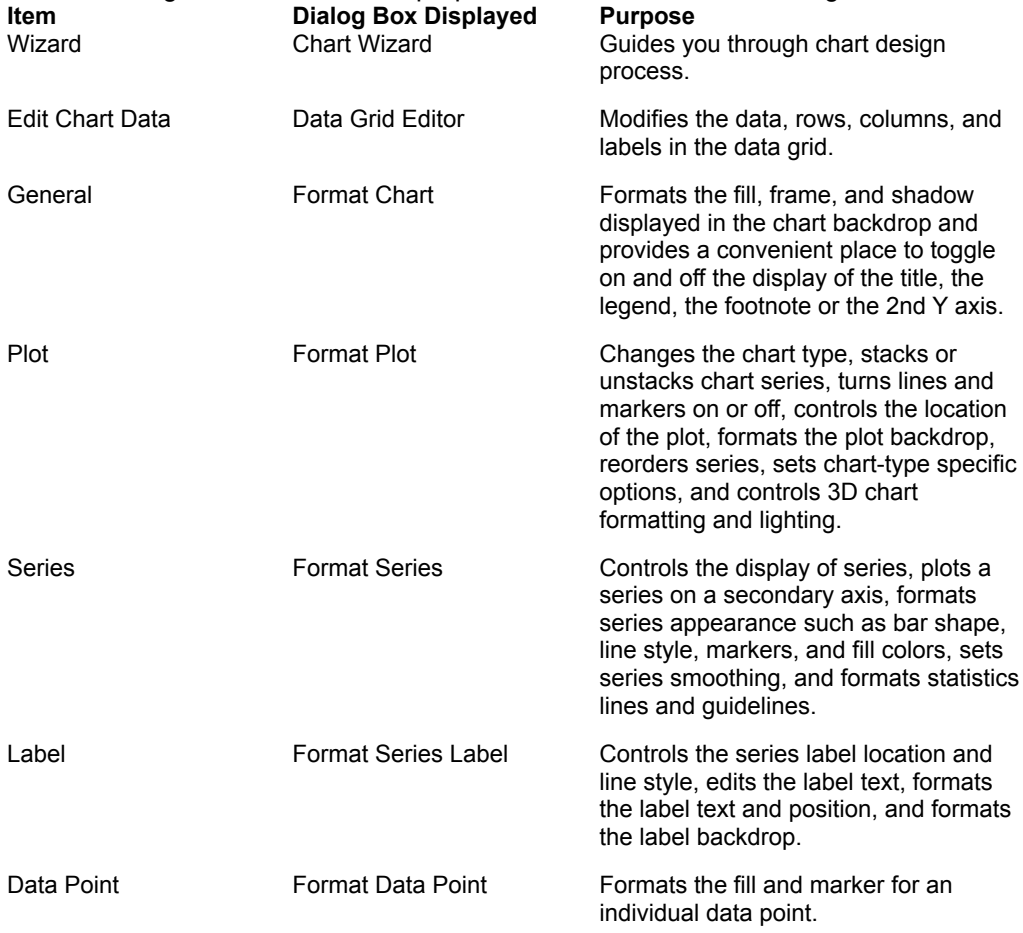

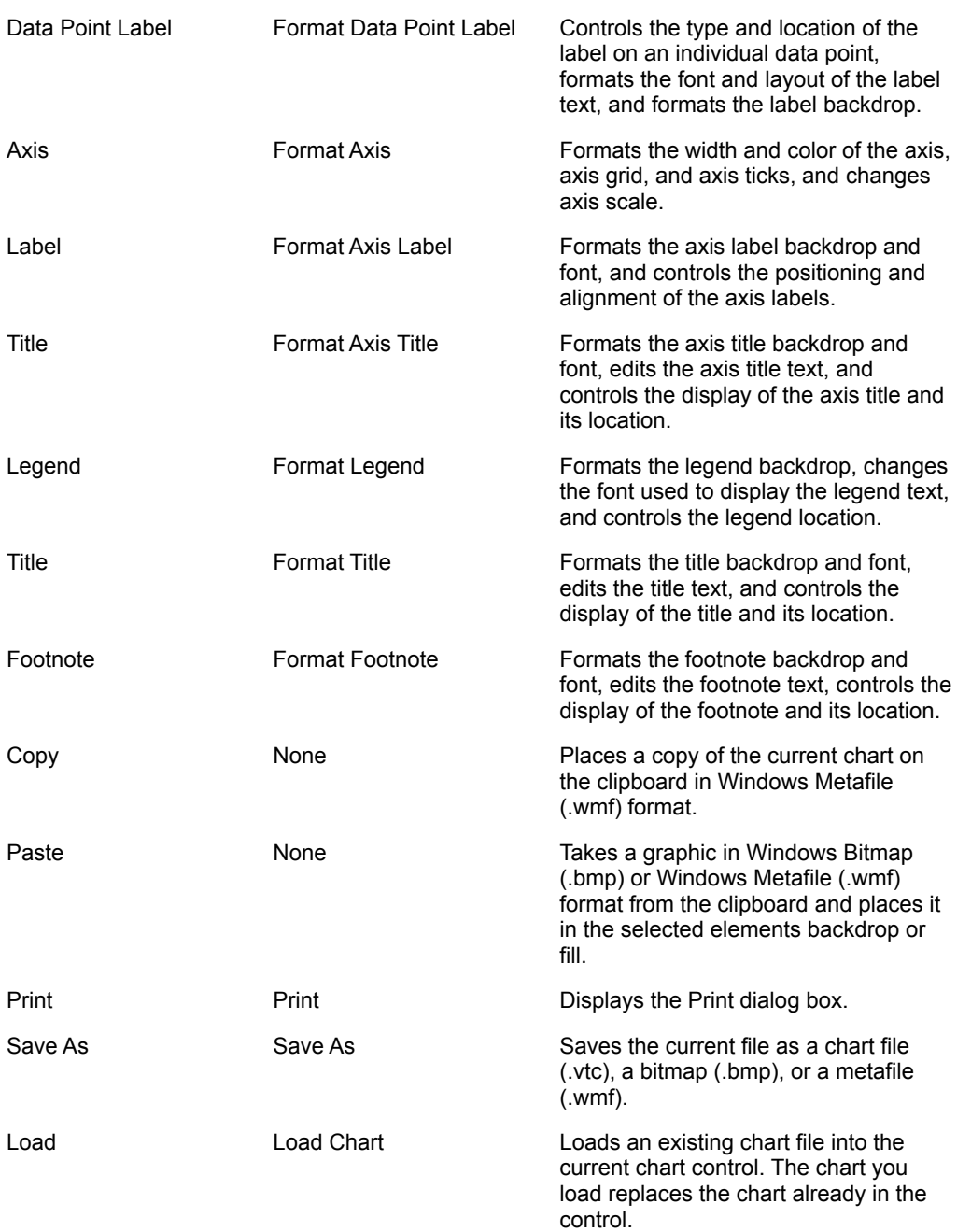

If you use the menu to display the Format Axis, Format Axis Title, Format Axis Label, Format Series, Format Series Label, Format Data Point, or Format Data Point Label dialog boxes, you are prompted to identify the specific axis, series, or data point you want to modify.

#### **Related Topics:**

**Chart Terminology** 

**General Chart Elements** 

2D Chart Elements

**3D Chart Elements** 

**Selecting Chart Elements** 

Double-clicking on Chart Elements **Using Dialog Boxes** 

# **Double-Clicking on Chart Elements**

You can also display First Impression dialog boxes by double-clicking chart elements. The following table lists the dialog box displayed when you double-click various chart elements.

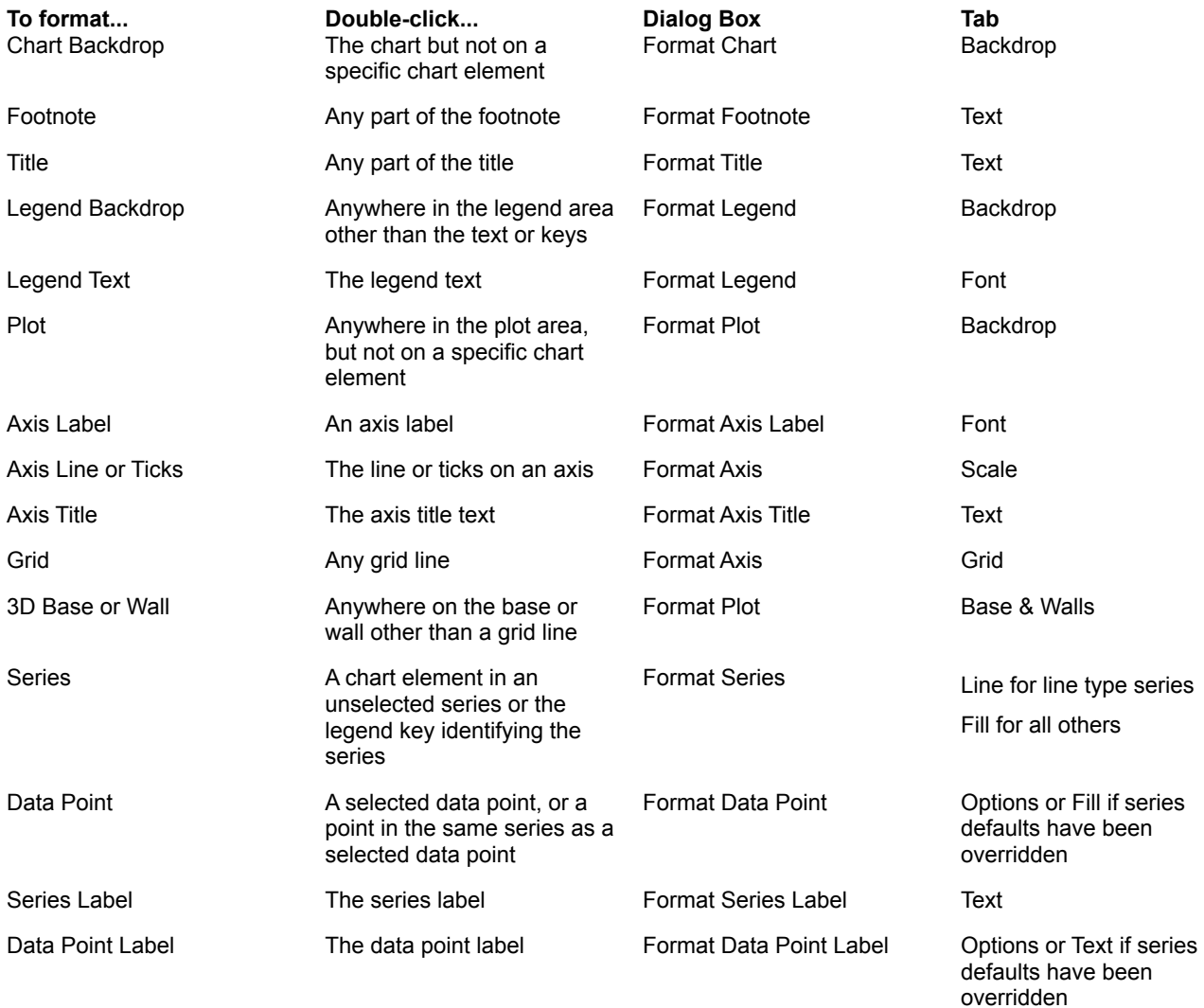

#### **Related Topics:**

**Chart Terminology** General Chart Elements 2D Chart Elements **3D Chart Elements Selecting Chart Elements** Formatting Chart Elements

Using Dialog Boxes

# **Using Dialog Boxes**

Most First Impression dialog boxes provide sets of options grouped on separate tabs. As you click each tab, the controls in the dialog box change to allow you to edit a different set of options. Any options that are not appropriate for the current chart type or situation are grayed. The following illustration shows an example of a First Impression dialog box.

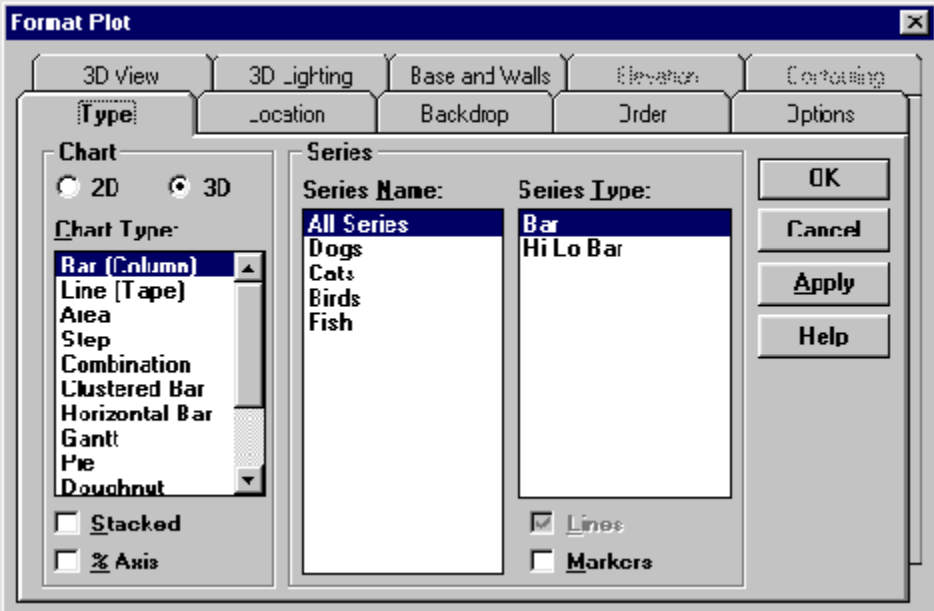

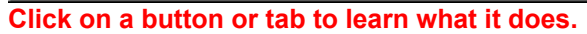

**Related Topics:**

**Chart Terminology** 

General Chart Elements

2D Chart Elements

3D Chart Elements

Selecting Chart Elements

Formatting Chart Elements

Double-clicking on Chart Elements

#### **3D View Tab**

Displays the 3D View tab to set options for viewing a 3D chart.

## **3D Lighting Tab**

Displays the 3D Lighting tab to set lighting options for a 3D chart.
## **Base and Walls Tab**

Displays the Base and Walls tab to set base and wall options for a chart.

## **Location Tab**

Displays the Location tab to set options for positioning chart elements.

## **Backdrop Tab**

Displays the Backdrop tab to set options for plot backgrounds.

## **Order Tab**

Displays the Order tab for reordering chart series.

## **Options Tab**

Displays the general chart options tab.

## **OK Button**

Click Ok to update the chart and dismiss the dialog box.

## **Cancel Button**

Click Cancel to discard any changes you have not applied and dismiss the dialog box.

### **Help Button**

Click Help to display help for the dialog box options.

## **Apply Button**

Click Apply to update the chart without dismissing the dialog box.

## **The Chart Wizard**

The Chart Wizard is a series of tabbed dialog boxes that guides you through the process required to create a new First Impression chart or modify an existing chart for use with your application. With the Chart Wizard, you can quickly accomplish many design tasks that would otherwise take much longer to complete.

#### **To Access the Chart Wizard:**

- **1**. Right-click the chart control on the form.
- **2**. Select Wizard from the menu.

The Chart Wizard tabbed dialog will display.

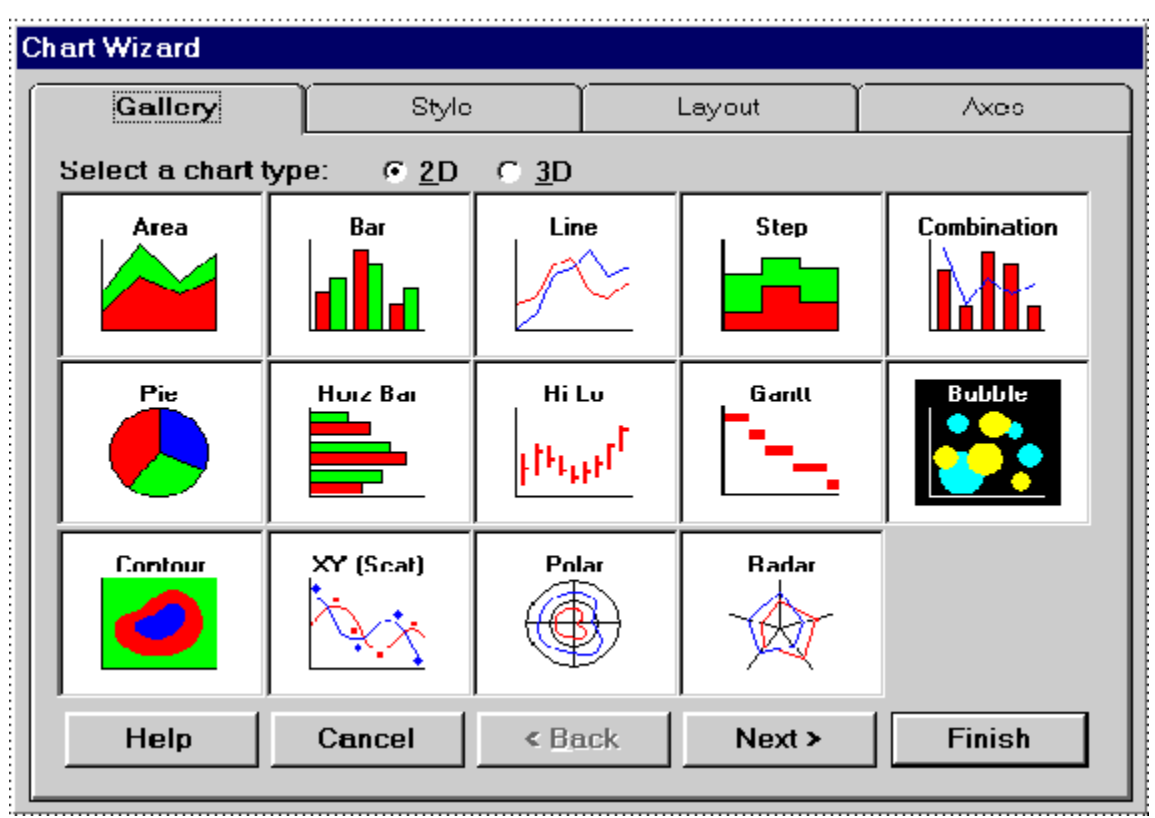

To learn how to use the chart wizard, see Navigating in the Chart Wizard.

#### **Related Topics:**

The Gallery Tab

The Style Tab

The Layout Tab

The Axes Tab

## **Navigating in the Chart Wizard**

The Chart Wizard provides four tabs that control various design aspects such as choosing a chart type, setting chart options, controlling chart layout, and specifying chart and axis titles. You can navigate through these tabs by clicking on the tab at the top of the dialog box, or by using the navigation buttons at the bottom of the dialog box

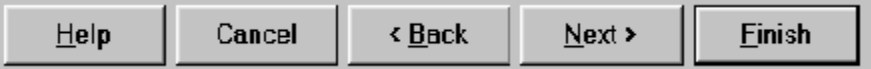

**Click on the navigational buttons to learn what they do.**

**Related Topics:**

**The Chart Wizard** 

**The Gallery Tab** 

The Style Tab

The Layout Tab

**The Axes Tab** 

# **The Gallery Tab**

The Gallery Tab allows you to select the type of chart you wish to design. Two radio buttons allow you to differentiate between 2D chart types and 3D chart types.

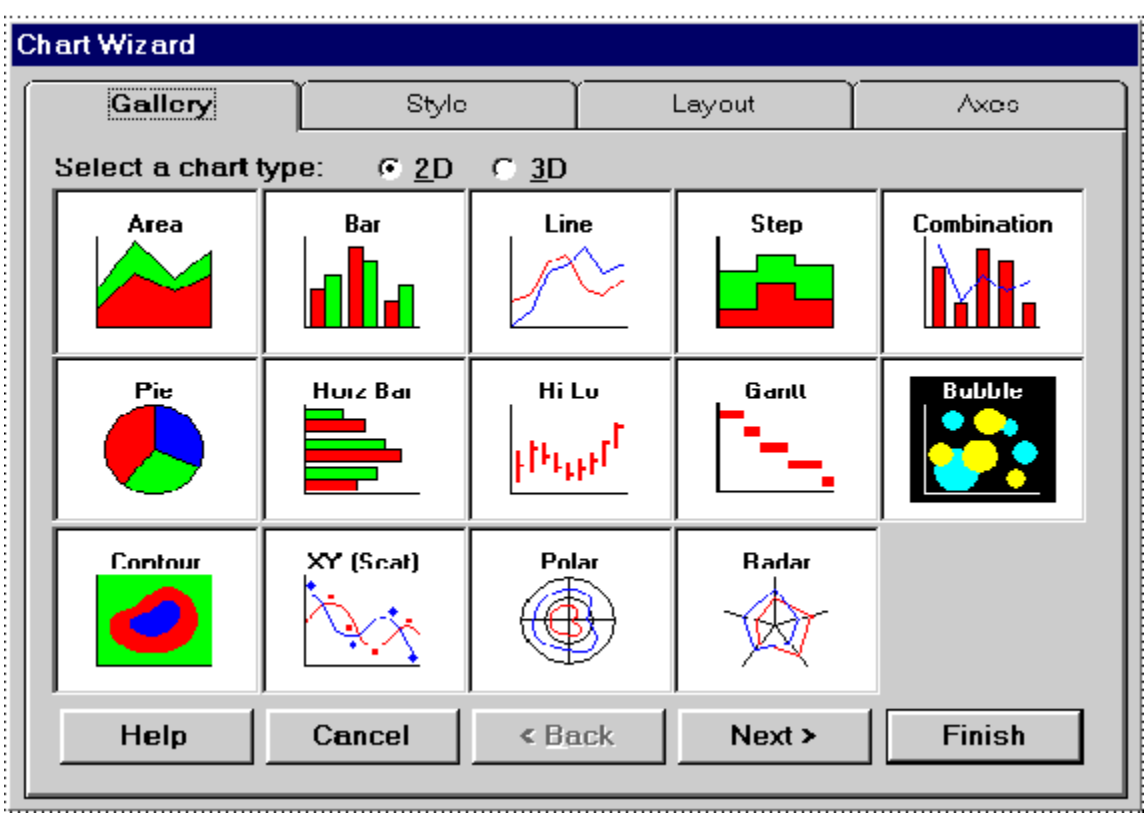

**Click on buttons to learn what they do.**

#### **Related Topics:**

**The Chart Wizard** 

Navigating in the Chart Wizard

**The Style Tab** 

**The Layout Tab** 

**The Axes Tab** 

## **Wizard 2D Radio Button**

Click here to display 2D chart types.

## **Wizard 3D Radio Button**

Click here to display 3D chart types.

# **The Style Tab**

The Style Tab lets you set the style for the chart type you have selected. By using the style tab, you can easily set chart display options such as series labels, stacking and bar gap.

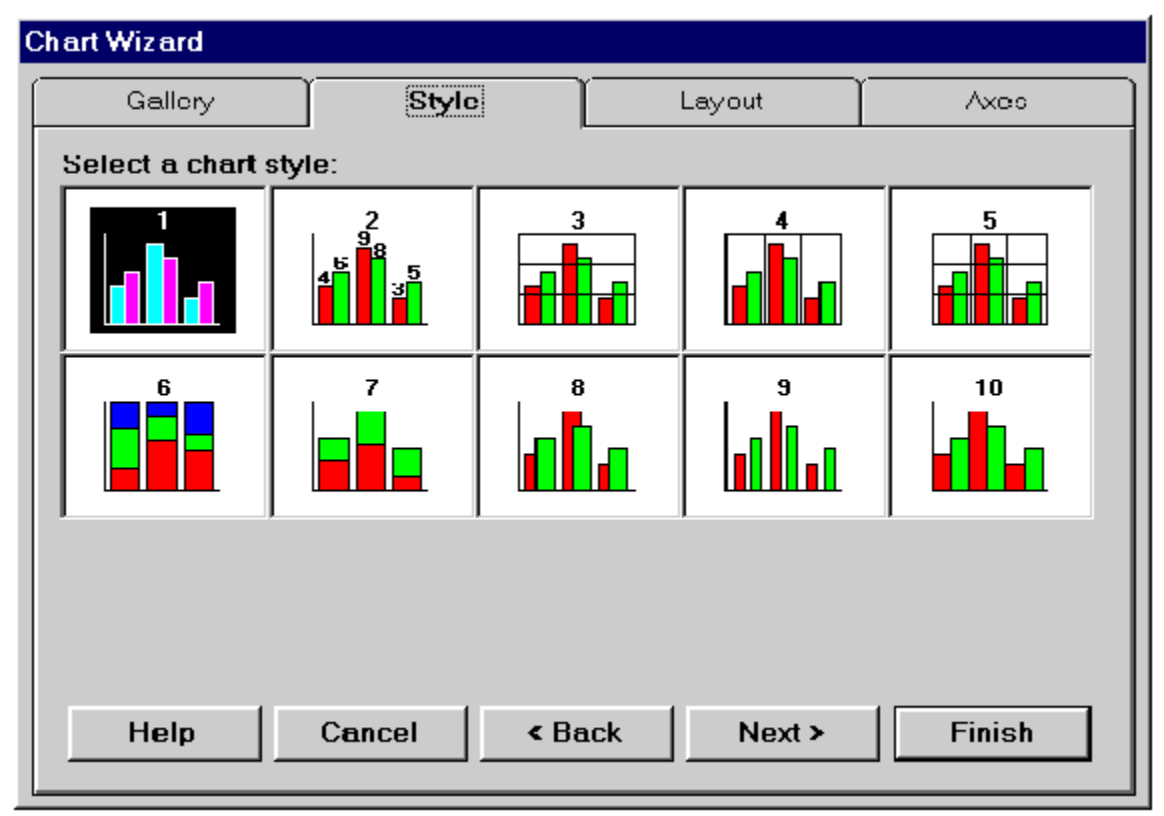

**Click on buttons to learn what they do.**

#### **Related Topics:**

The Chart Wizard

Navigating in the Chart Wizard

**The Gallery Tab** 

**The Layout Tab** 

The Axes Tab

# **The Layout Tab**

The Layout Tab provides methods for determining the elements and layout of the chart plot.

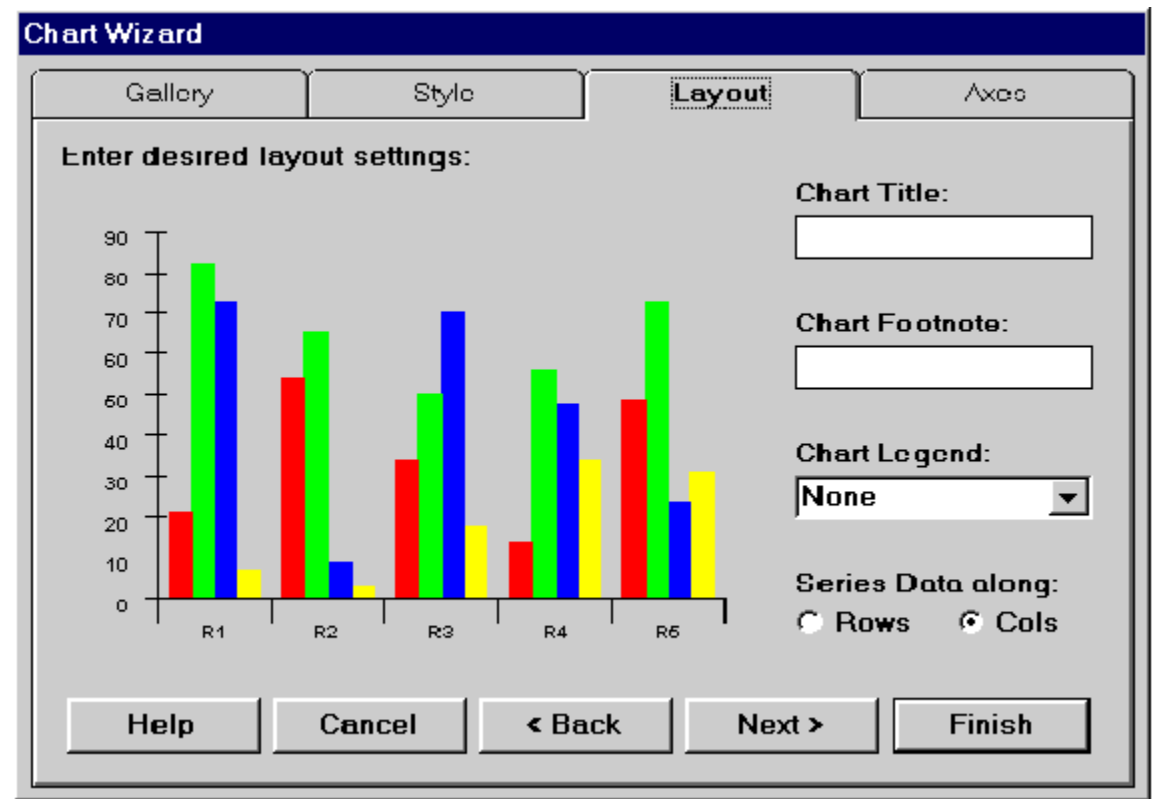

**Click on buttons and text boxes to learn what they do.**

#### **Related Topics:**

**The Chart Wizard** 

Navigating in the Chart Wizard

The Gallery Tab

**The Style Tab** 

**The Axes Tab** 

## **Chart Title Text Box**

The Chart Title text box allows you to enter the title you wish to display above the chart.

## **Chart Footnote Text Box**

The Chart Footnote text box allows you to enter a footnote to display beneath the chart

### **Chart Legend Pop Up Menu**

The Chart Legend pop up menu provides options for displaying the chart legend. The options include:

{bmc BULLET.BMP} **Bottom** The legend is displayed beneath the chart.

**Left** The legend is displayed to the left of the chart.

**None** No legend is displayed with the chart.

**Right** The legend is displayed to the right of the chart.

**Top** The legend is displayed at the top of the chart.

### **Series Data Radio Buttons**

Click on a button to determine how series data is read from the data grid. The two choices for reading series data include:

**Rows** Series data is read from rows of the data grid.

**Columns** Series data is read from columns of the data grid.

## **The Axes Tab**

The Axes Tab allows you to label chart axes.

### **Chart Wizard**

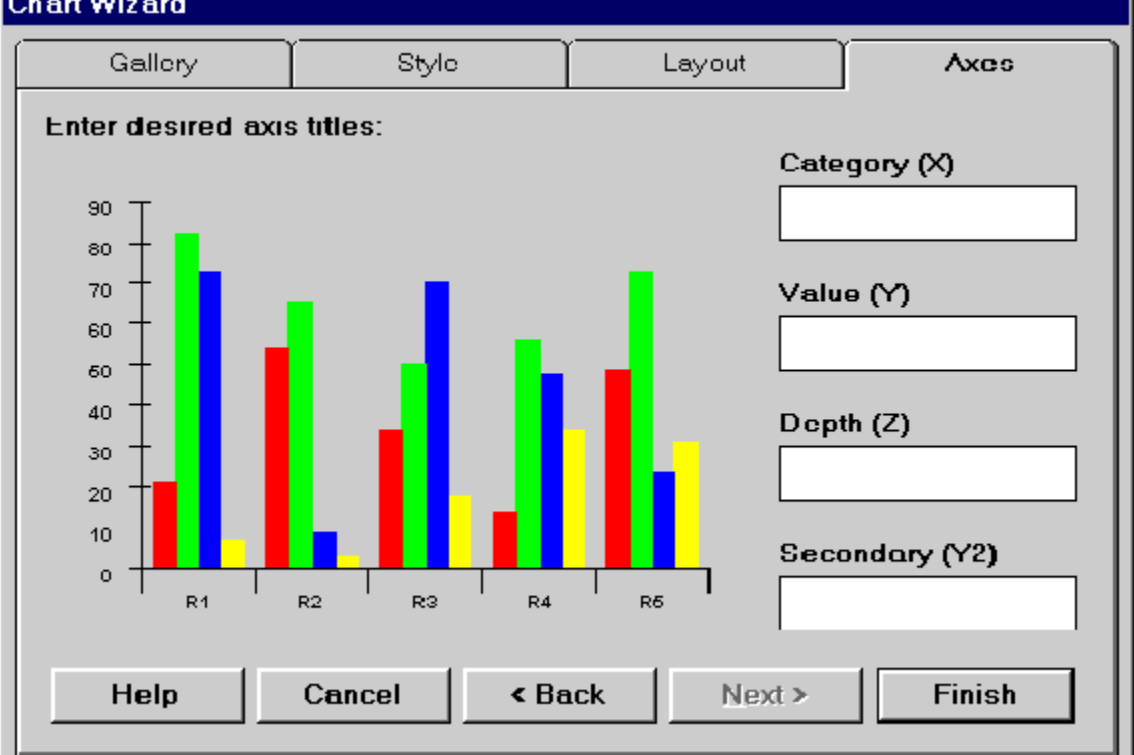

**Click on buttons and text boxes to learn what they do.**

#### **Related Topics:**

**The Chart Wizard** 

Navigating in the Chart Wizard

**The Gallery Tab** 

**The Style Tab** 

**The Layout Tab** 

## **Category Text Box**

The Category text box allows you to label the X axis for the chart.

The X axis is referred to as the Category axis.

### **Value Text Box**

The Value text box allows you to label the Y axis for the chart.

The y axis is referred to as the value axis.

## **Depth Text Box**

The Depth text box allows you to label the Z axis for the chart.

The Z axis is referred to as the depth axis.

## **Secondary Text Box**

The Secondary text box allows you to label the secondary Y axis (Y2) for the chart.

## **Modifying Charts with the Wizard**

When you use the chart wizard to modify existing charts, the wizard will initialize the chart back to its default settings and then restore only those features it controls in the Gallery, Layout, and Axes tabs. You will want to exercise care when modifying existing charts that may have originally been created without the wizard. You may need to manually adjust some chart settings after using the wizard.

**Related Topics:**

**The Chart Wizard** 

Navigating in the Chart Wizard

**The Gallery Tab** 

The Style Tab

**The Layout Tab** 

The Axes Tab

## **Wizard Help Button**

Displays Wizard Help.

## **Wizard Cancel Button**

Aborts Changes.

### **Wizard Back Button**

Displays Previous Tab.

### **Wizard Next Button**

Displays Next Tab.

### **Wizard Finish Button**

Applies Modifications.

# **Chart Data Grid**

Each chart is associated with a data grid. This data grid is a table that holds the data being charted. The data grid can also include labels used to identify series and categories on the chart. The person who designs your chart application fills the data grid with information by inserting data, or by importing data from a spreadsheet or array.

The following illustration shows the relationship between a data grid and a chart.

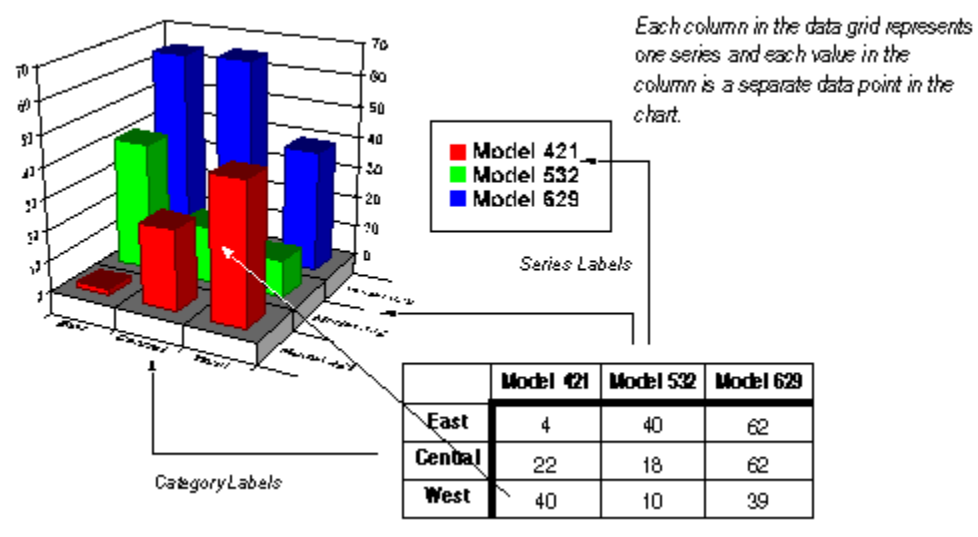

In most cases, each column in the data grid translates to one series on the chart. However, First Impression supports a number of chart types that require two or more columns of data to chart a series. These chart types include XY Charts, polar, bubble, hi-lo, and gantt charts.

**Note** You may be formatting a chart in an application designed for you by someone else. To use one of the chart types that requires more than one column of data for a series, you may need to have the chart designer familiarize you with the structure of the chart data. If you are attempting to design a chart, refer to the First Impression Reference Information for more information about data grids.

#### **Related Topics:**

The DataGrid Editor

Resizing the Data Grid

Modifying Data in the Data Grid

# **The DataGrid Editor**

You can easily modify the data in the Data Grid by using the Data Grid Editor.

#### **To Access the Data Grid Editor**

- **1**. Right-click the chart control on the form to display the floating menu.
- **2**. Choose Edit Chart Data... from the menu.

The Data Grid Editor dialog will display.

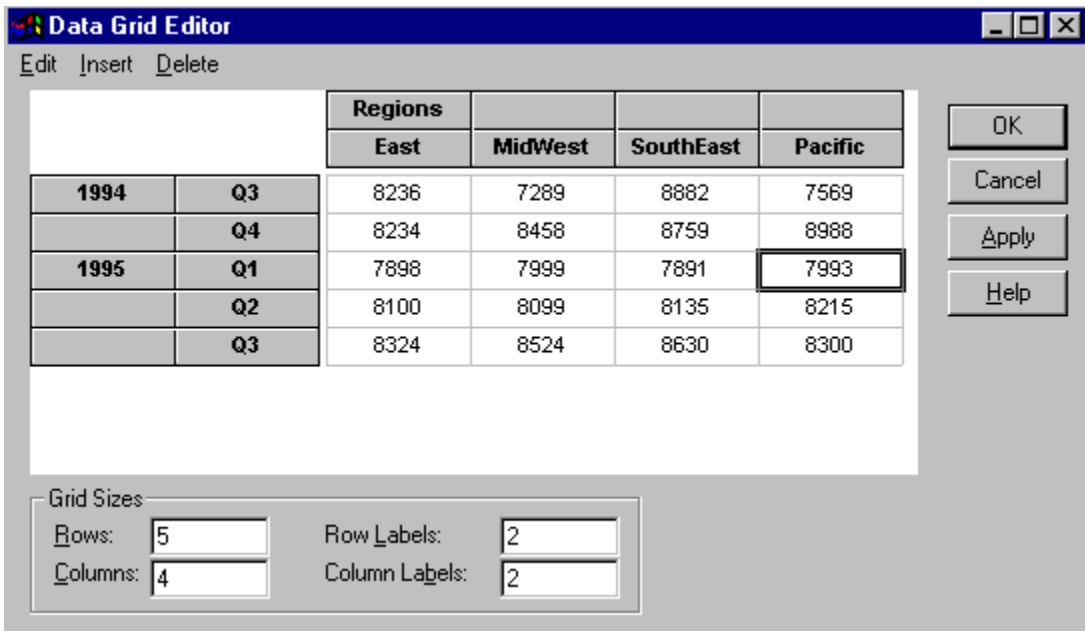

**Click on the Data Grid Editor buttons and menus to learn their function.**

**Related Topics:** Chart Data Grid Resizing the Data Grid Modifying Data in the Data Grid

## **Resizing the Data Grid**

Since the chart grid is initially filled with random data, you might want to start by resizing the data grid to agree with the size of the worksheet containing your data. You can resize the grid simply by indicating the correct number of rows and columns of your worksheet in the Data Grid Editor. You can also indicate the number of levels of labels the rows and columns have.

#### **To Resize the Data Grid for 8 Rows and Columns of Data:**

- **1**. Double-click the mouse cursor in the Rows field of the Editor dialog to select the current row value.
- **2**. Type the number 8.
- **3**. Tab to the Columns field.

The Data Grid will redisplay to reflect the change in number of rows.

- **4**. In the Columns field, type the number 8.
- **5**. Tab to exit the Columns field.

The data grid should now display 8 columns and 8 rows. The additional column and row cells will appear empty.

**Important** Although the grid redisplays as you exit a cell, thoses changes have not yet been applied to the chart. You must click Apply or OK to affect the chart.

#### **Related Topics:**

Chart Data Grid

The DataGrid Editor

Modifying Data in the Data Grid

## **Modifying Data in the Data Grid**

Once you have resized the data grid to accommodate your worksheet data, you are ready to modify the data in the grid.

#### **To Modify The Data In The Grid:**

- **1**. Use the mouse or navigation keys to select the desired cell.
- **2**. The cell location will be highlighted by a thick black border, indicating that the cell is active.
- **3**. Once the cell is active, type the new data value.
- **4**. The cell will display the new value and replace the previous value once you have exited the cell. You may exit the grid cell by navigational keys or the Enter key.

#### **Related Topics:**

Chart Data Grid **The DataGrid Editor** Resizing the Data Grid Adding Row and Column Labels Modifying Row and Column Labels

# **Adding Row and Column Labels**

The Data Grid Editor provides an easy method for changing the number of row and column labels.

**To add Row Labels and Column Labels.**

- **1**. Double-click the mouse cursor in the Row Labels field of the Editor dialog to select the current number of row labels.
- **2**. Type the number of desired row labels.
- **3**. Tab to the Column Labels field.

The Data Grid will redisplay to reflect the change in number of row labels.

- **4**. In the Column Labels field, type the number of desired column labels.
- **5**. Tab to exit the Column Labels field.

The data grid should now display additional column and row labels.

**Remember** You must click Apply or OK to affect the chart.

Once you have added row and column labels, you are ready to modify the row and column labels.

#### **Related Topics:**

Chart Data Grid

**The DataGrid Editor** 

Resizing the Data Grid

Modifying Data in the Data Grid

Modifying Row and Column Labels
# **Modifying Row and Column Labels**

You can change data grid labels in a few simple steps.

#### **To Modify Row and Column Labels In The Grid:**

- **1**. Use the mouse cursor or navigational keys to select the desired cell.
- **2**. The cell location will be highlighted by a thick black border, indicating that the cell is active.
- **3**. Once the cell is active, type the new label.
- **4**. The cell will display the new label and replace the previous label once you have exited the cell. You may exit the grid cell by navigational keys or the Enter key.

#### **Related Topics:**

Modifying Data in the Data Grid Adding Row and Column Labels Inserting a Data Grid Row Inserting a Data Grid Column Deleting a Data Grid Row Deleting a Data Grid Column Inserting a Column of Data Grid Row Labels Inserting a Row of Data Grid Column Labels Deleting a Column of Data Grid Row Labels Deleting a Row of Data Grid Column Labels

# **The Menu Bar**

The Data Grid Editor menu bar contains three menus which provide methods to simplify the data editing process.

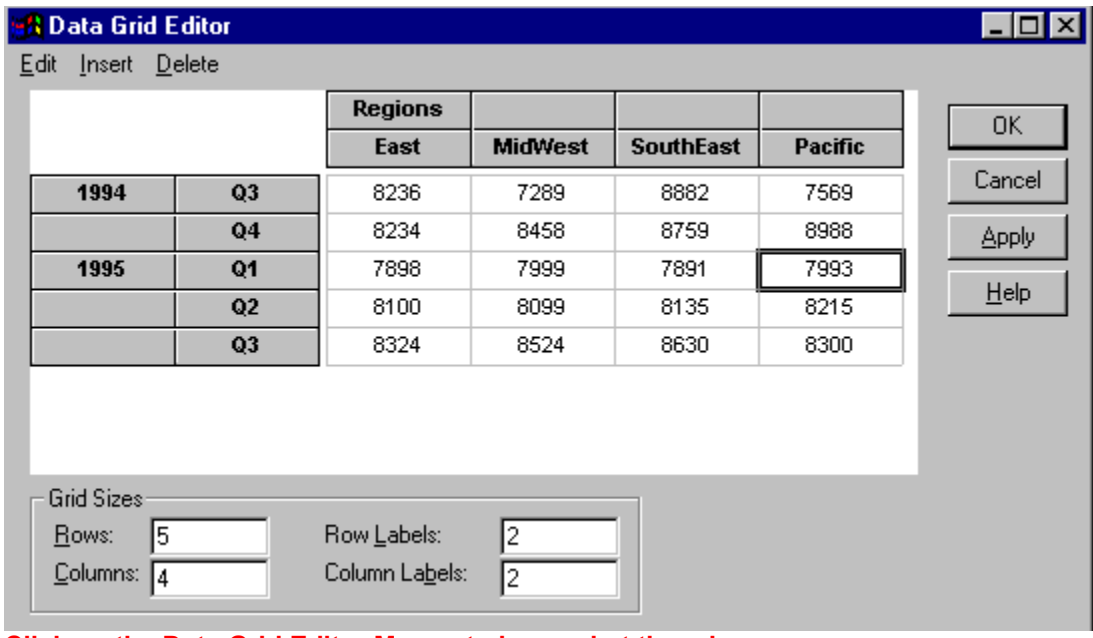

**Click on the Data Grid Editor Menus to learn what they do. Related Topics:**

Inserting a Data Grid Row Inserting a Data Grid Column Deleting a Data Grid Row Deleting a Data Grid Column Inserting a Column of Data Grid Row Labels Inserting a Row of Data Grid Column Labels Deleting a Column of Data Grid Row Labels Deleting a Row of Data Grid Column Labels

## **Inserting a Data Grid Row**

You can insert rows in a few simple steps:

#### **To Insert a Data Grid Row:**

- **1**. Use the mouse or navigational keys to move to the desired cell location.
- **2**. The cell location will be highlighted by a thick black border, indicating that the cell is active.
- **3.** Once the cell is active, select Row from the Insert menu.
- **4**. An entire data grid row will be inserted at that point in the grid, moving the current row down one level.

### **Related Topics:**

Inserting a Data Grid Column Deleting a Data Grid Row Deleting a Data Grid Column Inserting a Column of Data Grid Row Labels Inserting a Row of Data Grid Column Labels Deleting a Column of Data Grid Row Labels Deleting a Row of Data Grid Column Labels

## **Inserting a Data Grid Column**

You can insert columns in a few simple steps.

#### **To Insert a Data Grid Column:**

- **1**. Use the mouse or navigational keys to move to the desired cell location.
- **2**. The cell location will be highlighted by a thick black border, indicating that the cell is active.
- **3**. Once the cell is active, select Column from the Insert menu.
- **4**. An entire data grid column will be inserted at that point in the grid, moving the current column one position to the right.

### **Related Topics:**

Inserting a Data Grid Row Deleting a Data Grid Row Deleting a Data Grid Column Inserting a Column of Data Grid Row Labels Inserting a Row of Data Grid Column Labels Deleting a Column of Data Grid Row Labels Deleting a Row of Data Grid Column Labels

# **Deleting a Data Grid Row**

You can easily delete an entire row from your data grid.

#### **To Delete a Data Grid Row:**

- **1**. Use the mouse or navigational keys to move to the desired cell location.
- **2**. The cell location will be highlighted by a thick black border, indicating that the cell is active.
- **3**. Once the cell is active, select Row from the Delete menu.
- **4**. The entire data grid row will be deleted at that point, moving the row below the current cell location up to the current position.

### **Related Topics:**

Inserting a Data Grid Row Inserting a Data Grid Column Deleting a Data Grid Column Inserting a Column of Data Grid Row Labels Inserting a Row of Data Grid Column Labels Deleting a Column of Data Grid Row Labels Deleting a Row of Data Grid Column Labels

# **Deleting a Data Grid Column**

You can easily delete an entire column from your data grid.

#### **To Delete a Data Grid Column:**

- **1**. Use the mouse or navigational keys to move to the desired cell location.
- **2**. The cell location will be highlighted by a thick black border, indicating that the cell is active.
- **3**. Once the cell is active, select Column from the Delete menu.
- **4**. The entire data grid column will be deleted at that point, moving the column to the right of the current cell location left one position.

### **Related Topics:**

Inserting a Data Grid Row Inserting a Data Grid Column Deleting a Data Grid Row Inserting a Column of Data Grid Row Labels Inserting a Row of Data Grid Column Labels Deleting a Column of Data Grid Row Labels Deleting a Row of Data Grid Column Labels

# **Inserting a Column of Data Grid Row Labels**

You can easily add an entire column of row labels.

#### **To Insert a Column of Data Grid Row Labels:**

- **1.** Use the mouse or navigational keys to move to the desired row label location.
- **2**. The row label location will be highlighted by a thick black border, indicating that the cell is active.
- **3**. Once the cell is active, select Row Label from the Insert menu.
- 4. Choose Before to insert a column of row labels to the left of the currently selected label. Choose After to insert a column of row labels to the right of the currently selected label.

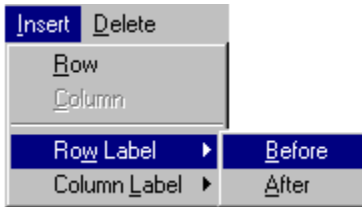

### **Related Topics:**

Inserting a Data Grid Row Inserting a Data Grid Column

Deleting a Data Grid Row

Deleting a Data Grid Column

Inserting a Row of Data Grid Column Labels

Deleting a Column of Data Grid Row Labels

Deleting a Row of Data Grid Column Labels

# **Inserting a Row of Data Grid Column Labels**

You can easily add a row of column lables.

### **To Insert a Row of Data Grid Column Labels**

- **1.** Use the mouse or navigational keys to move to the desired column label location.
- **2.** The column label location will be highlighted by a thick black border, indicating that the cell is active.
- **3**. Once the cell is active, select Column Label from the Insert menu.
- 4. Choose Before to insert a row of column labels above the currently selected label. Choose After to insert a row of column labels below the currently selected label

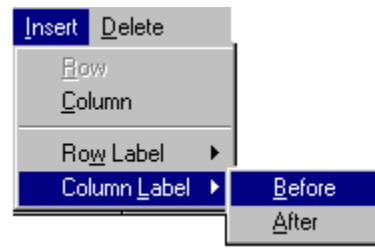

**Related Topics:**

Inserting a Data Grid Row

Inserting a Data Grid Column

Deleting a Data Grid Row

Deleting a Data Grid Column

Inserting a Column of Data Grid Row Labels

Deleting a Column of Data Grid Row Labels

Deleting a Row of Data Grid Column Labels

# **Deleting a Column of Data Grid Row Labels**

You can easily delete an entire column of row labels.

#### **To Delete a Column of Data Grid Row Labels:**

- **1**. Use the mouse or navigational keys to move to the desired row label location.
- **2**. The row label location will be highlighted by a thick black border, indicating that the cell is active.
- **3**. Once the cell is active, select Row Label from the Delete menu.
- **4**. The entire column of row labels will be deleted at that point in the grid, moving the existing row labels left one position.

#### **Related Topics:**

Inserting a Data Grid Row Inserting a Data Grid Column Deleting a Data Grid Row Deleting a Data Grid Column Inserting a Column of Data Grid Row Labels Inserting a Row of Data Grid Column Labels Deleting a Row of Data Grid Column Labels

# **Deleting a Row of Data Grid Column Labels**

You can easily delete a row of column labels.

### **To Delete a Row of Data Grid Column Labels:**

- **1**. Use the mouse or navigational keys to move to the desired column label location.
- **2**. The column label location will be highlighted by a thick black border, indicating that the cell is active.
- **3**. Once the cell is active, select Column Label from the Delete menu.
- **4**. A row of column labels will be deleted at that point in the grid, moving the existing row labels up one position.

### **Related Topics:**

Inserting a Data Grid Row Inserting a Data Grid Column Deleting a Data Grid Row Deleting a Data Grid Column Inserting a Column of Data Grid Row Labels **Inserting a Row of Data Grid Column Labels** Deleting a Column of Data Grid Row Labels

# **Using Drag-and-Drop Functionality to Copy Data**

First Impression provides drag-and-drop functionality to copy data between two First Impression applications or between First Impression and other applications that support drag-and-drop.

### **To use drag-and-drop within First Impression:**

If you have two charts, or two First Impression applications, you can copy chart data between the two.

- **1.** At run-time, select the chart you want to copy from.
- **2.** Position the mouse pointer near the edge of the plot area and then hold down the mouse button.

When the pointer appears, drag the pointer to the other chart. You must select the chart for dragging at the plot's edge; you cannot drag from directly on top of the chart.

**3.** With the mouse button held down, move to the second chart. When you have the mouse pointer positioned over the other chart, release the mouse. The chart will redraw to reflect the copied data. The dropped data will be copied into the data grid. Any previous data in the grid will be replaced with the dropped data.

### **To drag data from another application and drop it into First Impression:**

- **1.** Arrange the application windows so that the source and destination documents are open and visible. You must be able to see the information you want to drag and the First Impression chart you want to place it on.
- **2.** Select the information you want to copy and position the mouse pointer near the border of the selected area. Press and hold down the mouse button.
- **3.** Begin dragging the selection away from the application. The pointer will appear when the data can be dropped. Drag the pointer to the First Impression chart and then release the mouse button. The chart will redraw to reflect the copied data.

**Note**: Data must be copied to the First Impression application at run-time only.

#### **To drag data from First Impression to another application:**

- **1.** Arrange the application windows so that the source and destination documents are open and visible.
- **2.** At run-time, select the chart you want to copy data from.
- **3.** To copy the information, position the mouse pointer near the edge of the plot area and then hold

down the mouse button. The pointer will appear. You must select the chart for dragging at the plot's edge; you cannot drag from directly on top of the chart. With the chart selected, drag the pointer to the other application and release the mouse button.

**Note**: The drag-and-drop functionality will only work with applications that support Windows CF\_TEXT and CF\_METAFILEPICT data. When dragging and dropping data between applications, the source application notifies the receiver application which data types it can supply, i.e., CF\_TEXT, CF\_METAFILEPICT, or both. It is ultimately the decision of the receiving application as to which format it actually uses. For example, if you drag a First Impression chart to a spreadsheet application, the spreadsheet application is likely to display only the textual data even though First Impression is offering either format. If you wish to paste the Metafile of the chart itself, you might try using Copy and Paste Special from the Edit menu so you can specify the format you want to paste into the spreadsheet.

### **Drag-and-Drop Between First Impression and Formula One**

## **Drag-and-Drop Between First Impression and Formula One**

When dragging and dropping data between First Impression and Formula One, you can establish an interactive link between the applications. With an established link, when data is modified in the sheet the chart will repaint to reflected the changes in data immediately.

#### **To establish a link when dragging and dropping data from Formula One:**

- **1.** Select the data in the Formula One worksheet that you wish to copy to the chart.
- **2**. Position the mouse pointer near the border of the selected data. Hold down the Shift and Control keys on the keyboard while you click the mouse button.
- **3.** While holding down the Shift and Control keys and the mouse button, drag the selected data to

the chart. The mouse pointer will change to when you have successfully positioned the cursor over the chart. Release the mouse button. The data will be copied to the chart creating an interactive link between the worksheet and the chart. From this point on, when data is modified in the Formula One worksheet, First Impression will automatically display the changes.

**Note**: You must drag data to First Impression at run-time only.

**Using Drag-and-Drop Functionality to Copy Data**

## **Area Charts**

Use area charts to emphasize the relative importance of values over a period of time. An area chart focuses on the magnitude of change rather than the rate of change. Each filled-area on the chart represents a series and is identified by a different color or pattern. Values are plotted on the vertical (Y) axis and categories are plotted on the horizontal (X) axis. You can also chart one or more series against the secondary Y axis instead of the primary axis.

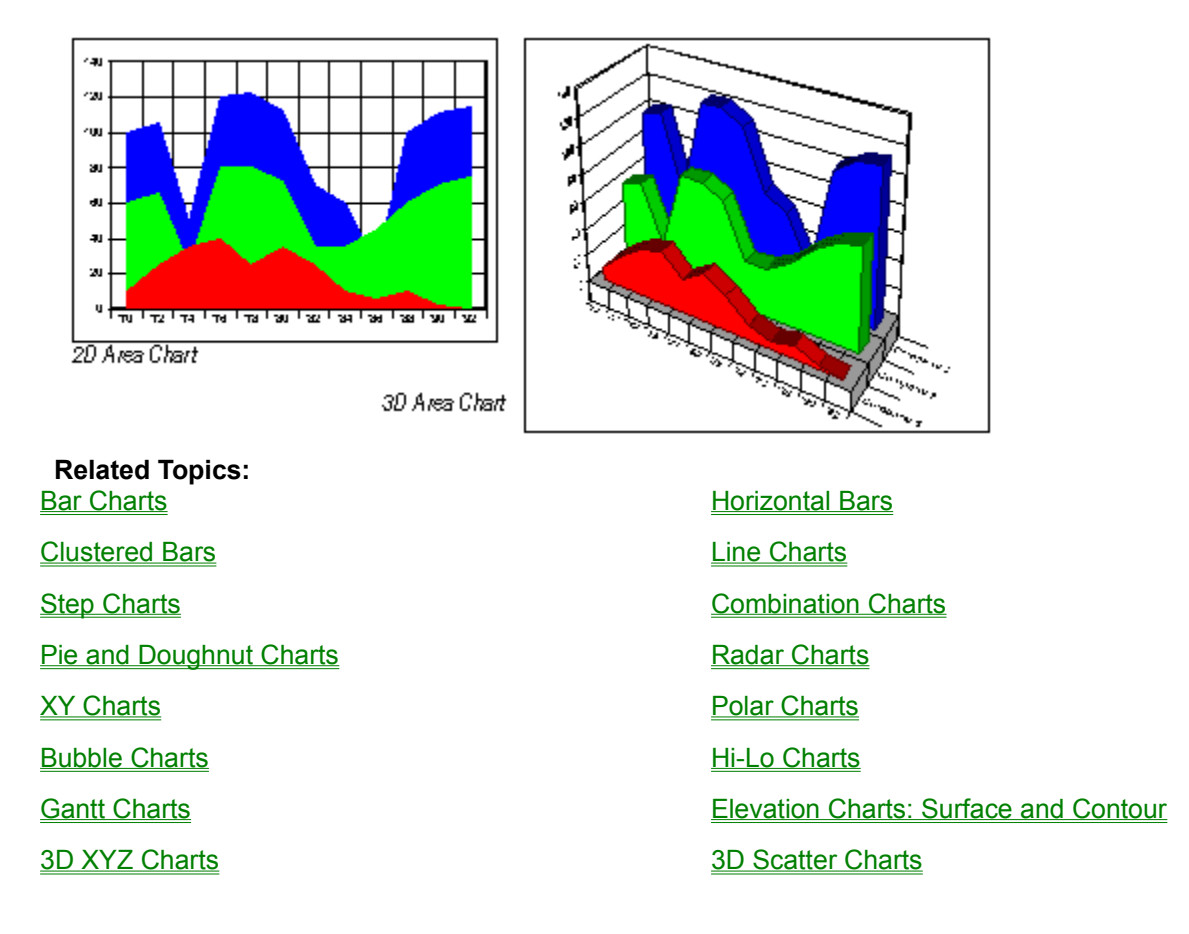

## **Bar Charts**

Use bar charts to compare one item to another, or to compare a number of items over a period of time. These charts are particularly effective at showing large changes from one category to another. Each 2D or 3D bar represents a value in the data grid. Bars representing a series are located at the same position in each category and have the same color and pattern. In 2D charts, values are grouped on the vertical (Y) axis, and bars are grouped by category along the horizontal (X) axis. On 3D charts, values are plotted on the vertical (Y) axis, categories are grouped along the horizontal (X) axis, and the depth (Z) axis shows series.

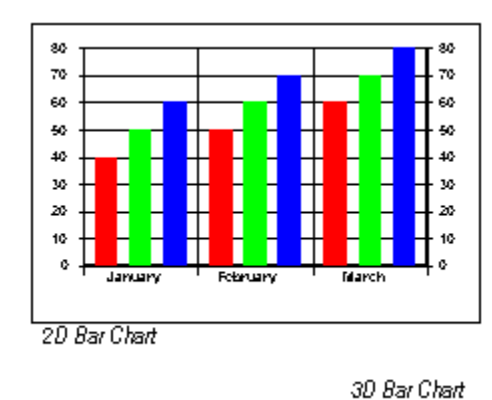

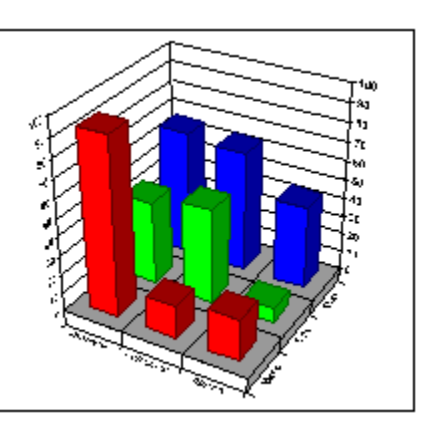

**Related Topics:** Area Charts **Horizontal Bars** 

**Clustered Bars Clustered Bars Line Charts** 

**Step Charts** Combination Charts Combination Charts

Pie and Doughnut Charts **Radar Charts** Radar Charts

XY Charts **Polar Charts Polar Charts** 

Bubble Charts **Hi-Lo Charts** 

Gantt Charts **Elevation Charts: Surface and Contour** 

3D XYZ Charts 3D Scatter Charts

# **Horizontal Bars**

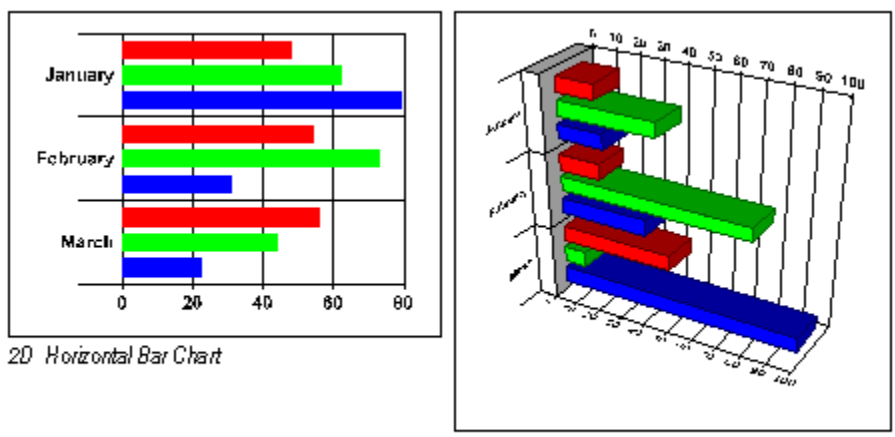

3D Horiz ontal Bar Chart

Horizontal bars are similar to standard bar charts except that the categories are organized on a vertical (X) axis and the values are plotted on a horizontal (Y) axis. **Related Topics:**

Area Charts **Bar Charts** Bar Charts **Bar Charts Clustered Bars Clustered Bars Line Charts** Step Charts **Combination Charts** 

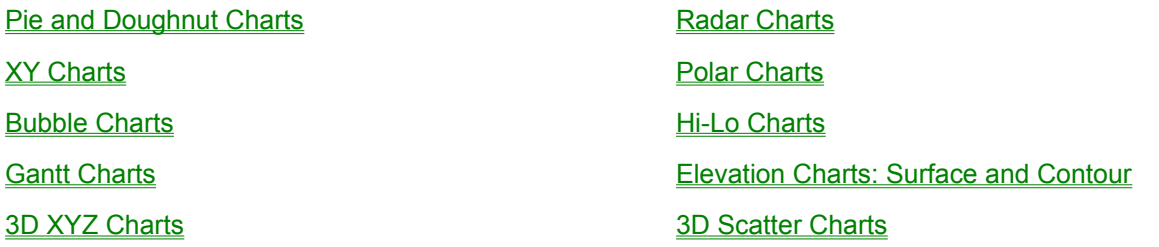

# **Clustered Bars**

Series and data points in a clustered bar chart are displayed as they are in a 2D bar chart, however the chart and all the chart elements are displayed in 3D.

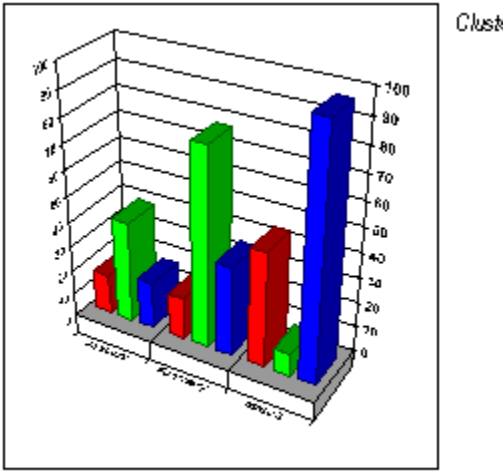

Clustered Bar Chart

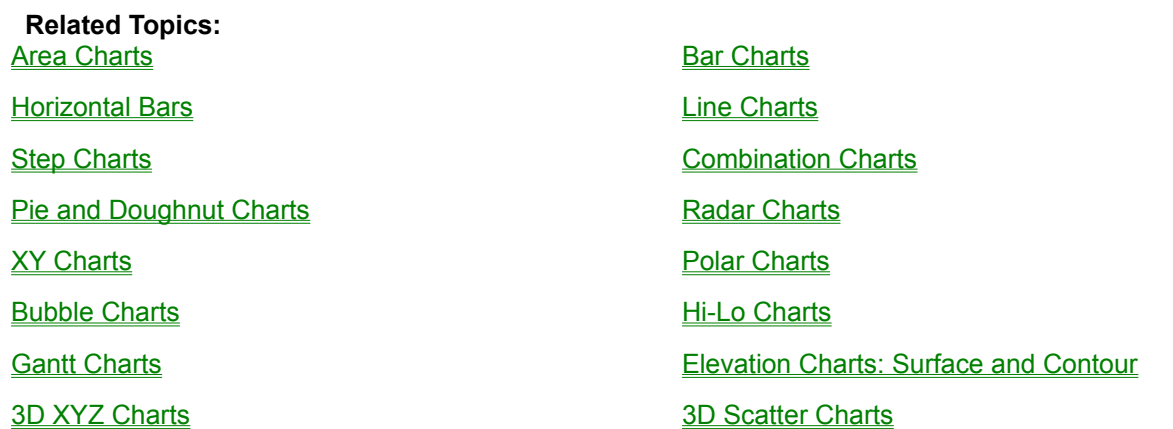

# **Line Charts**

Use line charts to show trends or changes in data over a period of time. These charts emphasize time flow and rate of change rather than amount of change. In 2D line charts, values are plotted along the vertical (Y) axis and categories are displayed on the horizontal (X) axis. In 3D charts, values are plotted on the vertical (Y) axis, categories are grouped along the horizontal (X) axis, and the depth (Z) axis shows series.

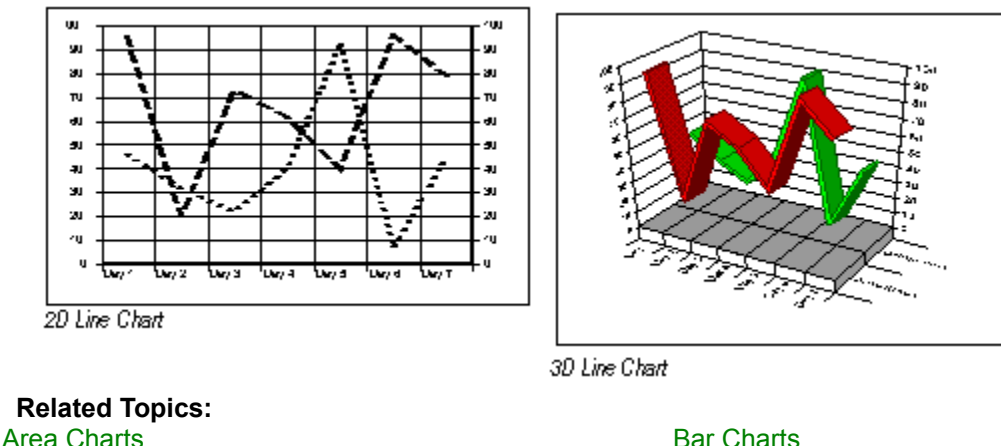

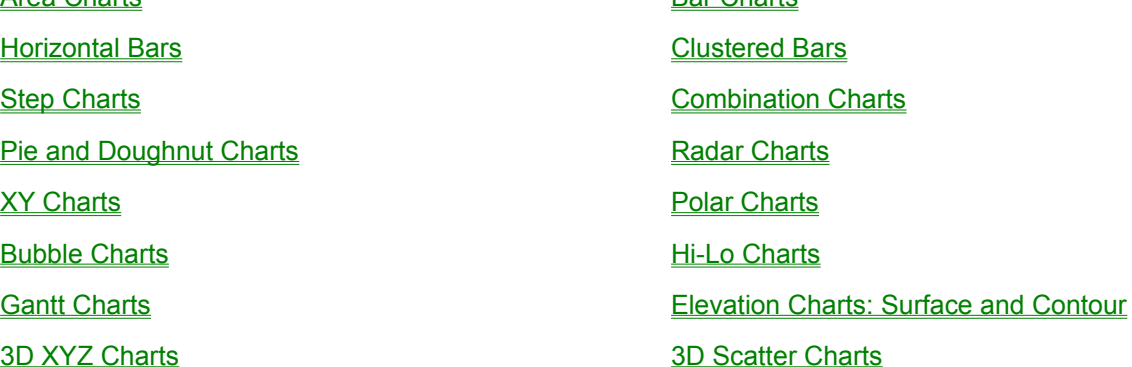

## **Step Charts**

Use step charts to compare items that do not show trends. Step charts display distinct points along the value (Y) axis, with vertical lines showing the difference between each point. The horizontal (X) axis shows categories.

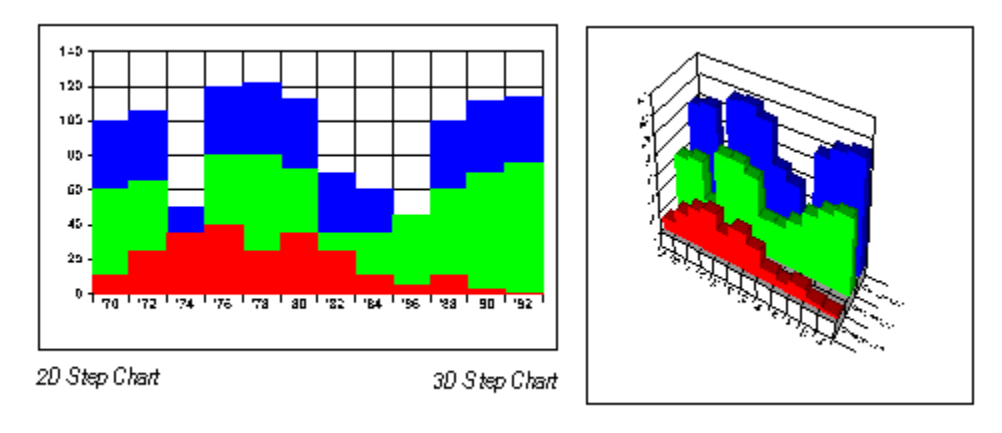

**Related Topics:** Area Charts **Bar Charts** Bar Charts **Bar Charts** Horizontal Bars **Clustered Bars** Clustered Bars Line Charts **Combination** Charts **Combination** Charts Pie and Doughnut Charts **Radar Charts** Radar Charts

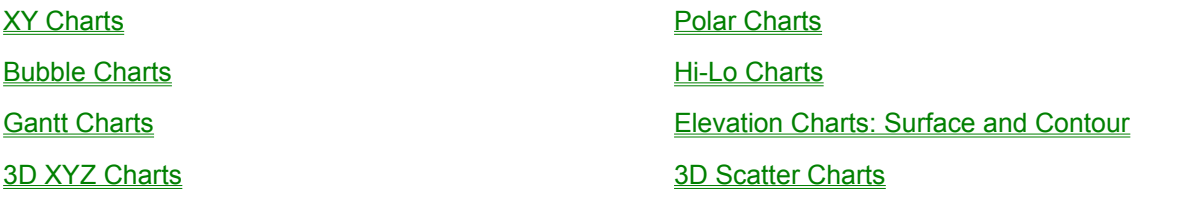

## **Combination Charts**

Use combination charts to visually highlight the differences between multiple series of data. A different method can be used to draw each data series.

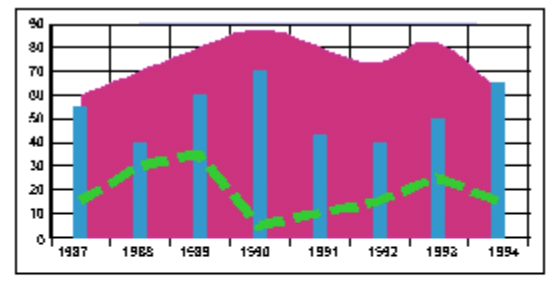

2D Combo Chart

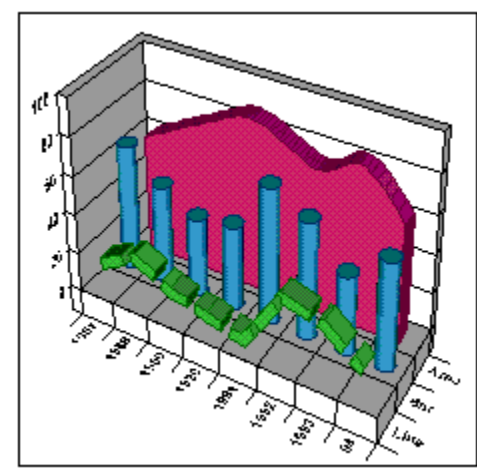

3D Combo Chart

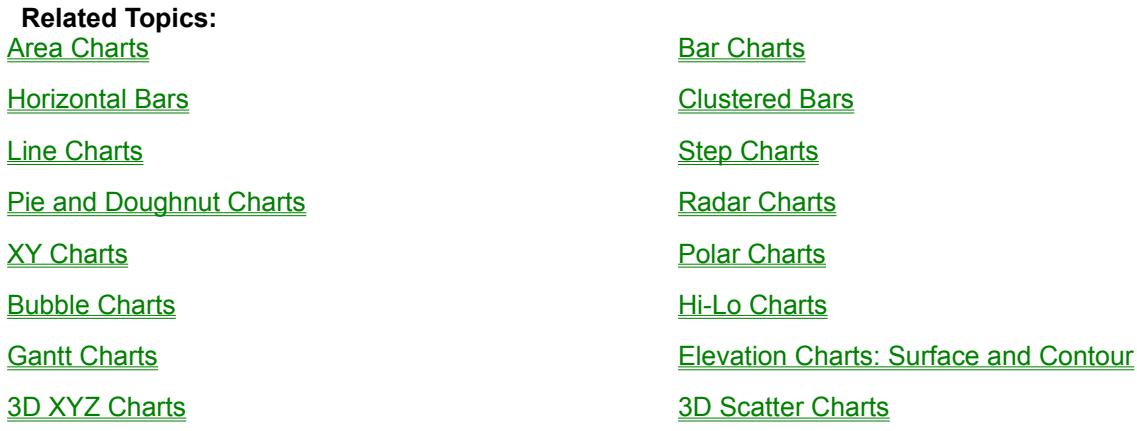

# **Pie and Doughnut Charts**

Use pie or doughnut charts to show the relationship of parts to the whole. Each pie or doughnut represents a category. Each slice of the pie or doughnut represents a value in that category. You can separate or explode slices in a chart by clicking a slice and dragging it away from the rest of the pie or doughnut.

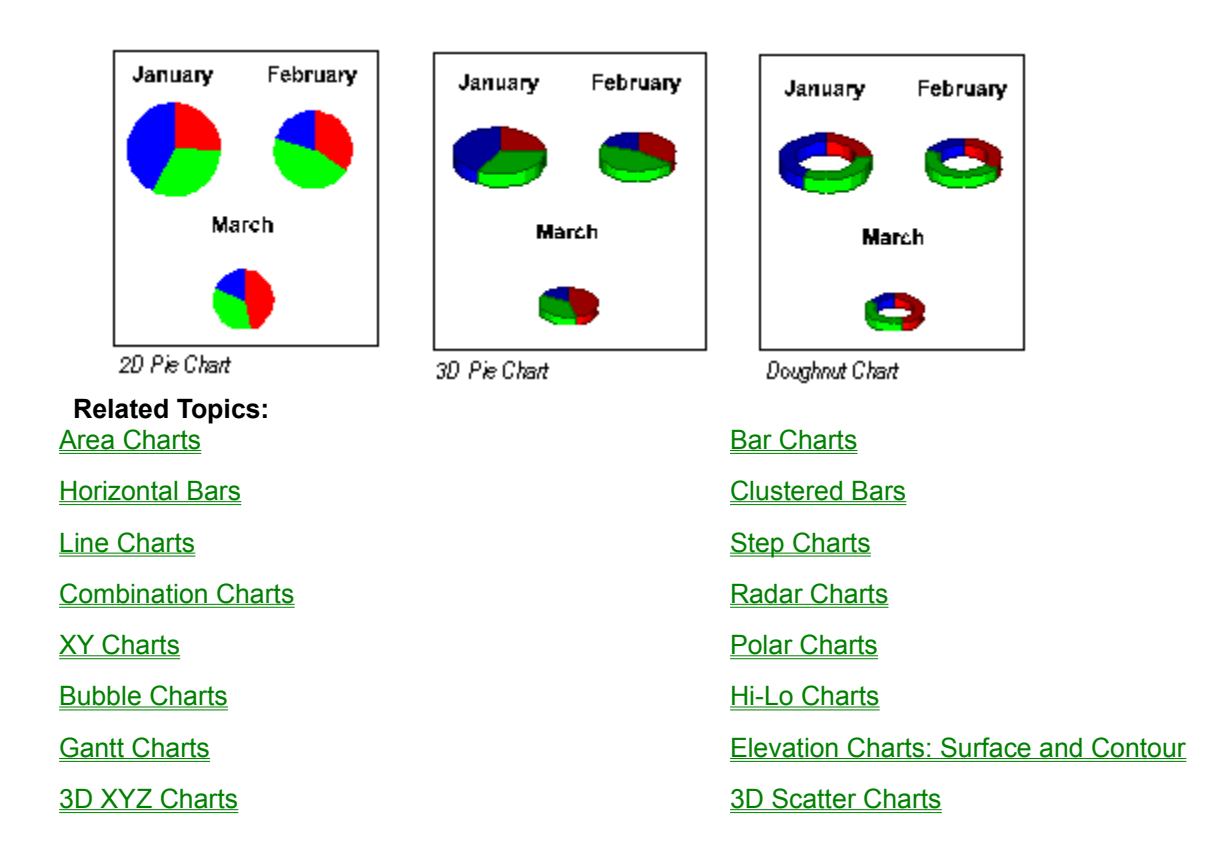

### **Radar Charts**

Use radar charts to show changes or frequencies of each series relative to a center point and to one another. Lines connect all the data markers in the same series. You can choose to fill the lines, thereby creating a radar area chart.

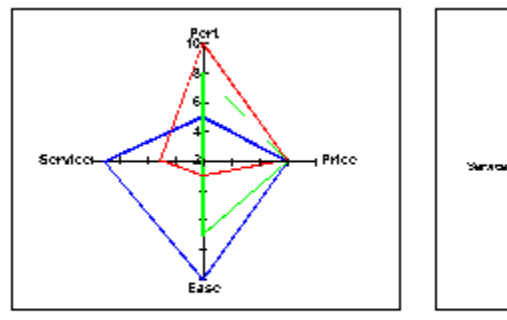

Radar Line Chart

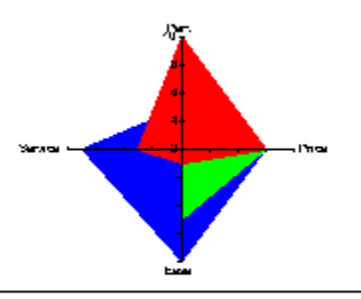

Radar Area Chart

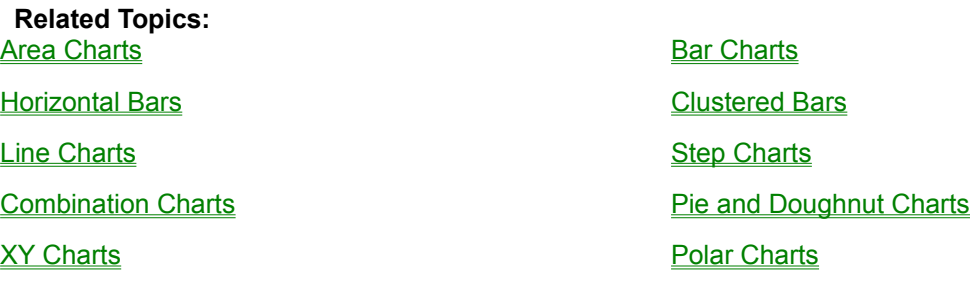

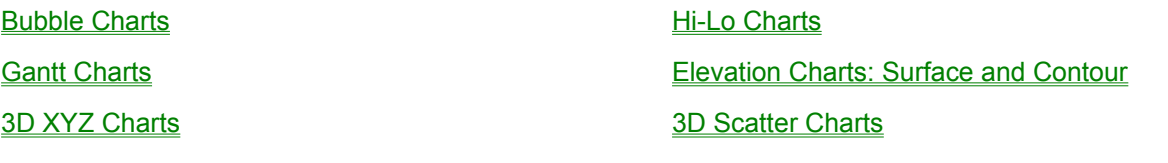

# **XY Charts**

Use XY charts to plot two groups of numbers as one series of XY coordinates. Each series on the chart requires two columns of data in the data grid. The first column holds the X coordinate and the second column the Y coordinate. The column label on the first column in each series is used to identify the series in the legend. Additionally, any formatting applied to the first column is used to display the series on the chart. Any formatting applied to the second column is ignored. You can use markers or lines or both to draw the XY points.

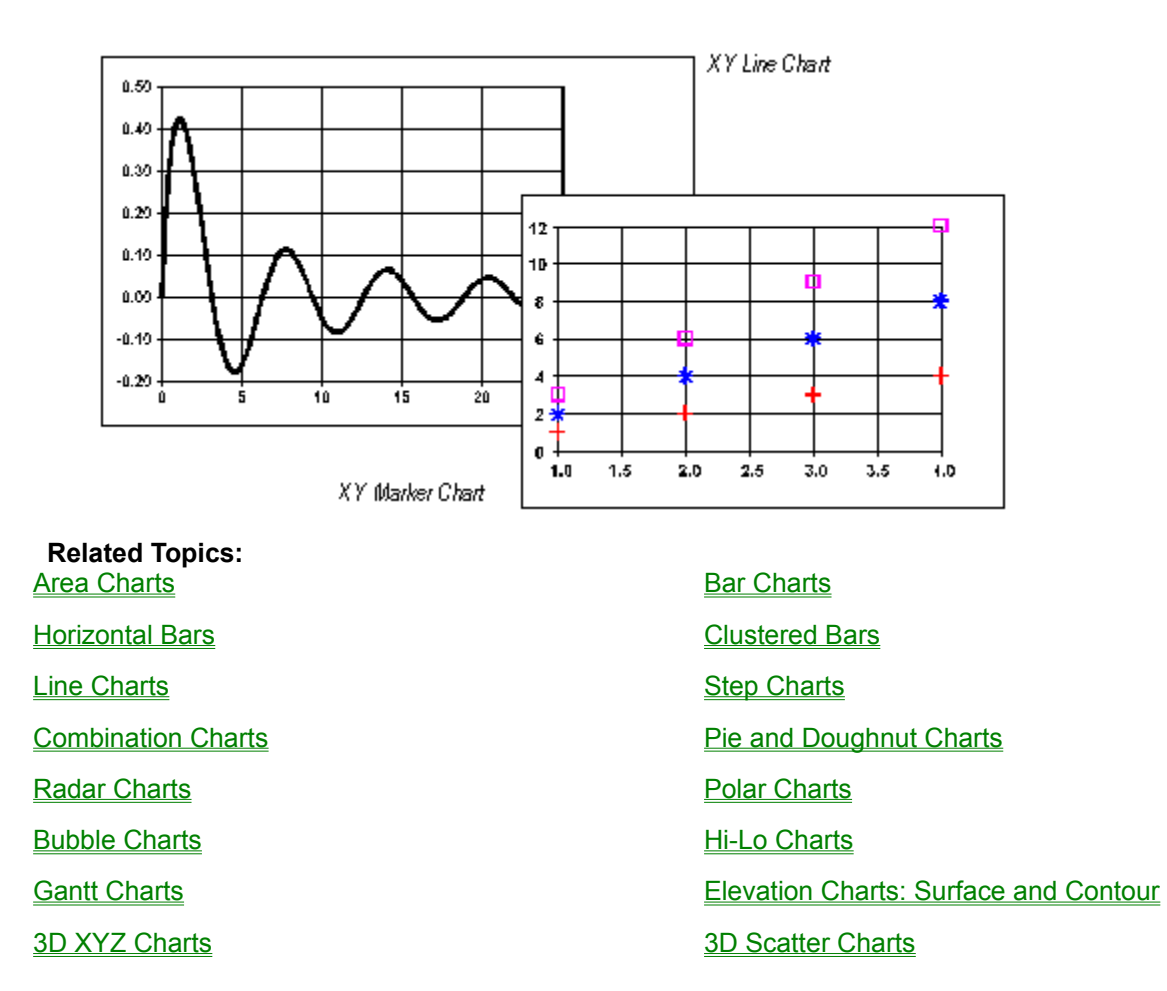

## **Polar Charts**

Use polar charts to show cyclical trends. The polar chart requires two columns in the data grid for each chart series: the first column holds the distance from the center of the chart (the radius), and the second column contains the angle on the perimeter of the chart. The column label on the first column in each series identifies the series in the legend. Additionally, any formatting applied to the first column is used to display the series on the chart. Any formatting applied to the second column is ignored.

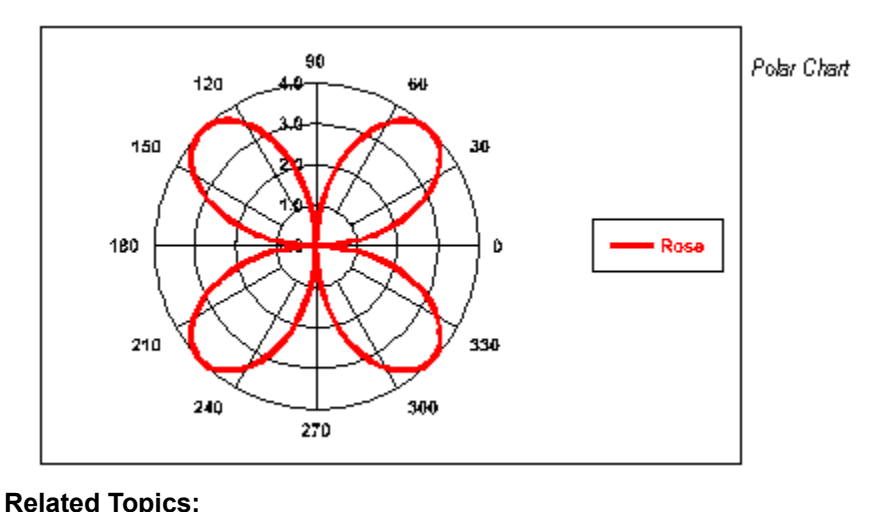

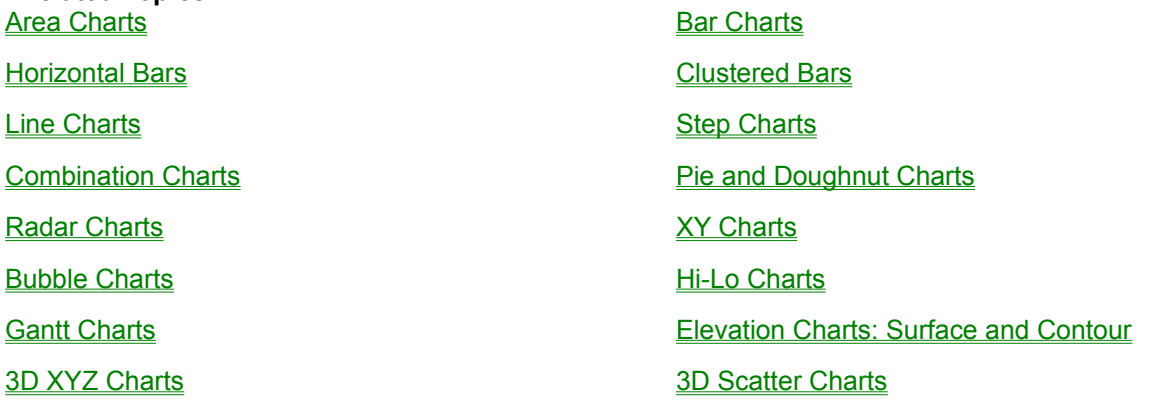

## **Bubble Charts**

Use bubble charts to show a visual comparison using three coordinates. Each bubble requires three columns of data in the data grid. The first column holds the X coordinate, the second the Y coordinate, and the third the bubble size. All the coordinates in a bubble chart measure values; therefore, the vertical (Y) axis and the horizontal (X) axis both show values. The column label on the first column in each series identifies the series in the legend. Additionally, any formatting applied to the first column is used to display the series on the chart. Any formatting applied to the second and third columns is ignored.

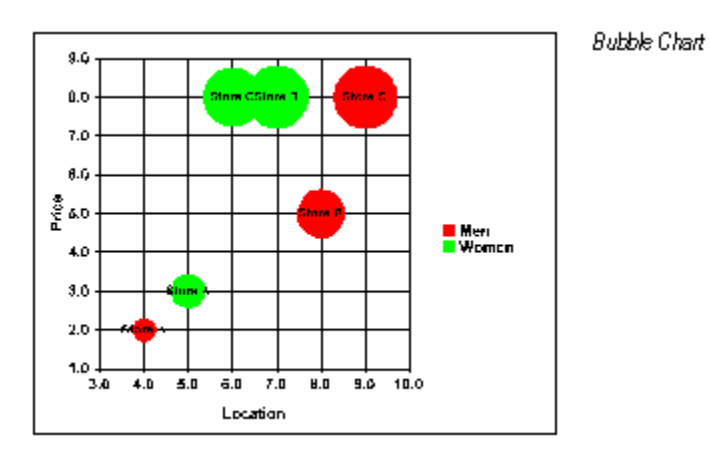

**Related Topics:** Area Charts **Bar Charts** Bar Charts **Bar Charts** 

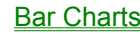

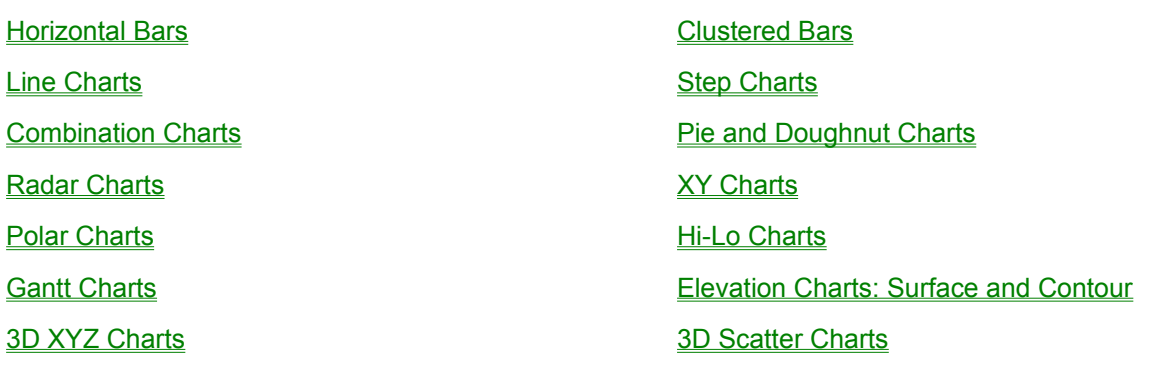

## **Hi-Lo Charts**

Hi-lo charts are most commonly used to show stock market information. However, these chart types can also be used for scientific data such as indicating changes in readings over a period of time. The vertical (Y) axis shows values and the horizontal (X) axis shows categories or dates.

First Impression supports a number of variations to the hi-lo charts. These include: hi-lo-close with the close marker crossing the data point or extending to the right of the data point, open-hi-lo-close, and open-hi-lo-close bar.

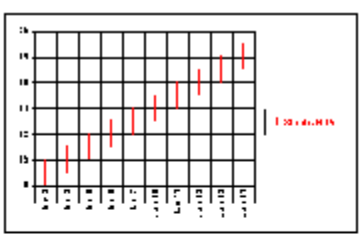

Hi-Lo Chart

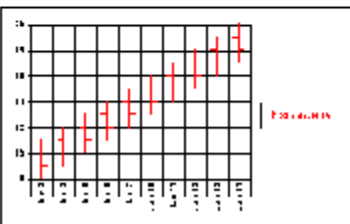

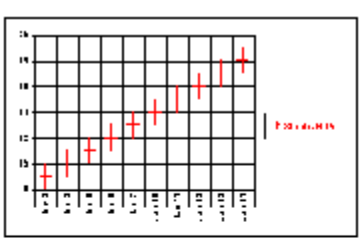

Hi-Lo-Close Chart

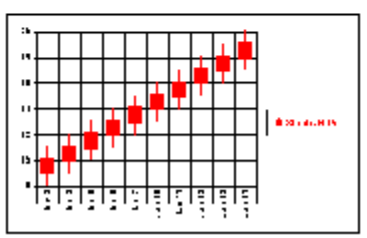

Open-Hi-Lo-Close Chart

Open-Hi-Lo-Close Bar Chart

The data in the data grid must be organized appropriately for each variation of the hi-lo chart.

A hi-lo chart requires two columns for each data series: the first column is used for the high point **REAL** and the second is used for the low point.

œ A hi-lo-close chart requires three columns for each data series: the first column is used for the high point, the second for the low point, and the third for the closing point.

œ An open-hi-lo-close or a open-hi-lo-close bar chart (sometimes called candle stick charts) requires four columns of data for each data series: the first column is used for the open point, the second for the high point, the third for the low point, and the fourth for the closing point.

The column label on the first column in each series identifies the series in the legend. Additionally, any formatting applied to the first column is used to display the series on the chart. Any formatting applied to the remaining columns that make up the series are ignored.

### **Related Topics:**

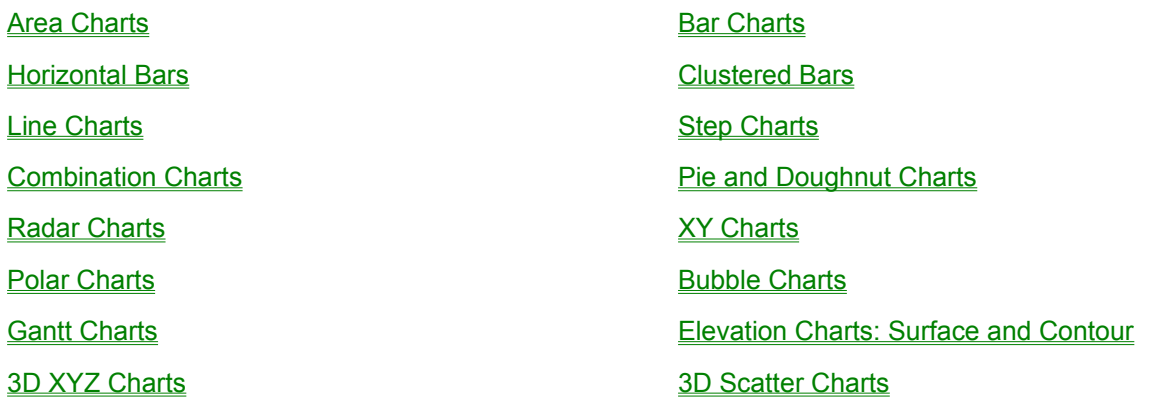

# **Gantt Charts**

Use gantt charts to display a range of bars that indicate the relative time required for various activities within a project. The horizontal axis (Y) shows dates and the vertical axis (x) shows categories. This chart type requires two columns of data for each series. The first column holds the start date, and the second column holds the duration.

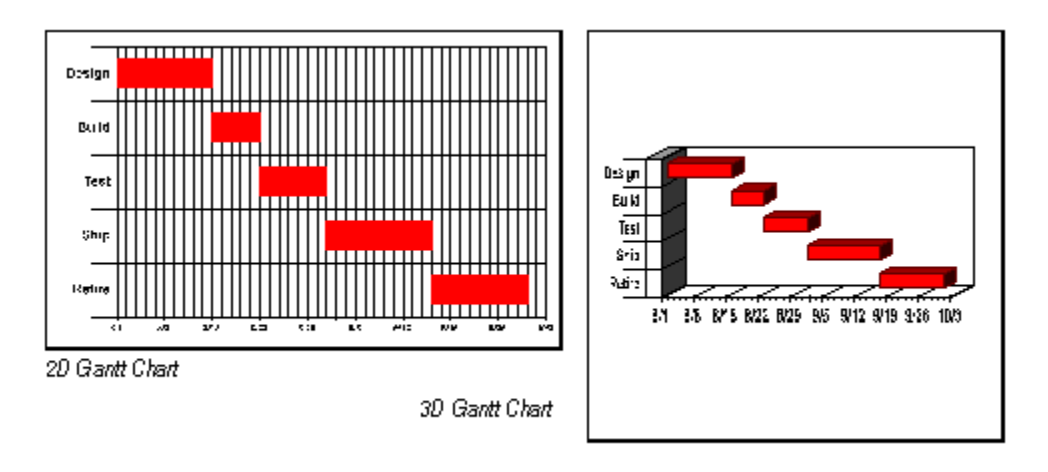

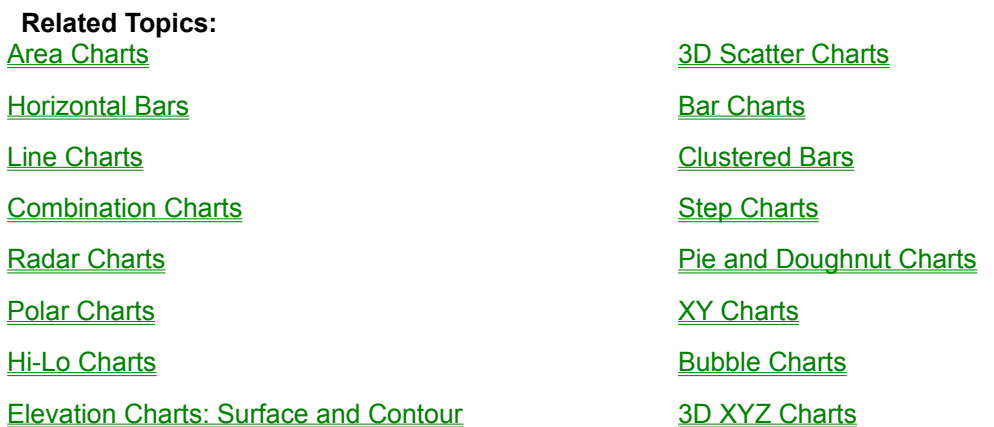

# **Elevation Charts: Surface and Contour**

Elevation charts are commonly used to display topographic data. There are two types of elevation charts: contour charts and 3D surface charts.

A contour chart is drawn as a two-dimensional area. Changes in the data plotted on this chart are demonstrated through variations in color known as contours. Contours are drawn on the chart as either colored bands or lines. Contour bands can be represented on the chart in dramatic contrast or as a subtle transition in hue known as gradient. Contour charts do not have a value axis; the variation in color is represented in the legend instead.

A surface chart is drawn as a rectangular grid with a surface base or floor. The value axis is drawn perpendicular to the chart base giving the chart its three-dimensional quality. Data variations are plotted on this chart at raised elevations from the surface. The data points themselves are plotted on grid intersections at the corresponding value axis elevation, thus giving the chart depth.

Contours can be applied to surface charts to display additional information. These variations in color bands or lines are projected on the charts three-dimensional surface and can demonstrate a separate collection of data independent of elevation.

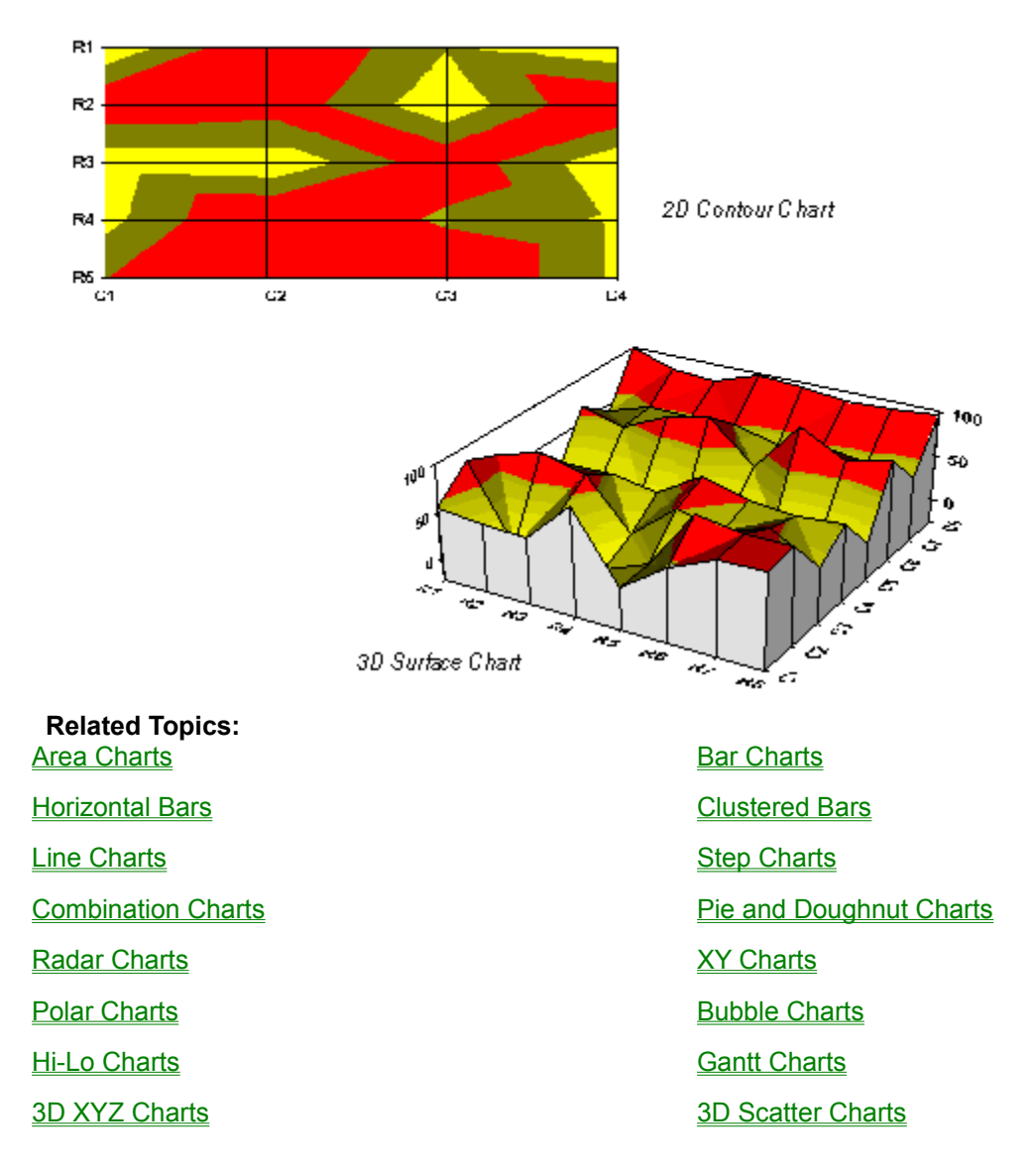

## **3D XYZ Charts**

This chart shows variation and relationships over three sets of values plotted on a three-dimensional grid. Each data point represents the intersection of the X,Y, and Z axes. Each series on the chart requires three columns of data in the data grid. The first column holds the x coordinates, the second column holds the y coordinates and the third column holds the z coordinates.

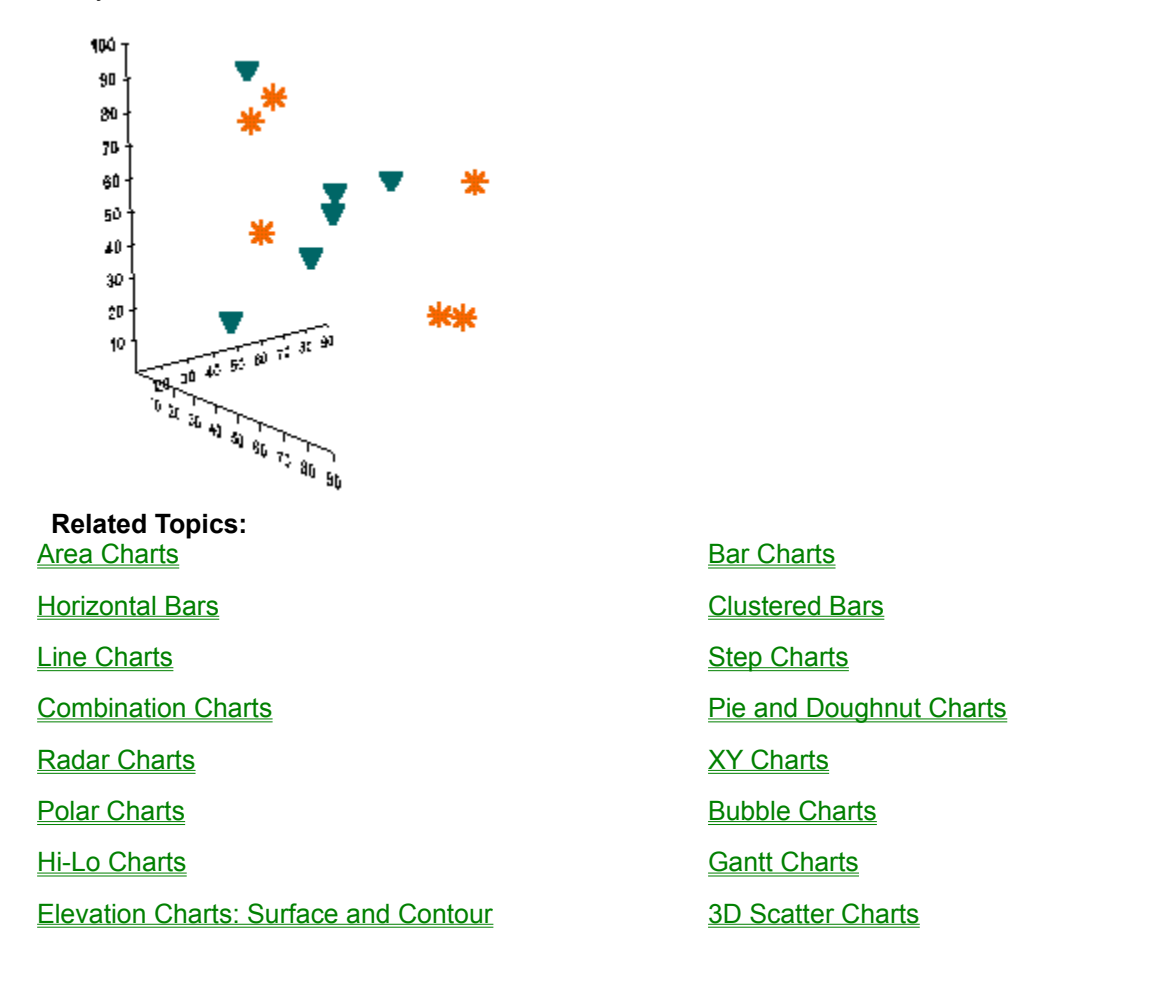

## **3D Scatter Charts**

This chart is drawn as a three-dimensional grid with a base and walls. It plots data points created by the intersection of three different coordinate values. Each of the three values that make up a point corresponds to a particular axis in a 3D grid. Each series on the chart requires three columns of data in the data grid. The first column holds the x coordinates, the second column holds the y coordinates and the third column holds the z coordinates.

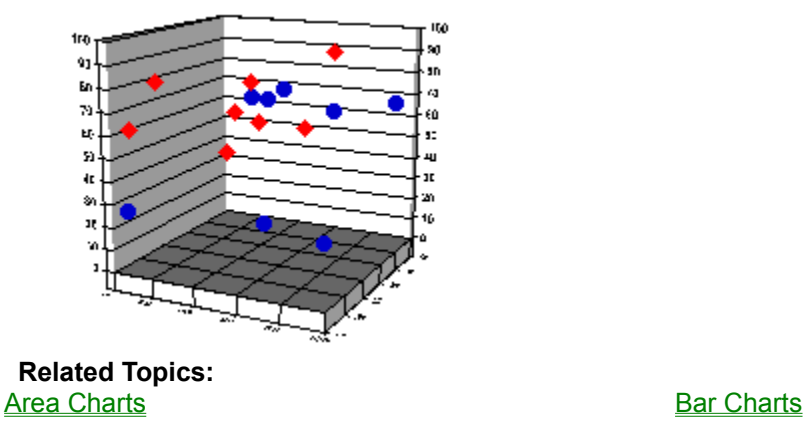

Horizontal Bars **Clustered Bars** Clustered Bars

Radar Charts **Kanadar Charts KY Charts KY Charts** 

Elevation Charts: Surface and Contour 3D XYZ Charts

### **The Editor Apply Button**

**Apply** data grid changes to the chart.

Line Charts **Step Charts** Step Charts **Step Charts** Combination Charts **Pie and Doughnut Charts** Polar Charts **Bubble Charts** Hi-Lo Charts Gantt Charts

### **The Editor OK Button**

**Apply** data grid changes and **exit** the dialog simultaneously.

### **The Editor Cancel Button**

**Exit** the data grid editor **without** applying changes.

### **The Editor Help Button**

**Displays** Data Grid Editor Help.

### **The Edit Menu**

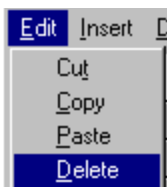

The Edit menu allows you to cut, copy and paste data between cells in the data grid editor.

### **The Insert Menu**

The Insert Menu allows you to insert data grid rows, columns and row and column labels.

### **The Delete Menu**

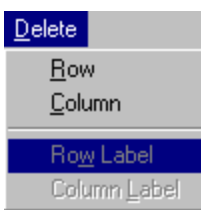

The Delete Menu allows you to delete data grid rows, columns and row and column labels.

### **Grid Size Rows**

Double-click this value and enter a new one to modify the number of rows in the data grid.

### **Grid Size Columns**

Double-click this value and enter a new one to modify the number of columns in the data grid.

### **Grid Size Row Labels**

Double-click this value and enter a new one to modify the number of row labels in the data grid.

### **Grid Size Column Labels**

Double-click this value and enter a new one to modify the number of column labels in the data grid.

### **Data Grid Rows and Columns**

Click to select a cell in a row or column and enter a new value to modify the data.
### **Data Grid Row Labels**

Click to select a row label cell and enter a new value to modify the data.

### **Data Grid Column Labels**

Click to select a column label cell and enter a new value to modify the data.

## **The Format Plot Dialog**

There are a number of variations for several of the chart types. For example, you can choose to stack some charts or determine whether lines or markers represent chart elements. One of the ways chart types and variations are controlled is by setting options in the Type tab of the Format Plot dialog.

#### **To display the Format Plot dialog box:**

**1**. Double-click the chart plot; or, use the right mouse button to display the floating menu and select Plot.

The Format Plot dialog box is displayed.

- **2**. If necessary, click the Type tab. This will display the Format Plot Dialog Type Tab.
- **3**. When you have made all necessary changes, click OK or Apply to redraw the chart to reflect the new settings.

**Related Topics:** Selecting a Chart Type Stacking on a Percent Axis

DataPoints As Lines or Markers

# **Selecting a Chart Type**

**Stacking on a Percent Axis** DataPoints As Lines or Markers

The options grouped in the Chart section of the **Format Plot Type Tab** control the chart type and whether the chart is stacked.

You can stack series in a bar, line, area, step, combination, clustered bar, and horizontal bar chart. Stacking places the data points from the same category on top of each other. Each bar still represents the same value.

Stacking data shows how all categories in a series compare over time, or compares each part to the total. The following illustration shows the stacked variations of several chart types.

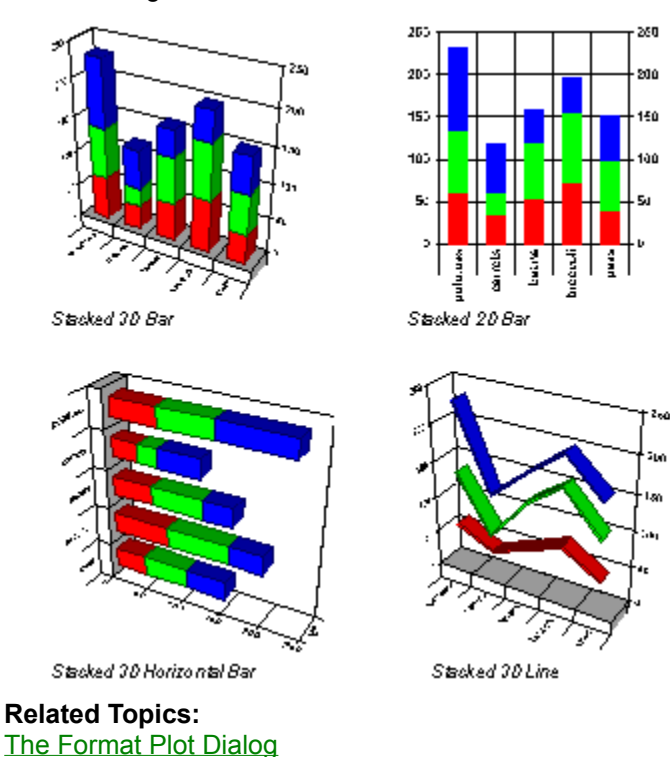

### **Stacking on a Percent Axis**

When series data is stacked on a percent axis, all the values in each category are added together. That sum is considered 100 percent. Each data point in the category is drawn as a percentage of that sum. You can stack series by setting the option in the Type Tab of the Format Plot Dialog box.

The following illustration shows the same chart with regular stacking and stacking on a percent axis.

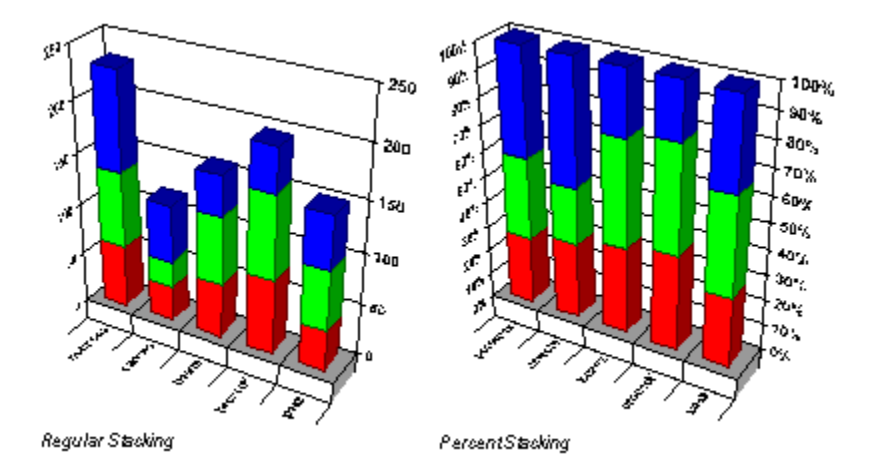

**Note** To display other types of percent stacking, change the scale of the charts Y axis. **Related Topics:** The Format Plot Dialog Selecting a Chart Type DataPoints As Lines or Markers

### **DataPoints As Lines or Markers**

If your chart type is any 2D or 3D chart other than pie or bubble, you have the option to set datapoints as lines or markers. Markers and lines can both represent all data points on 2D line, XY, Radar, and Polar charts.

On the Format Plot Type Tab, to display lines, select the Lines check box.

To display markers, select the Markers check box.

To display both markers and lines, select both check boxes.

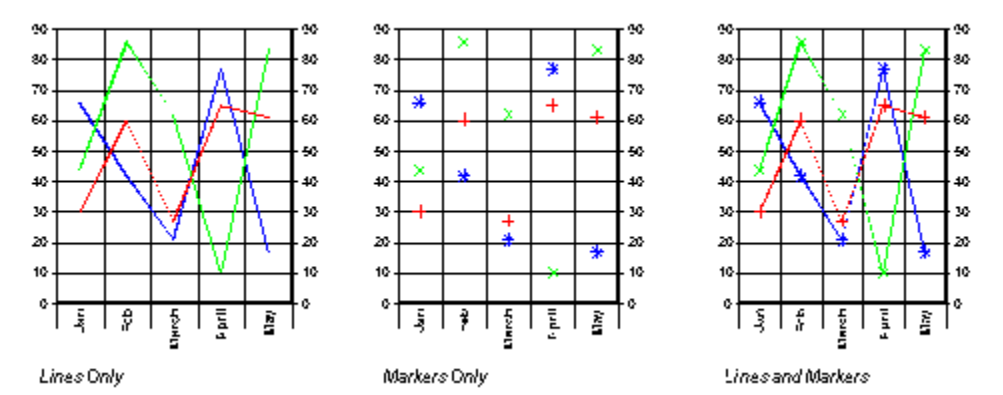

**Related Topics:** The Format Plot Dialog Selecting a Chart Type Stacking on a Percent Axis

## **Using Combination Charts**

Combination charts allow you to plot each series differently on a chart. By depicting each series in its own unique way, you increase the impact and readability of your chart.

When using combination charts, you must specify the type used to display each series in the chart.

#### **To change a series type:**

**1**. Select a series in the Series Names list box on the Format Plot Type Tab.

The Series Types list now shows the valid types for the selected series.

**2**. Select the type you want to use for the selected series.

You can also select All Series to set the same type for all series in the chart.

Continue specifying types for each series as necessary. The following illustration shows the results of changing the Clothing series to a line chart and the Travel series to an area chart.

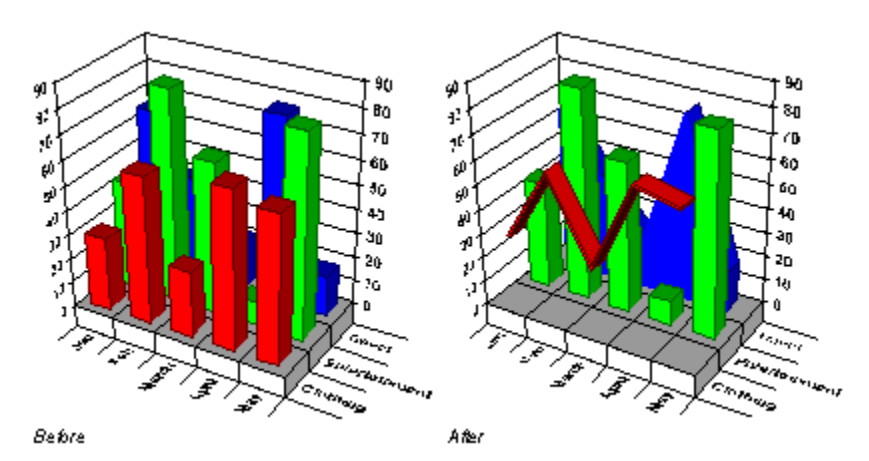

**Related Topics: Using Radar Charts** Using Hi-Lo Charts

## **Using Radar Charts**

Radar charts show changes or frequencies of each series relative to a center point and to one another. When you select Radar as the chart type, you can specify whether each series is displayed as a line or filled area.

**To change the variation of a radar chart:**

- **1**. Select the 2D radio button to display a list of 2D chart types.
- **2**. Select Radar in the Chart Type list box of the Format Plot Type Tab.
- **3**. Select a series in the Series Name list.
- **4**. Select a type for the series in the Series Type list.

Continue selecting types for additional series as necessary. The following illustration shows a radar chart with two series displayed as area and one series displayed as line.

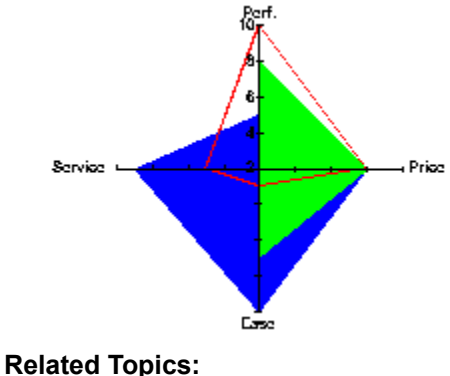

Using Combination Charts Using Hi-Lo Charts

## **Using Hi-Lo Charts**

If your chart depicts stock market information, or changes in data over a period of time, then a Hi-Lo Chart is the best choice for plotting your data. When you select Hi-Lo as the chart type, you can specify the variation of hi-lo chart you want to display as well as assign different types to other series.

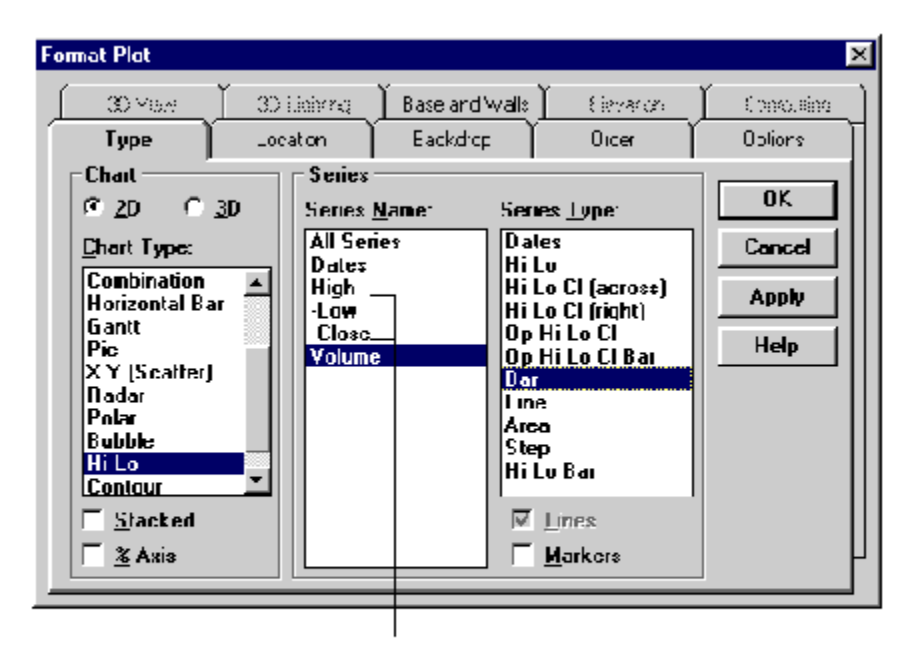

Notice that since the Hi-Lo-Close chart requires three columns of data, the second and third column that make up the series are indented to show that they are part of the first series.

#### **Related Topics:**

Using Combination Charts Using Radar Charts Specifying Volume Information for Hi-Lo Charts Displaying Hi-Lo Bars In Other Chart Types

## **Specifying Volume Information for Hi-Lo Charts**

When you select Hi-Lo as the chart type, you can specify the variation of hi-lo chart you want to display as well as assign different types to other series. The following tutorial tells you step-by-step how to set up a hi-lo chart to depict volume.

#### **To specify a Hi-Lo-Close chart with Volume information:**

- **1**. Select the 2D radio button to display a list of 2D chart types from the Format Plot Type Tab.
- **2**. Select Hi-Lo in the Chart Type list.
- **3**. If a column in the data grid holds dates, select that series name and then select the Dates series type.

This instructs First Impression to use the values in this column to create a date axis for this chart. The series is automatically excluded so that it is not actually charted.

- **4**. Select the first series that holds stock information in Series Names list.
- **5**. Select one of the Hi-Lo-Close variations in the Series Type list box.

The second and third column in every series are indented to show that the series requires three columns of data to chart a Hi-Lo-Close chart.

- **6**. Select the series that contains volume information in the Series Name list box.
- **7**. Select the series type you want to use to display volume data.

Bar, Line, or Area would be typical choices for displaying volume data.

**8**. Click OK or Apply to redraw the chart.

Since volume information is usually very different from the high, low, and close price of stock you may need to take the following steps to finish the chart.

**9**. Double-click the Volume series in the chart; or, use the right mouse button to display the floating menu and select Series to display the Format Series dialog box.

If you use the menu, you must specify which series you want to format.

- **10**. If necessary, click the Options tab.
- **11**. Check the Plot on 2nd Y Axis check box.
- **12**. Click OK.

**Note** You can display a date axis on a line or bar chart by selecting hi-lo as the chart type, specifying the first series type as Date, and the remaining series as lines or bars.

#### **Related Topics:**

Using Hi-Lo Charts

Displaying Hi-Lo Bars In Other Chart Types

# **Displaying Hi-Lo Bars In Other Chart Types**

You can use hi-lo bars to represent a range of values from a beginning point other than zero. Hi-lo bars are a series type available on bar, combination, horizontal bar, hi-lo and clustered bar charts. Each bar requires two columns from the data grid - a beginning value and an end value. The following illustration shows hi-lo bars in a chart.

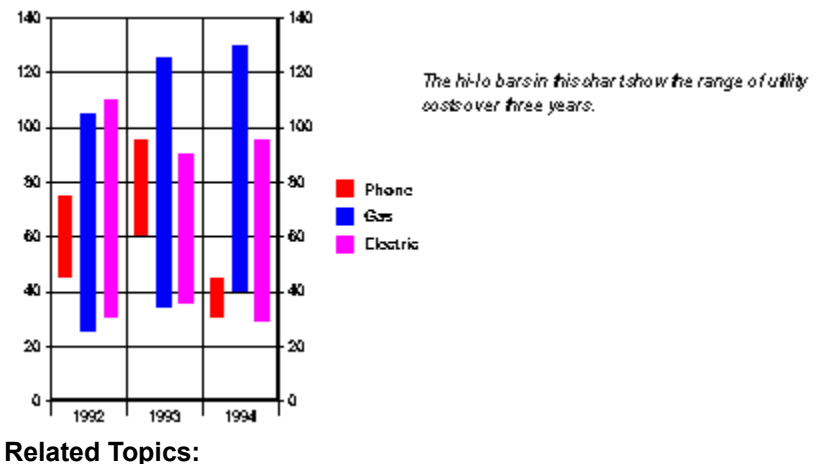

Using Hi-Lo Charts Specifying Volume Information for Hi-Lo Charts

### **Reordering Series**

You can change the order in which the series in a chart are displayed. This can be particularly useful if one series obscures the view of the data in another series. By rearranging the series, you can find the most aesthetically pleasing way to present your data.

#### **To reorder the series in a chart:**

- **1**. Double-click the chart plot; or, use the right mouse button to display the floating menu and select Plot.
- **2**. Click the Order tab.
- **3**. Select a series in the Series Order list box.
- **4**. Click Up to move the series up in the drawing order. Click Down to move the series down in the drawing order.
- **5**. Click OK or Apply to redraw the chart.

### **Related Topics:**

How Reordering Series Affects the Chart.

**Stacking Series** 

### **How Reordering Series Affects the Chart**

The results of reordering series in a chart can be quite effective in enhancing your display of data.

Simply changing the drawing order of series on a chart can make more data visible, and increase the impact your chart has.

The following illustrations show the result of moving the series labeled Europe in front of the series labeled Asia.

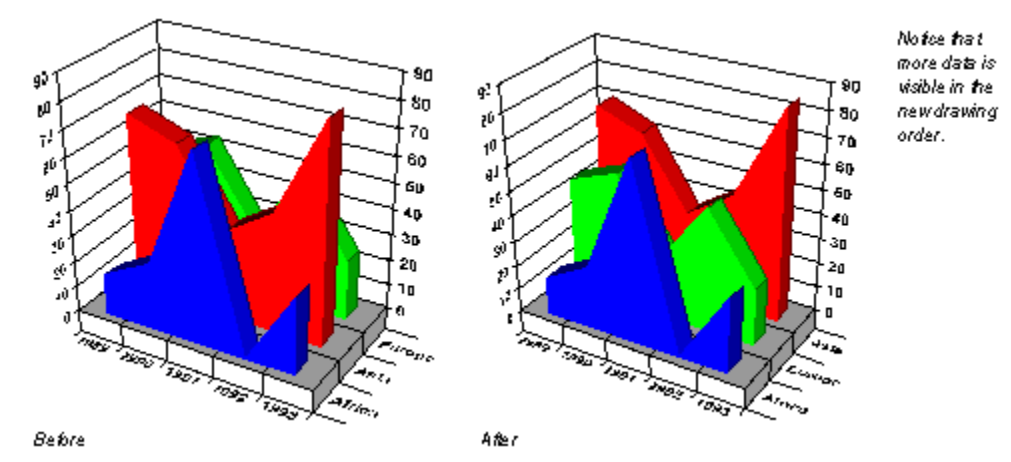

You can also use buttons on the Order tab to stack and unstack series and to change the order of stacked series.

### **Related Topics:**

Reordering Series

**Stacking Series** 

## **Stacking Series**

Stacking series in a chart can provide a better way of plotting similar data for multiple series. By stacking the data, you can illustrate changes and trends for multiple series together in one chart position. Stacking data can eliminate the obstructed views common to 3D charts.

### **To stack series in the Order tab:**

- **1**. Select the last series in the Series Order list box.
- **2**. Click Stack.

The series you highlighted is shown as stacked with the preceding series.

**3**. Click Stack again.

The two stacked columns are now stacked with the preceding series. The order in which they appear in the stacked list is the order in which they are drawn, first series on the bottom of the stack.

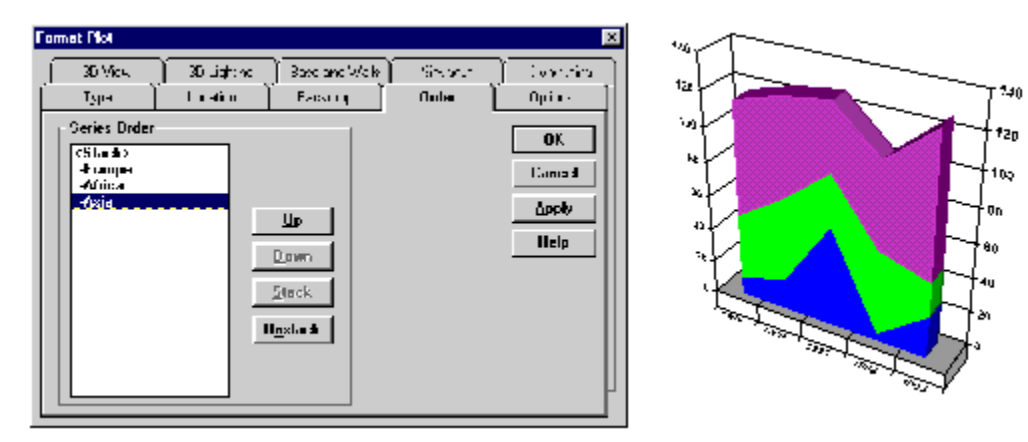

**4**. Click Apply to redraw the chart.

**5**. To unstack the series, select the Stack associated with the series in the Series Order list and click Unstack.

### **Related Topics:**

Reordering Series

How Reordering Series Affects the Chart.

# **Adding Chart Elements**

In addition to the plot, the major chart elements are titles, legends, and footnotes. The following information explains how to add these elements to a chart.

#### **To add a title to a chart:**

- . Use the right mouse button to display the floating menu.
- . Select Title to display the Format Title dialog box.
- . Select the **Location Tab** if necessary.
- . Check the Visible check box to display the title.
- . Select the Text tab.
- . Type the title text in the Text field.
- . Click OK or Apply to redraw the chart to include the new title.

### **To add a legend to a chart:**

- . Use the right mouse button to display the floating menu.
- . Select Legend to display the Format Legend dialog box.
- . Select the **Location Tab** if necessary.
- . Check the Visible check box to display the legend.

By default, series labels are used to identify each series in the legend.

. Click OK or Apply to redraw the chart to include the legend.

#### **To add a footnote to a chart:**

- . Use the right mouse button to display the floating menu.
- . Select Footnote to display the Format Footnote dialog box.
- . Select the Location Tab if necessary.
- . Check the Visible check box to display the footnote.
- . Select the **Text tab**.
- . Type the footnote text in the Text field.
- . Click OK or Apply to redraw the chart to include the new footnote.

#### **Related Topics:**

Controlling the Display of Chart Elements

Automatic Chart Layout

Chart Element Areas

Positioning Chart Elements

Repositioning Chart Elements **Custom Chart Element Positions Effect of Element Positioning on the Chart** 

## **Controlling the Display of Chart Elements**

First Impression provides a quick and easy way to turn off or on the display of existing chart elements such as the title, the legend, the footnote, and the second Y axis.

### **To hide or show a title, footnote, legend, or second Y axis:**

- **1**. Click the right mouse button to display the floating menu.
- 2. Select General to display the Format Chart dialog box with the **Options tab** selected.
- **3** Check the Show Title, Show Footnote, Show Legend, or Show 2nd Y Axis check box to display any of those elements. Uncheck those items to hide any of those elements.

**Note** If you have not created a title or footnote, checking the Show Title or Show Footnote check box displays default text.

**4**. Click OK or Apply to redraw the chart.

**Related Topics:** Adding Chart Elements Automatic Chart Layout Chart Element Areas Positioning Chart Elements Repositioning Chart Elements Custom Chart Element Positions Effect of Element Positioning on the Chart

# **Automatic Chart Layout**

By default, First Impression operates in automatic layout mode. As you add elements such as a title or legend to a chart, the existing chart elements are resized and repositioned to make room for the new elements. For example, the following illustration shows how a chart plot is resized when you add a title to the chart.

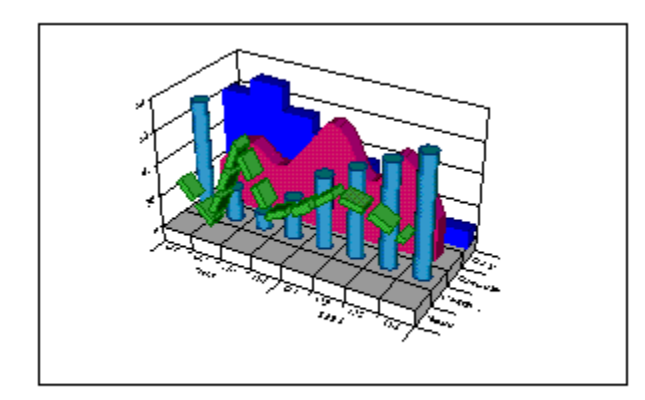

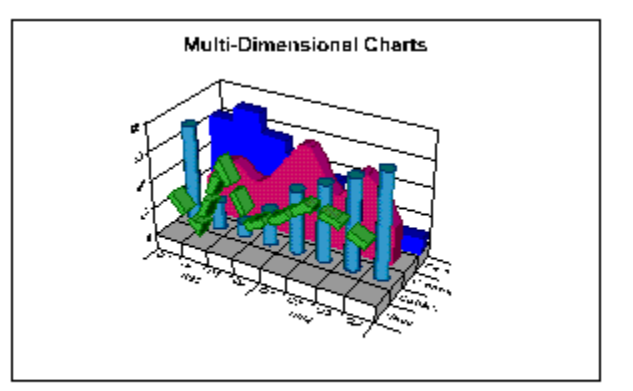

When a title is added, the chart plot is resized and moved lower.

### **Related Topics:**

Adding Chart Elements

Controlling the Display of Chart Elements

**Chart Element Areas** 

Positioning Chart Elements

Repositioning Chart Elements

Custom Chart Element Positions

Effect of Element Positioning on the Chart

### **Chart Element Areas**

In automatic layout, the chart plot, title, legend, and footnote are all drawn within their individual areas of the chart. The size of text used for the title, legend, footnote, and the axis labels and titles determines the size of each area. If you use very large fonts or long text, elements may be cropped and the axis labels and titles may be dropped from the plot. The following illustration shows each element in its default position and shows an example of how the chart area is divided for each element.

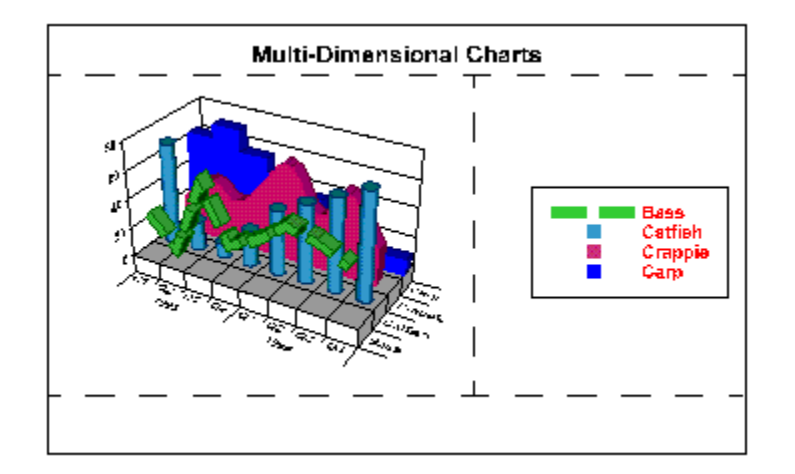

**Related Topics:**

Adding Chart Elements

Controlling the Display of Chart Elements

Automatic Chart Layout

**Positioning Chart Elements** 

Repositioning Chart Elements

Custom Chart Element Positions

**Effect of Element Positioning on the Chart** 

## **Positioning Chart Elements**

By default, when you add a title, legend, or footnote, First Impression puts the object in a specific location. The following illustration shows the default position for each of these objects.

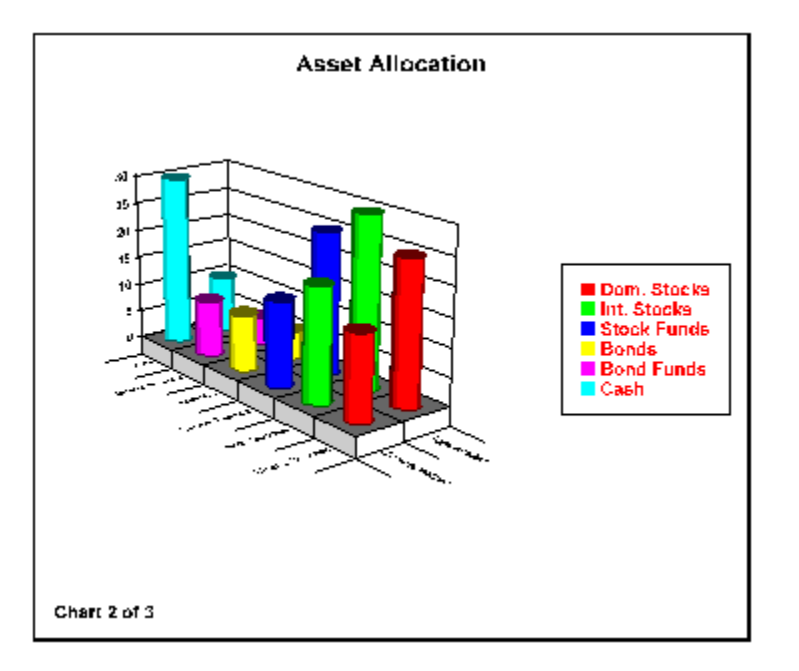

The following illustration defines the nine preset locations First Impression uses for placing objects.

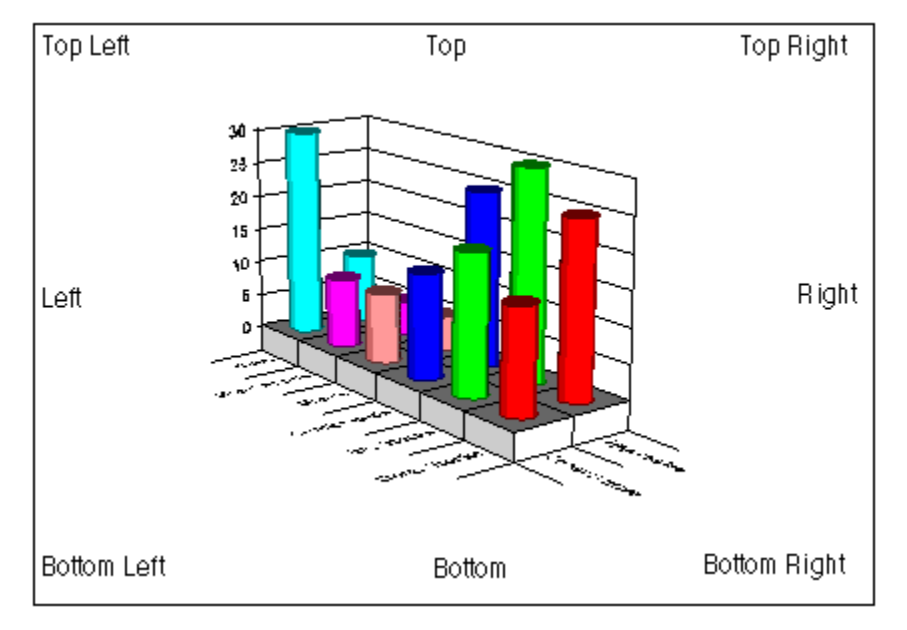

**Related Topics:** Adding Chart Elements Controlling the Display of Chart Elements Automatic Chart Layout Chart Element Areas

Repositioning Chart Elements **Custom Chart Element Positions Effect of Element Positioning on the Chart** 

## **Repositioning Chart Elements**

First Impression makes it easy to relocate chart elements using the Location tab of the element dialog box.

### **To move a chart element to a new predefined position:**

- **1**. Double-click an element (the footnote, for example) to display the appropriate dialog box.
- **2**. Select the Location tab.
- **3**. Select one of the position radio buttons and click OK or Apply.

See Custom Chart Element Positions for more information on custom chart element locations.

### **Related Topics:**

Adding Chart Elements Controlling the Display of Chart Elements Automatic Chart Layout **Chart Element Areas** Positioning Chart Elements Effect of Element Positioning on the Chart

## **Custom Chart Element Positions**

You can override the size and layout of chart elements by selecting and dragging elements on the screen or by making settings in a dialog box.

#### **To resize or reposition objects manually:**

- **1**. Select the title, footnote, plot, or legend.
- **2**. Once the object is surrounded by selection handles, you can drag it to a new location or resize it as desired.

Bear in mind that what you are actually resizing is not the text or plot itself, but the bounding rectangle around the object. Based on the size you make the object, First Impression may have to resize or clip objects to fit the space.

#### **To resize or reposition objects using dialog box settings:**

**1**. Double-click the title, footnote, plot, or legend.

The appropriate dialog box is displayed.

- **2**. Select the Location tab.
- **3**. Select the Custom radio button.
- **4**. Enter values in the Top, Left, Height, and Width fields to describe the coordinates of the upper left corner of the object and its height and width.

First Impression uses the measurement unit specified in your Windows default settings.

#### **Related Topics:**

Adding Chart Elements Controlling the Display of Chart Elements Automatic Chart Layout Chart Element Areas Positioning Chart Elements Repositioning Chart Elements Custom Chart Element Positions Effect of Element Positioning on the Chart

## **Effect of Element Positioning on the Chart**

The following illustration shows the results of resizing and repositioning chart elements.

{bmc U5CUSLAY.BMP}

**Related Topics: Adding Chart Elements** Controlling the Display of Chart Elements Automatic Chart Layout **Chart Element Areas Positioning Chart Elements** Repositioning Chart Elements Custom Chart Element Positions

# **Optimizing Chart Text**

You can optimize the appearance of all chart text for display on the screen or for appearance in a printed chart.

### **To optimize chart text:**

- **1**. Click the right mouse button to display the floating menu.
- **2**. Select General from the floating menu to display the Format Chart dialog box.
- **3**. Select Options to display the Options Tab.
- **4**. Select one of the text metric radio buttons.

### **Related Topics:**

**Formatting Fonts** 

Aligning and Orienting Text

# **Formatting Fonts**

You can specify the font, font style, font size, font color, and special effects used to display a text element on a chart.

### **To format text:**

**1**. Double-click the left mouse button on the text you want to format.

You can also use the right mouse button to display the floating menu and select the appropriate item for the chart element you are formatting.

The appropriate dialog box is displayed with the Font or Backdrop tab selected.

**2**. Select the Font tab.

The dialog box tabs used to format fonts for the chart titles, legends, footnotes, and axis titles are all the same.

**Related Topics: Optimizing Chart Text** Aligning and Orienting Text

## **Aligning and Orienting Text**

You can also control the justification, orientation, and alignment of chart text. The horizontal and vertical alignment of text is only observed if you enlarge the rectangle holding the text.

Alignment and orientation of text is managed through the Text Tab.

Many different dialogs contain a Text tab. Some of the dialogs that contain a text tab include: The Format Title, Format Axis Label, and Format Series Label.

The following tables define the orientation and text alignment options available for your chart text. For more information about how to set these options, refer to the Text Tab.

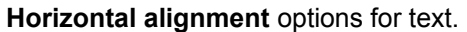

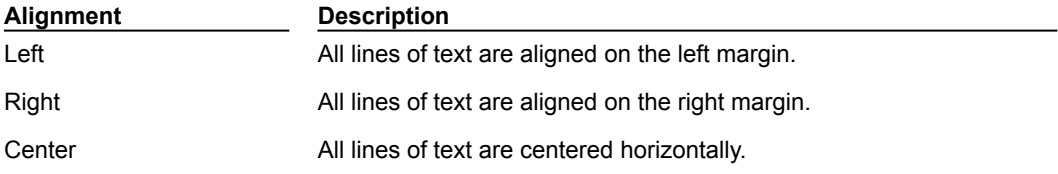

**Vertical alignment** options for text.

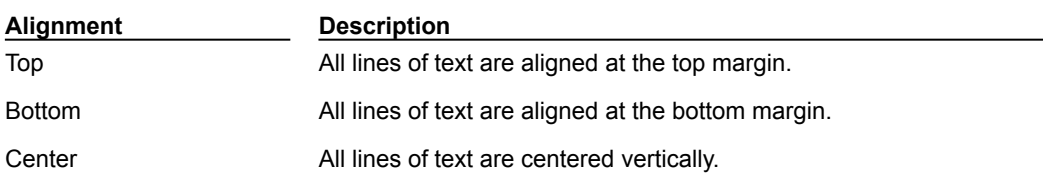

**Orientation** options for text.

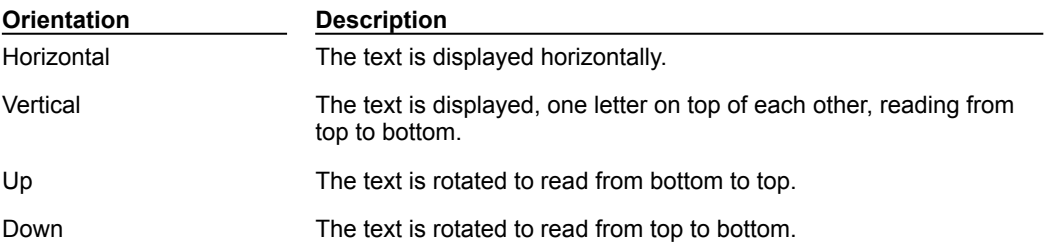

**Note** When you rotate text up or down, the vertical and horizontal alignment are still relative to the text and not to the bounding box. In other words, text displayed with up orientation and left alignment is actually flush against the bottom of the bounding box, not the left side.

**Related Topics:** Optimizing Chart Text

Formatting Fonts

## **Assigning Backdrops to Elements**

You can enhance a charts appearance by placing a backdrop on the chart itself, and on individual chart elements. A backdrop can include a frame or box around the chart or chart element, a shadow behind the element, and a pattern, gradient, or graphic picture behind the element.

The following illustration shows the various chart elements that can be assigned a backdrop.

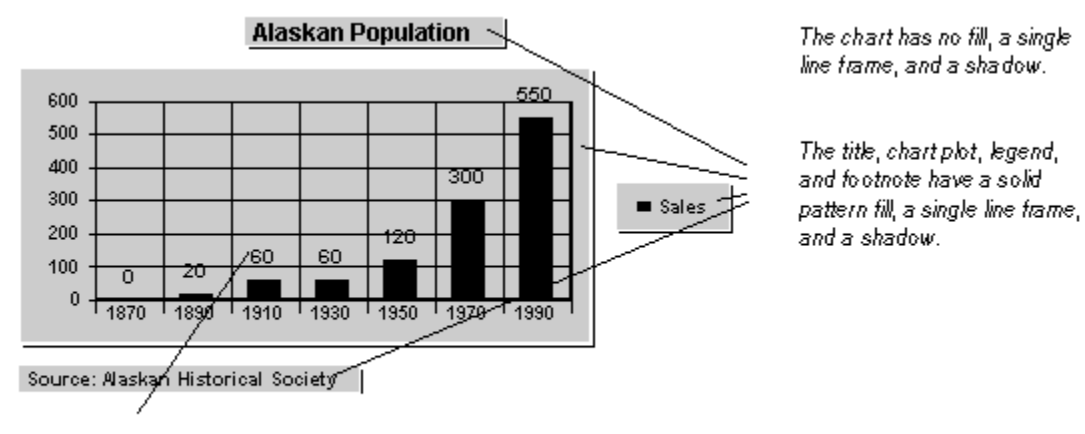

The data point labels have no fill, a single line frame and no shadow.

### **Related Topics:**

Editing Backdrops

**Backdrop Fills** 

Picture Fit Methods

Resetting To Default Formats

## **Editing Backdrops**

Once you have determined to use a backdrop for your chart element, you may need to edit the backdrop in order to achieve the desired results. Many First Impression dialogs include a Backdrop tab which contains several options for modifying backdrops.

### **To edit a backdrop:**

**1.** Double-click the left mouse button on the chart element whose backdrop you want to edit.

You can also use the right mouse button to display the floating menu and select the appropriate command for the chart element you are formatting.

**2**. Once the appropriate dialog box is displayed, select the Backdrop Tab if necessary.

The dialog box tabs used to format the backdrops for the chart control, chart plot, title, legend, labels, series labels, data point labels, and footnotes are all the same.

**3**. When you have finished making any necessary changes to the backdrop, click OK or Apply to redraw the chart to reflect the changes.

### **Related Topics:**

Assigning Backdrops to Elements

Backdrop Fills

Picture Fit Methods

Resetting To Default Formats

# **Backdrop Fills**

You can choose among a number of types of backdrop fill. The following illustration shows examples of several fill types.

. .

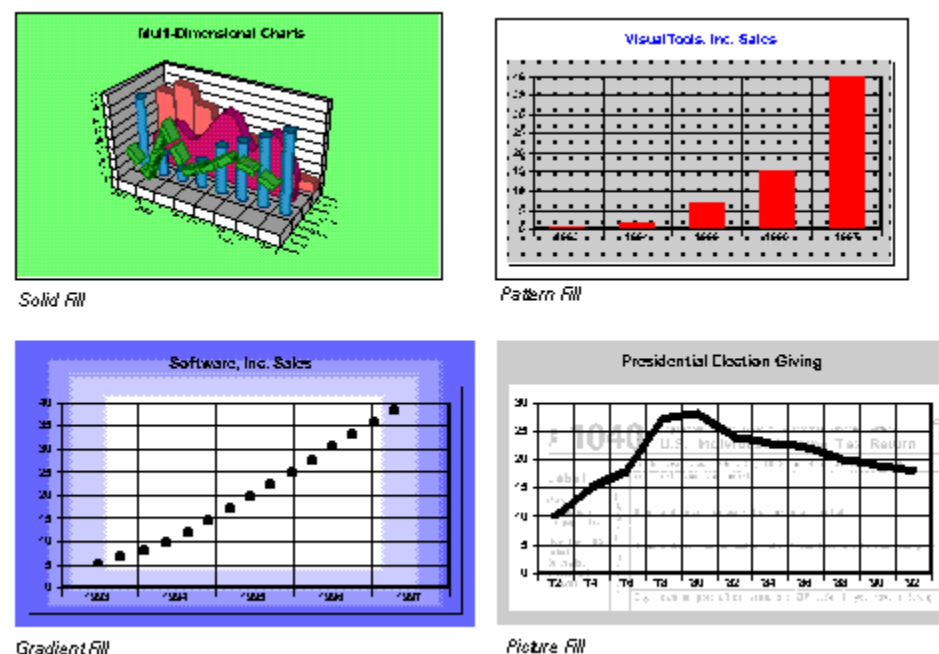

Gradient Fill

The controls in the Fill section of the **Backdrop tab** allow you to set the fill type, color, and pattern.

### **Pattern Backdrop Fills**

One or two colors are used to display a pattern in the chart control or chart element.

Patterns are bitmaps. A low resolution version of each bitmap displays the pattern on the screen. When you print a chart, a high resolution version of the bitmap is used if the output device prints at more than 144 dpi. The higher the resolution of the output device, the smaller the copies of the bitmaps that make up the patterns are reproduced. At high resolutions, First Impression adjusts the patterns to prevent the lines from getting too close together. Hatches are not bitmaps, but actual lines drawn to fill the object. They always appear the same regardless of the output resolution. Hatches can be used to output First Impression charts on a plotter.

The following illustration shows which patterns in the pattern popup are bitmaps and which are hatches.

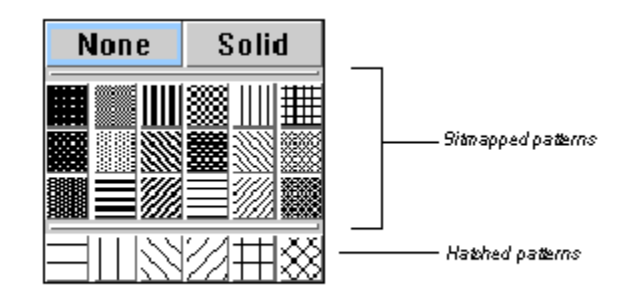

#### **Gradient Backdrop Fills**

A gradient blends two colors to create the fill. The colors can be blended from top to bottom, left to right,

in concentric rectangles, or concentric ovals.

The following illustration shows examples of the various types of gradients.

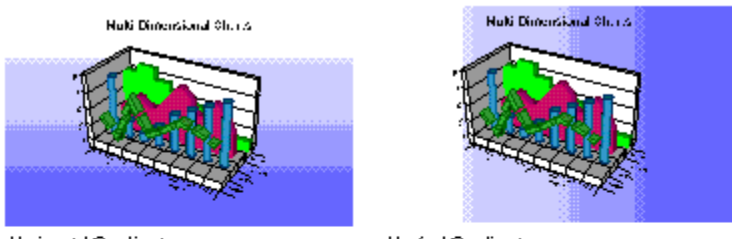

Horizontal Gradient

Verfoal Gradient

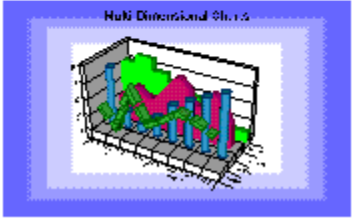

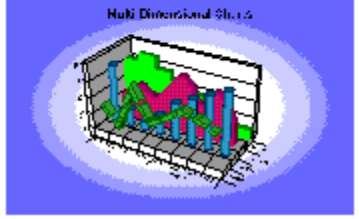

Rectangle Gradient

**Oval Gradient** 

### **Picture Fills**

Picture Fills allow you to specify a graphic image to use as the backdrop fill. You can use a picture fill on a chart element regardless of its pattern or gradient setting. If the graphic does not cover the entire backdrop area, any specified pattern or gradient covers the remaining area.

**Note** If you use a Windows metafile for the graphic, it does not show up if you use the copy command to copy the chart to the clipboard. Windows limits you from having a metafile that contains a metafile. If you plan to copy the chart to the clipboard, use a bitmap for the graphic instead of a metafile.

Some graphics products output bitmap files in an older format that is compatible with OS/2. First Impression does not support these bitmaps. If you attempt to use one of these files, you receive an error, "Invalid picture format." You can read these files into PaintBrush and save them as BMPs to convert them to the newer bitmap format. First Impression can then use these files without any problems.

### **Related Topics:**

Assigning Backdrops to Elements

Editing Backdrops

Picture Fit Methods

Resetting To Default Formats

## **Picture Fit Methods**

There are a number of ways to fit a picture behind a chart as a backdrop.The following table lists the options for fitting graphics.

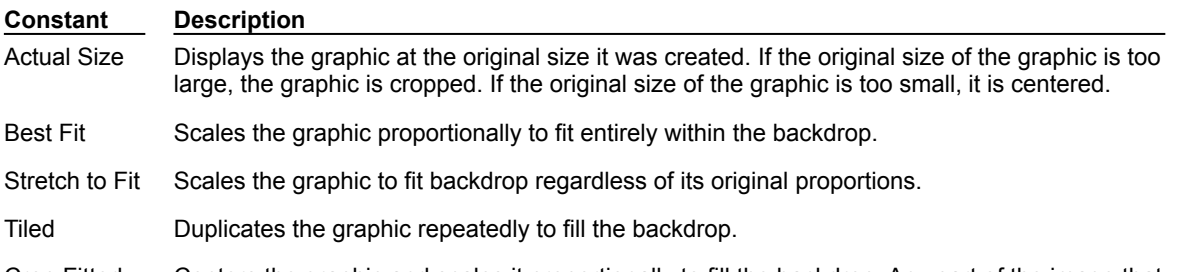

Crop Fitted Centers the graphic and scales it proportionally to fill the backdrop. Any part of the image that falls outside the backdrop is cropped.

The following illustration shows each of these options.

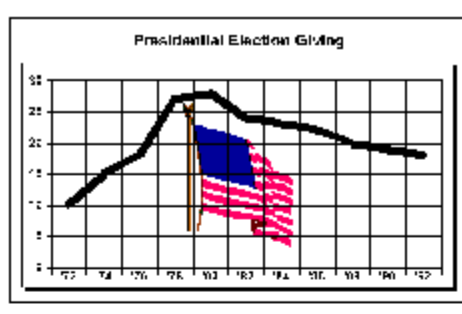

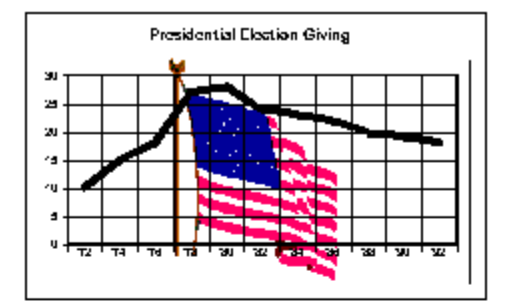

Actual Size

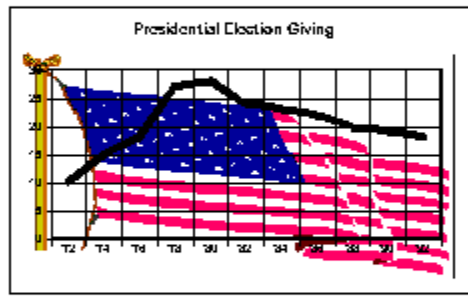

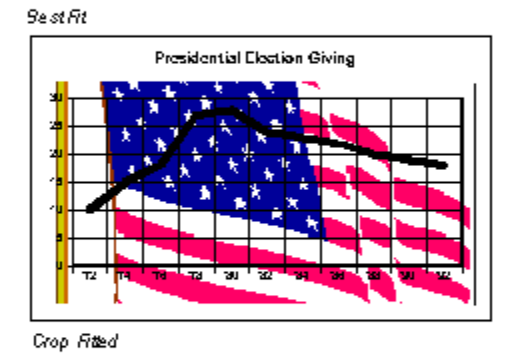

Stetch to Fit

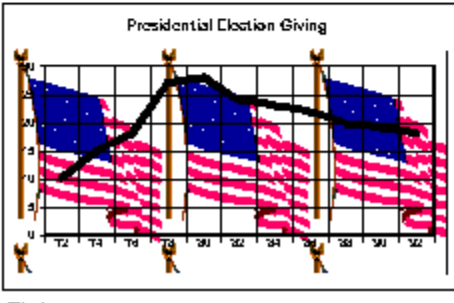

 $\bar{n}$ led

**Related Topics:** Assigning Backdrops to Elements

**Editing Backdrops** 

**Backdrop Fills** Resetting To Default Formats

## **Resetting To Default Formats**

You can reset a chart to the First Impression default formats. All chart options, except the chart type are returned to their default values.

### **To reset the chart:**

- **1**. Click the right mouse button to display the floating menu.
- **2**. Select General to display the Format Chart dialog box with the Options tab selected.
- **3**. Click the Reset button.
- **4**. Click OK or Apply to redraw the chart.

#### **Related Topics:**

Adding Chart Elements Controlling the Display of Chart Elements Automatic Chart Layout Chart Element Areas Positioning Chart Elements Repositioning Chart Elements Custom Chart Element Positions Effect of Element Positioning on the Chart **Optimizing Chart Text Formatting Fonts** Aligning and Orienting Text Assigning Backdrops to Elements Editing Backdrops Backdrop Fills

Picture Fit Methods

# **Formatting 3D Charts**

There are a number of items you can format that are unique to 3D charts. These include:

- œ The rotation and elevation from which the chart is viewed.
- **R** The viewing distance used to display the chart.
- **C** The proportions of the chart.
- **Rica** The type of projection used to draw the chart.
- **B** The lighting of 3D elements.
- **R** The appearance of the base and wall of the chart.

**Related Topics:**

Changing Chart Rotation and Elevation

**Chart Elevation Options** 

**Chart Rotation Options** 

**Chart Projection** 

Chart Width and Height Ratios

Chart Viewing Distance

Formatting the Base and Walls

Lighting 3D Charts

Ambient Lighting

Infinite Light Sources

## **Changing Chart Rotation and Elevation**

You can change the rotation, elevation, viewing distance, and proportions of a 3D chart using settings on the 3D View tab of the Format Plot dialog box. You can also change the rotation and elevation of a chart interactively.

### **To change the 3D view using the Format Plot 3D View Tab:**

- **1**. Double-click the chart plot; or, click the right mouse to display the floating menu and select Plot.
- 2. Click the 3D View tab.
- 3. Make any necessary changes and click OK or Apply to redraw the chart reflecting the changes.

### **To change the rotation and elevation of a chart interactively:**

- **1**. Place the pointer anywhere in the chart region.
- **2**. Press and hold the CTRL key.

The cursor changes to the rotation cursor.

**3**. Click and hold the left mouse button.

A dotted bounding box appears around the chart plot. Reference arrows appear at the corner where the first data point in the first series is drawn.

**4**. Move the pointer up and down to change the chart elevation and right and left to change the chart rotation.

The bounding box shows the position of the chart plot as you move the mouse.

**5**. When you find the rotation and elevation you want, release the mouse button.

The chart repaints in the new position.

### **Related Topics:**

Chart Elevation Options

Chart Rotation Options
## **Chart Elevation Options**

An important aspect of changing the 3D view is altering the elevation at which the chart is viewed. Elevation is defined as the relative height from which a chart is viewed. An Elevation height of 90 positions the chart as if you are looking directly down on the top of the chart. An elevation of 0 positions the chart as if you are looking directly at the side of the chart. The default elevation is 30 degrees. For specific information on how to modify the elevation of a 3D chart, see the Format Plot 3D View Tab. The following illustration shows a 3D chart at two different elevation levels.

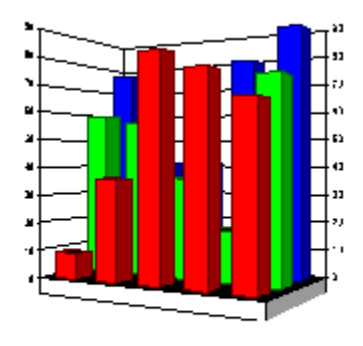

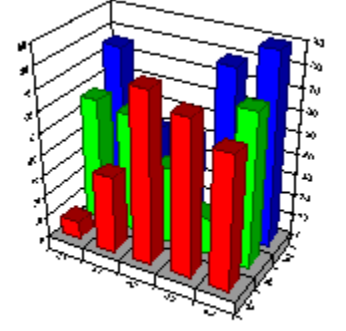

This chart has an elevator of 0.

This charthas the default elevaton of 30 degrees.

#### **Related Topics:**

Changing Chart Rotation and Elevation Chart Rotation Options

## **Chart Rotation Options**

Another option for changing the 3D view includes altering the rotation of a chart.

Rotation is defined as the angle that the chart is turned from the viewer. Rotation does not apply to 3D pie or doughnut charts. For specific information on how to modify the rotation of a chart, see The Format Plot 3D View Tab. The following illustration shows a 3D chart at two different degrees of rotation.

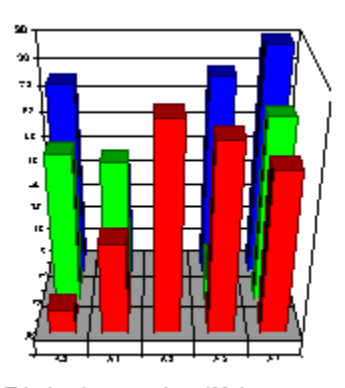

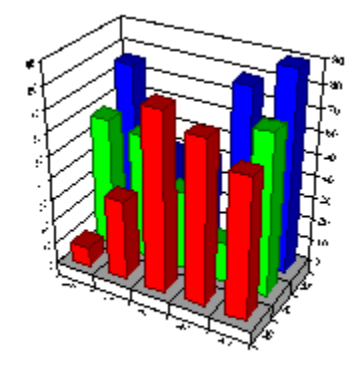

This charthas the defaultrotation of 60 degrees.

This charthas a rotaton of 90 degrees. Changing Chart Rotation and Elevation Chart Elevation Options

# **Chart Projection**

When you look at a 3D chart on a computer screen or a printed piece of paper, you are looking at an object that is specially drawn to give a 3D appearance in a 2D plane. Projection is a mathematical process used to display a 3D chart in a 2D plane. The following table describes the various types of projection.

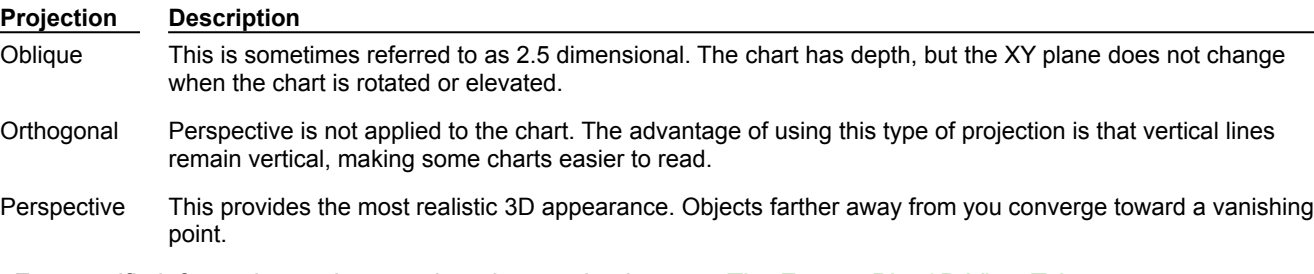

For specific information on how to alter chart projection, see The Format Plot 3D View Tab.

**Important** Surface charts will not display with oblique projection. If the Oblique projection type is selected for a surface chart, an orthogonal projection will be substituted instead.

The following illustration shows the same chart drawn using different projection methods.

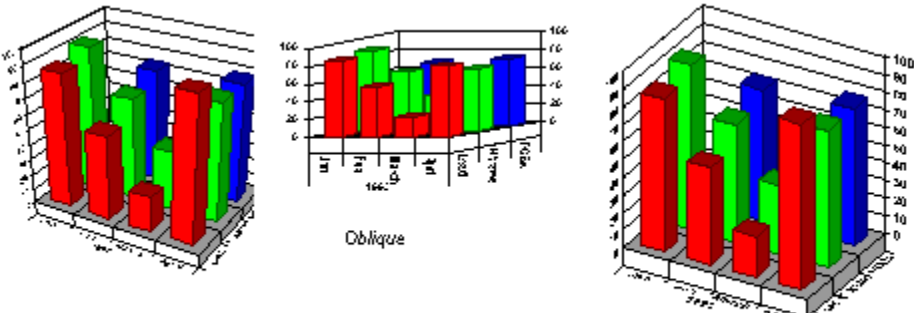

Perspective

Orthogonal

**Related Topics:** Changing Chart Rotation and Elevation **Chart Elevation Options** Chart Rotation Options

## **Chart Width and Height Ratios**

Depending on the type of chart you are displaying, you may desire to alter the width and depth of the chart in order display data more efficiently. You can modify how the chart's width and depth is drawn according to the charts height. This is known as the width to height ratio and depth to height ratio. The ratio is calculated according to the percentage of the chart's height used to draw the charts width and depth. For specific information on how to modify this value, see the Format Plot 3D View Tab.

The following illustration shows various degrees of width and depth ratios to display the chart.

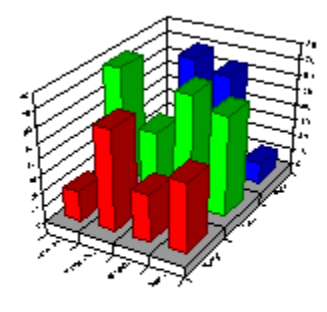

This chart has a width ratio of 100 and a depth ratio of 200.

**Related Topics: Chart Projection** Chart Viewing Distance

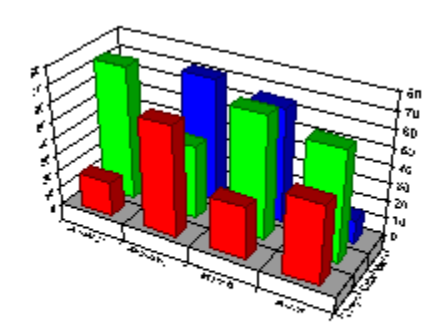

This chart has a width ratio of 200 and a depth ratio of 100.

### **Chart Viewing Distance**

The perspective of an object changes as you move closer to it or farther away from it. The same is true of a 3D chart. The Viewing Distance is defined as the distance from which the chart is viewed as a percentage of the dpth of the chart. For specific information on how to modify the viewing perspective for a chart, see The Format Plot 3D View Tab.

By default, 3D charts are viewed from a distance of 200 percent of the chart's depth. The following illustration shows the same chart at two different viewing distances.

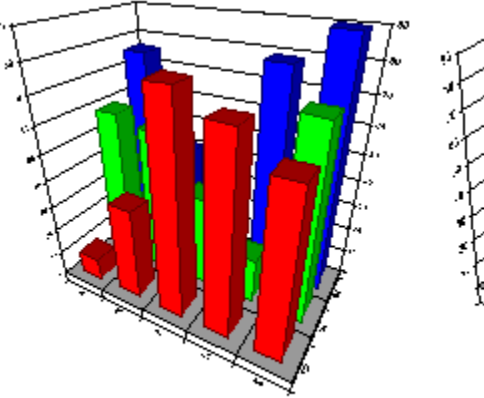

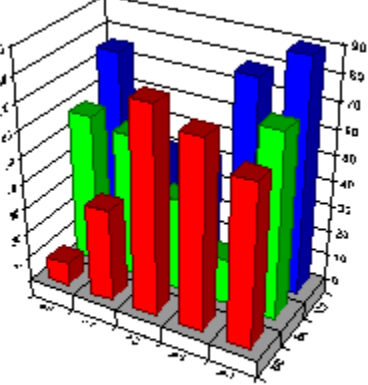

This chartis drawn with a viewing distance of 50 percent

This chartis drawn with the default vie ving distance of 200 beroent

#### **Related Topics: Chart Projection** Chart Width and Height Ratios

### **Formatting the Base and Walls**

You can change the colors and patterns applied to the walls of a 2D chart and the walls and base of a 3D chart, the color used to draw the lines in the base and walls, the height of the base, and the width of the walls. The width of the walls and height of the base are measured in points.

#### **To format the walls and base:**

- **1**. Double-click in the chart plot; or, use the right mouse button to display the floating menu and select Plot.
- **2**. Select the Base and Walls tab.
- **3**. Make any necessary changes and click OK or Apply to redraw the chart to reflect the changes.

**Note**: One of the options you can choose for a chart base or wall is to display the base or wall as a pattern. It is important to understand how patterns work before using them in your chart.

Patterns are bitmaps. A low resolution version of each bitmap displays the pattern on the screen. When you print a chart, a high resolution version of the bitmap is used if the output device prints at more than 144 dpi. The higher the resolution of the output device, the smaller the copies of the bitmaps that form the patterns are reproduced. At high resolutions, First Impression adjusts the patterns to prevent the lines from getting too close together. Hatches are not bitmaps, but actual lines drawn to fill the object. They are always drawn at the same resolution, regardless of the output device. Hatches can be used to output First Impression charts on a plotter.

#### **Related Topics:**

Formatting 3D Charts

Changing Chart Rotation and Elevation

# **Lighting 3D Charts**

When light falls on a 3D object some areas of the object are brightly illuminated, and other areas are in shadows. You have complete control of how much light strikes the chart, and from what direction.

#### **To change the lighting on a 3D chart:**

- **1**. Double-click the chart plot; or, click the right mouse button to display the floating menu and select Plot.
- **2**. Select the 3D Lighting tab.
- **3**. Make any necessary changes and click OK or Apply to redraw the chart to reflect the changes.

#### **Related Topics:**

Ambient Lighting

Infinite Light Sources

# **Ambient Lighting**

Ambient light is defined as the diffusive light that shines on all sides of chart elements and is cast in addition to light from fixed light sources. If ambient light is set to 100 percent, all sides of the chart elements are illuminated equally no matter what light sources you turn on. If ambient light is set to 0, only the sides of chart elements facing the active light sources are illuminated. The default setting for ambient light is 15 percent.

For more information about how to set ambient lighting, see The Format Plot 3D Lighting Tab.

The following illustration shows the varying degrees of ambient light on a chart.

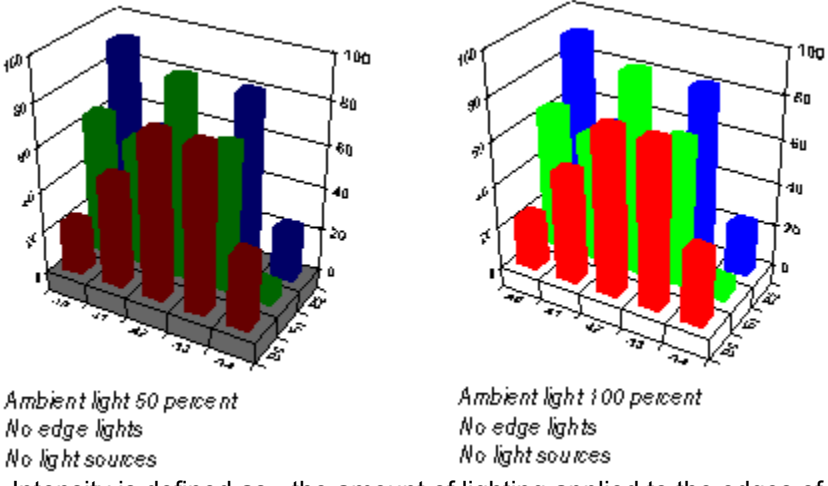

Edge Intensity is defined as the amount of lighting applied to the edges of 3D objects such as bars, lines, pies or doughnuts. An edge light intensity of 0 draws the edges as black lines. An edge light intensity of 100 percent fully illuminates the edges using the edge pens color. The default edge pen color is the same as the series fill color.

The following illustration depicts varying degrees of edge lighting on a chart.

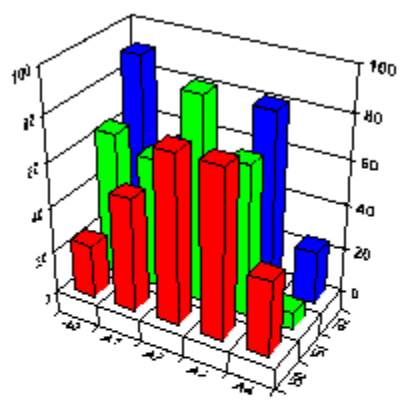

Ambient light 100 percent Edge lights on at 0 No light sources

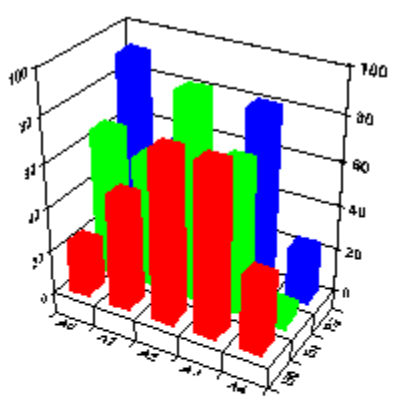

Ambient light i 00 percent Edge lights on at 100 percent No light sources

**Related Topics:** Lighting 3D Charts **Infinite Light Sources** 

### **Infinite Light Sources**

You can "turn on" or "turn off" up to nine preset infinite light sources on your chart. An infinite light source means that while there is a direction towards which the light shines, there is not a fixed distance from which the light is shone. The position of the light source is at infinity with reference to the chart. This allows a more uniform illumination and shading of the chart surfaces. At an intensity of 100 percent, chart surfaces perpendicular to the light source are fully illuminated. At an intensity of 50 percent, these surfaces receive 50 percent illumination from this light. An intensity of 0 turns off the light source. For specific information on how to set infinite light sources, see the Format Plot 3D Lighting Tab.

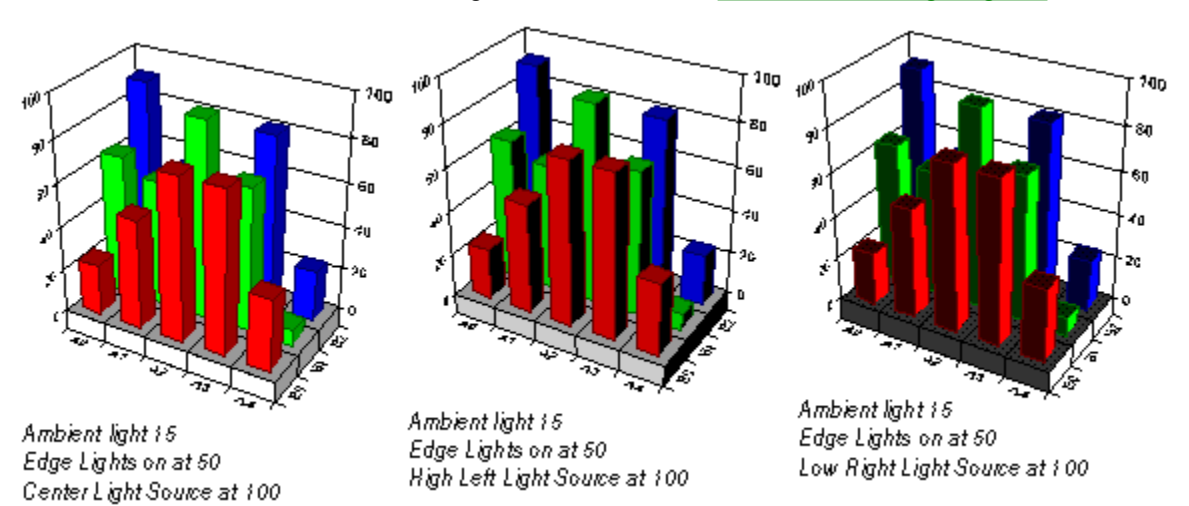

**Important** A chart surface's total illumination is the sum of the contributions of the ambient light and each of the infinite lights. **Related Topics:**

Lighting 3D Charts

Ambient Lighting

# **Formatting Axes**

There are a number of axis components that you can format on a 2D or 3D chart. You can:

- **City** Change the axis type.
- icas. Format date axes.
- Change the color and size of the axis grid lines.
- Change the color and size of axis lines.
- Change the color and size of the axis tick lines.
- $\overline{\phantom{a}}$ Change the scale of the axis.
- Ō Create and format an axis title.
- **Rice** Format axis labels.

### **Related Topics:**

**Axis Terminology** 

Common Axis Elements

# **Axis Terminology**

There are three types of axes that can appear on a chart: a value axis, a category axis, and a date axis. Category axes have text labels identifying the category or series in the chart. Value axes display numbers as values or percents. Date axes display a range of dates. It is important to know the type of axis you are dealing with in each chart type, because any appropriate formatting applied to an axis is maintained when you switch to a new chart type.

The following table provides a list of the types of each axis on various chart types.

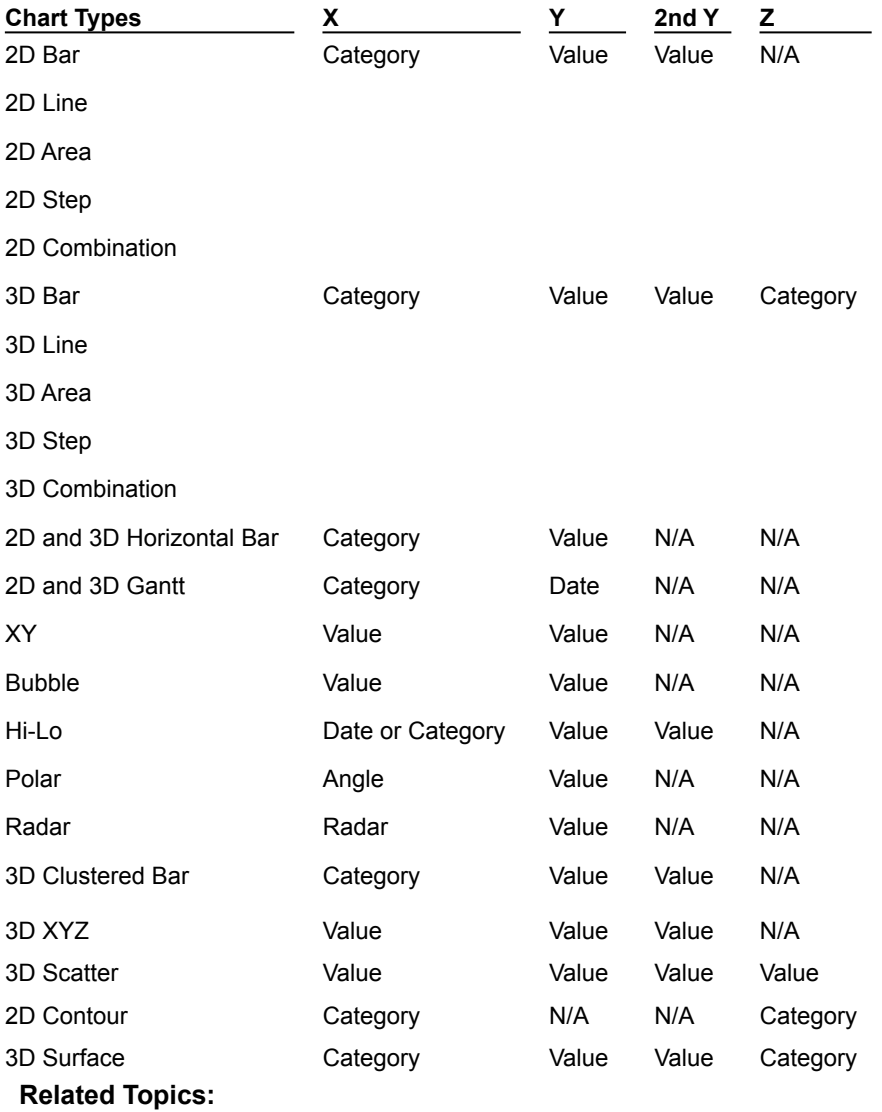

Formatting Axes

Common Axis Elements

### **Common Axis Elements**

The axes that appear on a chart vary from one chart type to another. The following illustration shows the common features of axes on 2D and 3D bar, line, area, and step charts.

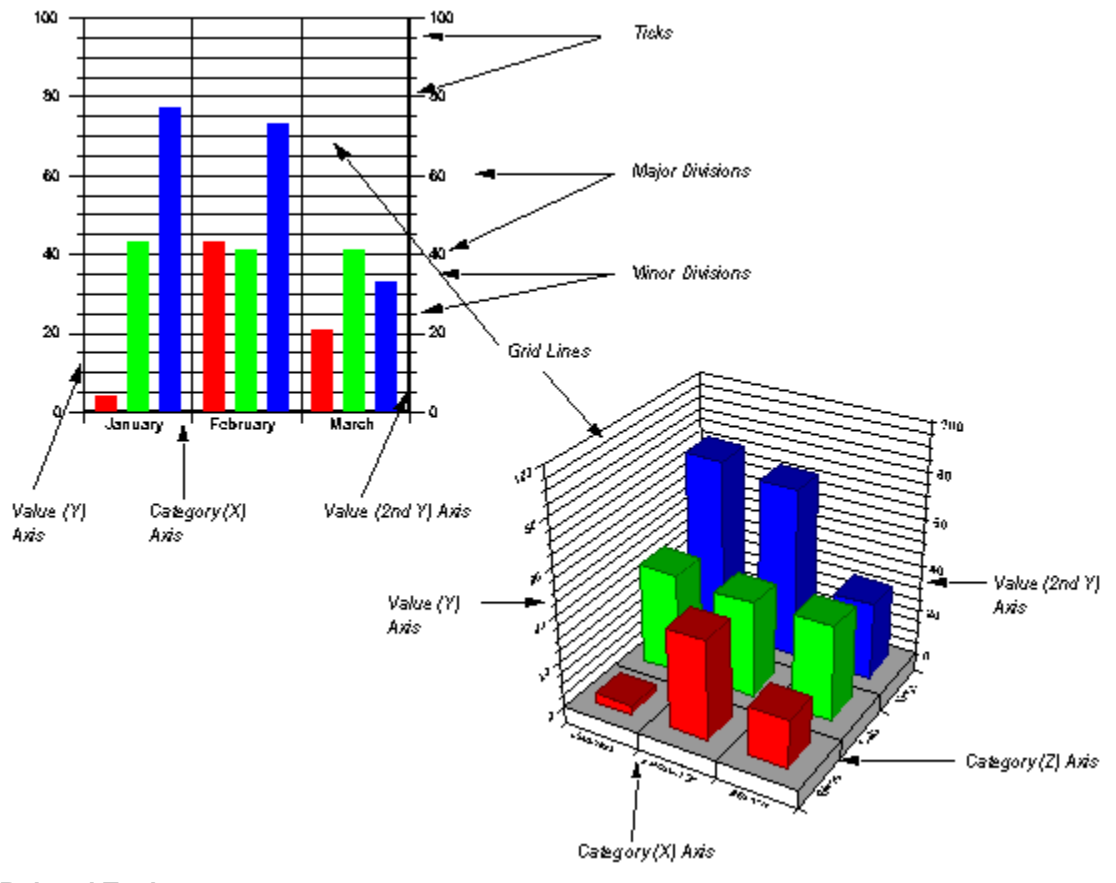

**Related Topics**: Formatting Axes Axis Terminology

## **Gantt and Horizontal Bar Charts**

Both gantt and horizontal bar charts display the category (X) axis vertically along the left side of the chart. Gantt charts display the date (Y) axis along the bottom of the chart. Horizontal bar charts display the value (Y) axis along the bottom of the chart.

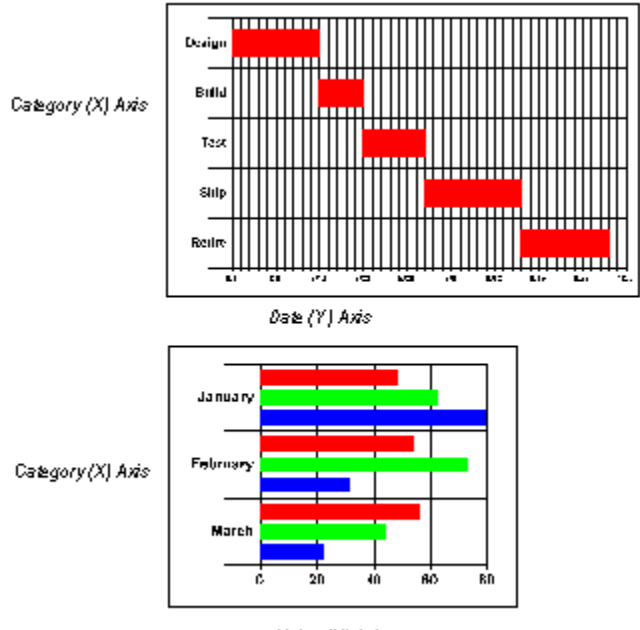

Value (Y) Axis

**Related Topics**:

Formatting Axes Axis Terminology Common Axis Elements Radar and Polar Charts

### **Radar and Polar Charts**

The axis elements on radar and polar charts are slightly different. The following illustration shows the axis elements displayed on these two types.

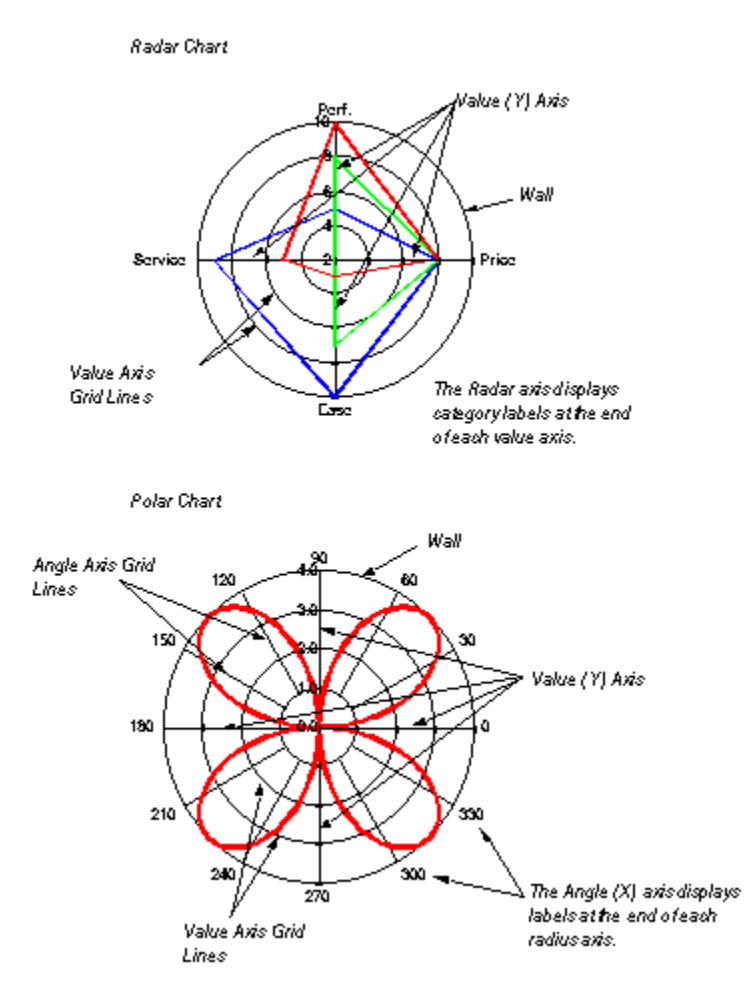

**Note** Pie and doughnut charts have no axis information, but use the format settings for X axis labels to format the labels on an individual pie or doughnut chart.

**Related Topics**: Formatting Axes Axis Terminology Common Axis Elements **Gantt and Horizontal Bar Charts** 

### **How to Format an Axis**

The following discussion provides information for formatting all types of axes.

#### **To format an axis:**

**1**. Double-click the axis or use the right mouse button to display the floating menu and select Axis.

If you use the menu, you must specify which axis you want to format. The Format Axis dialog box is displayed.

The following table briefly describes each tab in the Format Axis dialog box.

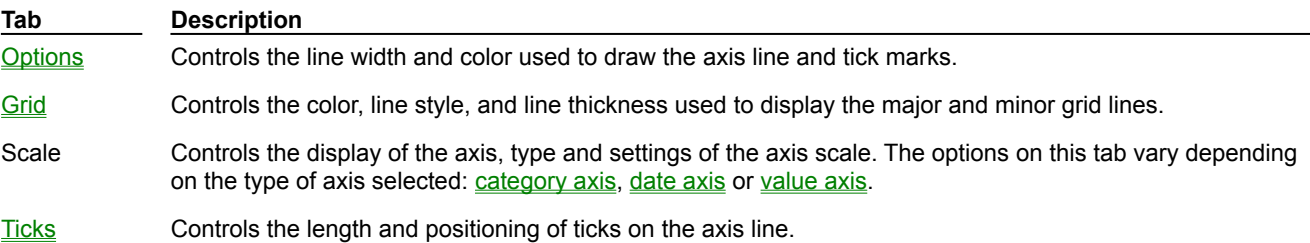

**2**. Make any necessary changes to any axis options and click OK or Apply to redraw the chart.

#### **Related Topics**:

Formatting Axes

Axis Terminology

Common Axis Elements

Gantt and Horizontal Bar Charts

Radar and Polar Charts

Labeling Axis Tick Marks

Labeling Axes Inside The Plot

Displaying Axes Scales

Automatic and Manual Scaling

## **Labeling Axis Tick Marks**

Axis labels contain tick marks that signify the divisions along a chart axis. These labels can occur at major and minor divisions on a chart. Depending on the chart size, labeling tick marks at every division can sometimes result in a cluttered, hard-to-read chart. Skipping labels and tick marks can help reduce the clutter of labels that can occur when you have a large number of divisions. For specific information about labeling tick marks and how to skip them to avoid clutter, see the Format Axis Ticks Tab.

The following illustration demonstrates the use of this option.

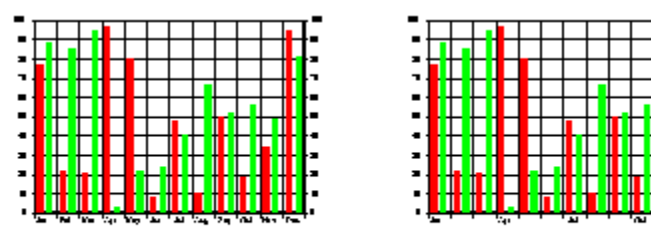

In order to minimize the dutter of labels on the first chart, Division labels is set to 3. The first label is displayed , two are skipped , and then another label displayed. Ticks are still displayed atevery division

#### **Related Topics**:

Formatting Axes Axis Terminology Common Axis Elements **Gantt and Horizontal Bar Charts** Radar and Polar Charts How to Format an Axis Labeling Axes Inside The Plot Displaying Axes Scales

Automatic and Manual Scaling

### **Labeling Axes Inside The Plot**

If a chart moves the axis intersection to a point well within the chart plot, it may be difficult to read the labels from their location along the original axis. First Impression provides you the option of labeling the axis at its new location to improve label readability. For information about how to label the axis inside the plot, see The Format Axis Scale Tab.

The following illustration shows axis labeling on the original axis and inside the plot.

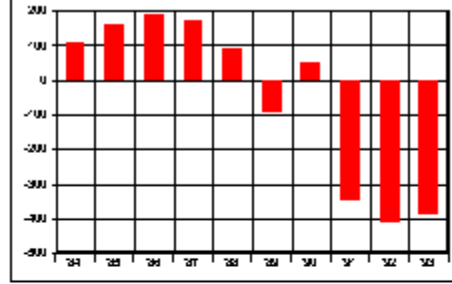

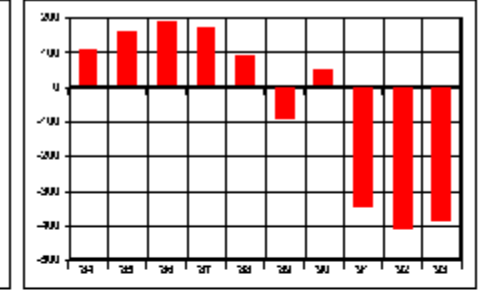

Normal Axis Position

X axis intersed fon has been moved to 0 on the Y axis. Axislabelsare still drawn in the original axisposition.

| 200       |   |   |   |   |   |   |   |    |   |
|-----------|---|---|---|---|---|---|---|----|---|
| ₹UU.<br>u |   |   |   |   |   |   |   |    |   |
| ZUU       | 껆 | 뻠 | ¥ | ब | ख | w | w | t. | N |
| -200      |   |   |   |   |   |   |   |    |   |
| -300      |   |   |   |   |   |   |   |    |   |
| ᆊ         |   |   |   |   |   |   |   |    |   |
| -au       |   |   |   |   |   |   |   |    |   |

 $\overline{X}$  axis intersection and axis labels have been moved to  $O$ on the Y axis.

#### **Related Topics**:

**Formatting Axes** Axis Terminology Common Axis Elements Gantt and Horizontal Bar Charts Radar and Polar Charts How to Format an Axis Labeling Axis Tick Marks Displaying Axes Scales Automatic and Manual Scaling

## **Displaying Axes Scales**

For aesthetic reasons, you may not wish to display all the axis scales for a chart. First Impression provides you the methods to turn on and turn off axis scales when displaying a chart. Each time you display the Format Axis dialog box, you must first choose the axis type.

The Format Axis Scale tab will appear differently depending on the type of axis you have chosen. For specific information on how turn on and off **category** axis scales see The Format (Category) Axis Scale Tab.

For specific information on how turn on and off **value** axis scales see The Format (Value) Axis Scale Tab

The following illustration shows the same chart, first with the X axis scale on, and then with the X axis scale turned off.

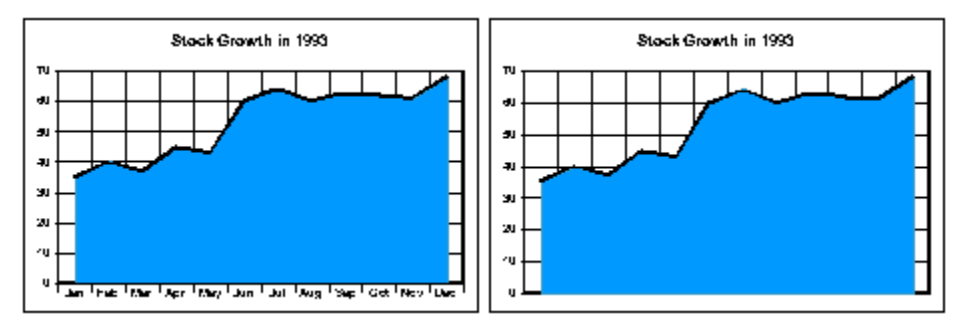

The following illustration shows a chart with the Y axis scale turned off.

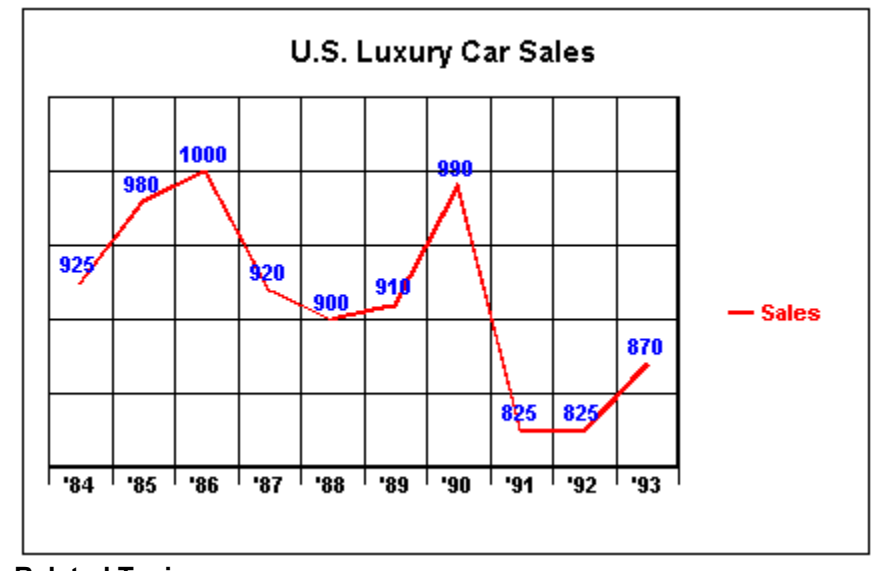

**Related Topics**: Formatting Axes **Axis Terminology** Common Axis Elements

Gantt and Horizontal Bar Charts

Radar and Polar Charts

How to Format an Axis

Labeling Axis Tick Marks

Labeling Axes Inside The Plot

Automatic and Manual Scaling

## **Automatic and Manual Scaling**

If a chart is set to automatic scaling, the axis scale will display the minimum and maximum values as well as all the values in between. Your chart may look better if you limit the scale values that display by setting your own manual scale values. For specific information on how to set Automatic or Manual scaling, see The Format (Value) Axis Scale Tab.

The following illustration shows the same chart, first with automatic scaling, and then with manual scaling.

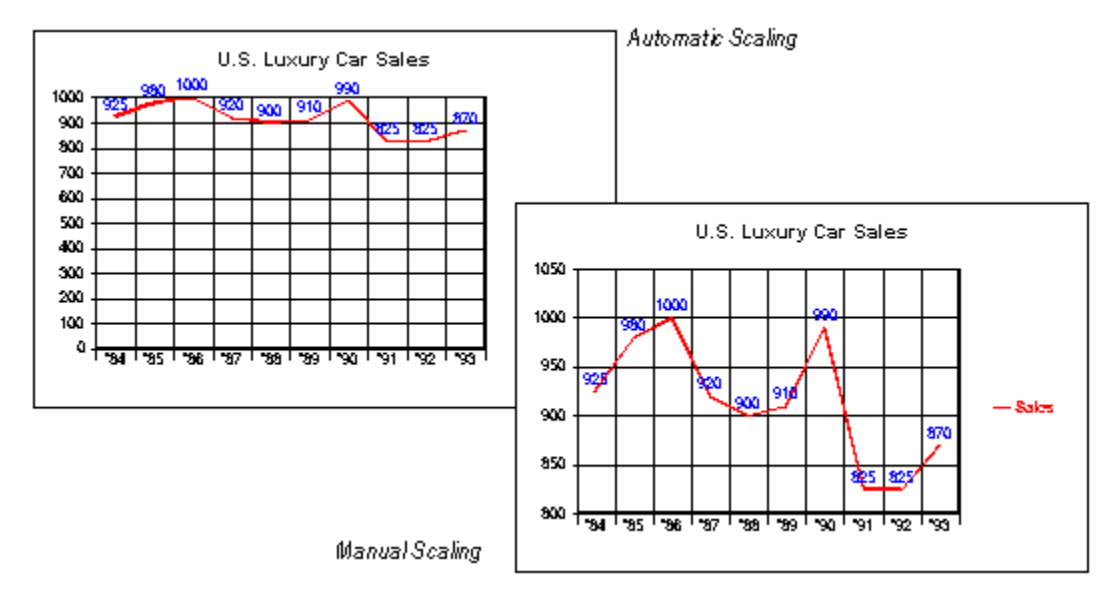

#### **Related Topics**:

Formatting Axes Axis Terminology Common Axis Elements Gantt and Horizontal Bar Charts Radar and Polar Charts How to Format an Axis Labeling Axis Tick Marks Labeling Axes Inside The Plot Displaying Axes Scales

### **3D Axis Intersections**

If the current chart is a 3D XYZ chart, then the **Format Axis Scale** tab displays options for placement of the axes intersections. You may wish to allow the axes to intersect at their usual positions, or you may want to enable the Cross At option to specify where you want the current axis to cross the intersecting axis. The Format Axis Scale Tab provides individual options for placing the X, Y, and Z axis.

#### **Related Topics**:

Displaying Axes Scales

**Automatic and Manual Scaling** 

Date Axis Scaling

Radar Axis Scaling

**Polar Axis Scaling** 

Formatting Axis Ticks

## **Date Axis Scaling**

If you select a date axis on your chart, the Format Axis Scale tab displays options for showing the axis scale and entering the values used to scale the date axis. The values you are allowed to specify include the beginning date for the axis, the ending date for the axis, and intervals to pass between tick marks.

#### **Major Interval Tick Mark Settings**

The major ticks and grid lines appear at major intervals, and the minor ticks and grid lines appear at minor intervals. Axis labels are drawn at major intervals. The following table describes the settings for these options.

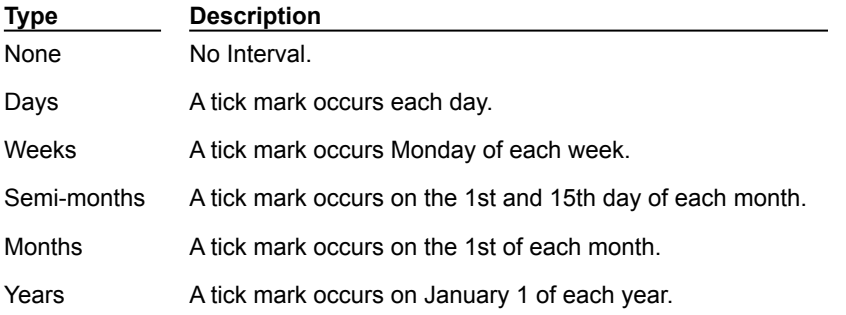

For example, to create a quarterly scale, set the interval to 3 months.

For specific information about how to set these options, see The Format (Date) Axis Scale Tab.

The following illustration shows the use of the Major Format, New Month, and New Year options.

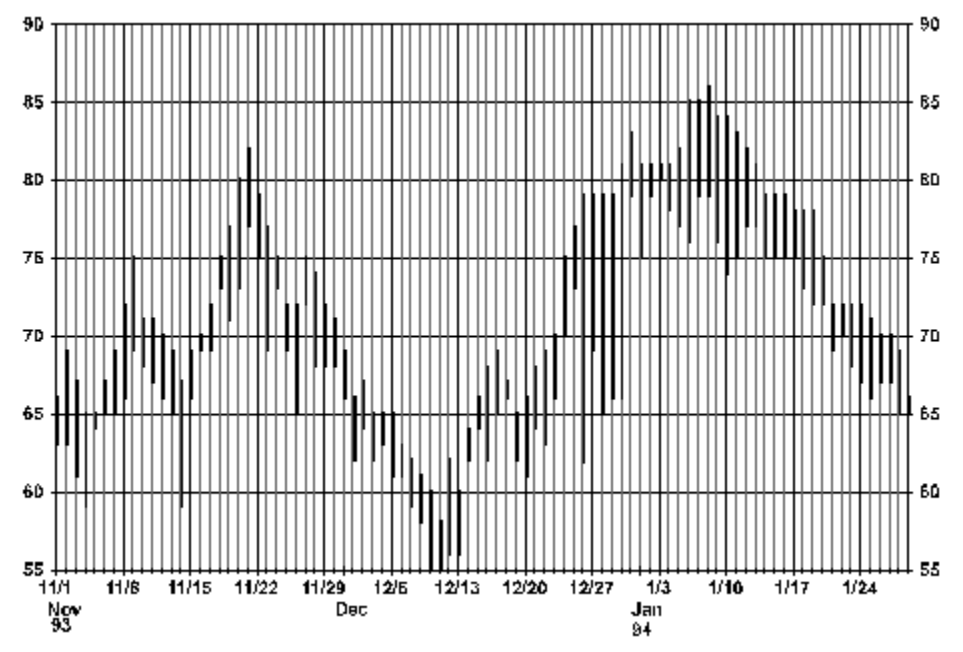

**Note** First Impression displays dates in this tab using the Windows environment date format assigned though the Control Panel. A confusing situation can occur when using dates earlier than 1920. If you have your date format set to not show centuries, the scale tab assumes the date displayed is between 1/1/1920 and 12/31/2019. So, if you have a date axis minimum of Jan 1, 1905, displayed as 1/1/05, the dialog will convert it to Jan 1, 2005. The solution is to use centuries in your Windows date format if you want to deal with dates outside the range 1/1/1920 to 12/31/2019. **Related Topics**:

**Displaying Axes Scales Automatic and Manual Scaling** 3D Axis Intersections **Radar Axis Scaling** 

**Polar Axis Scaling** 

# **Radar Axis Scaling**

The only scaling change you can make for a radar axis is to turn the display of the axis on or off. The value axes on a radar chart can be formatted like any other value axis. For specific information on how to turn the axis display on or off for a radar chart, see The Format (Radar) Axis Scale Tab.

#### **Related Topics**:

**Displaying Axes Scales** 

Automatic and Manual Scaling

3D Axis Intersections

Date Axis Scaling

Polar Axis Scaling

### **Polar Axis Scaling**

The radius axis on a polar chart can be formatted just like any other value axis. Scaling the polar axis allows you to control the number of radial grid lines and labels that are displayed around the perimeter of the chart. Radial grid lines for major divisions extend to the center of the chart. Radial grid lines for minor divisions extend from the first division of the value axis to the perimeter of the chart. For specific information about formatting the radius axis, see the Format (Polar) Axis Scale Tab.

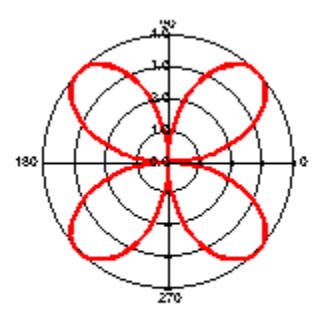

This charthas 4 major divisions and no minor divisions. The circle is divided into four equal sections.

**Related Topics**: Displaying Axes Scales Automatic and Manual Scaling 3D Axis Intersections Date Axis Scaling Radar Axis Scaling

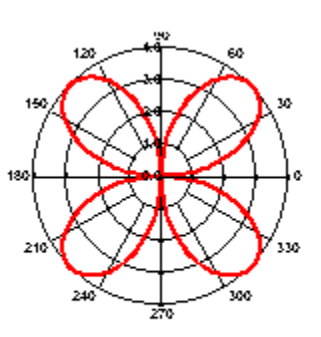

This charthas 4 major divisions and 3 minor divisions. Each major division is divided into 3 equal sections.

# **Formatting Axis Ticks**

You can modify the tick marks that appear on your chart axes. The length of major tick marks can be modified to best fit the chart. Tick mark position on the axis can also be modified. The following table lists the available tick position settings.

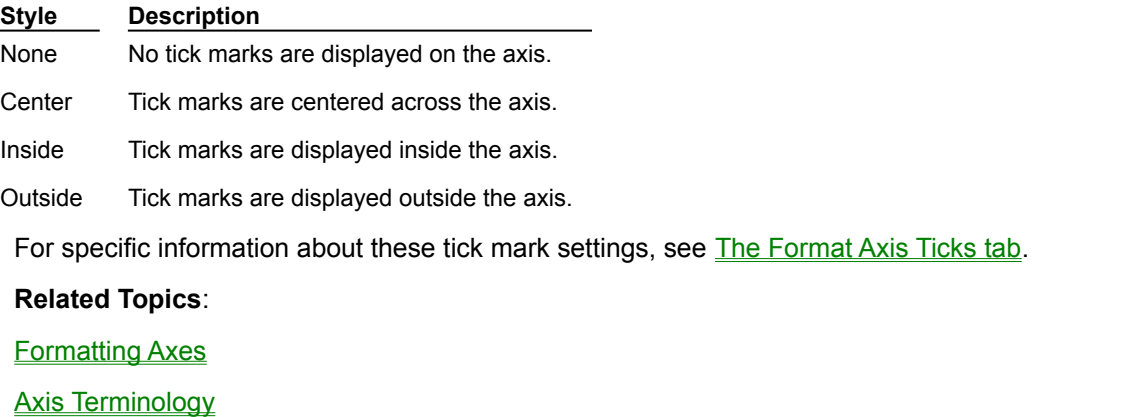

Common Axis Elements

Labeling Axis Tick Marks

## **Formatting Axis Labels**

You can change the font, font size, orientation, and alignment of axis label text, use a mask to format the text, and create a backdrop for the label. Labels on individual pie charts are actually x axis labels. To format pie chart labels, format the x axis labels on a chart.

The following illustration shows how multiple levels of labels are displayed on two different types of charts.

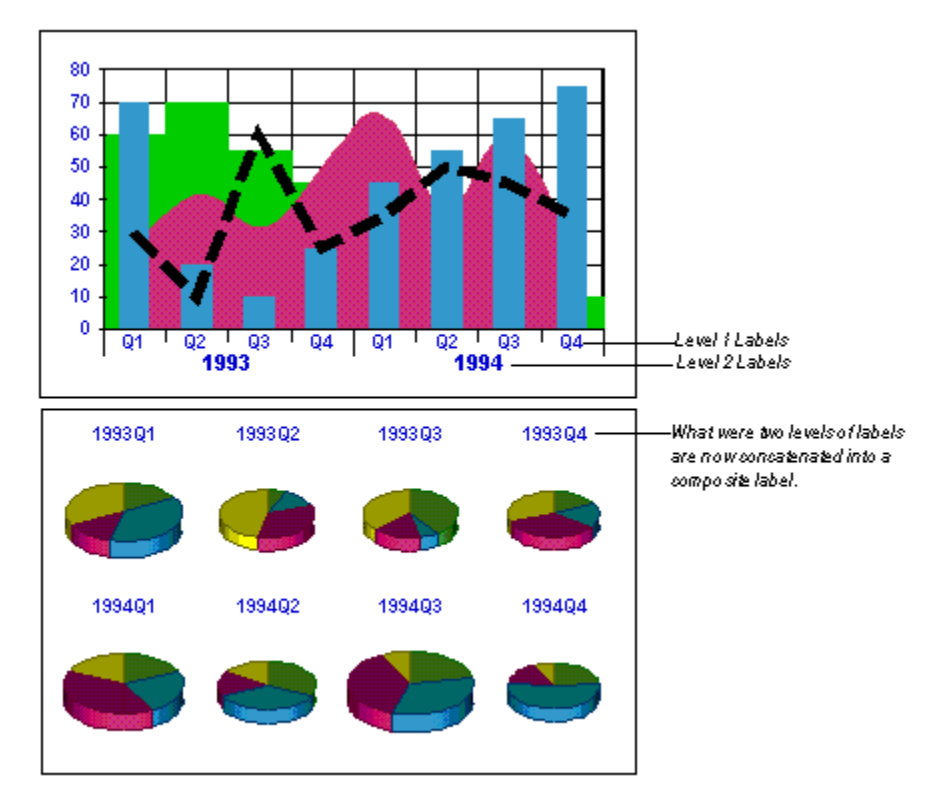

#### **To format a set of axis labels:**

**1**. Double-click on one of the labels you want to format; or, select Axis in the Labels menu to display the **Format Axis Labels** dialog box.

#### **Related Topics**:

Formatting Axes

Axis Terminology

Common Axis Elements

How to Format an Axis

Formatting Axis Ticks

Format Axis Labels Dialog

Controlling Label Position

**Standing Labels** 

**Axis Label Text Formatting** 

# **Format Axis Labels Dialog**

If you use the menu, the following dialog box appears. Specify which axis and level of labels you want to format.

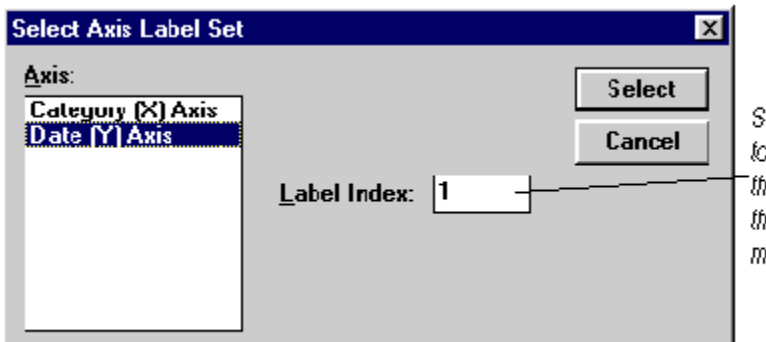

pecify which level of labels you want .<br>b format. Levels are numbered from e axis outward, beginning with 1. If e axis in question does not have nultiple levels of labels, enter 1.

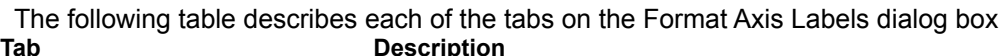

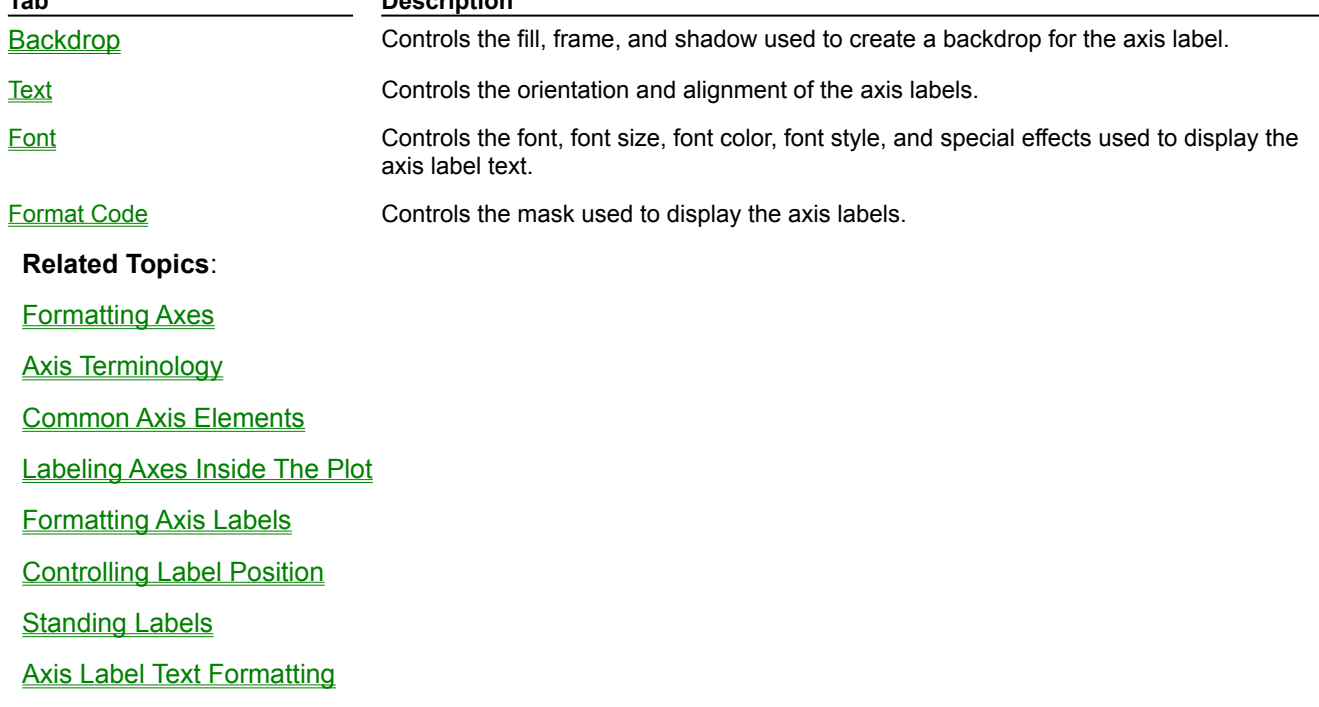

# **Controlling Label Position**

The Text Tab of the Format Axis Label dialog box provides the methods needed to control axis label position for your chart.

The Horizontal, Vertical, and Orientation sections of the dialog box are enabled if you uncheck the Automatic check box. The horizontal and vertical alignment refer to how the text is aligned within each division.

**Horizontal Alignment**. The following table describes the horizontal alignment options for label text.

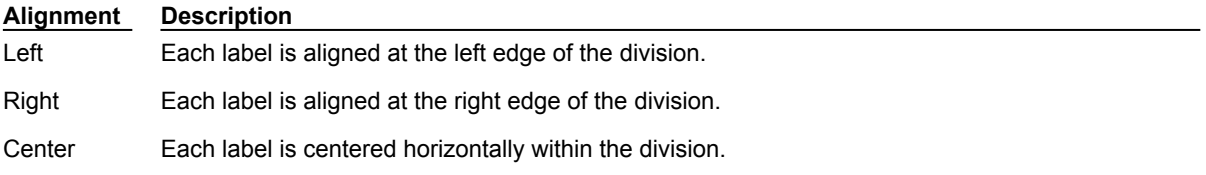

**Vertical Alignment**. The following table describes the vertical alignment options for label text.

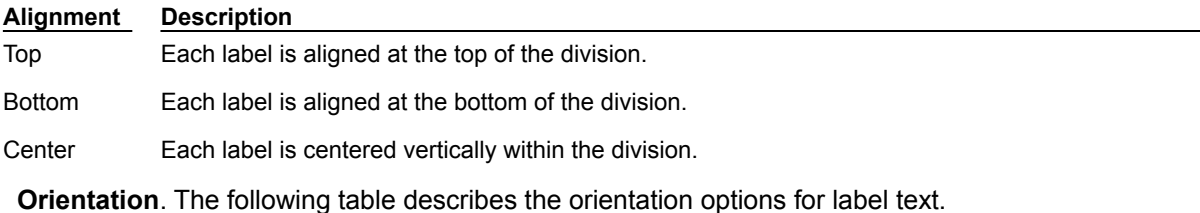

**Orientation Description**

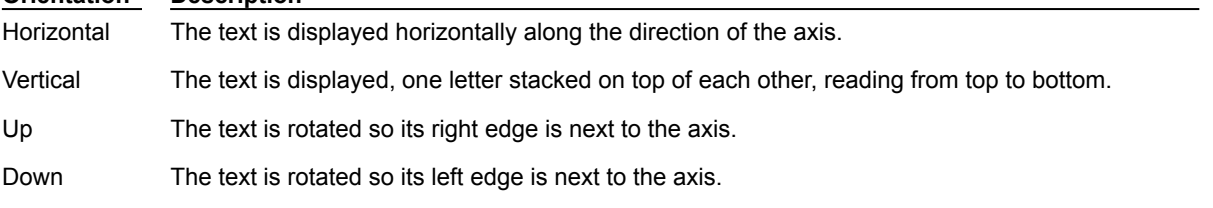

**Note** When you rotate text up or down, the vertical and horizontal alignment are still relative to the text and not to the chart. In other words, text displayed with up orientation and right alignment is actually flush against the axis, not the left side of the division.

#### **Related Topics**:

Formatting Axis Labels

Format Axis Labels Dialog

Standing Labels

Axis Label Text Formatting

## **Standing Labels**

On 3D charts, you may desire to rotate labels up on the text baseline to stand in the Y plane. Standing text can make the labels more legible if you are viewing the chart at very low elevations. This option applies only to labels on an X or Z axis on most charts, and the Y axis on horizontal charts.

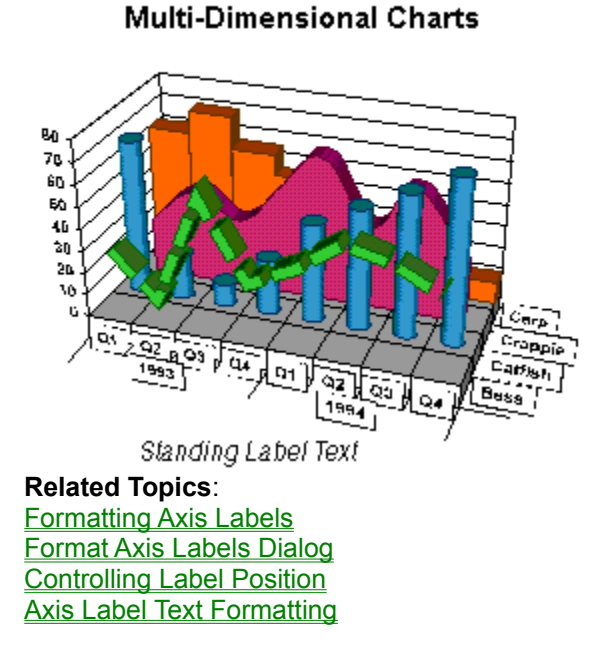

#### **Multi-Dimensional Charts**

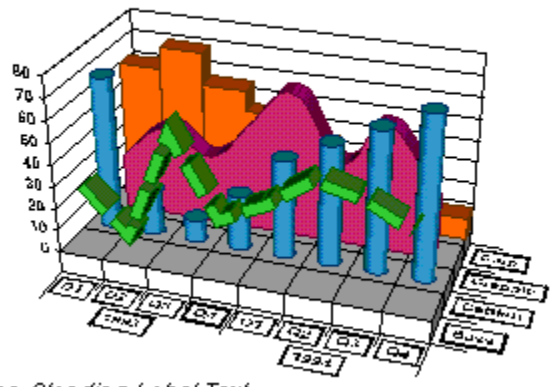

Non-Standing Label Text

## **Axis Label Text Formatting**

The Format Code Tab of the Format Axis Label dialog box provides options for formatting axis label text. You can select the format string category and the format code from a list of predefined strings. For details on how to format axis label text, see the Axis Label Format Code Tab.

Click here to view sample Number Formats.

Click here to view sample **Date and Time Formats**.

Click here to view the codes available to use when designing Custom Label Formats.

#### **Related Topics**:

Format Axis Labels Dialog

Controlling Label Position

**Standing Labels** 

#### **Number Formats**

The following table lists the built-in number formats and the results if the format is applied to a positive, negative, and decimal number.

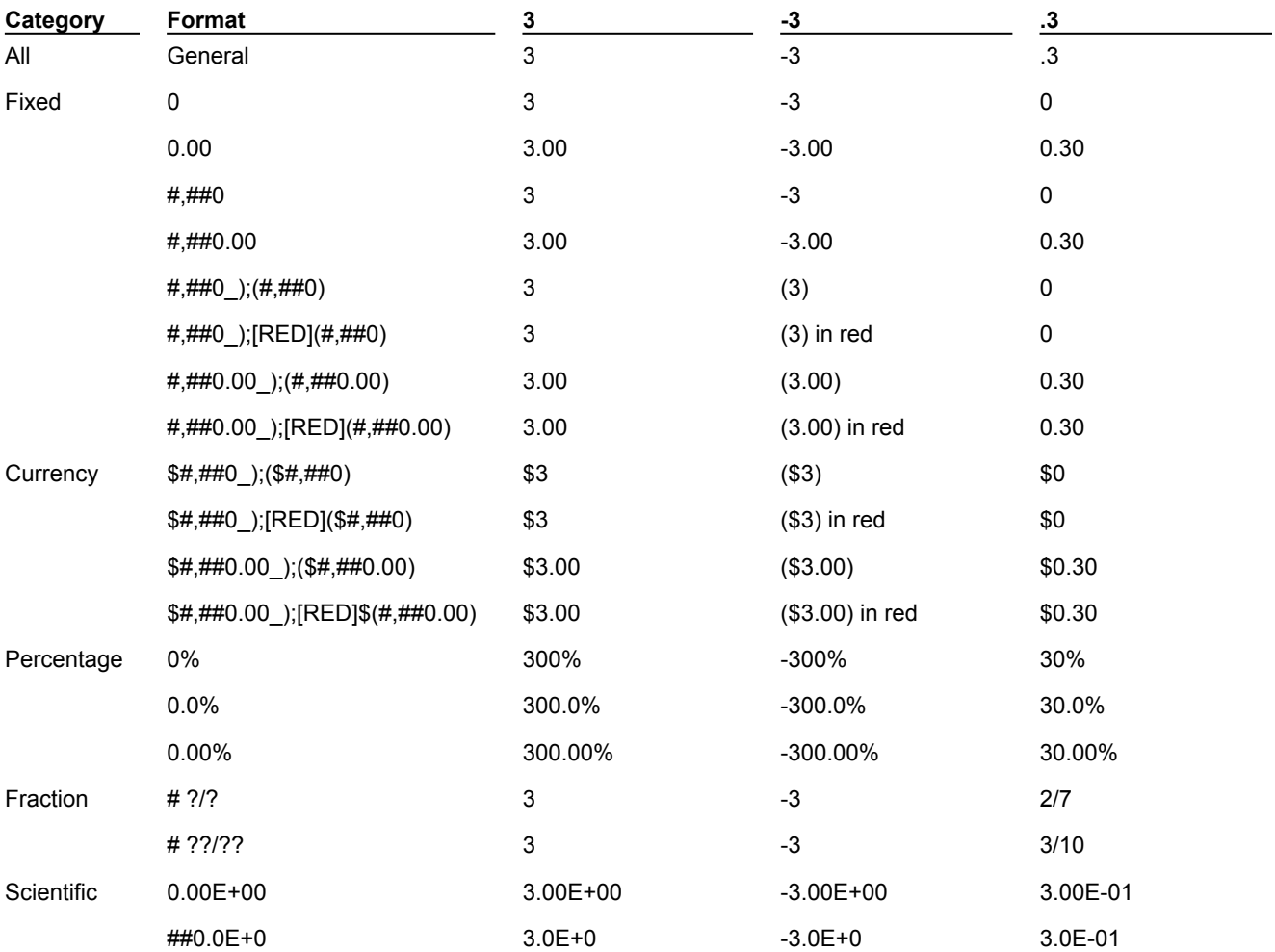

#### **Date and Time Formats**

The following table lists the built-in date and time formats and the result of applying the format.

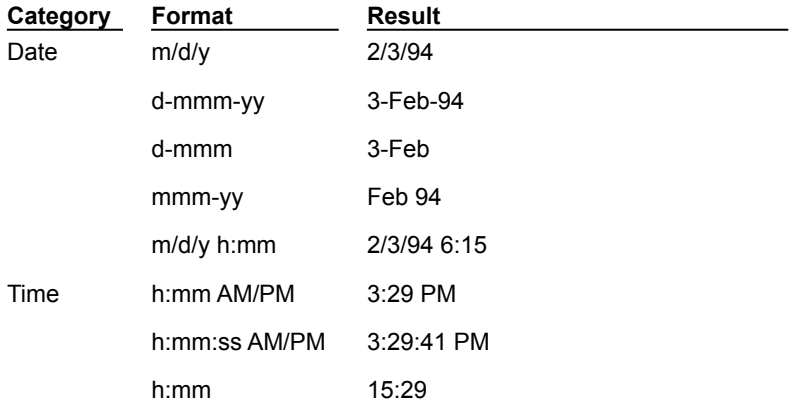

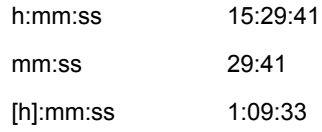

### **Custom Label Formats**

The following table lists the format symbols that can be used in a custom format string. Any symbol used to create a custom format string that exactly matches another format symbol will be parsed as an escaped character. (i.e. \m).

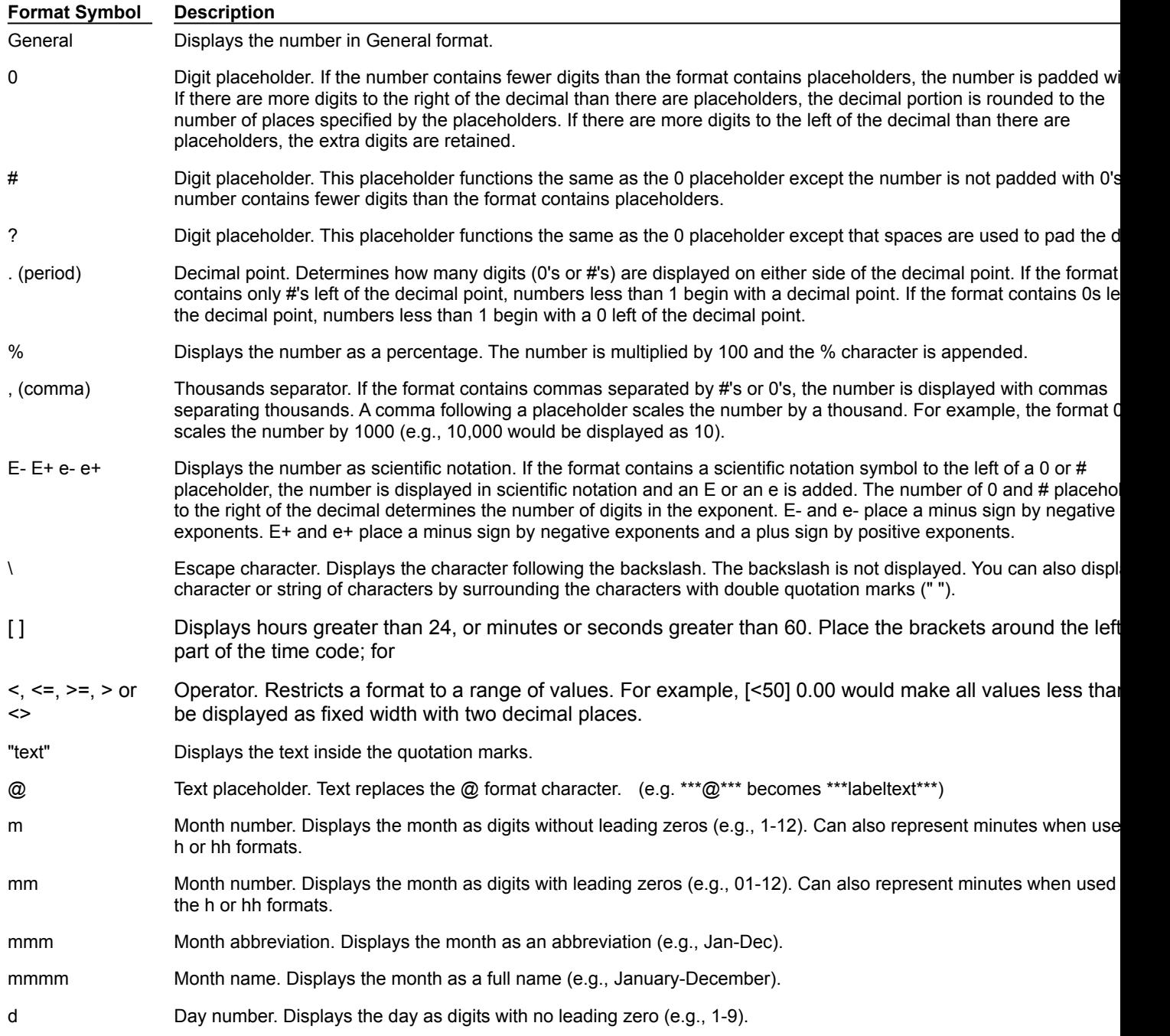

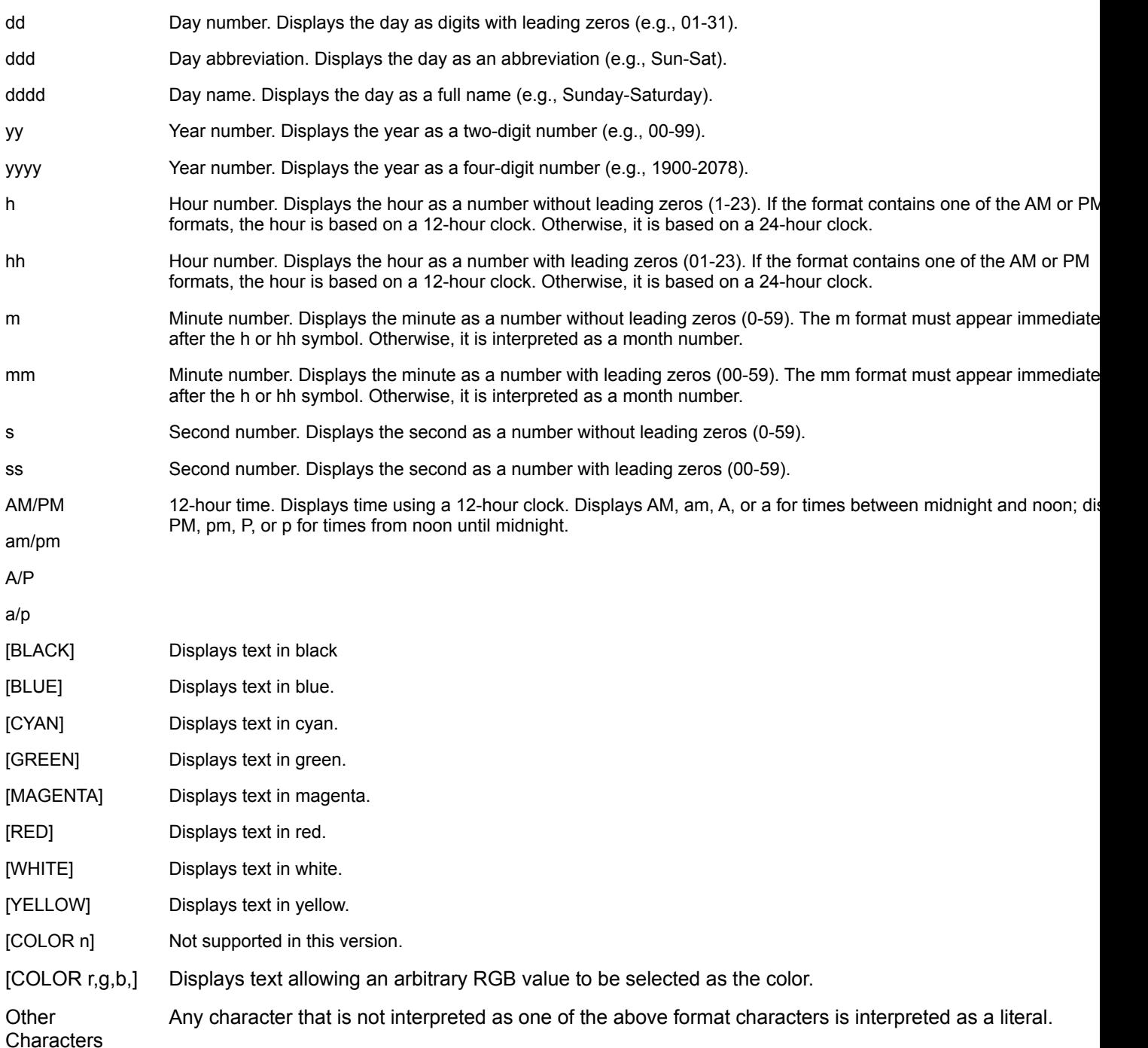

# **Axis Titles**

You can add a title for each axis. Axis titles can provide additional information about the axis that helps the viewer interpret the chart.

#### **To create an axis title:**

**1**. Use the right mouse button to display the floating menu.
- **2**. Select Axis from the Title menu to display the Format Axis Title dialog box.
- **3**. Check the Visible check box to display the title.
- **4**. Type the title text in the Text field.
- **5**. Click OK or Apply to redraw the chart to include the new title.

The following table describes each of the tabs on the Format Axis Labels dialog box.

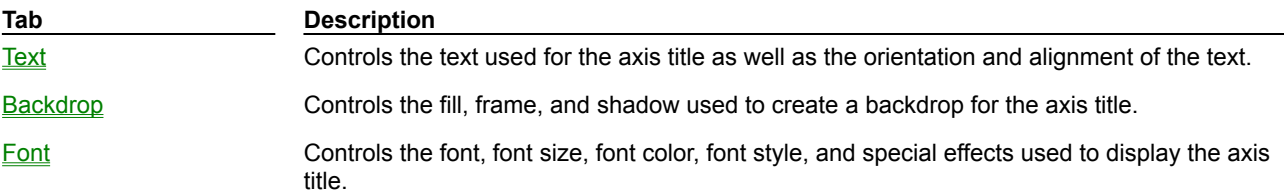

#### **Related Topics**:

Formatting Axes

**Axis Terminology** 

**Formatting Axis Labels** 

Format Axis Labels Dialog

**Controlling Label Position** 

**Standing Labels** 

**Axis Label Text Formatting** 

## **Plot Options**

Several chart types have options that customize the appearance or organization of the entire chart. These options are located in the **Options tab** of the Format Plot dialog box.

### **To format plot options:**

- **1**. Double-click the chart plot; or, click the right mouse button to display the floating menu and select Plot.
- **2**. Select the Options tab from the Format Plot dialog box.

The enabled options on the tab vary depending on the current chart type.

- **3**. Change any of the settings.
- **4**. Click OK or Apply to redraw the chart to reflect the changes.

### **Related Topics:**

Controlling Bar Spacing

Controlling Chart Direction

Starting Angle Rotation

**Chart Layout Options** 

Pie and Doughnut Chart Options

## **Controlling Bar Spacing**

There are three settings that control the spacing between bars on bar and hi-lo charts. The Bar Gap Ratio controls the distance between bars withing a category and applies only to 2D bar charts. The default bar gap of 50 percent places a space between each bar that is half as wide as the bars.

For specific information about how to set the bar spacing for your chart, see the Format Plot Options tab.

The following illustration shows the results of other bar gap settings.

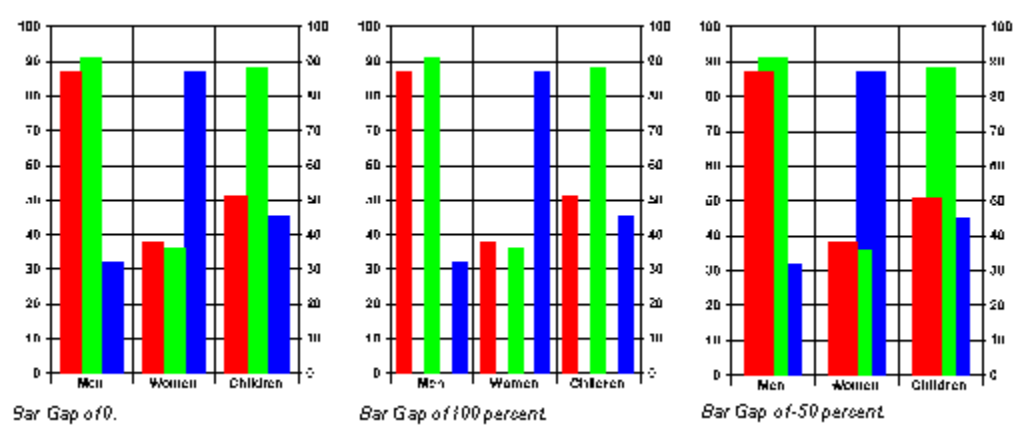

The Z Gap Ratio controls the distance between series of bars on the Z axis of a 3D chart. You can set the Z Gap Ratio to any value between 0 and 10,000. The Z-Gap Ratios only applies to 3D charts. The following illustration shows various Z Gap settings.

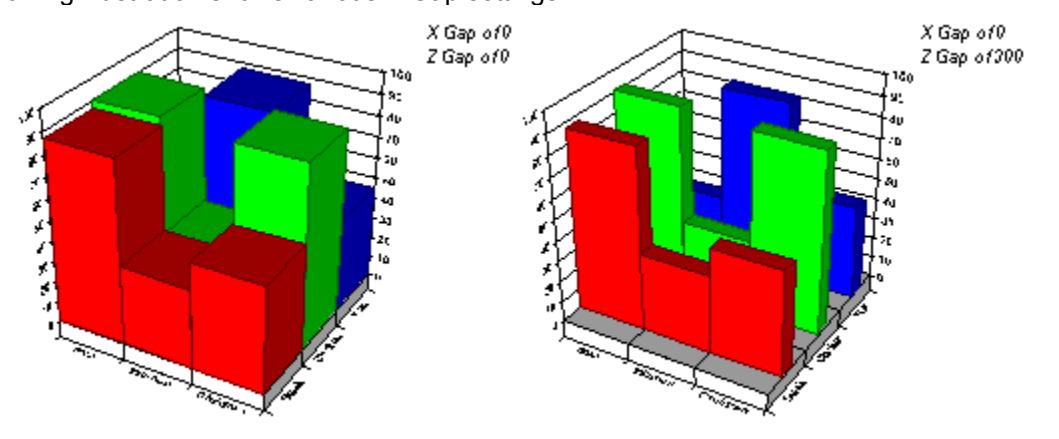

The X Gap Ratio controls the distance between individual bars on the X axis of a 3D bar chart and the space between categorys of bars on 2D bar and hi-lo charts and applies to both 2D bar and 3D bar charts. The following illustration shows various X Gap settings.

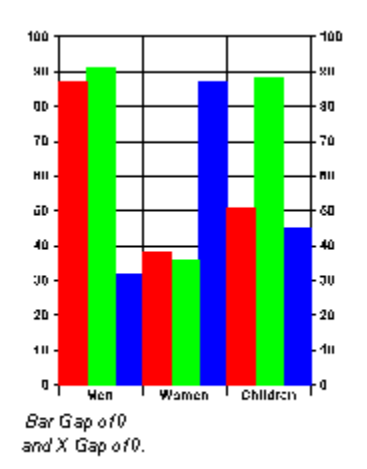

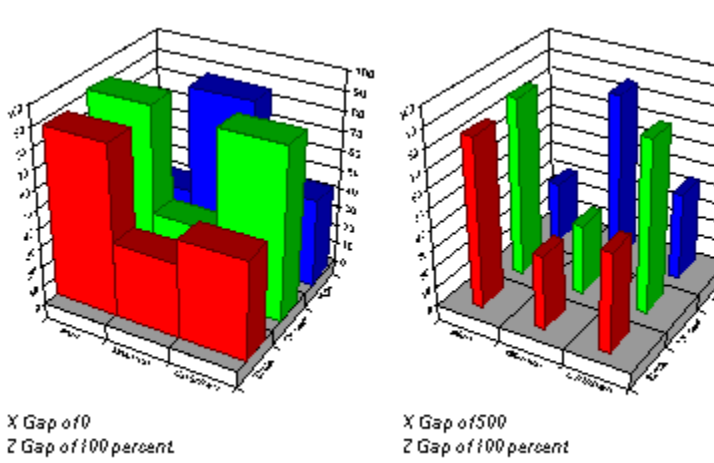

ım

60

ŵ,

ă.

'n

**Related Topics: Plot Options Starting Angle Rotation** 

**Controlling Chart Direction** 

**Chart Layout Options** 

**Pie and Doughnut Chart Options** 

# **Controlling Chart Direction**

The options in the Rotation section of the Options tab control how pie, doughnut, polar, and radar charts are drawn. You can draw these charts in a clockwise or counterclockwise direction. For specific information about how to control chart direction, see The Format Plot Options tab.

The following illustration depicts variations in chart direction.

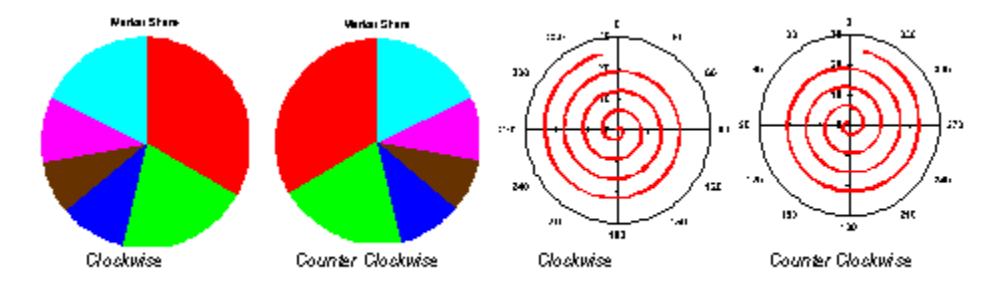

**Related Topics: Plot Options** Controlling Bar Spacing **Starting Angle Rotation Chart Layout Options** Pie and Doughnut Chart Options

## **Starting Angle Rotation**

First Impression provides a method for specifying the starting point on a circle at which drawing begins for pie, doughnut, polar and radar charts. This is known as Starting Angle Rotation. Valid values are between -360 and 360. Values can be measured in degrees, radians or grad depending on the setting in the Angle Units option of the Format Plot options tab.

The following illustartion demonstrates a starting angle of 0 and 90 degrees.

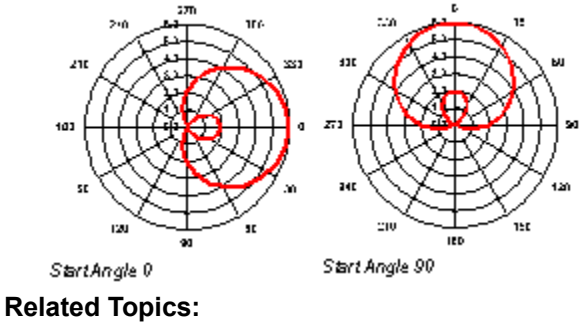

Plot Options Controlling Bar Spacing Controlling Chart Direction **Chart Layout Options** Pie and Doughnut Chart Options

# **Chart Layout Options**

The Options tab of the Format Plot dialog provides the controls that affect all elements of the chart. The Element Layout section of this tab is particularly useful for pie and doughnut chart layout.

**Sorting** is defined as the order in which the slices of pie and doughnut charts are drawn. The following table lists the options for sorting a chart.

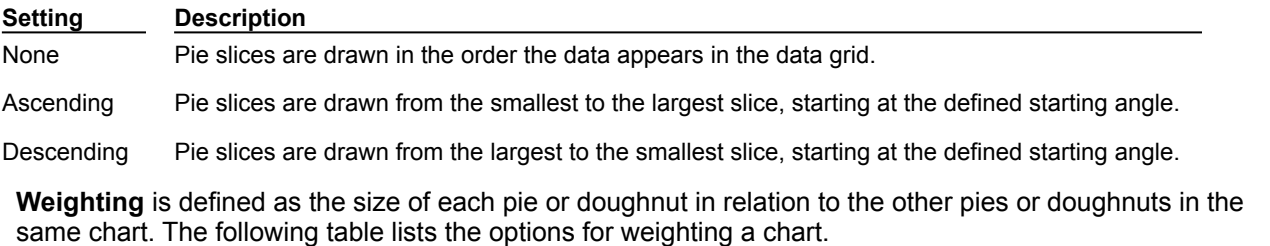

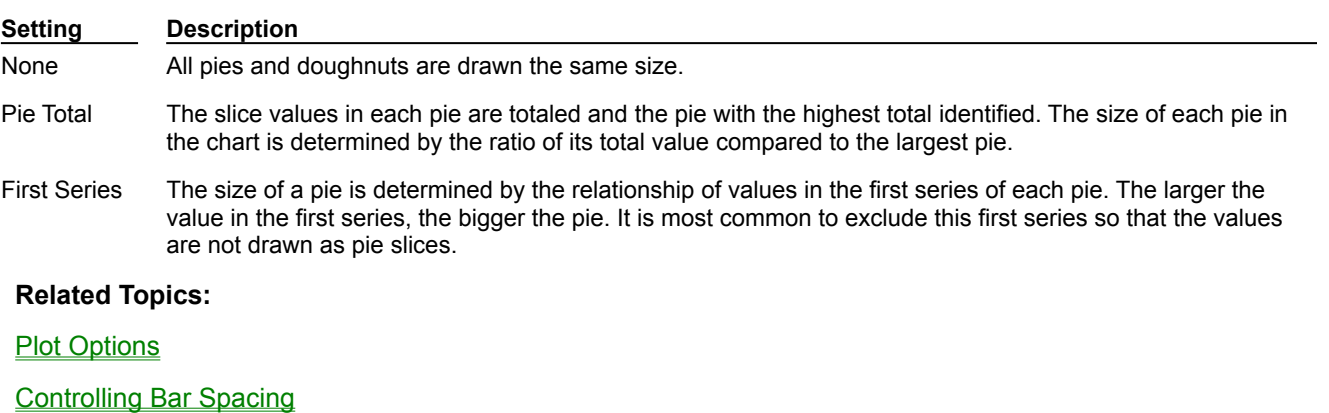

Controlling Chart Direction

**Starting Angle Rotation** 

Pie and Doughnut Chart Options

## **Pie and Doughnut Chart Options**

If you are plotting data on a pie or doughnut chart, **thickness ratio** can make your chart more interesting. Thickness ratio is defined as the percentage of the pie or doughnut radius that determines the height of a 3D pie or doughnut. The higher the percentage, the taller the pie or doughnut.

The following illustration demonstrates the thickness ratio of a doughnut chart.

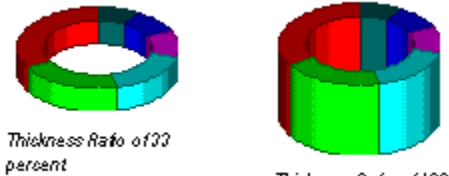

Thickness Rafo of 100 percent

**Top Radius Ratio**. is defined as the percentage of the pie radius that is used to draw the top of a 3D pie. A ratio of 100 draws a cylinder; values less than 100 result in a tapering of the top of the pie. A value of 0 results in a cone. The following illustration demonstrates top radius ratio with pie charts.

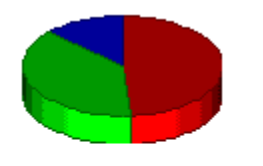

This pie has the default thickness ratio of 33 percent and a top radius ratio of 100 percent.

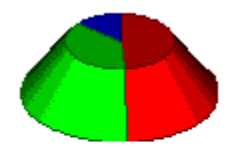

This pie has a thickness ratio of 60 percent and top radius ratio 65 percent.

**Interior Ratio**. is defined as the ratio of the entire doughnut size that is used to display the interior "hole" of the doughnut. Valid values are any number between 0 percent and 100 percent.The following illustration demonstrates interior ratio on a doughnut chart.

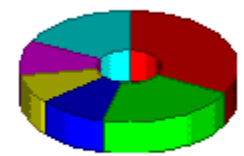

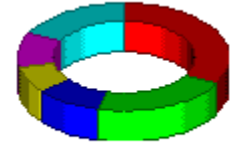

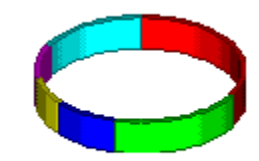

This doughnuth as an interior rafo of 30 percent.

This doughnuth as an interior rafo of 67 percent.

This doughnuth as an interior rafo of 95 percent.

With First Impression, you can control the number of **sides** used to draw a doughnut. More sides give the doughnut a rounder, smoother appearance. If you enter a value of 1 in this option, First Impression determines the number of sides needed to draw a round doughnut based on the size of the doughnut. The maximum value for this option is 360. The following illustration depicts variations in doughnut chart sides.

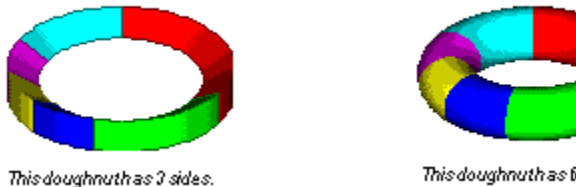

This doughnuth as 60 sides.

**Note** A very large number of sides may impact performance.

For specific information on how to set these options of your pie or doughnut chart, see the Format Plot

options tab. **Related Topics: Plot Options** Controlling Bar Spacing **Controlling Chart Direction Starting Angle Rotation Chart Layout Options** 

# **Formatting Series and Data Points**

There are a number of things that you can do to format individual series or data points in a chart. You can:

- œ Plot series data from rows rather than columns of the data grid.
- Ō. Hide or exclude a series.
- **C** Plot the series on a secondary Y axis.
- Ō. Change the appearance of the elements that make up the series.
- $\overline{\phantom{a}}$ Change the fill and line colors used to display series elements or individual data points.
- $\frac{1}{2}$ Add or modify markers used to identify series elements or individual data points.
- **Research** Add statistics lines or guidelines to highlight series information.
- **Related Topics:**

**Supplying Series Data** 

Formatting Series Data

Setting Series Options

**Bar Shapes** 

**Smoothing Series Data** 

Hi-Lo-Close Colors

# **Supplying Series Data**

When charting series data, you might first want to indicate that the data being plotted on the chart is read from rows in the data grid rather than from columns.

### **To Read Data Series In Rows:**

- **1**. Click the right mouse button to disply the floating menu and select General from the menu.
- **2**. Choose the Options tab
- **3**. Click the Data Series in Rows box to indicate that the data is being supplied from rows in the data grid rather than columns.

### **Related Topics:**

Formatting Series and Data Points

Formatting Series Data

Setting Series Options

**Bar Shapes** 

Smoothing Series Data

**Hi-Lo-Close Colors** 

# **Formatting Series Data**

### **To format a chart series:**

**1**. Double-click the series in the chart or the legend key that identifies the series.

The Format Series dialog box is displayed.

Alternatively, you can use the right mouse button to display the floating menu and select Series from the menu. Then, select the series you want to format from the Select Data Series dialog box and click Select.

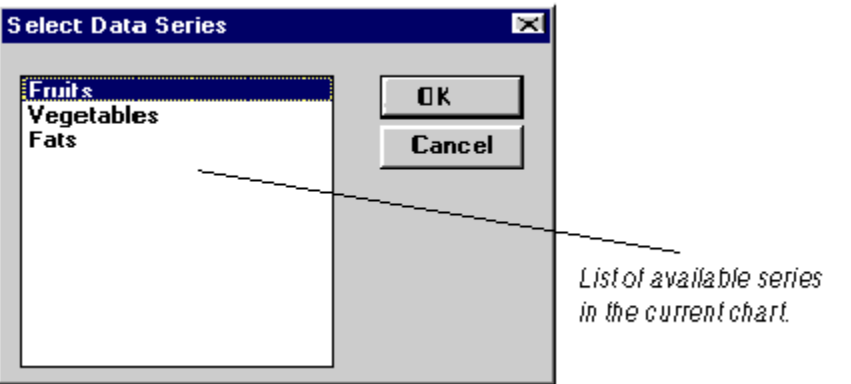

The Format Series dialog box appears with either the **Fill** or Line tab selected.

**2**. When you have made all the formatting changes required for the series, click OK or Apply to redraw the chart to reflect the changes you have made.

### **Related Topics:**

Formatting Series and Data Points

Supplying Series Data

**Setting Series Options** 

**Bar Shapes** 

Smoothing Series Data

**Hi-Lo-Close Colors** 

# **Setting Series Options**

The options in the **Format Series Options tab** hide or exclude a series, plot the series on a secondary Y axis, change style of bars on a bar chart, set the gain and loss colors used in a hi-lo chart, and control smoothing for line and area series types

If you choose to hide a series, the space occupied by the series is still shown on the chart, but the data is not displayed. If you choose to exclude a series from a chart, the data is not displayed and the space occupied by the series is removed from the chart.

The following illustration shows the difference between hiding and excluding a series.

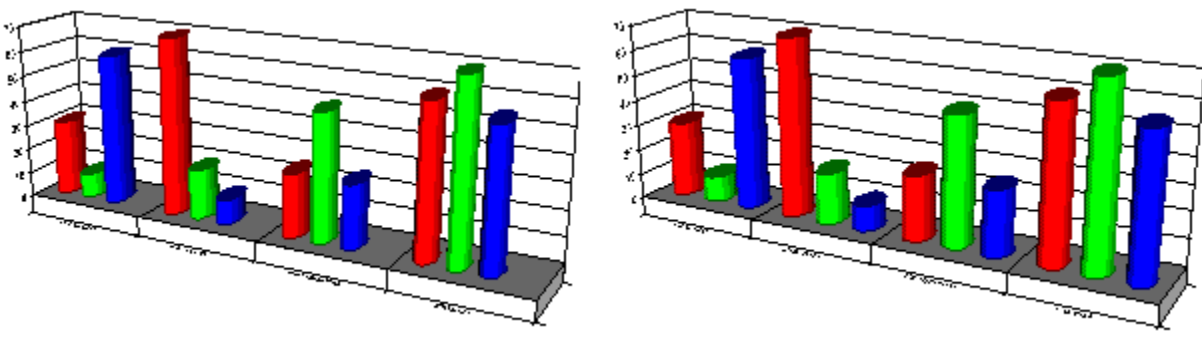

The last series in each category is hidden.

The last series in each category is excluded.

The following illustration shows how hiding a series in a stacked chart can produce floating chart elements.

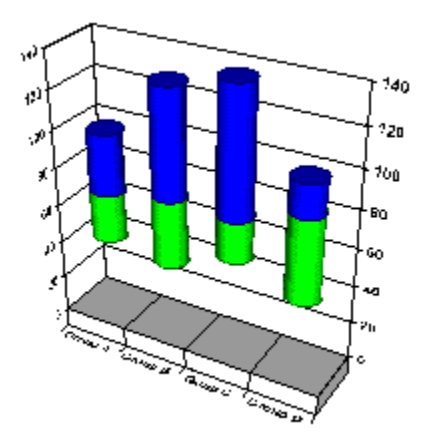

If you wish to plot the current series on the secondary Y axis instead of the primary axis, you can set that option on the Options tab of the Format Series dialog box. You may then want to change the scale, type, or format of the secondary axis to best display the series data. This can be done with the Options tab, as well.

### **Related Topics:**

Formatting Series and Data Points

Supplying Series Data

Formatting Series Data

Bar Shapes

Smoothing Series Data

### **Bar Shapes**

To control the appearance of bars in 3D bar charts; including horizontal bar charts, gantt charts, and clustered bar charts, you can set these options on the Format Series Options tab.

You can specify the number of **sides** for bars by entering a value between 1 and 360 to indicate the number of sides for the bars. If you enter 1, First Impression determines how many sides are necessary to create a round column, given the size of the bar. The following illustration shows a number of different bar styles that can be created by changing the number of sides.

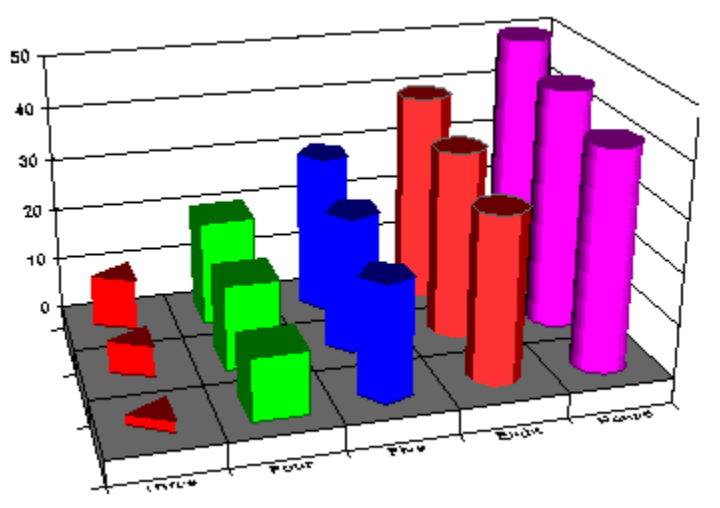

**Top Ratio** is defined as the percentage of the bottom diameter of a bar used to draw the top of the bar on a chart. Valid numbers are between 0 and 10,000 to indicate the percent of the bottom diamete. Values less than 100 result in a top smaller than the bottom. Values greater than 100 result in the top wider than the bottom. The following illustration shows the effects of changing the top ratio on several bars.

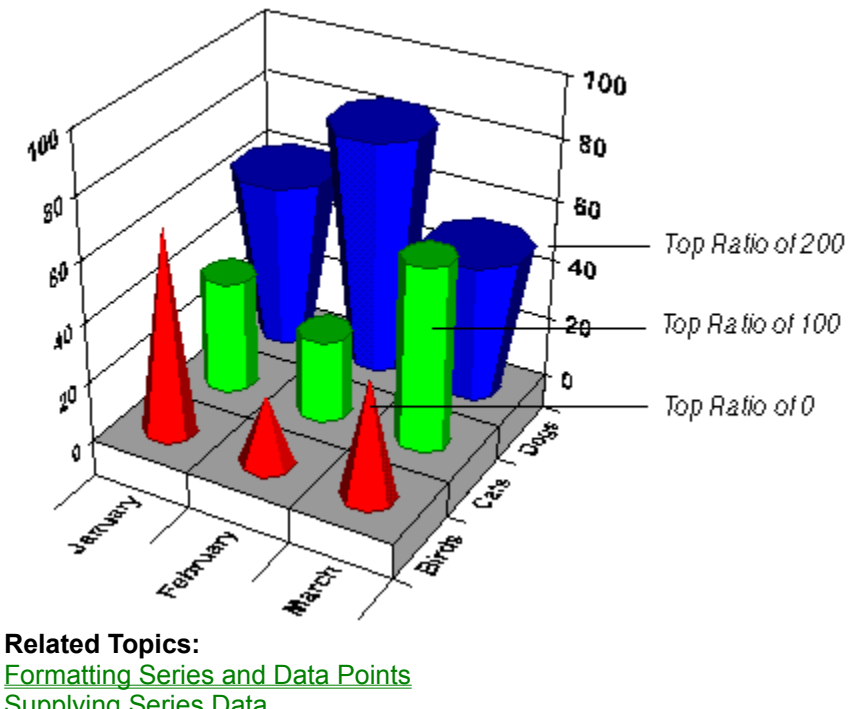

**Supplying Series Data** Formatting Series Data Setting Series Options Smoothing Series Data Picture Bars

## **Smoothing Series Data**

Smoothing is the process of using one of several mathematical formulas to divide the chart data into a number of facets. When the chart is drawn using these facets, the result is a smoother curve to the series lines.

You can smooth line and area series chart types. The following illustration shows the results of smoothing the series in a 3D area chart.

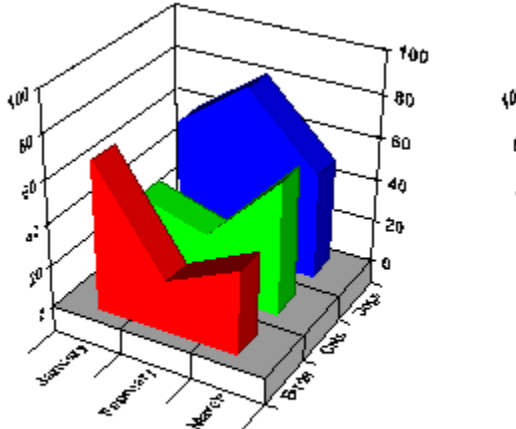

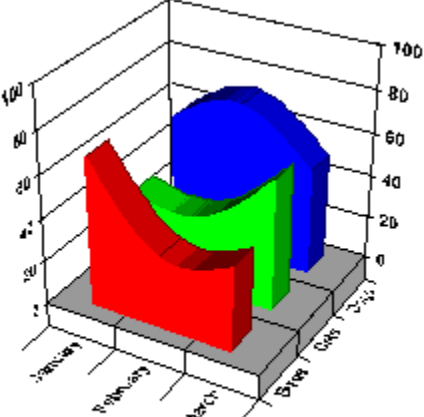

No smoothing is applied to this chart.

Cubic B-Spline smoothing with 12 lacels is applied to each series in this chart.

You can control series smoothing by setting the correct options on the Format Series Options tab. The following table describes the smoothing **formulas** that can be used to smooth series data.

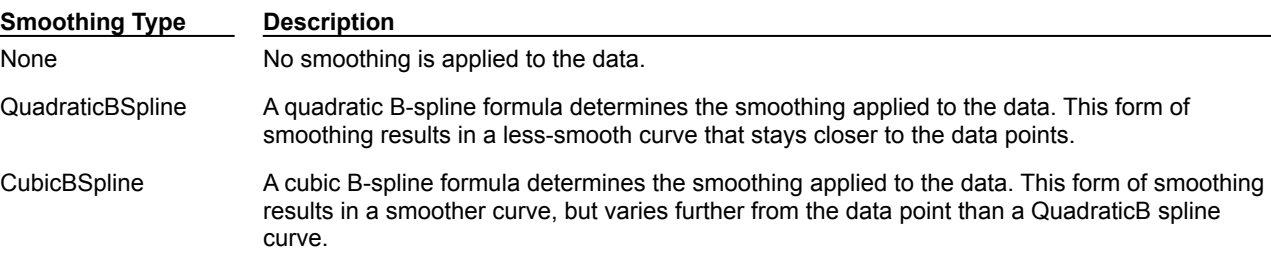

In order to smooth series data, you must specify the series smoothing factor. The **Factor** is the number of facets or points sampled between the chart data points to create the smoothing effect. The higher the number, the more smoothing occurs.

#### **Related Topics:**

Formatting Series and Data Points

Supplying Series Data

Formatting Series Data

Setting Series Options

**Bar Shapes** 

Hi-Lo-Close Colors

## **Hi-Lo-Close Colors**

Hi-Lo charts are most commonly used to show stock market information. A hi-lo-close chart calculates whether the close value for a data point was a gain or a loss from the close value of the previous data point. In other words, the first data point never has a gain or loss color, but sets the basis for deciding if the next data point displays a gain or loss. The open-hi-lo-close bar chart calculates whether the close point was a gain or loss from the open value for the same point.Gains and losses are calculated differently between open-hi-lo-close bar charts and other variations of hi-lo-close charts.

You can control the colors used to display the elements of a hi-lo chart by setting the appropriate options on the Format Series Options tab. On this tab, you can select both the **Gain Color** and **Loss Color** to be represented on your chart.

### **Related Topics:**

Formatting Series and Data Points Supplying Series Data Formatting Series Data Setting Series Options **Bar Shapes** Smoothing Series Data Changing the Series Fill and Pen

# **Changing the Series Fill and Pen**

You can use options on the **Fill tab** to change the color, pattern, and edge pen used to display the series elements. If the series is a 2D bar type, you can also specify a graphic image to use as the fill for the bars.

The following illustration shows the organization of the pattern picker.

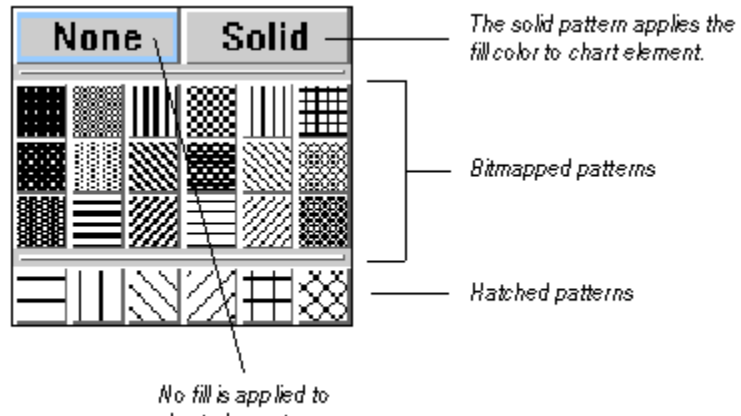

chart element.

Patterns are bitmaps. A low resolution version of each bitmap is used to display the pattern on the screen. When you print a chart, a high resolution version of the bitmap is used if the output device prints at more than 144 dpi. The higher the resolution of the output device, the smaller the copies of the bitmaps that make up the patterns are reproduced. At high resolutions, First Impression adjusts the patterns to prevent the lines from getting too close together.

Hatches are not bitmaps, but actual lines drawn to fill the object. They are always drawn at the same resolution, regardless of the output device.

The **fill color** is used as the color for solid patterns. It is used as the background color for any other type of pattern. By default, the line color for an element matches this fill color.

The **pattern color** is used to draw the pattern over the fill color if any pattern other than solid is selected. The **edge pen** outlines all 3D objects and all 2D elements except the lines in line, XY, hi-lo, radar, and polar charts.

For specific information on how to set these options, see the Format Series Fill tab.

**Related Topics:**

Formatting Series and Data Points

Supplying Series Data

Formatting Series Data

Setting Series Options

**Bar Shapes** 

Smoothing Series Data

Hi-Lo-Close Colors

## **Picture Bars**

You can specify a graphic image to use as the fill for a series of 2D vertical or horizontal bars or gantt charts.

A control on the Fill tab of the Format Series dialog box displays a preview of the graphic. When a valid path and file name are entered in the File text box, the picture is displayed in the Picture control. Only Windows Bitmap (.bmp) and Windows Metafiles (.wmf) are supported graphic formats.

If you create picture bars using a Windows metafile, the pictures will not appear if you save the chart as a metafile. This is a Windows limitation that prevents a metafile from containing another metafile. If you plan to copy the chart to the clipboard, or save the chart as a metafile, use a bitmap for the picture bars instead of a metafile.

You can choose how to fit the graphic into the bar by setting the **Fit Method**. The following table lists the options for fitting graphics.

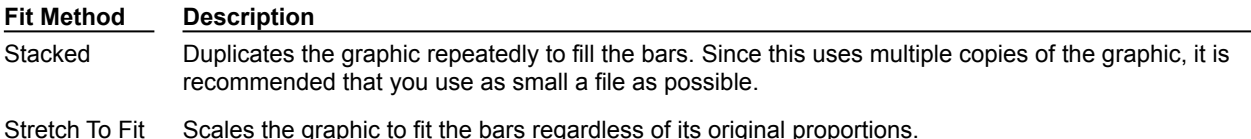

#### **To fill 2D bars interactively, use the following steps:**

- **1**. Select the bar you want to fill on the chart.
- **2**. Click the right mouse button to display the floating menu and select Paste.
- **3**. Identify the graphic you want to paste into the bar and click OK.

The following illustration shows an example of a different graphic used to identify each series in a chart using the stacked fit method.

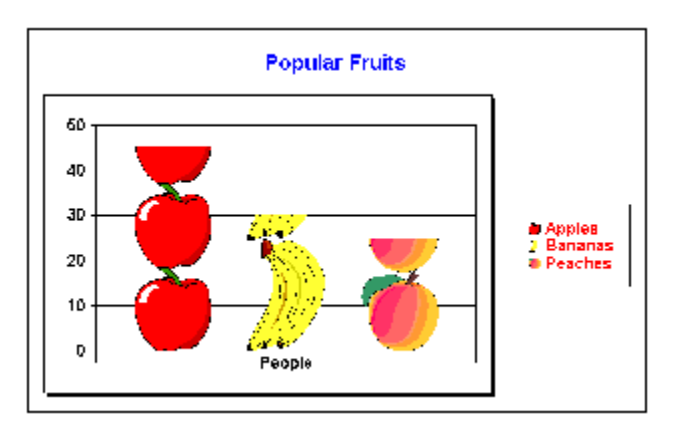

Some graphics products output bitmap files in an older format that is compatible with OS/2. First Impression does not support these bitmaps. If you attempt to use one of these files, you receive an error, "Invalid picture format." You can read these files into PaintBrush and save them as BMPs to convert them to the newer bitmap format. First Impression can then use these files without any problems.

#### **Related Topics:**

**Bar Shapes** 

# **Formatting Lines**

The controls on the Line tab of the Format Series dialog box format the style, width, color, joint, and end caps of 2D lines and the lines in XY, radar, polar, and hi-lo charts.

**Join styles** determine how the lines on your chart will look at the point where they join or meet. Join styles are particularly important when using thick lines on your chart. The following table lists the valid line join styles.

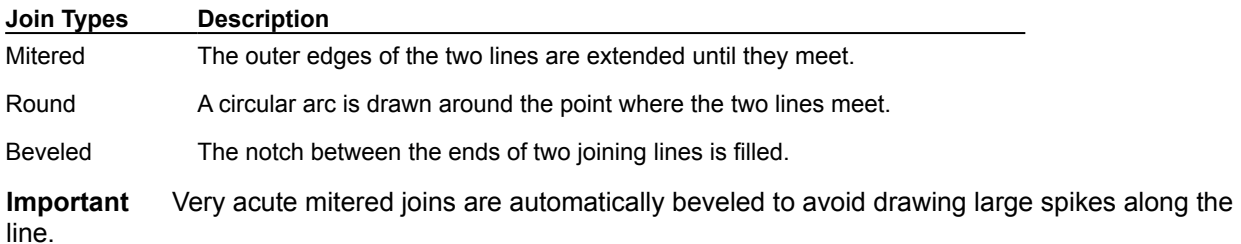

The following illustration shows an example of each join style.

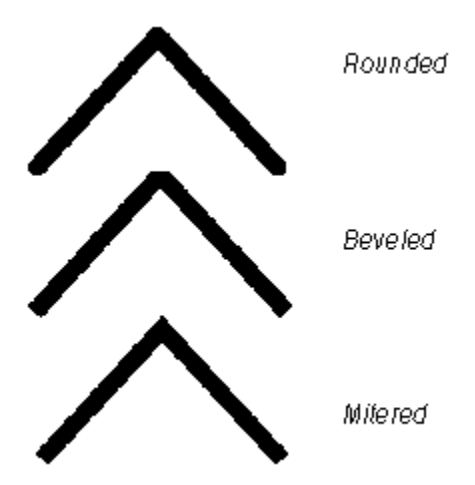

**Cap styles** determine how the end of each line on your chart is capped. Line caps can enhance the appearance of your chart, particularly if you are using large or thick lines to plot data.

The following table lists valid line cap styles:

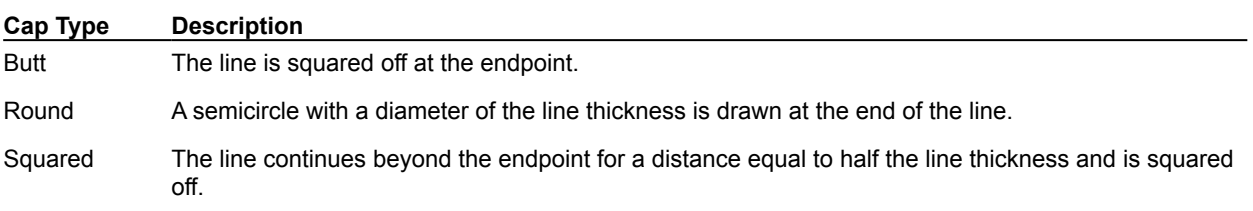

The following illustration shows an example of each cap style.

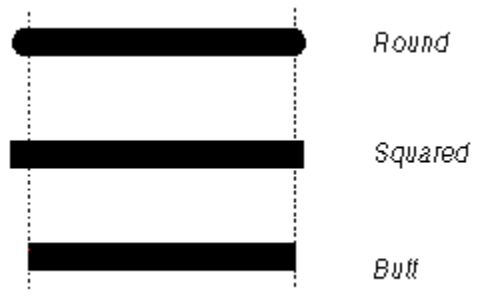

For specific information on how to format lines, see the **Format Series Line tab**.

**Related Topics:**

**Formatting Markers** 

**Formatting Statistics Lines** 

**Formatting Guidelines** 

**Formatting Data Points** 

# **Formatting Markers**

The Markers tab on the Format Series dialog box controls the style, color, size, and line width used to display markers. Markers can be displayed on all chart types except pies and doughnuts.

The **Show Markers** control determines whether or not to display markers on a series. You can use this control to remove markers from a series.

An **Automatic** check box allows First Impression to use the next available marker to identify the series. You can uncheck the Automatic check box to select your own choice of marker.

If the Automatic check box is unchecked, you can specify a marker style, color, size, and line width for your chart from the Markers tab.

**Related Topics:**

**Formatting Lines** 

**Formatting Statistics Lines** 

Formatting Guidelines

Formatting Data Points

# **Formatting Statistics Lines**

The options in the **Statistics tab** of the Format Series dialog box control the display and appearance of statistics lines for a series. Statistics lines are useful for analyzing data by showing information such as minimum value, maximum value, mean value, standard deviation, and regression trendlines. You can only display statistics lines on 2D line and XY charts. The following illustration depicts statistics lines on a chart.

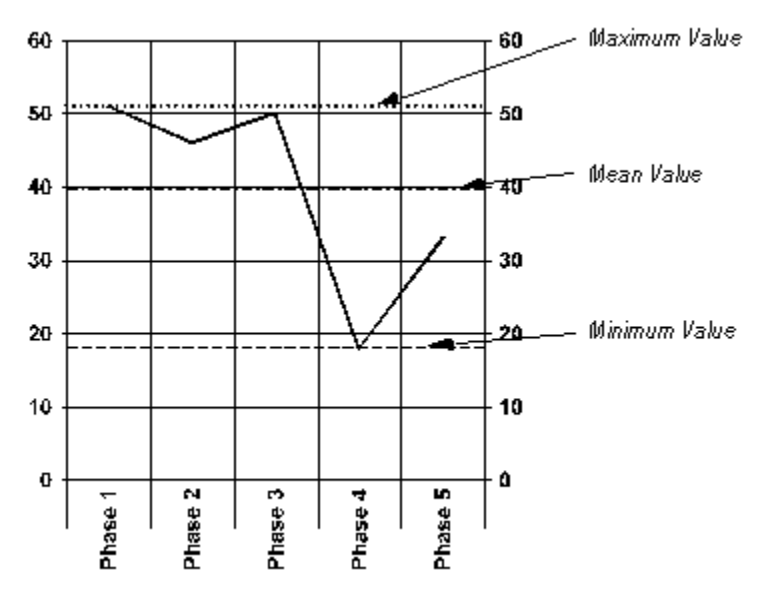

The following table describes each type of statistic.

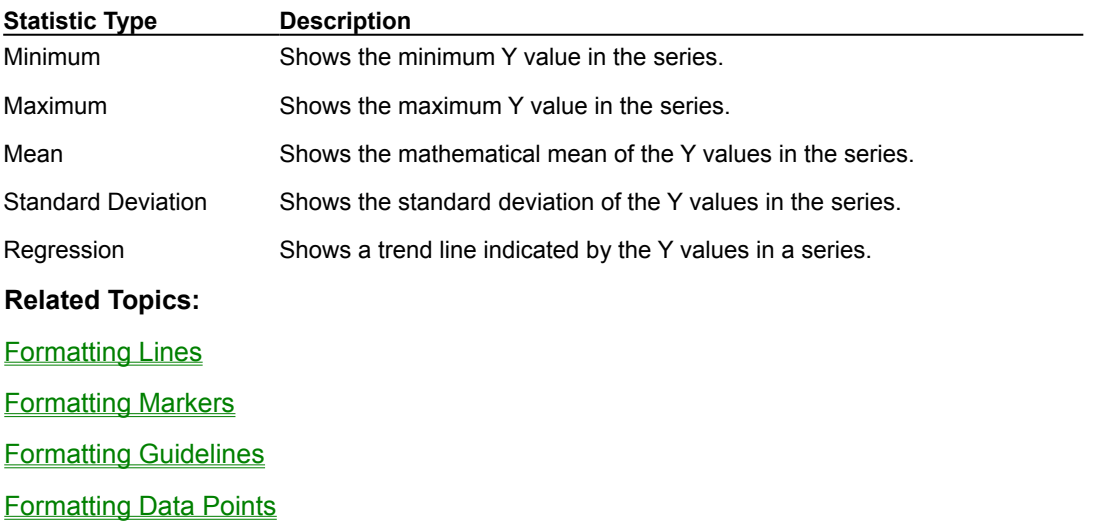

## **Formatting Guidelines**

The Guidelines Tab of the Format Series dialog box controls the display and format of guidelines for the series in 2D and 3D line, area, and step charts as well as bubble charts, 3D xyz and scatter charts. Guidelines are lines that are drawn from a data point to one or more axis to better identify the data point position. The following illustration shows guidelines on several types of charts.

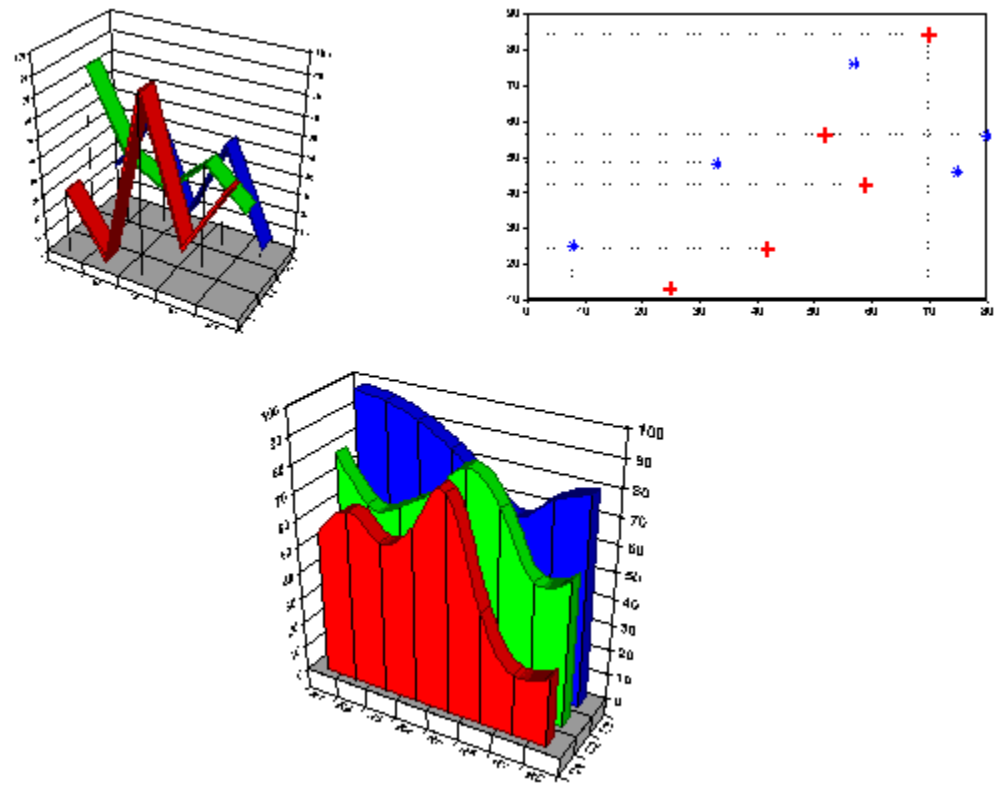

**Related Topics:**

Formatting Lines

Formatting Markers

Formatting Statistics Lines

**Formatting Data Points** 

# **Formatting Data Points**

By default, each data point in a series has the same format. However, there may be times that you want to highlight one or more data points in a series by changing their format.

### **To format an individual data point:**

- **1**. Click a data point to select its series.
- **2**. Click the data point again to select just the data point.
- **3**. Double-click the data point to display the Format Data Point dialog box.

Alternatively, you can click the right mouse button to display the floating menu and select Series, Data Point. A dialog box appears asking you to specify the series and data point you want to format. You can pick Series Defaults to format the default fill and markers for the entire series.

The Options tab of the Format Data Point dialog box is displayed.

- **4**. Uncheck the Use Series Defaults check box to ungray the Fill and Markers tabs. You can then change any of the Fill or Marker options used to display the data point. Check the Use Series Defaults check box to discard any custom settings you have made for the data point and reset all options to the series defaults.
- **5**. Click the **Fill tab** to modify the fill options for the data point.
- **6**. Click the **Marker tab** to modify the marker options for the data point.

### **Related Topics:**

Formatting Lines

Formatting Markers

Formatting Statistics Lines

Formatting Guidelines

## **Formatting Labels**

You can place labels on a series of data points or on individual data points to annotate the chart or draw attention to a certain chart element. The following illustrations show several uses of data point and series labels.

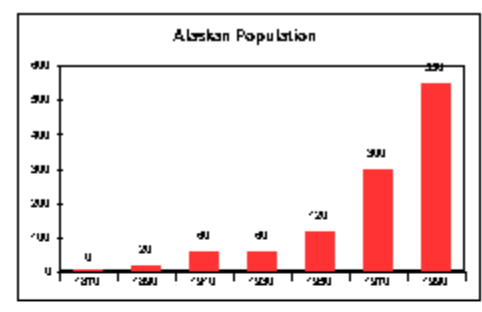

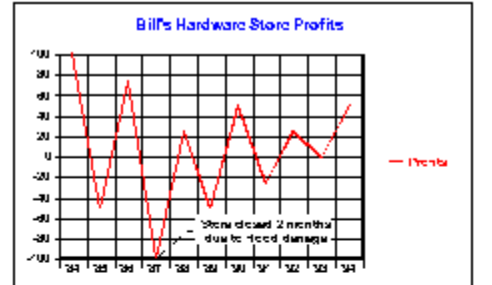

Data pointlabe is show the value of each data point.

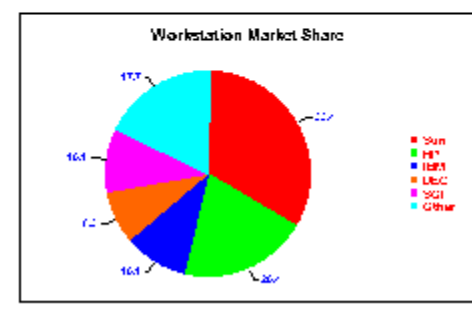

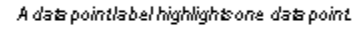

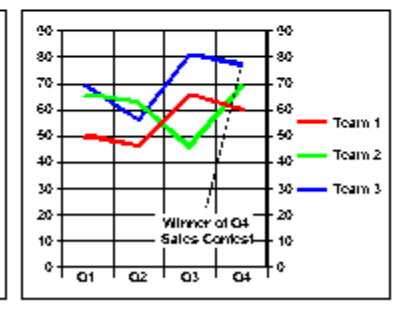

Data pointlabe la show the value of each pie slice.

A series label provides information about the series.

#### **Related Topics: Series Labels**

Series Label Options

Data Point Labels

The Format Data Point Label Dialog

Label Options

Controlling Label Type

## **Series Labels**

Series labels can be used instead of the legend, as a way to identify each series on a line, area, step, XY, or radar chart.

### **To format a series label:**

- **1**. If a series label exists, double-click it. Otherwise, use the right mouse button to display the floating menu and select Series Label.
- **2**. Specify the series for which you want to define a label and click Select to display the Format Series Label dialog box.

The following table briefly describes the tabs of options available in the Format Series Label dialog box.

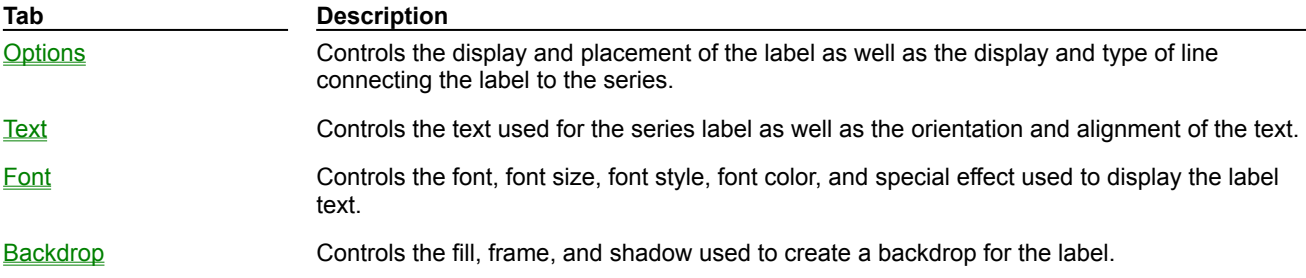

**3**. Make any other changes to the series labels. Then, click OK or Apply to redraw the chart to reflect the changes.

#### **Related Topics:**

- Formatting Labels
- Series Label Options

Data Point Labels

The Format Data Point Label Dialog

Label Options

Controlling Label Type

# **Series Label Options**

The Options tab of the Format Series Label dialog box controls the display and position of the series label as well as the line style used to connect the label to the series.

First Impression offers several predefined positions for placing series labels. The following table describes the valid positions for series labels.

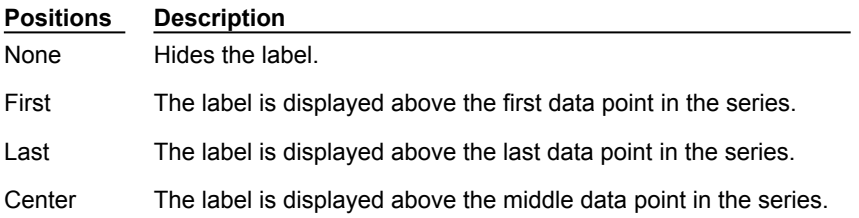

There are three Label Line styles available in First Impression to display a line connecting a label to the series it represents. The Label Line Styles are described in the following table.

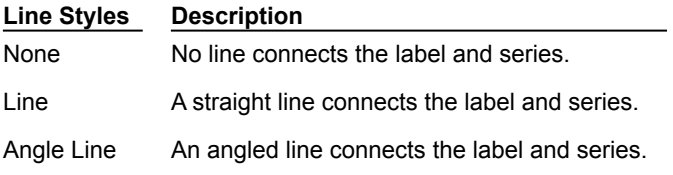

### **Related Topics:**

Formatting Labels

Series Labels

Data Point Labels

The Format Data Point Label Dialog

Label Options

Controlling Label Type

## **Data Point Labels**

You can format data point labels for all the data points in a series or for an individual data point. Data point labels can provide additional information about, or draw attention to, a data point. The following illustration shows two types of data points.

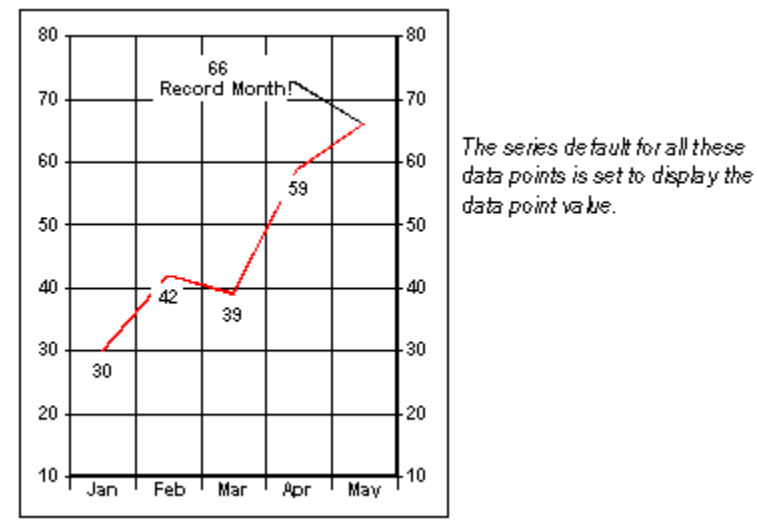

*The data point value for May has been formatted to signify record sales.*

### **To format data point labels:**

- **1**. Double-click the existing data point label to display the Format Data Point Label dialog box.
- Alternatively, you can click the right mouse button to display the floating menu and select Series Data Point Label. A dialog box appears asking you to specify the series and data point you want to format. You can pick Series Defaults to format the data point labels for every data point in the series.
- **2**. Uncheck the Use Series Defaults check box to enable other tabs in the dialog box. You can then change any of the options used to display the data point. Check the Use Series Defaults check box to discard any custom settings you have made for the data point label and reset all options to the series defaults.

### **Related Topics:**

Formatting Labels Series Labels **Series Label Options** The Format Data Point Label Dialog Label Options Controlling Label Type Formatting Label Text

# **The Format Data Point Label Dialog**

The following table briefly describes the tabs available in the Format Data Point Label dialog box

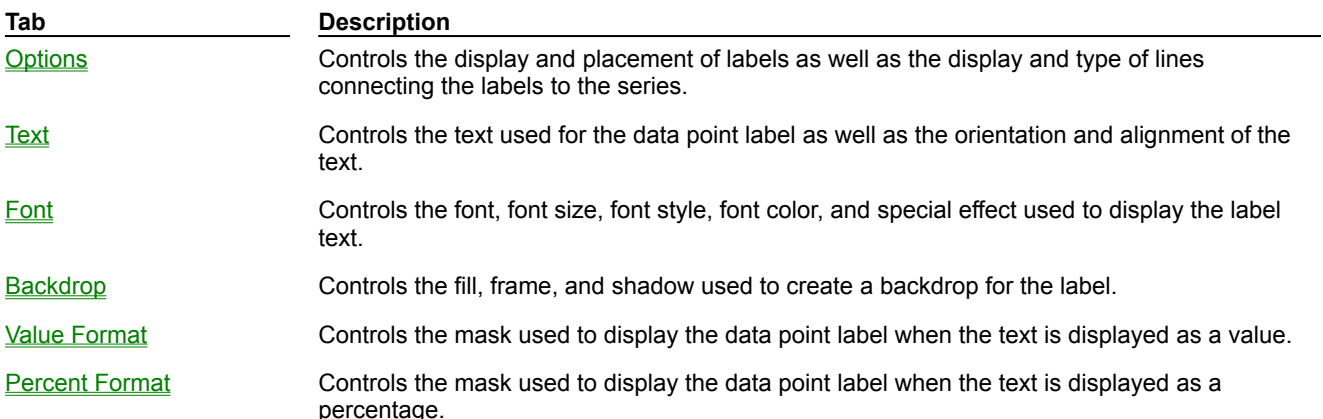

**Note** Make any necessary changes to the tabs in the Format Data Point dialog box and click OK or Apply to redraw the chart to reflect the changes.

### **Related Topics:**

**Formatting Labels** 

**Series Labels** 

**Series Label Options** 

Data Point Labels

Label Options

Controlling Label Type

# **Label Options**

The **Options tab** of the Format Data Point Label dialog box controls the position of the data point label and the line style used to connect the label to the data point.

Nine preset locations are available to position data point labels. The following table lists the available locations..

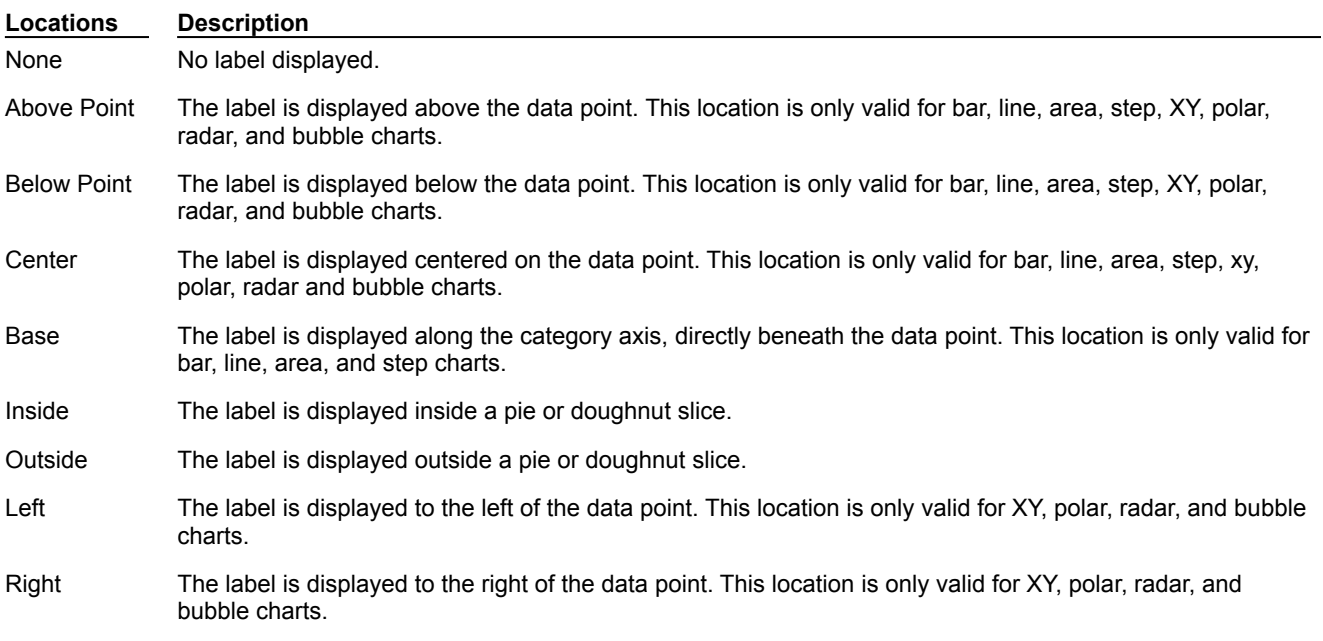

There are three Label Line Styles available for displaying the line that connects the data point and its label. The following table lists the line styles available.

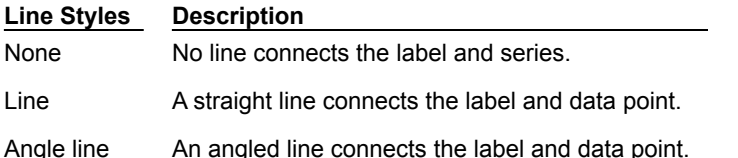

### **Related Topics:**

Formatting Labels

Series Labels

Series Label Options

Data Point Labels

The Format Data Point Label Dialog

Controlling Label Type

# **Controlling Label Type**

The settings on the Text tab of the Format Data Point Label dialog box control the type of label displayed on the data point.

First Impression will automatically create a data point label for you, if you select the **Automatic** option. You can indicate the type of label you would like by selecting the appropriate radio button. The available label types described in the following table. If you select more than one type, the labels are stacked on top of each other.

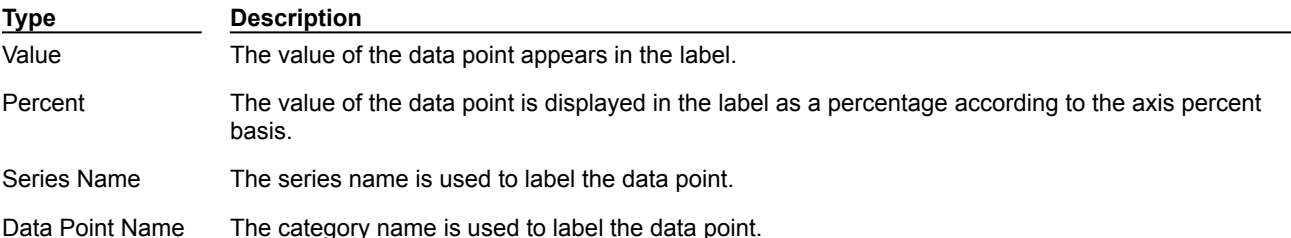

If you dont wish to use one of the available label types, you can choose to enter custom label text by selecting the Custom radio button, and entering the desired text in the text box of the Text tab.

The following illustration shows the use of automatic and custom data point labels.

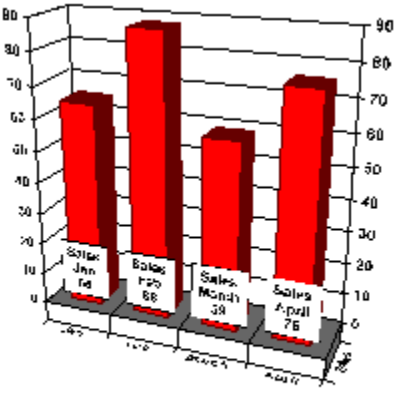

These data points have automatic labels that display the series name, data point name, and data point value.

#### **Related Topics:** Formatting Labels

Series Labels

Series Label Options

Data Point Labels

The Format Data Point Label Dialog

Label Options

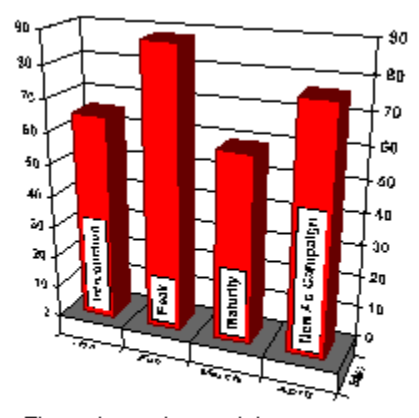

These data points each have custom labels that have been rotated to an up orientation.

## **Formatting Label Text**

You can specify a display mask to control the appearance of the data point labels. On the Format Data Point Label dialog box, use the settings on the Value Format tab to format the label when it is displayed as a value. Use the settings on the **Percent Format tab** to format the label when it is displayed as a percent.

**Related Topics:**

Formatting Labels

Series Labels

**Series Label Options** 

Data Point Labels

The Format Data Point Label Dialog

Label Options

Controlling Label Type

## **Elevation Charts**

Elevation charts can be drawn as a 2D contour chart or a 3D surface chart. Use the Chart Type list in the Type tab of the Format Plot dialog box to specify which chart type you wish to draw.

The following illustration depicts a contour and a surface chart.

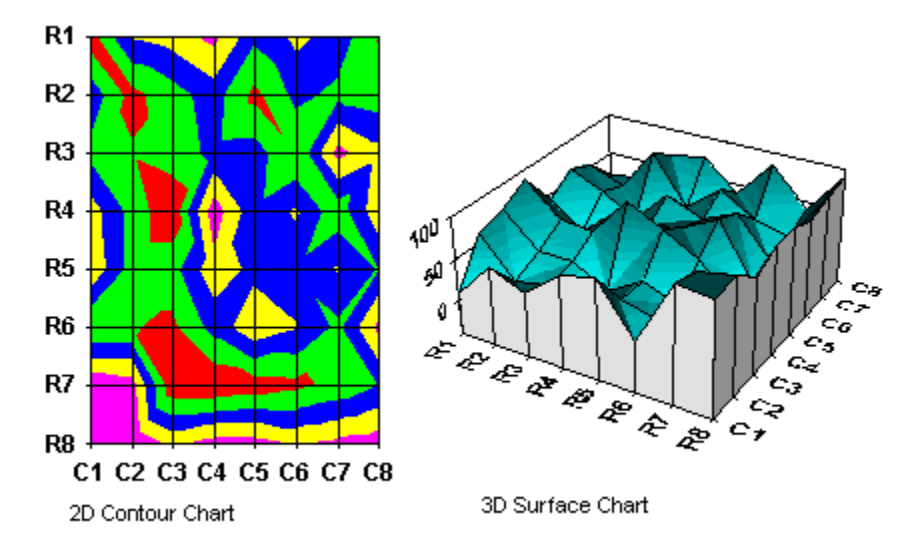

**Related Topics:** The Elevation Tab Displaying Contours Displaying Chart Bases **Surface Chart Projection Displaying Chart Surfaces** Displaying Wireframe Surfaces Chart Surface Smoothing Displaying Elevation and Contour Data
### **The Elevation Tab**

Once you have specified the type of chart you wish to draw, you can format both elevation and contouring information for the chart. Contour and elevation options are divided between two tabs in the Format Plot dialog box. The **Elevation tab** contains basic contour and surface options. The **Contouring tab** controls the assignment of colors and line widths used in the actual contour bands and lines.

In each tab, the available options depend on the chart type you have specified and will be disabled (grayed) if they do not apply to the current chart type.

#### **Related Topics:**

**Elevation Charts** Displaying Contours Displaying Chart Bases Surface Chart Projection Displaying Chart Surfaces Displaying Wireframe Surfaces Chart Surface Smoothing Displaying Elevation and Contour Data

## **Displaying Contours**

The purpose of contouring is to identify areas on a surface or contour chart that have like contour values. On a surface chart, the contour data is the elevation data itself. In such a chart, contour bands are painted upon the surface along areas within given elevation ranges while contour lines are striped along areas at specific elevations.

Basic contour information is contained in an array of contour attributes each of which define a contour band or line. Each element in the array consists of a contour value, brush for contour bands, pen for contour lines, and an optional label which is used to identify the contour element in a contour legend.

When displaying contour bands on a chart, areas on the chart whose contour values lie directly beneath a given elements value (but above the preceeding elements value) are filled using that elements brush. When displaying contour lines on a chart, areas on the chart whose contour values exactly match a given elements value are striped using that elements pen.

The Format Plot Elevation tab allows you to set the types of contour you wish to display on your chart. The following table lists the available contour types

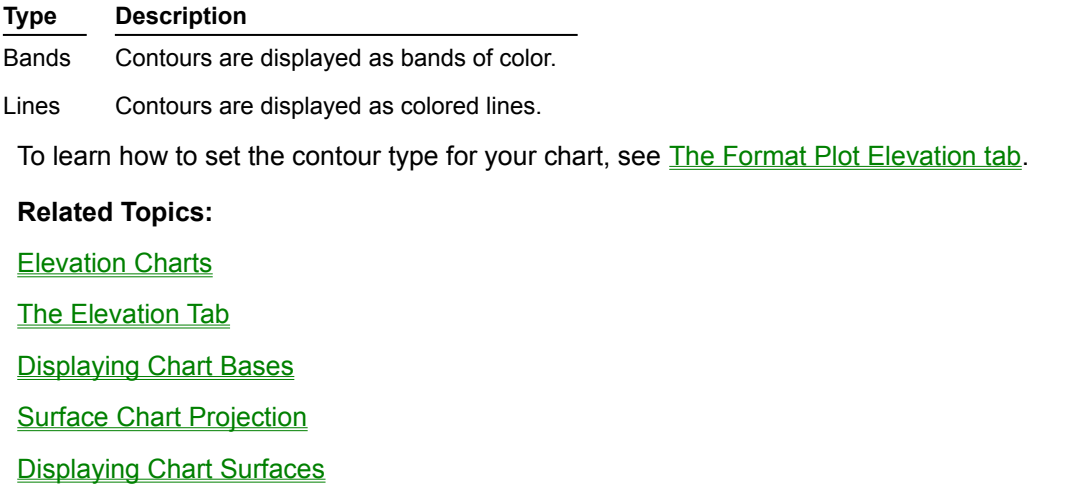

Displaying Wireframe Surfaces

Chart Surface Smoothing

## **Displaying Chart Bases**

In addition to displaying variations in data as contours on their surface, surface charts can also reflect data variation in the base of the chart. There are four different surface chart base types. A chart base of type **bands** or **lines** will reflect the charts contours in the base. A chart base of type **pedestal** or **standard** does not reflect any of the charts contours.The following table defines each of the four base types:

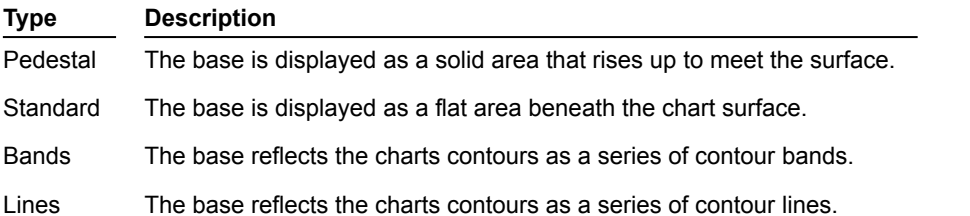

The following illustration depicts the various surface chart bases.

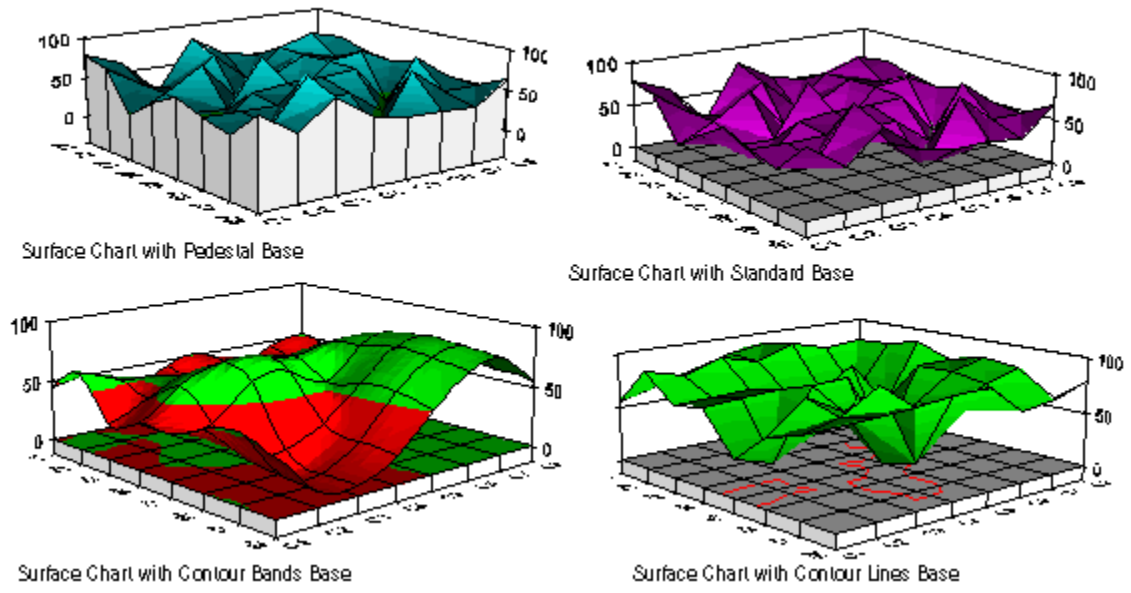

For specific information about how to select the base type for your chart, see The Format Plot Elevation tab.

### **Related Topics:**

Elevation Charts

The Elevation Tab

Displaying Contours

Surface Chart Projection

Displaying Chart Surfaces

Displaying Wireframe Surfaces

Chart Surface Smoothing

## **Surface Chart Projection**

**Projection** is a charting technique that displays a planar contour chart projected above a surface chart. The following table defines the three available projection options:

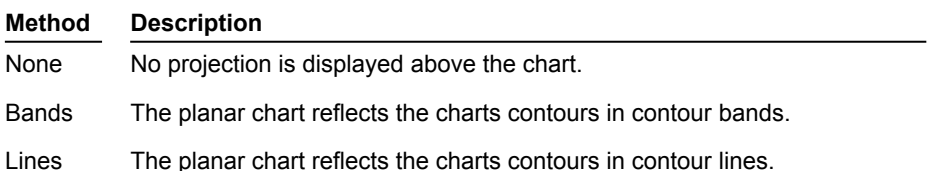

This illustration demonstrates the two projection methods which display the contours of the surface chart below.

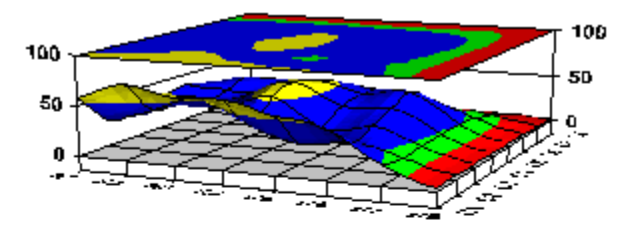

Surface Chart with Contour Bands Projection

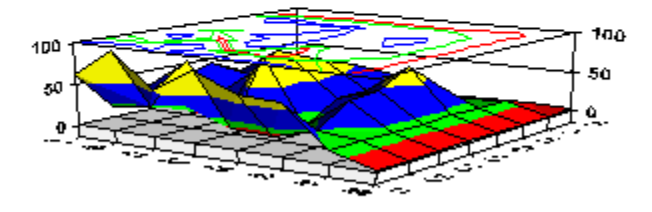

Surface Chart with Contour Lines Projection

To learn how to set the projection method for your surface chart, see The Format Plot Elevation tab.. **Related Topics:**

Elevation Charts

**The Elevation Tab** 

**Displaying Contours** 

Displaying Chart Bases

Displaying Chart Surfaces

Displaying Wireframe Surfaces

Chart Surface Smoothing

# **Displaying Chart Surfaces**

There are five ways to represent the surface on a 3D surface chart. The following table lists the five options:

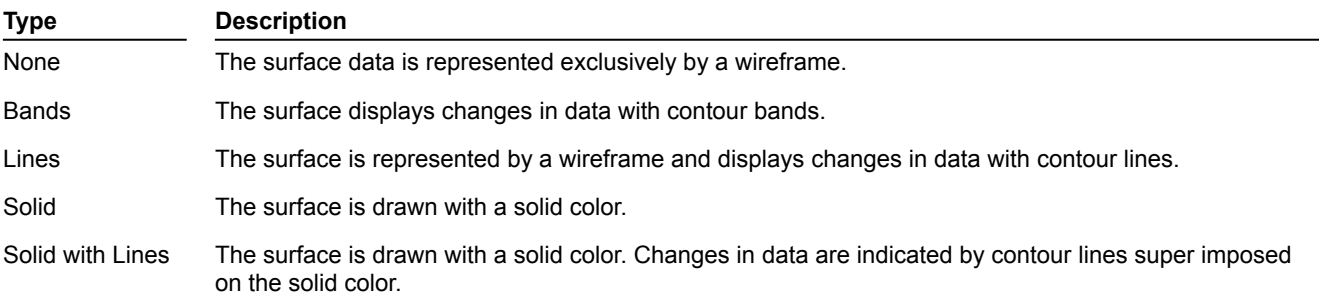

The following illustration demonstrates chart surfaces.

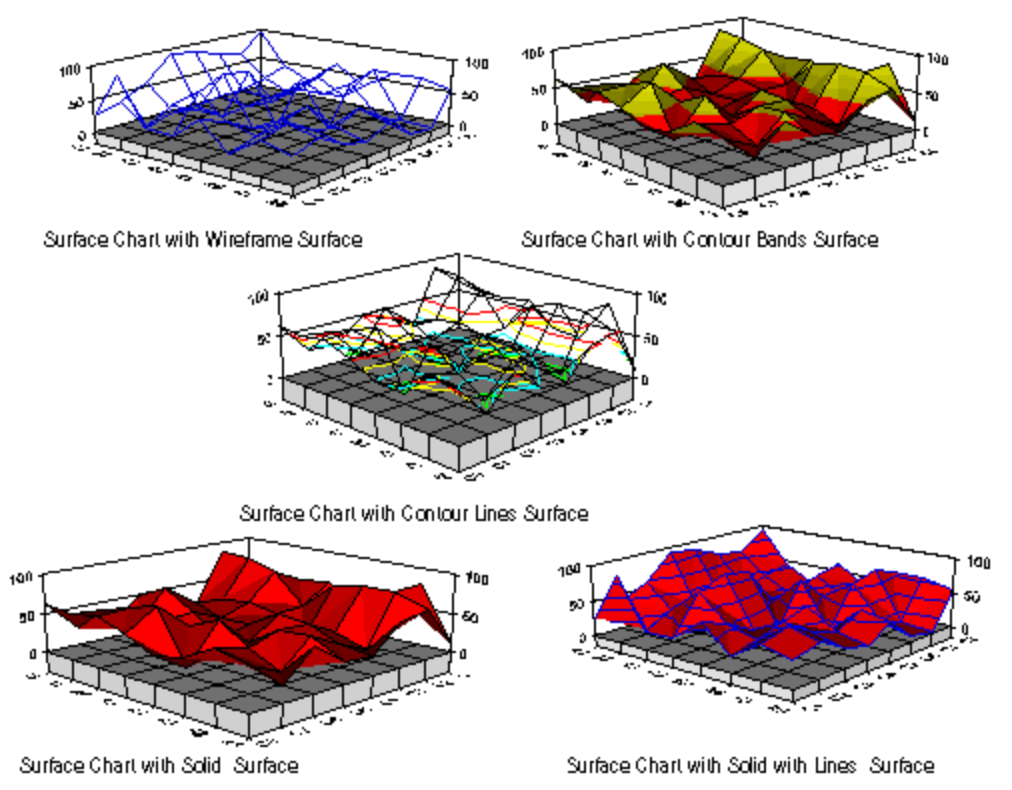

For specific information on how to select your charts surface type, see The Format Plot Elevation tab. **Related Topics:**

Elevation Charts

**The Elevation Tab** 

**Displaying Contours** 

**Displaying Chart Bases** 

**Surface Chart Projection** 

Displaying Wireframe Surfaces

Chart Surface Smoothing

## **Displaying Wireframe Surfaces**

If you choose not to display a surface on your 3D surface chart, then the surface is represented exclusively by a wireframe. Surface wireframes can be displayed through variations in pen color and the interval at which the wireframe appears along the charts surface. The following table lists the wireframe options available on The Format Plot Elevation tab.

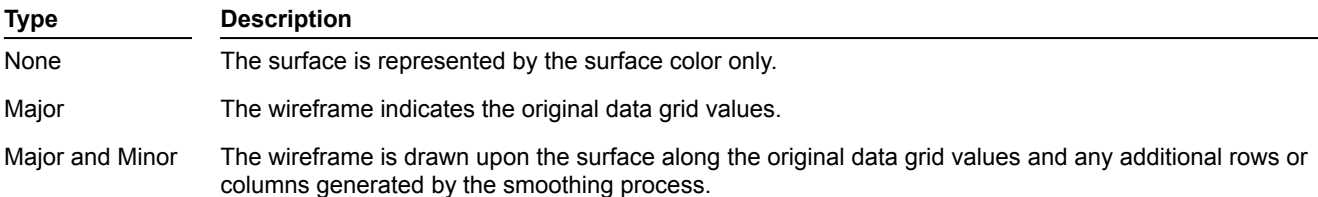

The following illustration shows several wireframe surface charts.

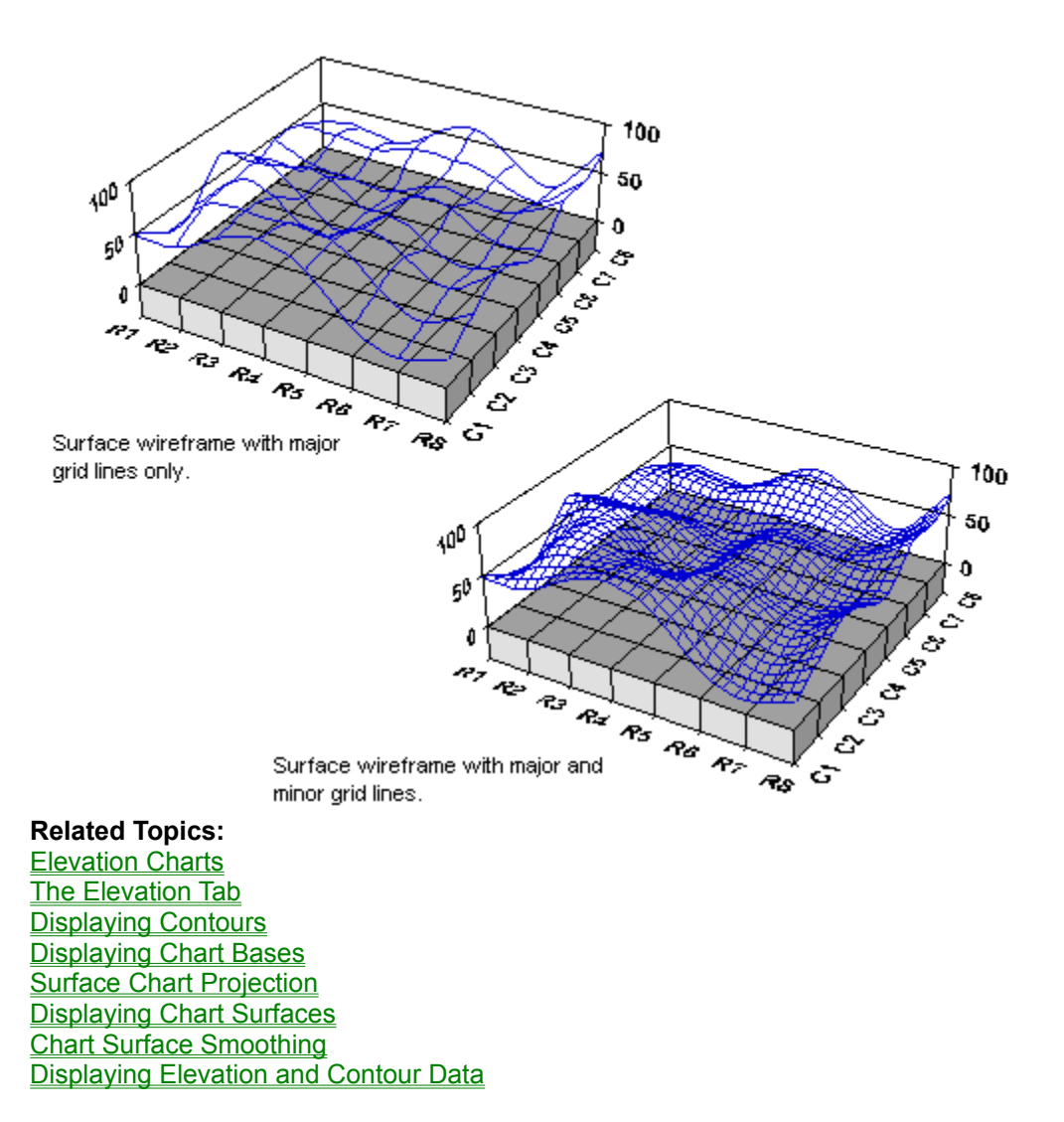

## **Chart Surface Smoothing**

Smoothing can be applied to both contour and surface charts. You can use smoothing to create rounder, smoother contours. First Impression uses the bi cubic B spline formula to determine how to smooth the chart data based on the smoothing factor you specify in The Format Plot Elevation tab. The following table describes valid smoothing factors:

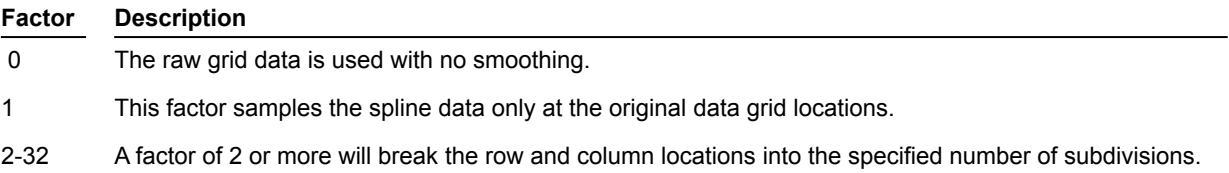

**Note** Since smoothing occurs for both rows and columns, a smoothing factor of 2 breaks a surface patch into 4 subpatches while a smoothing factor of 4 breaks a patch into 16 subpatches. Higher smoothing factors may slow drawing speed significantly.

The following illustration depicts chart smoothing.

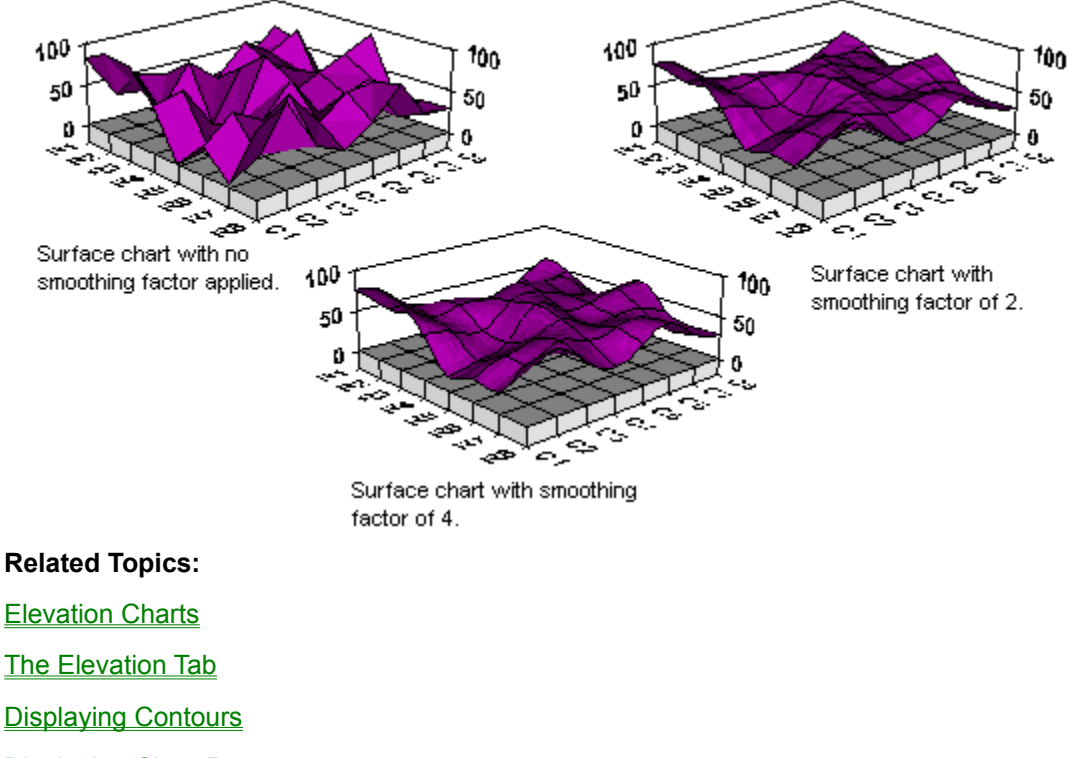

Displaying Chart Bases

**Surface Chart Projection** 

Displaying Chart Surfaces

Displaying Wireframe Surfaces

## **Displaying Elevation and Contour Data**

A contour chart displays only contour data, but a surface chart can display both contouring and elevation data. Normally, all data in a data grid represents both contouring and elevation. If you choose to use separate contour data, then the data grid is divided vertically between columns into two equal subranges of data. The left subrange contains elevation data, and the right subrange contains contouring data.

When Use Separate Contour Data is enabled, a surface chart will display surface contours that do not necessarily conform to the shape of the surface. For example, a surface chart displaying separate contour and elevation data might depict snowfall across a mountain range.

The following illustration demonstrates how the Use Separate Contour Data option can affect a surface chart display:

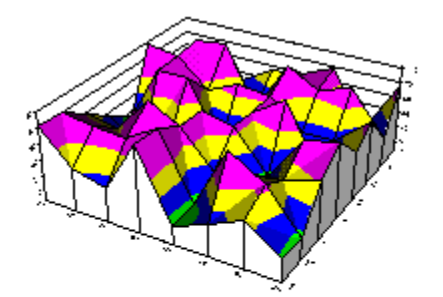

Surface chart with Use Separate Contour Data disabled. The contour bands conform to the shape of the surface so in this case, elevation and contour data represent the same thing on the chart.

Surface chart with Use Separate Contour Data enabled. Contour bands do not conform to the shape of the surface so in this case, elevation and contour data convey separate information.

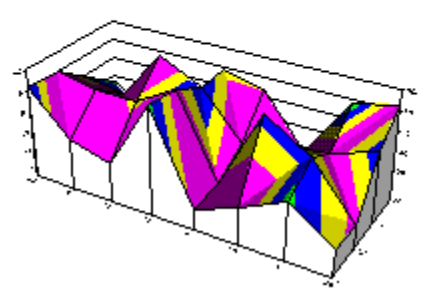

To enable Use Separate Contour Data for your chart, see the Format Plot Elevation tab. **Related Topics:**

Displaying Contours

Displaying Chart Surfaces

Chart Surface Smoothing

Formatting Contouring Options

Displaying Contour Chart Colors

Modifying Contour Colors

## **Formatting Contouring Options**

Unless otherwise specified, contours are drawn on a chart at major axis divisions. You may wish to increase or decrease the number of contours that appear on your chart in order to best plot your specific data. First Impression provides methods for designing custom contours for your chart by setting the appropriate options.

The first step in designing custom contours for your chart is to disable the **Automatic Values** option on the Format Plot Contouring tab. When the Automatic Values option is disabled, you can customize contours by modifying current contours, adding new contours or deleting existing ones. You can also label contours. Value labels appear in the legend.

#### **To add a new contour:**

- **1**. Select a contour value from the contour list.
- **2**. Click the new button.

A new value will be inserted in the contour list.

- **3**. Double-click the number displayed in the Value window of the Contouring tab.
- **4**. Type the new value for the contour.

The contour list will be re-ordered to display the new value in the appropriate location.

**5**. Click Apply or OK to redraw the chart to reflect the changes.

#### **To delete an existing contour:**

- **1**. Select a contour value from the contour list.
- **2**. Click the delete button.
- **3**. Click Apply or OK to redraw the chart to reflect the changes.

#### **To modify a contour:**

- **1**. Select a contour value from the contour list.
- **2**. Double-click the number displayed in the Value window of the Contouring tab.
- **3**. Type the new value for the contour.
- **4**. Click Apply or OK to redraw the chart to reflect the changes.

#### **To add a contour label:**

- **1**. Select a contour value from the contour list.
- **2**. Click once in the Value Label window of the Contouring tab.
- **3**. Type the value label you wish to appear in the legend.
- **4**. Click Apply or OK to redraw the chart to reflect the changes.

#### **Related Topics:**

Chart Surface Smoothing

**Formatting Contouring Options** Displaying Contour Chart Colors **Modifying Contour Colors** 

# **Displaying Contour Chart Colors**

First Impression provides three ways to display color on a contour chart. The following table describes each of the valid color types:

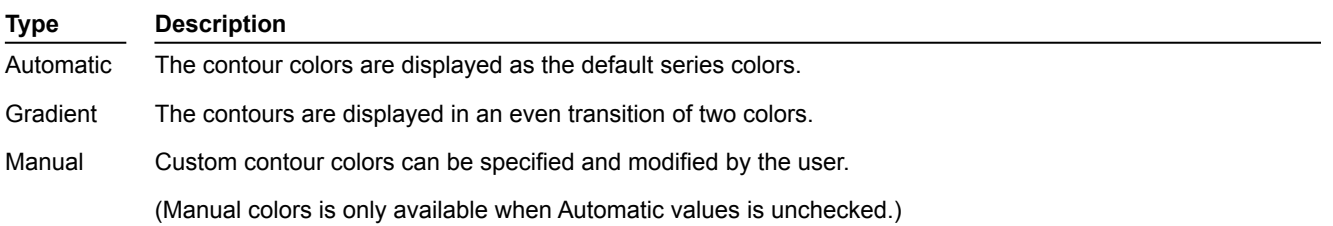

The following illustration demonstrates the three color types for contour charts:

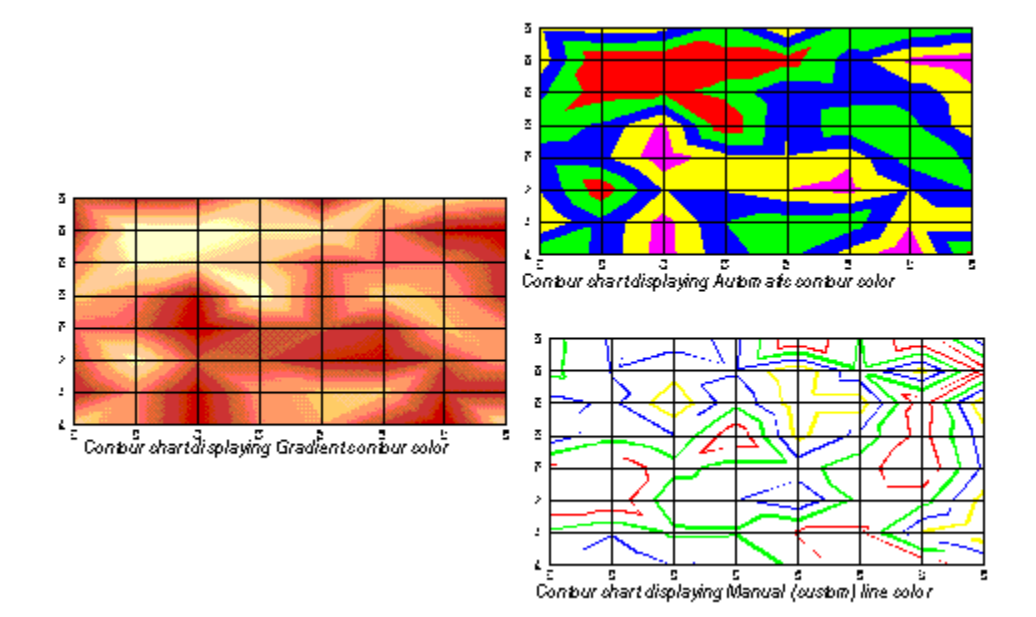

To learn more about how to set Contour chart colors, see The Format Plot Contouring tab. **Related Topics:**

Displaying Elevation and Contour Data

Formatting Contouring Options

Modifying Contour Colors

## **Modifying Contour Colors**

First Impression provides contour color display methods on the Contouring tab of the Format Plot dialog box. When the contour colors option is set to **Automatic**, contour colors are automatically computed based on series colors. You can customize any contour color when the Colors option is set to manual. When the Colors option is set to gradient, only the To and the From color can be customized.

#### **To modify contour band colors:**

- . Select Manual from the Colors popup list.
- . Select one of the values listed in the contour list.
- . Select a band color from the Band Options Color pop up list.
- . Click Apply or OK to redraw the chart to reflect the changes.

#### **To modify contour line colors:**

- . Select Manual from the Colors popup list.
- . Select one of the values listed in the contour list.
- . Select a line color from the Line Options Color pop up list.
- . Click Apply or OK to redraw the chart to reflect the changes.

#### **To modify gradient band colors:**

- . Select Gradient from the Colors popup list.
- . Select the To value listed in the contour list.
- . Select a band color from the Band Options Color pop up list.
- . Select the From value listed in the contour list.
- . Select a band color from the Band Options Color pop up list.
- . Click Apply or OK to redraw the chart to reflect the changes.

#### **To modify gradient line colors:**

- . Select Gradient from the Colors popup list.
- . Select the To value listed in the contour list.
- . Select a line color from the Line Options Color pop up list.
- . Select the From value listed in the contour list.
- . Select a line color from the Line Options Color pop up list.
- . Click Apply or OK to redraw the chart to reflect the changes.

#### **Related Topics:**

Displaying Contours

**Formatting Contouring Options** Displaying Contour Chart Colors

## **Exporting Charts**

There are two ways to export copies of a chart from First Impression: by saving it to a file, or by copying it to the clipboard.

#### **To copy a chart to the clipboard:**

**1**. Use the right mouse button to display the floating menu bar and select Copy.

A copy of the current chart is placed on the clipboard in Windows Metafile format. You can then view the chart in any application that supports the .wmf format.

#### **To save the chart to a file:**

**1**. Use the right mouse button to display the floating menu bar and select Save As.

The Save As dialog box appears.

- **2**. Enter a name and path for the file.
- **3**. Select a file type from the Save File As Type popup.

You can save the chart in the native First Impression format (.vtc), as a standard metafile (.wmf), as a Windows bitmap (.bmp). By default, the Adobe placeable header information is included in the metafile.

**4**. To save the metafile without the Adobe Placeable header information, check Save metafile without size information.

Do not check this option if you intend to use this metafile in a Microsoft application such as Word or Excel. These applications expect size information to be included in metafiles.

**5**. To save the text on the chart as curves check Save Text As Curves.

You should check this option if you are using an unusual font that may not be present on other systems that will be using the metafile. This option should also be used to properly display text if you are deforming the metafile by stretching it.

**6**. Click Save.

#### **Related Topics:**

Loading Saved Charts **Printing Charts** Setting Print Options Specifying Page Size and Appearance

Changing Printer Setup

## **Loading Saved Charts**

You can load a chart that was saved in First Impressions native format into the current chart control. Any chart that currently exists in the control is discarded.

#### **To load a file:**

**1**. Use the right mouse button to display the floating menu bar and select Load.

The Load Chart dialog box appears. A list of all .vtc files in the current directory is displayed.

- **2**. Select the file you want to load.
- **3**. Click OK.

#### **Related Topics:**

**Exporting Charts Printing Charts Setting Print Options** Specifying Page Size and Appearance Changing Printer Setup

## **Printing Charts**

You can print a copy of the current chart.

#### **To print a chart:**

- **1**. Use the right mouse button to display the floating menu bar and select Print to display the Print dialog box.
- **2**. Make any necessary settings and click Print.

Specific information about the settings in the Print dialog box is presented in the following discussion.

#### **Related Topics:**

**Exporting Charts Loading Saved Charts Setting Print Options** Specifying Page Size and Appearance Changing Printer Setup

# **Setting Print Options**

The following illustration shows the settings on the Print tab.

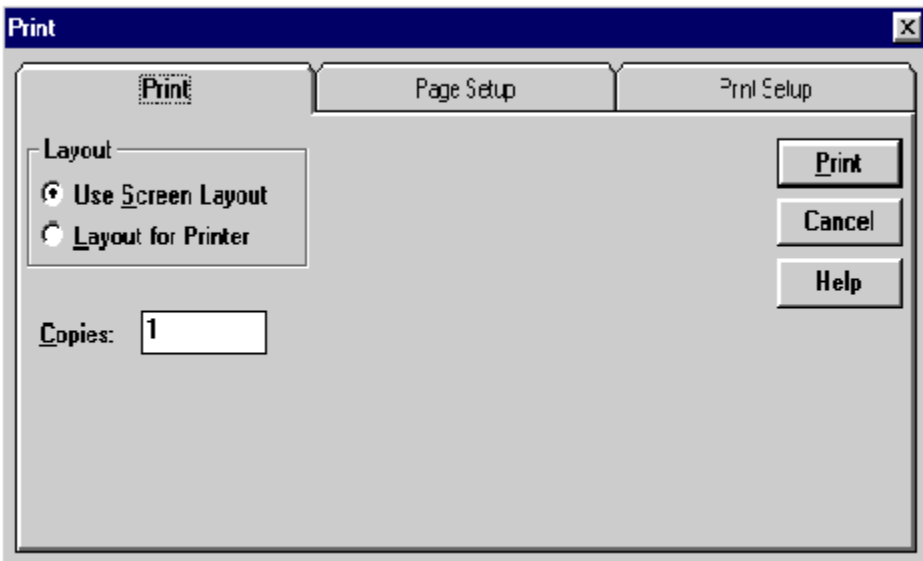

Click on the buttons, check boxes and text boxes of this tab to learn what they do. **Related Topics:** Exporting Charts Loading Saved Charts Printing Charts Specifying Page Size and Appearance Changing Printer Setup

### **Layout radio buttons**

Select Use Screen Layout to print the chart exactly as it appears on the screen. Select Layout for Printer to layout the chart to best fit the page. Chart elements such as axis labels and data points are repositioned as they would be if you had resized the chart on the screen.

## **Copies text box**

Enter the number of copies of the chart you want printed.

### **Print button**

Sends a copy of the chart to the printer.

# **Specifying Page Size and Appearance**

You can use the options on the Page Setup tab to change page margins and control how the chart is positioned on the page. The following illustration shows the options on the Page Setup tab.

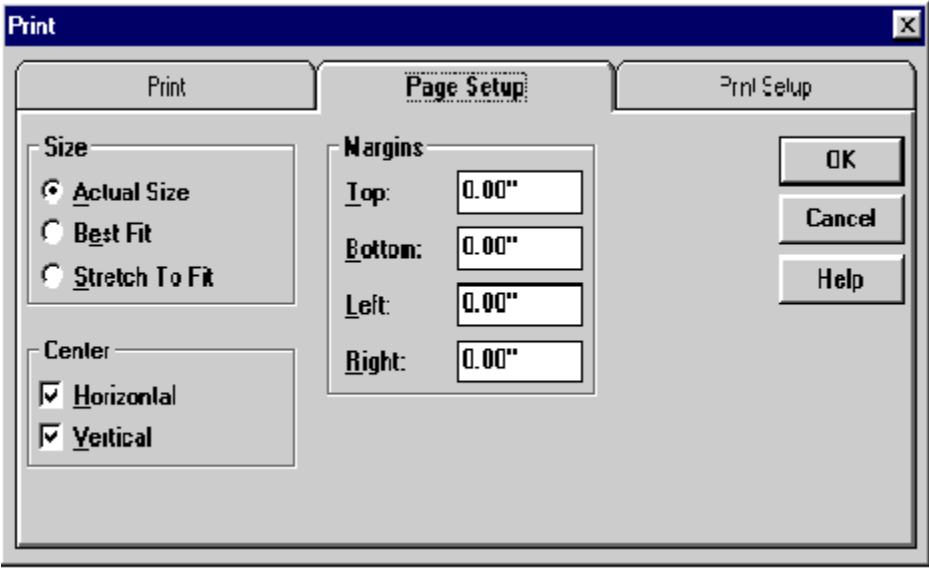

Click on the buttons, check boxes and text boxes of this tab to learn what they do. **Related Topics:**

**Exporting Charts** Loading Saved Charts **Printing Charts Setting Print Options** Changing Printer Setup

### **Page Size radio buttons**

Select Actual Size to print the chart at the original size it was created. Select Best Fit to scale the chart proportionally to fit the page. Select Stretch to Fit to scale an image of the chart to fit the page, regardless .<br>of its original proportions.

### **Page Center check boxes**

Check Center Horizontally to center the chart horizontally on the page. Uncheck Center Horizontally to print the chart at the left margin of the page. Check Center Vertically to center the chart vertically on the page. Uncheck Center Vertically to print the chart at the top margin of the page.

## **Page Margins text boxes**

Enter a value in inches or centimeters, depending on your Windows settings to specify the top, bottom, left, and right margins of the page.

# **Changing Printer Setup**

The Print Setup tab provides standard Windows settings for selecting the printer, page orientation, and paper size and source. This Setup tab may appear differently depending on the system you are using.

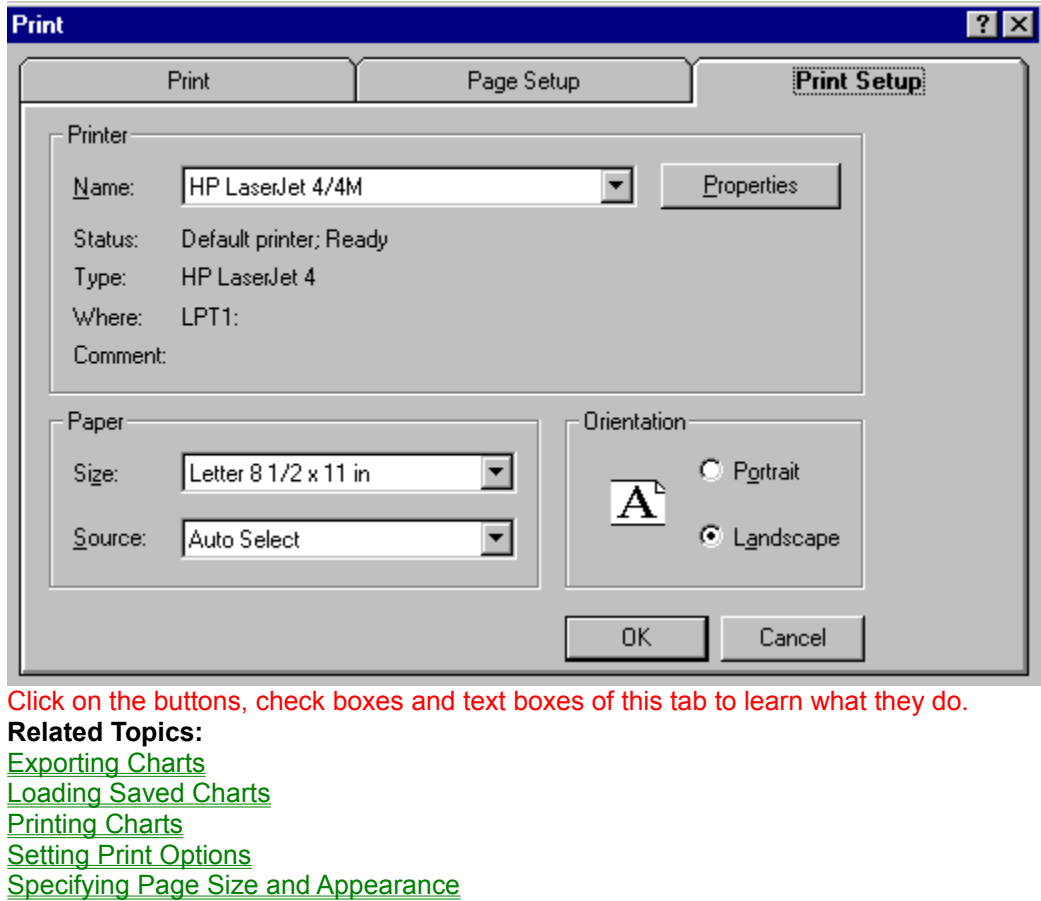

### **Printer Identification list box**

Identifies the current printer, printer port and device.

This identification will differ depending on your operating system, unique printer options and devices.

## **Paper section**

**Size** Choose a paper size from the available options in the list box.

**Source** Choose a paper source from the available options in the list box.

### **Orientation section**

**Landscape** Click here to print across the width of the page.

**Portrait** Click here to print across the length of the page.

## **Properties button**

Displays the printing properties for your particular printer.

# **The Format Chart Options Tab**

The Format Chart dialog allows you to turn on or off the display of some common chart elements, reset any chart formatting to its default values, and specify a backdrop for the entire chart.

The Options tab displays the following options:

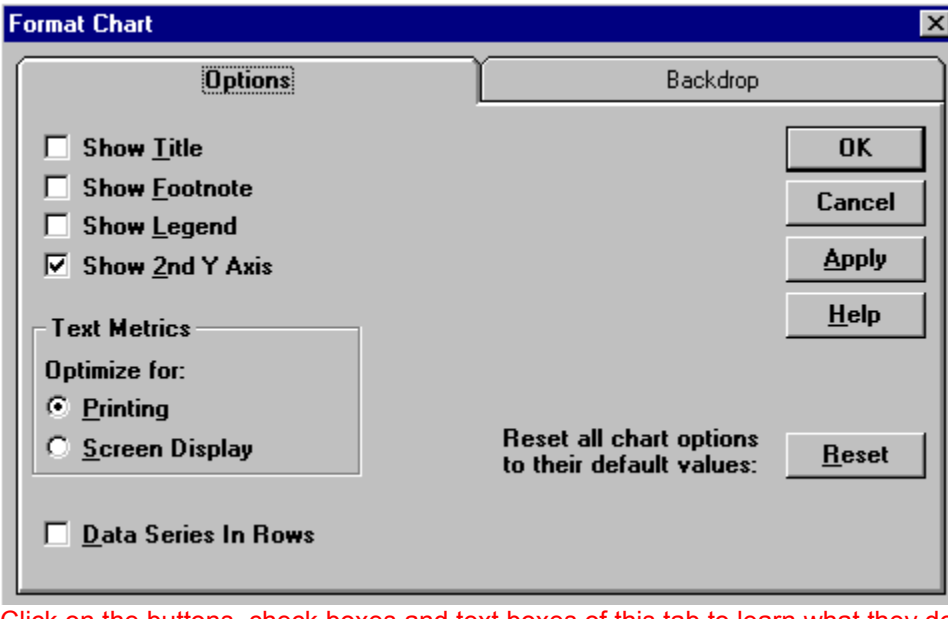

Click on the buttons, check boxes and text boxes of this tab to learn what they do. **See Also:**

The Format Chart Backdrop Tab

### **Printing**

Choose this radio button to use TrueType virtual font metrics to optimize text layout for printing.TrueType virtual font metrics may not be very accurate for text displayed on the screen. Text displayed on the screen may be larger or smaller than the virtual metrics requested. Larger text may not fit where it is supposed to and part of a character, a whole character, or even in some cases words may be clipped.

### **Screen Display**

Choose this radio button to optimize text layout for the screen. Text in charts laid out for screen display always fits correctly within its chart area. The printed text is generally a bit smaller and so the text may appear in slightly different places.

### **Show Title check box**

Click this to display a chart title.

### **Show Footnote check box**

Click this to display a chart footnote

## **Show Legend check box**

Click this to display a chart legend.
# **Show 2nd Y Axis check box**

Click this to display a secondary Y axis for the chart.

## **Data Series In Rows check box**

Click this to read series data from data grid rows rather than columms.

# **Reset All Options to Default button**

Click this to reset all chart options to their defaults settings.

# **The Format Chart Backdrop Tab**

The Format Chart dialog allows you to turn on or off the display of some common chart elements, reset any chart formatting to its default values, and specify a backdrop for the entire chart.

**Format Chart**  $\overline{\mathbf{x}}$ Options **Backdrop** Fill Frame © No Fill **OK** None  $\blacktriangledown$ Style: C Pattern: Width: 1<sub>pt</sub> Cancel **C** Gradient: Horizontal Color: Apply Fill/From Color: Shadow  $He$ lp Pattern/To Color: Shadow Offset: 5pt **Picture** C Actual Size Clear Paste Browse... C Best Fit C Stretch To Fit **None** File:  $\nabla$  Embed  $C$  Tiled **O** Crop Fitted

The Backdrop tab displays the following options:

Click on the buttons, check boxes and text boxes of this tab to learn what they do. **See Also:**

The Format Chart Options Tab

# **The Format Plot Type Tab**

The options in the Format Plot dialog box control the location and appearance of the chart plot, formatting of 3D charts and formatting and ordering that affects all series or data points in the chart.

The Type Tab provides methods for determining whether your chart is a 2D or 3D chart, selecting the appropriate chart type, stacking data and setting type of data point markers.

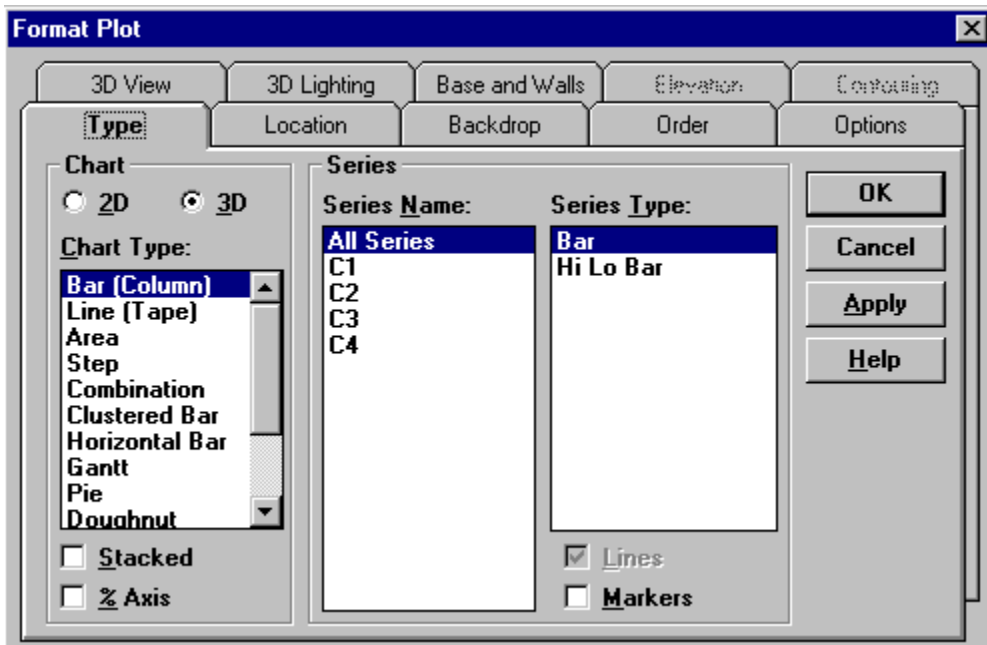

Click on the buttons, check boxes and text boxes of this tab to learn what they do. **See Also:**

The Format Plot Backdrop Tab The Format Plot Options Tab The Format Plot 3D Lighting Tab The Format Plot Location Tab The Format Plot Order Tab The Format Plot 3D View Tab The Format Plot Base and Walls Tab The Format Plot Elevation Tab The Format Plot Contouring Tab

## **Chart radio buttons**

Select the 2D radio button to display a list of the 2D chart types in the Chart Type list box. Select the 3D radio button to display the 3D chart types.

# **Chart Type list box**

Select a type from the list.

## **Stacked check box**

Click this box to stack all the series of the current chart.

## **Percent Axis check box**

Check the %Axis check box to add together all the values in each category. That value is considered 100 percent. Then each data point in the category is drawn as a percentage of that sum.

#### **Line or Markers**

The options in this section of the dialog are enabled if you choose a 3D chart or a 2D chart type other than pie or bubble. Markers can represent the data points on the chart for all 2D types other than bubble and pie charts. Markers and lines can both represent all data points on 2D line, XY, Radar, and Polar charts.

## **Series Name list box**

Select a series from the list.

## **Series Type list box**

Select the series type you want to use to display data from the list.

# **Ok Button**

Applies changes to the chart and dismisses the dialog.

## **Cancel Button**

Dismisses the dialog without applying changes.

# **Apply Button**

Applies changes to the chart without dismissing the dialog

# **Help Button**

Displays this Help screen.

# **The Format Plot Backdrop Tab**

The options in the Format Plot dialog box control the location and appearance of the chart plot, formatting of 3D charts and formatting and ordering that affects all series or data points in the chart.

The Backdrop tab displays the following options:

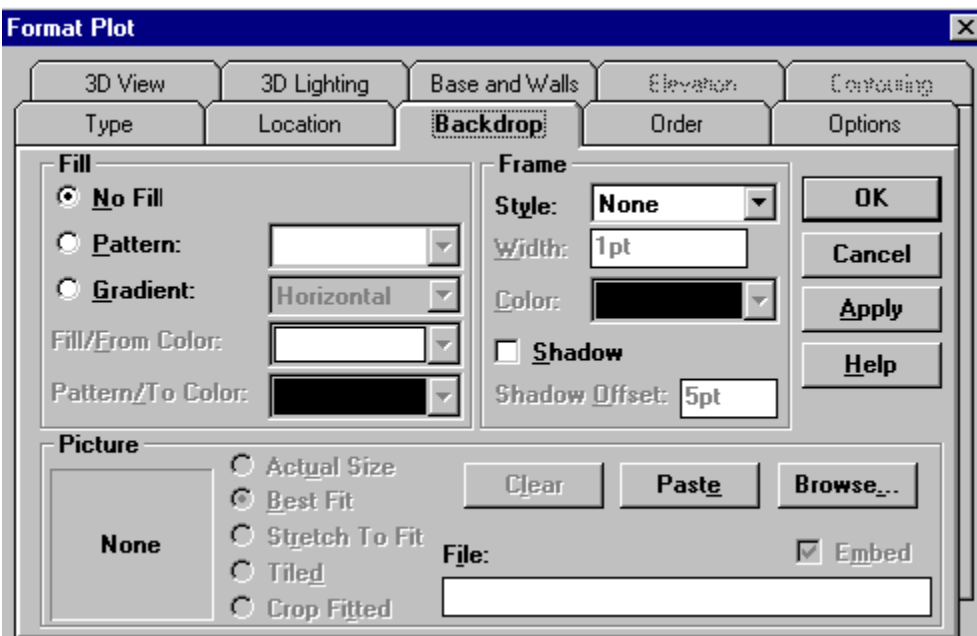

Click on the buttons, check boxes and text boxes of this tab to learn what they do. **See Also:**

The Format Plot Type Tab The Format Plot Options Tab The Format Plot 3D Lighting Tab The Format Plot Location Tab The Format Plot Order Tab The Format Plot 3D View Tab The Format Plot Base and Walls Tab The Format Plot Elevation Tab The Format Plot Contouring Tab

## **No Fill radio button**

The chart control or chart elements have no fill, so any formatting applied to the surface behind them shows through. A picture can still be applied to a element with no fill.

### **Pattern radio button and pop up menu**

Click the radio button, then click the pop up menu to display the pattern picker. Click one of the patterns, click None to have no fill on the object, or Solid to use only the fill color to fill the object.

# **Gradient radio button and pop up menu**

Click on the radio button and select a gradient type from the popup menu.

#### **Fill/From Color and Pattern/To Color pop up menus**

Click the control to display the color picker. Choose a predefined color or click Custom to create your own color.

The fill color is used to create a solid pattern. For a pattern fill, the pattern color is drawn on top of the fill color.

For a gradient fill, use the Fill/From Color popup to specify the color used as the top color in a horizontal gradient, the left color in a vertical gradient, and the center color in a rectangle or oval gradient. Use the Pattern/To Color popup to specify the color used as the bottom color in a horizontal gradient, the right color in a vertical gradient, and the outer color in a rectangle or oval gradient.

#### **Picture buttons**

**Clear**. Click this button to clear an existing picture from the backdrop. Some graphics files can be very large. In order to minimize performance problems , it is recommended that you always clear one picture from the backdrop before specifying a new one. This prevents the system from having to deal with two large graphics files simultaneously.

**Paste**. Click this button to paste a .wmf or .bmp file from the clipboard into the current backdrop. You can also paste a graphic into an existing backdrop by selecting the backdrop on the screen and selecting the Paste command from the floating menu. Select the graphic file you want to paste into the backdrop and Click OK.

**Browse**. Click Browse to display a standard Open dialog box. Select the file to display and click OK. The pathname and file then appear in the File field and a preview of the graphic appears in the Picture control.

**File**. To add a picture to the backdrop, type the full path to the graphic file in the File field or press the Browse button to display an Open dialog box. When you specify a valid path, a preview of the graphic appears in the dialog box.

**Embed**. Select the Embed check box to save the picture file with the chart In order to save space, it is better not to embed charts unless they are not going to be available later.

### **Picture display box**

This control displays a preview of the graphic. When you enter a valid path and file name into the File text box, or paste a graphic from the clipboard, the picture is previewed in the Picture control. Only the Windows Bitmap (.bmp) and Windows Metafiles (.wmf) graphic formats are supported.

### **Picture Fit radio buttons**

Choose one of these options to determine how to fit the graphic into the backdrop space.

The following table lists the options for fitting graphics.

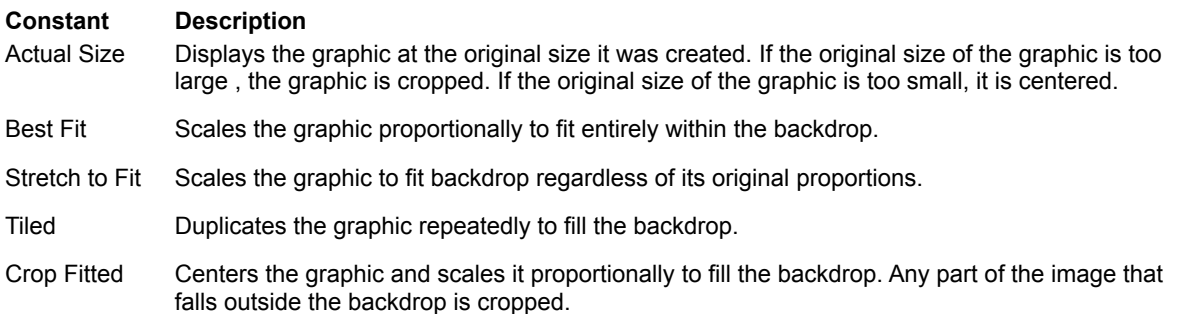

### **Frame Section**

**Style**. Select a frame style from the popup.

**Width**. Enter the number of points to be used as the width for the frame lines. A point is 1/72 of an inch. For the Thick Inner and Thick Outer frames, the width sets the thick line.

**Color**. Select a color for the frame lines from the Color picker.

**Shadow**. Select this check box to place a shadow on the frame. The following chart shows shadows around the chart control, plot, title, legend, and footnote.

**Shadow Offset**. Specify the number of points the shadow is offset from the frame.

# **The Format Plot Options Tab**

The options in the Format Plot dialog box control the location and appearance of the chart plot, formatting of 3D charts and formatting and ordering that affects all series or data points in the chart.

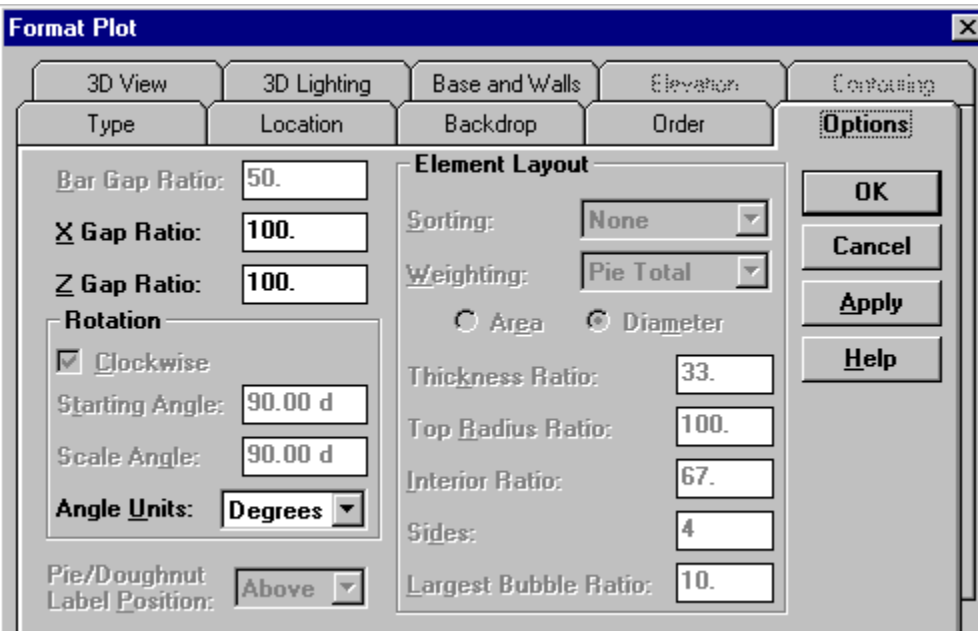

The Options tab displays the following options:

Click on the buttons, check boxes and text boxes of this tab to learn what they do.

**See Also:** The Format Plot Type Tab The Format Plot Backdrop Tab The Format Plot 3D Lighting Tab The Format Plot Location Tab The Format Plot Order Tab The Format Plot 3D View Tab The Format Plot Base and Walls Tab The Format Plot Elevation Tab The Format Plot Contouring Tab

## **Bar Gap Ratio text box**

Enter a bar gap value between 10,000 and -100. The default bar gap of 50 percent places a space between each bar that is half as wide as the bars.

# **X Gap Ratio text box**

Enter an x gap ratio to any value between 0 and 10,000.

# **Z Gap Ratio text box**

Enter a z gap value between 0 and 10,000.

## **Clockwise check box**

Check this box to draw pie, doughnut, polar, and radar charts in a clockwise direction. Uncheck the box to draw the charts in a counterclockwise direction.

#### **Starting Angle text box**

Enter a value between 0 and 360 degrees to indicate the point on a circle at which drawing starts for pie, doughnut, polar, and radar charts. Enter 0 to indicate the 3 oclock position. A starting angle of 90 degrees moves the starting position to 12 oclock if the direction is set to counterclockwise, or to 6 oclock if the direction is set to clockwise. The value is displayed in degrees, radians, or grad, depending on the setting in the Angle Units option.

## **Scale Angle text box**

Choose where you want to display the scale on the chart. Angles are measured in the direction specified by the Clockwise check box. A value of 0 starts at the 3 oclock position.

#### **Angle Units pop-up menu**

Choose the unit of measure for all angles in the chart. This affects the unit of measure used for: drawing the angle (Y coordinate) in a polar chart; the starting angle for polar, pie and doughnut charts; scale angle for radar and polar charts; and the rotation and elevation of 3D charts. Choose degrees, radians, or grads.

## **Sorting list box**

This setting controls the order in which the slices of pie and doughnut charts are drawn. The following table lists the options for this setting.

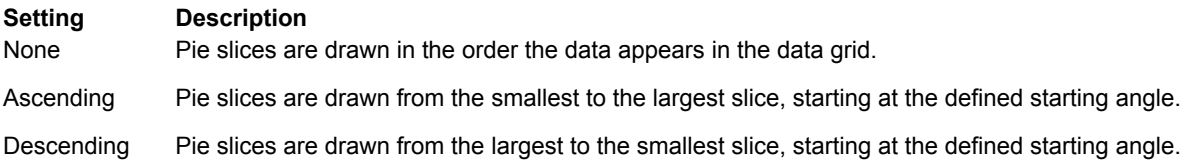

### **Weighting list box**

This setting controls the size of each pie or doughnut in relation to the other pies or doughnuts in the same chart. The following table lists the options for this setting.

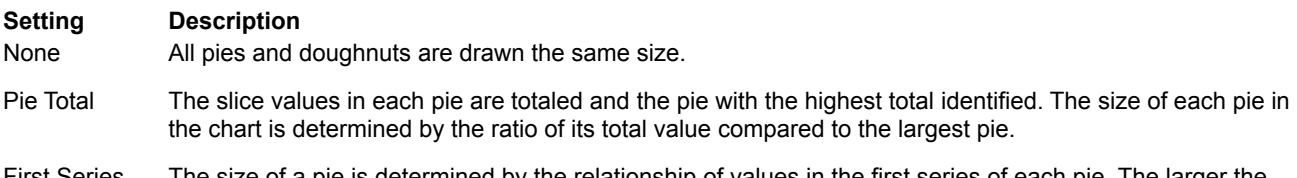

First Series The size of a pie is determined by the relationship of values in the first series of each pie. The larger the value in the first series, the bigger the pie. It is most common to exclude this first series so that the values are not drawn as pie slices.

### **Weighting Radio Buttons**

Select the Area radio button to weight pies and doughnuts by the area of the chart element. Select the Diameter radio button to weight pies and doughnuts by the diameter of each chart element.

#### **Thickness Ratio text box**

This setting specifies the percentage of the pie or doughnut radius that determines the height of a 3D pie or doughnut. The higher the percentage, the taller the pie or doughnut. You can enter a value between 0 and 100 percent.

## **Top Radius Ratio text box**

This setting specifies the percentage of the pie radius that is used to draw the top of a 3D pie. A ratio of 100 draws a cylinder; values less than 100 result in a tapering of the top of the pie. A value of 0 results in a cone.

### **Interior Ratio text box**

This setting describes the ratio of the entire doughnut size that is used to display the interior "hole" of the doughnut. You can enter any number between 0 percent and 100 percent for this setting.
#### **Sides text box**

This setting controls the number of sides used to draw a doughnut. More sides give the doughnut a rounder, smoother appearance. If you enter a value of 1 in this option, First Impression determines the number of sides needed to draw a round doughnut based on the size of the doughnut. The maximum value for this option is 360. A very large number of sides may impact performance.

#### **Largest Bubble Ratio text box**

This setting controls the appearance of bubbles in a bubble chart. It describes the percentage of the shortest chart axis that is used as the diameter of the largest bubble. All other values are then sized in their relationship to the largest bubble. Valid values for this option are 2 to 50.

### **Pie/Doughnut Label Position text box**

This setting controls where the labels for each pie or doughnut are placed on the chart. These labels are actually category labels. They use the font and backdrops defined for the X axis labels. The following table lists the options for this setting.

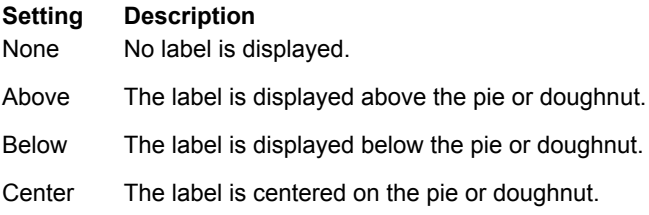

# **The Format Plot 3D Lighting Tab**

The options in the Format Plot dialog box control the location and appearance of the chart plot, formatting of 3D charts and formatting and ordering that affects all series or data points in the chart.

The 3D Lighting tab displays the following options:

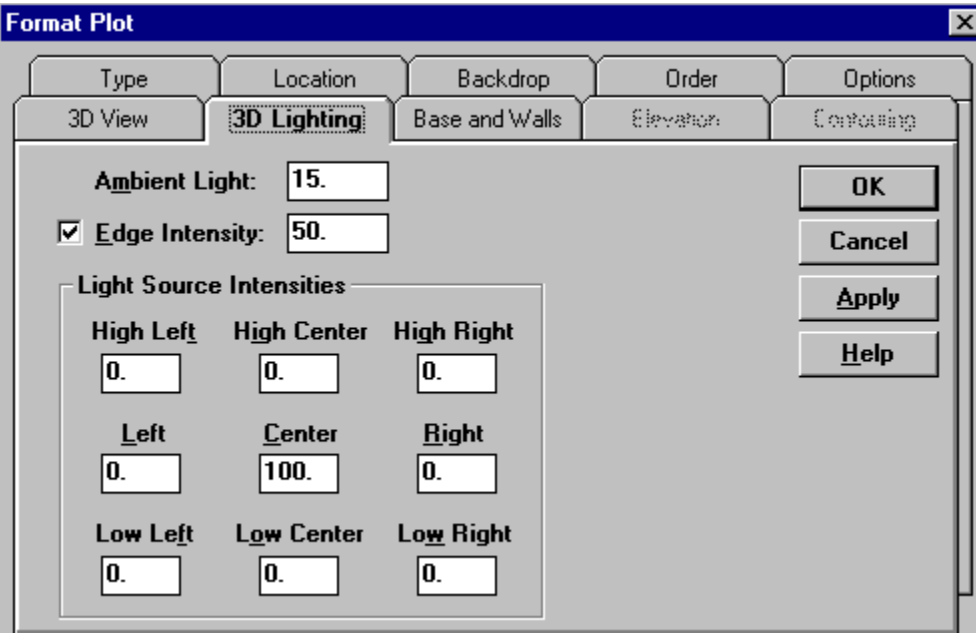

Click on the buttons, check boxes and text boxes of this tab to learn what they do. **See Also:**

The Format Plot Type Tab The Format Plot Backdrop Tab The Format Plot Options Tab The Format Plot Location Tab The Format Plot Order Tab The Format Plot 3D View Tab The Format Plot Base and Walls Tab The Format Plot Elevation Tab The Format Plot Contouring Tab

### **Ambient light text box**

Check the box to turn ambient lighting on and then enter a number between 0 and 100 percent to specify the amount of ambient lighting to apply to the chart.

If ambient light is set to 100 percent, all sides of the chart elements are illuminated equally no matter what light sources you turn on. If ambient light is set to 0, only the sides of chart elements facing the active light sources are illuminated. The default setting for ambient light is 15 percent.

#### **Edge Intensity check box and text box**

Check the box to turn edge lighting on. Uncheck the box to turn edge lighting off.Enter a number between 0 and 100 percent to specify the amount of lighting applied to the edges of 3D objects such as bars, lines, pies or doughnuts.

An edge light intensity of 0 draws the edges as black lines. An edge light intensity of 100 percent fully illuminates the edges using the edge pens color. The default edge pen color is the same as the series fill color.

#### **Light sources text boxes**

For each of the light sources, enter a value between 0 and 100 percent. At an intensity of 100 percent, chart surfaces perpendicular to the light source are fully illuminated. At an intensity of 50 percent, these surfaces receive 50 percent illumination from this light. A setting of 0 turns off the light source.

# **The Format Plot Location Tab**

The options in the Format Plot dialog box control the location and appearance of the chart plot, formatting of 3D charts and formatting and ordering that affects all series or data points in the chart.

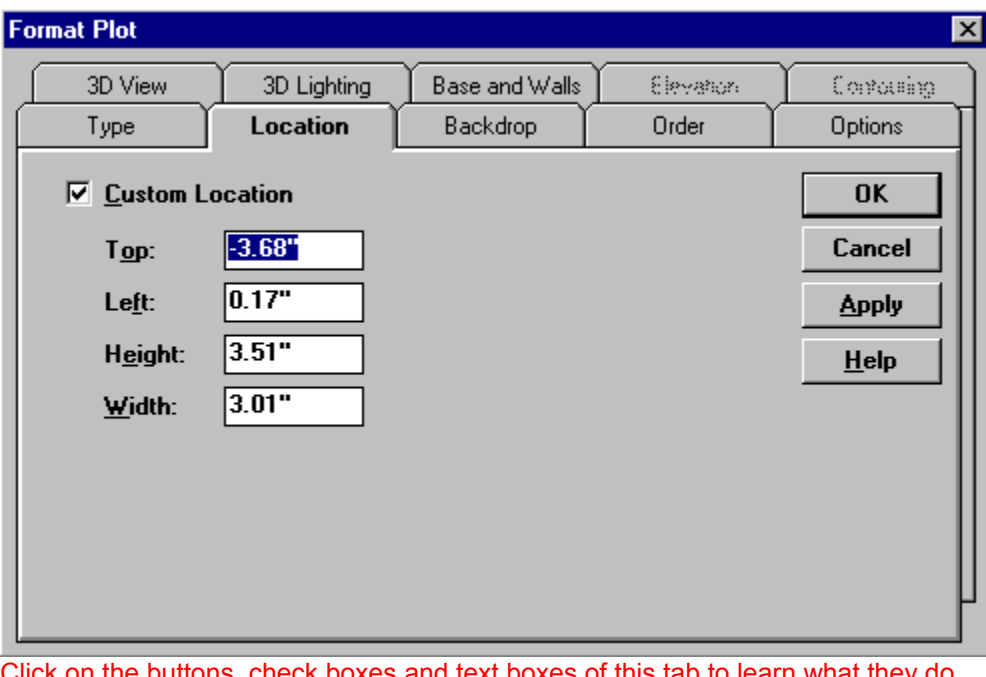

The Location tab displays the following options:

he buttons, check boxes and text boxes of this tab to learn what they

#### **See Also:**

The Format Plot Type Tab The Format Plot Backdrop Tab The Format Plot Options Tab The Format Plot 3D Lighting Tab The Format Plot Order Tab The Format Plot 3D View Tab The Format Plot Base and Walls Tab The Format Plot Elevation Tab The Format Plot Contouring Tab

# **The Format Plot Order Tab**

The options in the Format Plot dialog box control the location and appearance of the chart plot, formatting of 3D charts and formatting and ordering that affects all series or data points in the chart.

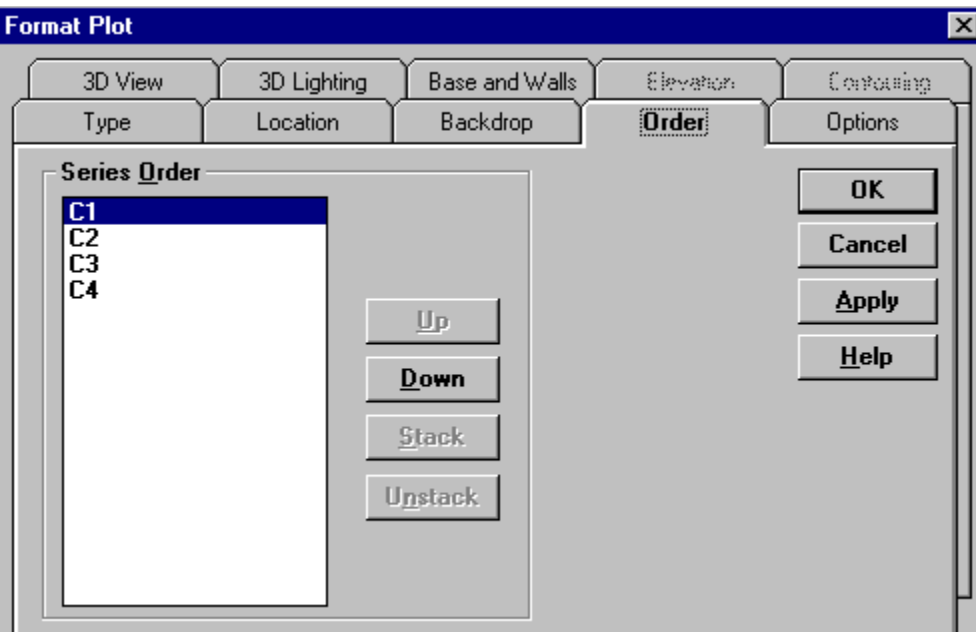

The Order tab displays the following options:

Click on the buttons, check boxes and text boxes of this tab to learn what they do. **See Also:**

The Format Plot Type Tab The Format Plot Backdrop Tab The Format Plot Options Tab The Format Plot 3D Lighting Tab The Format Plot Location Tab The Format Plot 3D View Tab The Format Plot Base and Walls Tab The Format Plot Elevation Tab The Format Plot Contouring Tab

## **Series Order list box**

Select a series you wish to change the order of.

# **Up Button**

Moves the selected series up one position in order.

## **Down Button**

Moves the selected series down one position in order.

## **Stack Button**

Stacks the selected series with the preceding series.

## **UnStack Button**

Unstacks the selected stack associated with the series in the Series Order list.

# **The Format Plot 3D View Tab**

The options in the Format Plot dialog box control the location and appearance of the chart plot, formatting of 3D charts and formatting and ordering that affects all series or data points in the chart.

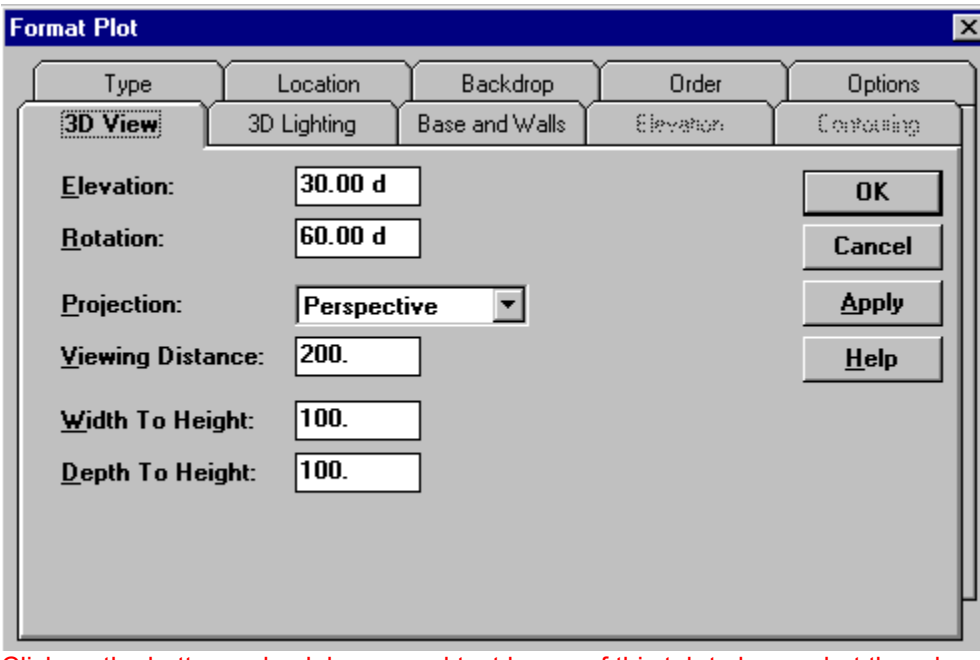

The 3D View tab displays the following options:

Click on the buttons, check boxes and text boxes of this tab to learn what they do. **See Also:**

The Format Plot Type Tab The Format Plot Backdrop Tab The Format Plot Options Tab

The Format Plot 3D Lighting Tab The Format Plot Location Tab

The Format Plot Order Tab The Format Plot Base and Walls Tab

The Format Plot Elevation Tab

The Format Plot Contouring Tab

#### **Elevation text box**

Enter a number between 0 and 90 degrees in this control to describe the relative height from which a chart is viewed. If you set the elevation to 90, you look directly down on the top of the chart. If you set the elevation to 0, you look directly at the side of the chart. If you are using an angle measurement other than degrees, enter the proper equivalents. The default elevation is 30 degrees.

### **Rotation text box**

Enter a number between 0 and 360 degrees to specify the angle that the chart is turned from the viewer. If you are using an angle measurement other than degrees, enter the proper equivalents. Rotation does not apply to 3D pie or doughnut charts.

### **Projection pop-up menu**

Select a projection type from the popup menu.

# **Projection Description**

- Oblique This is sometimes referred to as 2.5 dimensional. The chart has depth, but the XY plane does not change when the chart is rotated or elevated.
- Orthogonal Perspective is not applied to the chart. The advantage of using this type of projection is that vertical lines remain vertical, making some charts easier to read.
- Perspective This provides the most realistic 3D appearance. Objects farther away from you converge toward a vanishing point.

### **Width to Height and Depth to Height Ratio text boxes**

Enter the number representing the percentage of the charts height used to draw the charts width and depth.

## **Viewing Distance text box**

Enter a positive number that represents the distance from which the chart is viewed as a percentage of the depth of the chart.

# **The Format Plot Base and Walls Tab**

The options in the Format Plot dialog box control the location and appearance of the chart plot, formatting of 3D charts and formatting and ordering that affects all series or data points in the chart.

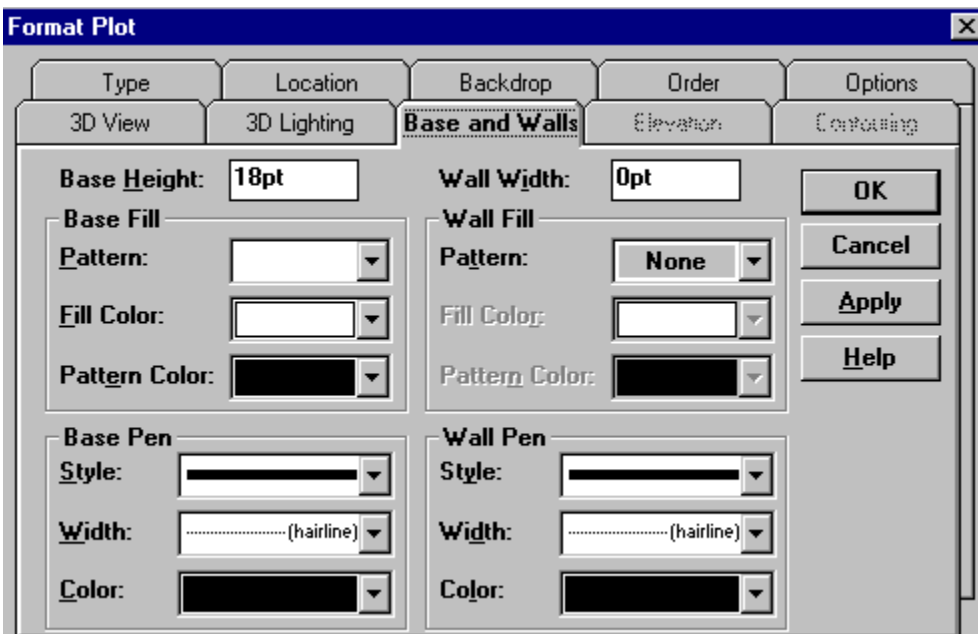

The Base and Walls tab displays the following options:

Click on the buttons, check boxes and text boxes of this tab to learn what they do. **See Also:**

The Format Plot Type Tab The Format Plot Backdrop Tab The Format Plot Options Tab The Format Plot 3D Lighting Tab The Format Plot Location Tab The Format Plot Order Tab The Format Plot 3D View Tab The Format Plot Elevation Tab The Format Plot Contouring Tab

# **The Format Plot Contouring Tab**

The options in the Format Plot dialog box control the location and appearance of the chart plot, formatting of 3D charts and formatting and ordering that affects all series or data points in the chart.

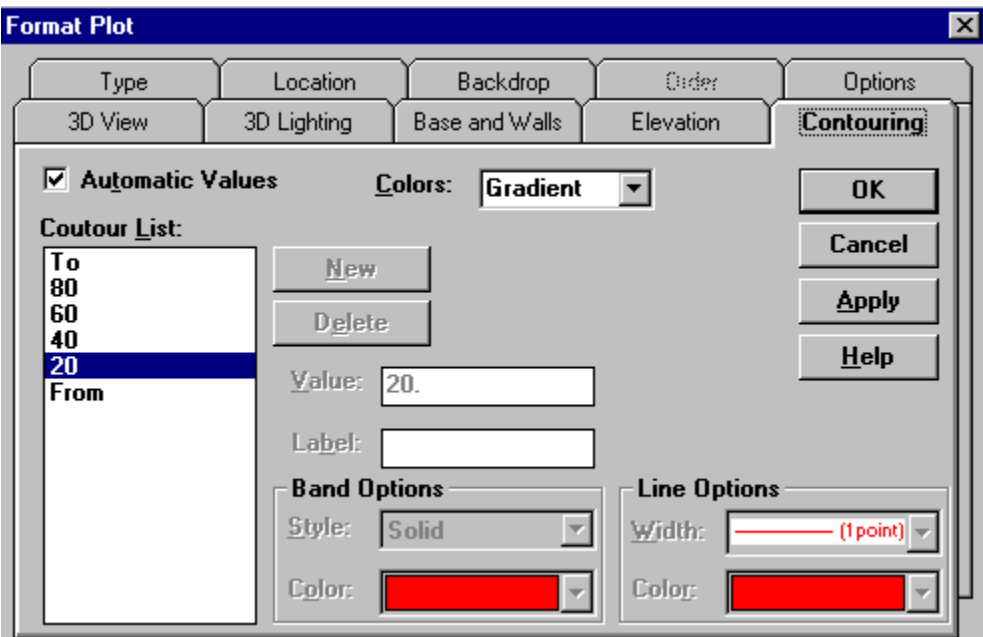

The Contouring tab displays the following options:

Click on the buttons, check boxes and text boxes of this tab to learn what they do. **See Also:**

The Format Plot Type Tab The Format Plot Backdrop Tab The Format Plot Options Tab The Format Plot 3D Lighting Tab The Format Plot Location Tab The Format Plot Order Tab The Format Plot 3D View Tab The Format Plot Base and Walls Tab The Format Plot Elevation Tab

# **The Format Plot Elevation Tab**

The options in the Format Plot dialog box control the location and appearance of the chart plot, formatting of 3D charts and formatting and ordering that affects all series or data points in the chart.

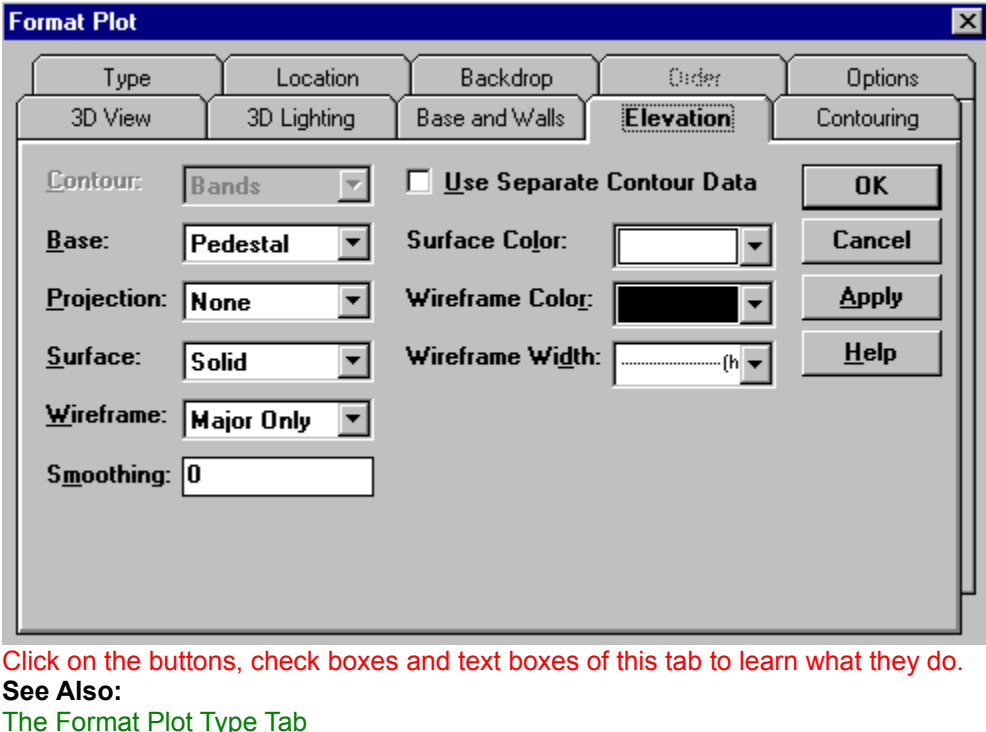

The Elevation tab displays the following options:

The Format Plot Backdrop Tab The Format Plot Options Tab The Format Plot 3D Lighting Tab The Format Plot Location Tab The Format Plot Order Tab The Format Plot 3D View Tab The Format Plot Base and Walls Tab The Format Plot Contouring Tab

## **Base Height text box**

Enter the number of points for the base height. This control only affects 3D charts.

## **Wall Width text box**

Enter the number of points for the wall width. This control only affects 3D charts.

### **Base Fill section**

Use these controls to specify the colors and patterns used to draw the base of a chart.

The Base Fill is not used for a 2D chart.

**Pattern**. Click the control to display the pattern picker. Select one of the patterns, click None to have no pattern on the object, or click Solid to use only the fill color to fill the object.

**Fill Color and Pattern Color**. Click any of these controls to display the Color Picker. Select one of the predefined colors or click Custom to mix your own color.

### **Wall Fill section**

Use these controls to specify the colors and patterns used to draw the walls of a chart.

Pattern. Click the control to display the pattern picker. Select one of the patterns, click None to have no pattern on the object, or click Solid to use only the fill color to fill the object.

**Fill Color and Pattern Color**. Click any of these controls to display the Color Picker. Select one of the predefined colors or click Custom to mix your own color.

### **Base Pen section**

Use these controls to format the lines used to draw the base . The Base Pen is not used on 2D charts.

**Style**. Select a line style for the lines that frame the walls or base.

**Width**. Select a width for the lines that frame the walls or base; or, select Custom to specify your own line width.

**Color**. Click the control to display the Color Picker. Select one of the predefined colors to draw the lines that make up the base or walls; or, click Custom to mix your own color.

### **Wall Pen section**

Use these controls to format the lines used to draw the wall edges.

**Style**. Select a line style for the lines that frame the walls or base.

**Width**. Select a width for the lines that frame the walls or base; or, select Custom to specify your own line width.

**Color**. Click the control to display the Color Picker. Select one of the predefined colors to draw the lines that make up the base or walls; or, click Custom to mix your own color.

# **The Format Series Options Tab**

The Format Series dialog box controls the appearance of individual series in the chart. If you use the menu to display this dialog box, you are prompted to identify the series you want to format.

The Options tab displays the following options:

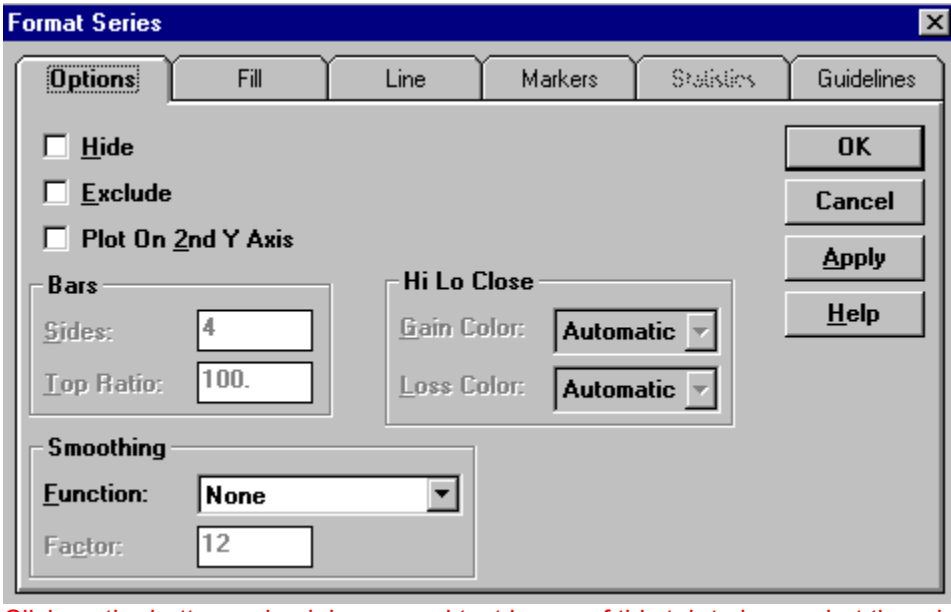

Click on the buttons, check boxes and text boxes of this tab to learn what they do. **See Also:**

The Format Series Fill Tab The Format Series Line Tab The Format Series Markers Tab The Format Series Statistics Tab The Format Series Guidelines Tab

#### **Hide series check box**

Check this box to turn off display of the current series. The space occupied by the series is still shown on the chart, but the data is not displayed. Uncheck this box to redisplay a hidden series. In pie and doughnut charts, room is still reserved for hidden series pie slices, even though they are not displayed.

### **Exclude series check box**

Check this box to remove a series from a chart. The data is not displayed and the space occupied by the series is removed from the chart. Uncheck this box to return an excluded series to the chart.

### **Plot Series On 2nd Y Axis check box**

Check this box to plot the current series on the secondary Y axis instead of the primary axis. You may then want to change the scale, type, or format of the secondary axis to best display the series data. Uncheck this box to plot the data on the primary axis.

#### **Bar Sides text box**

Enter a value between 1 and 360 to indicate the number of sides for the bars. If you enter 1, First Impression determines how many sides are necessary to create a round column, given the size of the bar. The following illustration shows a number of different bar styles that can be created by changing the number of sides.

### **Top Ratio text box**

Enter a number between 0 and 10,000 to indicate the percent of the bottom diameter used to draw the top of the chart. Values less than 100 result in a top smaller than the bottom. Values greater than 100 result in the top wider than the bottom. The following illustration shows the effects of changing the top ratio on several bars.

## **Function list box**

Select a smoothing type from the popup menu.The following table describes the smoothing type.

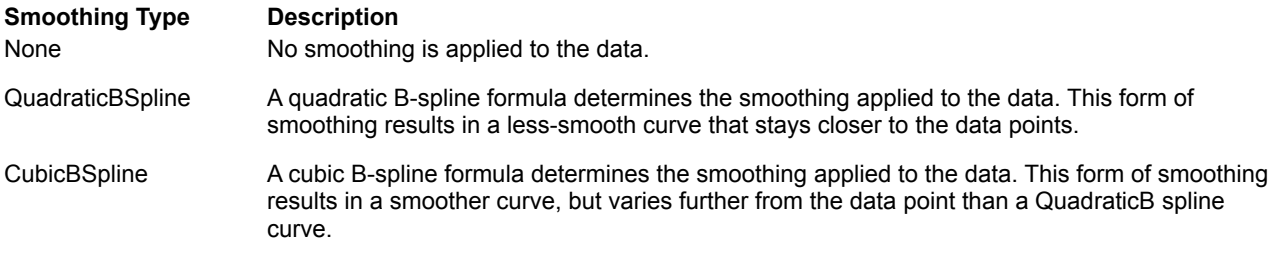

## **Smoothing Factor text box**

Specify the number of facets or points sampled between the chart data points to create the smoothing effect. The higher the number, the more smoothing occurs.

### **Gain Color color picker**

Click the control to display the color picker and select the color used to indicate a gain in value. Select a predefined color or click Custom to mix your own color. Select Automatic to have all elements that reflect a gain in value use the fill color defined for the series.

### **Loss Color color picker**

Click the control to display the color picker and select the color used to indicate a loss in value. Select a predefined color or click Custom to mix your own color. Select Automatic to have all elements that reflect a loss in value use the fill color defined for the series.
# **The Format Series Fill Tab**

The Format Series dialog box controls the appearance of individual series in the chart. If you use the menu to display this dialog box, you are prompted to identify the series you want to format.

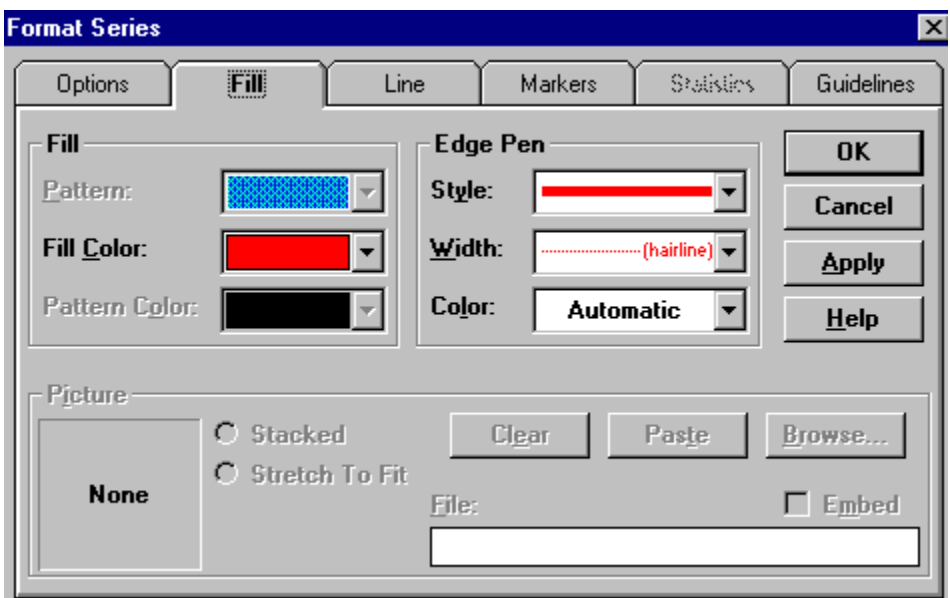

The Fill tab displays the following options:

Click on the buttons, check boxes and text boxes of this tab to learn what they do. **See Also:**

The Format Series Options Tab The Format Series Line Tab The Format Series Markers Tab The Format Series Statistics Tab

The Format Series Guidelines Tab

# **Series Fill Pattern picker**

Click the control to display the pattern picker. Select the pattern or hatch you want to use to fill the chart element. The following illustration shows the organization of the pattern picker.

# **Series Fill Color picker**

The fill color is used as the color for solid patterns. It is used as the background color for any other type of pattern. By default, the line color for an element matches this fill color.

#### **Series Pattern Color picker**

The pattern color is used to draw the pattern over the fill color if any pattern other than solid is selected.

For both color controls, click the control to display the color picker. Select the color you want to use. You can choose Custom to display a color mixer and create your own color.

# **Edge Pen Style list box**

Click the control to display the line picker. The line picker displays the available line styles. Select the style you want to use to outline objects.

# **Edge Pen Line Width list box**

Click the control to display the available line widths. Select a width from the list or click Custom to specify your own width.

# **Edge Pen Color picker**

Click the control to display the color picker. Select a predefined color, or select Automatic to have the outline drawn in the same color as the objects fill color. You can also click Custom to mix a new color.

#### **Series Bar Picture Section**

This control displays a preview of the graphic. When a valid path and file name are entered in the File text box, the picture is displayed in the Picture control. Only Windows Bitmap (.bmp) and Windows Metafiles (.wmf) are supported graphic formats.

**Fit Method**. You can choose how to fit the graphic into the bar. The following table lists the options for fitting graphics.

#### **Fit Method Description**

Stacked Duplicates the graphic repeatedly to fill the bars. Since this uses multiple copies of the graphic, it is recommended that you use as small a file as possible.

Stretch To Fit Scales the graphic to fit the bars regardless of its original proportions.

**File**. Type the full path to the graphic file in the File field or press the Browse button to display an Open File dialog box. When you specify a valid path, a preview of the graphic appears in the Picture control.

# **Clear Series Picture Button**

Click this button to clear an existing picture from the picture control.

### **Embed Series Picture Button**

Select the Embed check box to save the graphic with the file.

### **Paste Series Picture Button**

Click this button to place a .wmf or .bmp file from the clipboard into the current chart element.

### **Browse Series Picture Button**

Click this button to locate a .wmf or .bmp file to use as the picture.

# **The Format Series Line Tab**

The Format Series dialog box controls the appearance of individual series in the chart. If you use the menu to display this dialog box, you are prompted to identify the series you want to format.

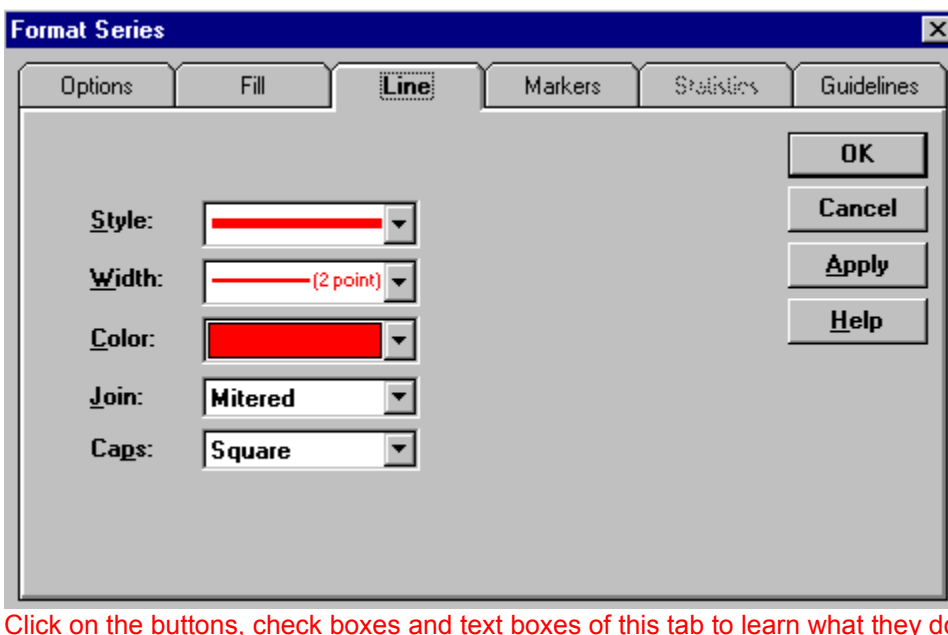

The Line tab displays the following options:

Click on the buttons, check boxes and text boxes of this tab to learn what they do. **See Also:**

The Format Series Options Tab The Format Series Fill Tab The Format Series Markers Tab The Format Series Statistics Tab The Format Series Guidelines Tab

#### **Show Series Lines check box**

Check this check box to display lines on a 2D chart. Uncheck this check box to hide the lines on the chart.

# **Series Line Style list box**

Click the control to select a style for the current line.

# **Series Line Width list box**

Click the control to display the preset line widths. Pick a width, or select Custom to assign your own width.

# **Series Line Color picker**

Click the control to display the Color picker. Select one of the predefined colors, or click Custom to mix your own color.

# **Series Line Join style list box**

Select a method of joining line segments in the series. Join styles are particularly important when using thick lines.

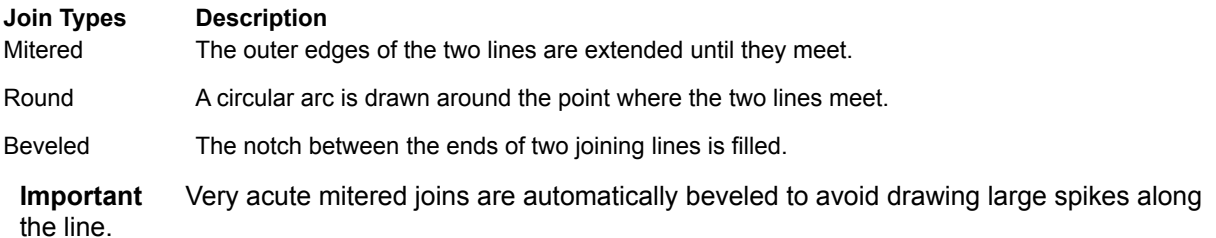

#### **Series Line Cap style list box**

Select a type to specify how the ends of lines are displayed.

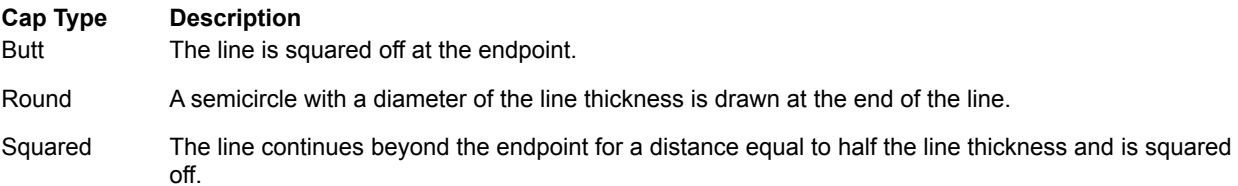

# **The Format Series Markers Tab**

The Format Series dialog box controls the appearance of individual series in the chart. If you use the menu to display this dialog box, you are prompted to identify the series you want to format.

The Markers tab displays the following options:

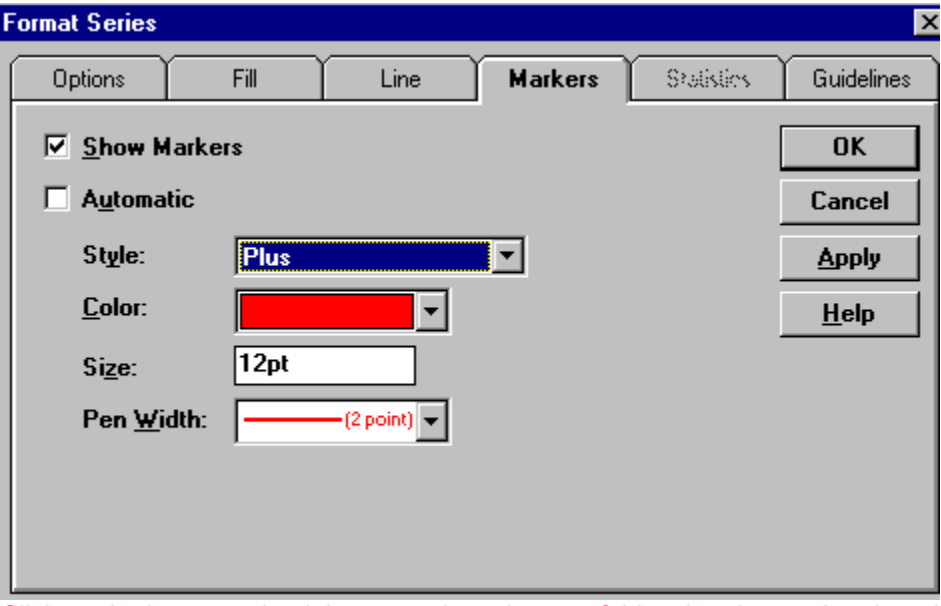

Click on the buttons, check boxes and text boxes of this tab to learn what they do. **See Also:**

The Format Series Options Tab The Format Series Fill Tab The Format Series Line Tab The Format Series Statistics Tab The Format Series Guidelines Tab

#### **Show Series Markers check box**

Check this box to display markers on a series. Uncheck this box to remove markers from a series.

#### **Series Markers Automatic check box**

Check this box to allow First Impression to use the next available marker to identify the series. Uncheck this box to select your own choice of marker.

# **Series Markers Style list box**

Select a marker type to identify the data points in the current series.

# **Series Markers Color picker**

Click the control to display the Color Picker. Select a color for the marker or click Custom and mix your own color.

# **Series Markers Size text box**

Enter the number of points for the marker diameter.

# **Series Markers Pen Width list box**

Select a width for the lines that form the marker, or click Custom and set your own width.

# **The Format Series Statistics Tab**

The Format Series dialog box controls the appearance of individual series in the chart. If you use the menu to display this dialog box, you are prompted to identify the series you want to format.

**Format Series**  $\overline{\mathbf{x}}$ **Statistics** Options Markers Guidelines Fill Line **Line Styles:** Show: **OK**  $\nabla$  Minimum: m. Cancel  $\Box$  Maximum: and the state **Apply**  $\Box$  Mean:  $He$ lp Standard Deviation: п . . . . .  $\Box$  Regression: <u>. . . . .</u> Width:  $\cdot$ (hairline)  $\overline{\phantom{a}}$ Color:

The Statistics tab displays the following options:

Click on the buttons, check boxes and text boxes of this tab to learn what they do. **See Also:**

The Format Series Options Tab The Format Series Fill Tab The Format Series Line Tab The Format Series Markers Tab

The Format Series Guidelines Tab

#### **Show Statistics Lines check boxes**

For each type of statistic, check the box to display the line or uncheck the box to remove the line. The following table describes each type of statistic.

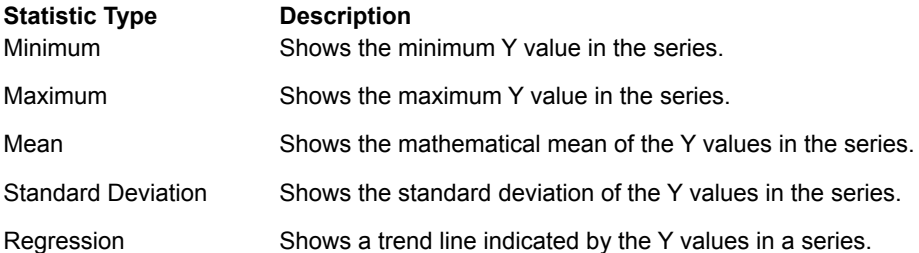

#### **Statistics Line Styles list boxes**

For each type of statistic, select a line style that uniquely identifies it.

# **Statistics Line Color picker**

Select the color for the statistics lines that represent the current series.

### **Statistics Line Width list box**

Select a width for the statistics lines, or click custom and set a new width.

# **The Format Series Guidelines Tab**

The Format Series dialog box controls the appearance of individual series in the chart. If you use the menu to display this dialog box, you are prompted to identify the series you want to format.

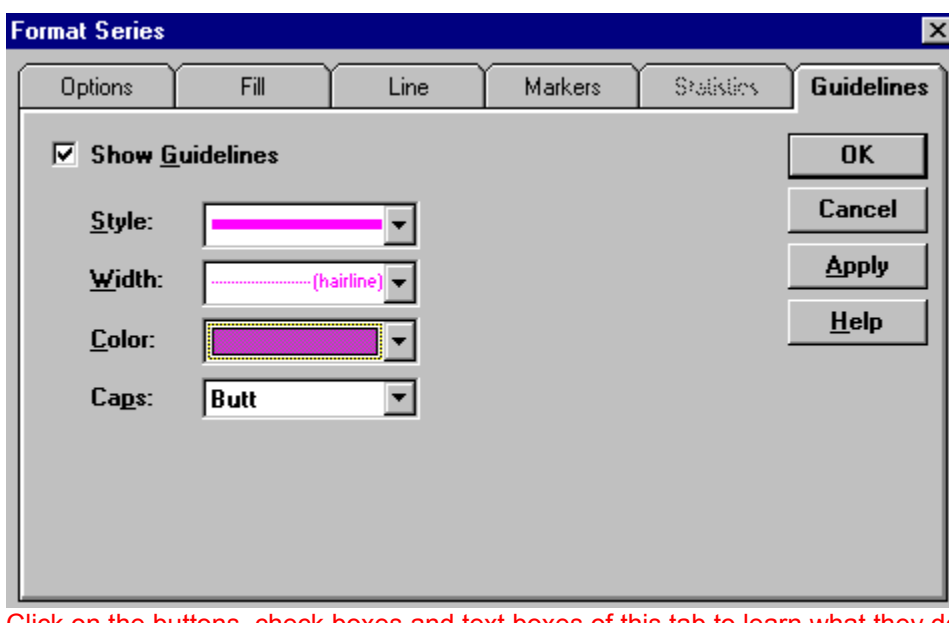

The Guidelines tab displays the following options:

Click on the buttons, check boxes and text boxes of this tab to learn what they do. **See Also:**

The Format Series Options Tab The Format Series Fill Tab The Format Series Line Tab The Format Series Markers Tab The Format Series Statistics Tab

# **Show Guidelines check box**

Check this box to display guidelines for the series. Uncheck this box to remove guidelines.

# **Guideline Styles list boxes**

Select a Guideline style from the list of predefined styles.

# **Guideline Color picker**

Select the color for the guideline.

# **Guideline Width list box**

Select a width for the guideline, or click custom and set a new width.

### **Guidelines Cap style list box**

Select a type to specify how the ends of guidelines are displayed.

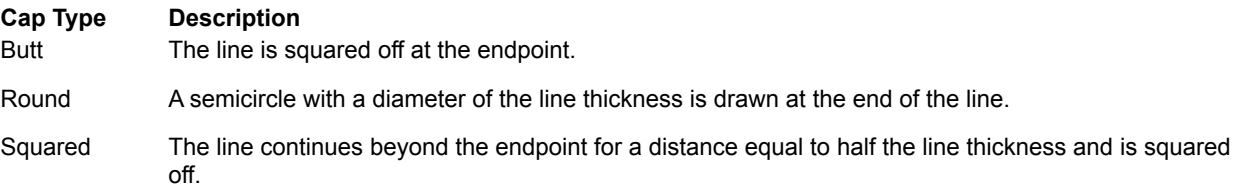

# **The Format Series Label Options Tab**

The Format Series Label dialog box controls the display and appearance of series labels on area, step, and line charts.

The Options tab displays the following options:

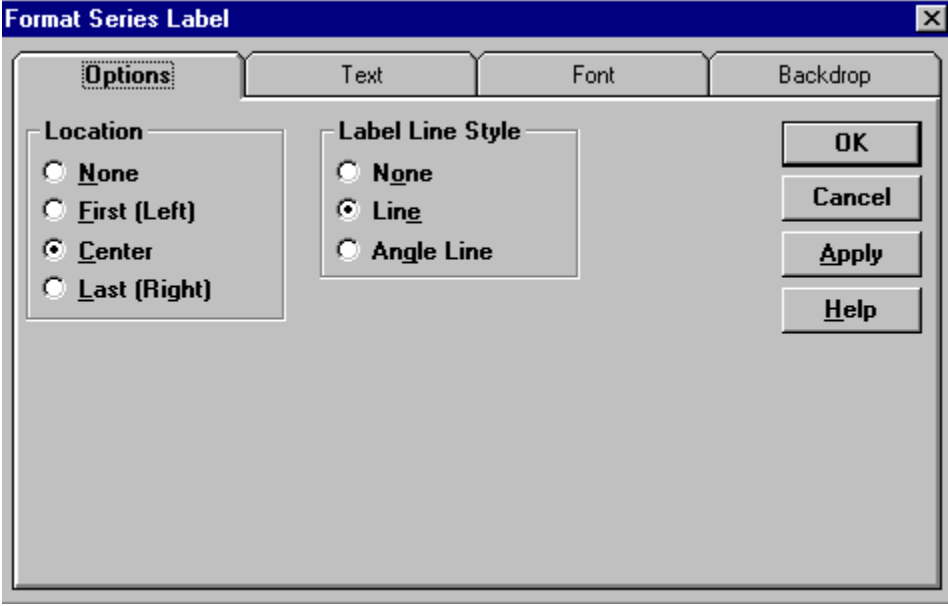

Click on the buttons, check boxes and text boxes of this tab to learn what they do. **See Also:**

The Format Series Label Font Tab The Format Series Label Text Tab The Format Series Label Backdrop Tab

#### **Series Label Location radio buttons**

To display a series label on the chart, select one of the predefined positions. The following table describes the valid positions for series labels.

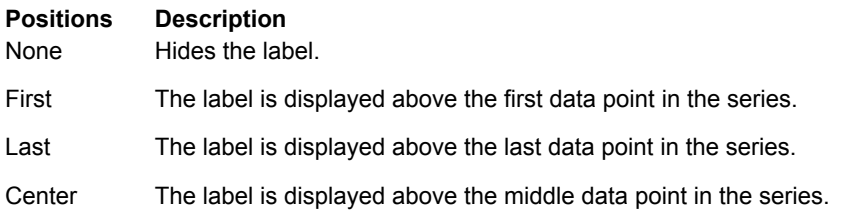

#### **Series Label Line Style radio buttons**

To display a line connecting a label to a series it represents, select one of the Label Line Style radio buttons described in the following table.

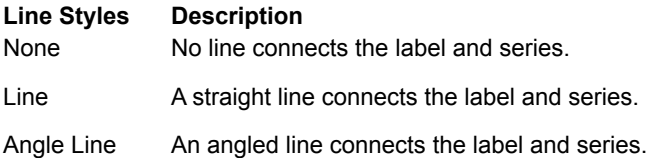

# **The Format Series Label Font Tab**

The Format Series Label dialog box controls the display and appearance of series labels on area, step, and line charts.

The Font tab displays the following options:

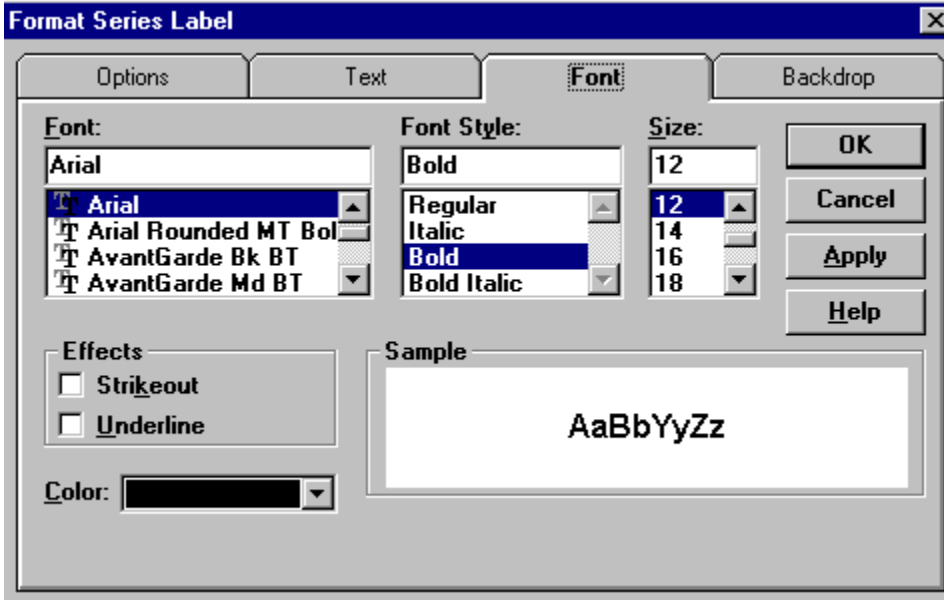

Click on the buttons, check boxes and text boxes of this tab to learn what they do. **See Also:**

The Format Series Label Options Tab

The Format Series Label Text Tab

The Format Series Label Backdrop Tab
# **The Format Series Label Text Tab**

The Format Series Label dialog box controls the display and appearance of series labels on area, step, and line charts.

The Text tab displays the following options:

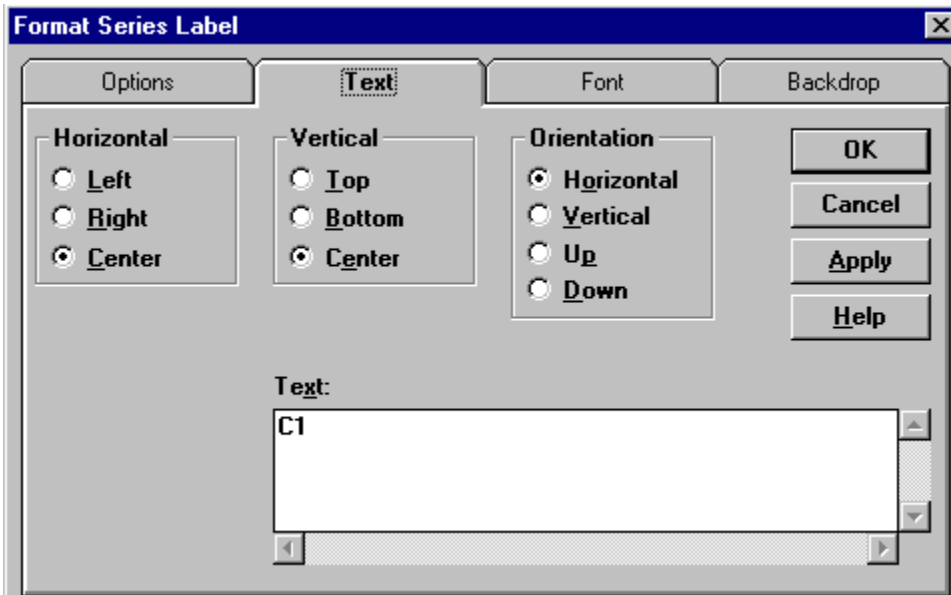

Click on the buttons, check boxes and text boxes of this tab to learn what they do. **See Also:**

The Format Series Label Options Tab The Format Series Label Font Tab The Format Series Label Backdrop Tab

# **The Format Series Label Backdrop Tab**

The Format Series Label dialog box controls the display and appearance of series labels on area, step, and line charts.

The Backdrop tab displays the following options:

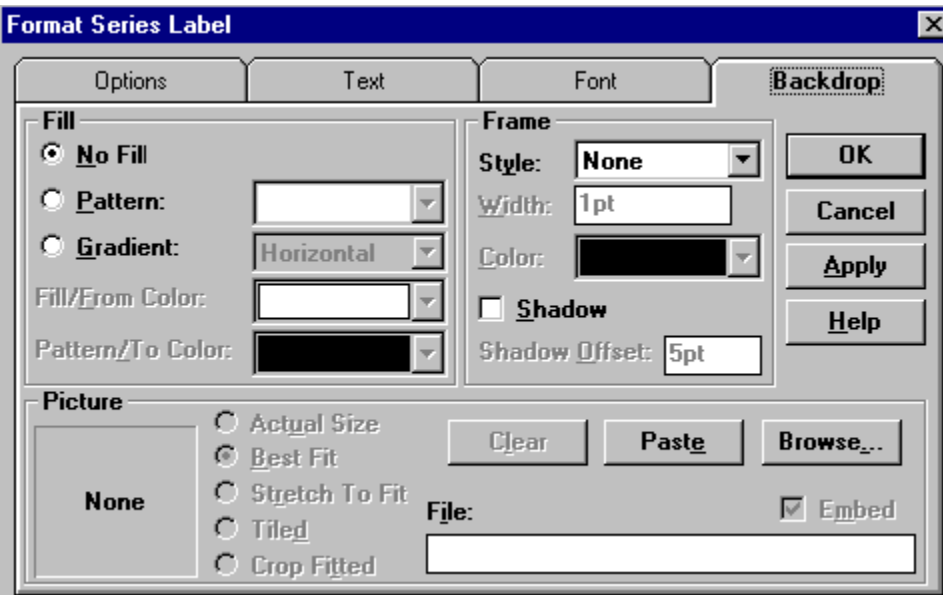

Click on the buttons, check boxes and text boxes of this tab to learn what they do. **See Also:**

The Format Series Label Options Tab

The Format Series Label Font Tab

The Format Series Label Text Tab

# **The Format Data Point Options Tab**

The Format Data Point dialog box is used to format the appearance of an individual data point. If you use the menu to display this dialog, you are prompted to identify which data point you want to format.

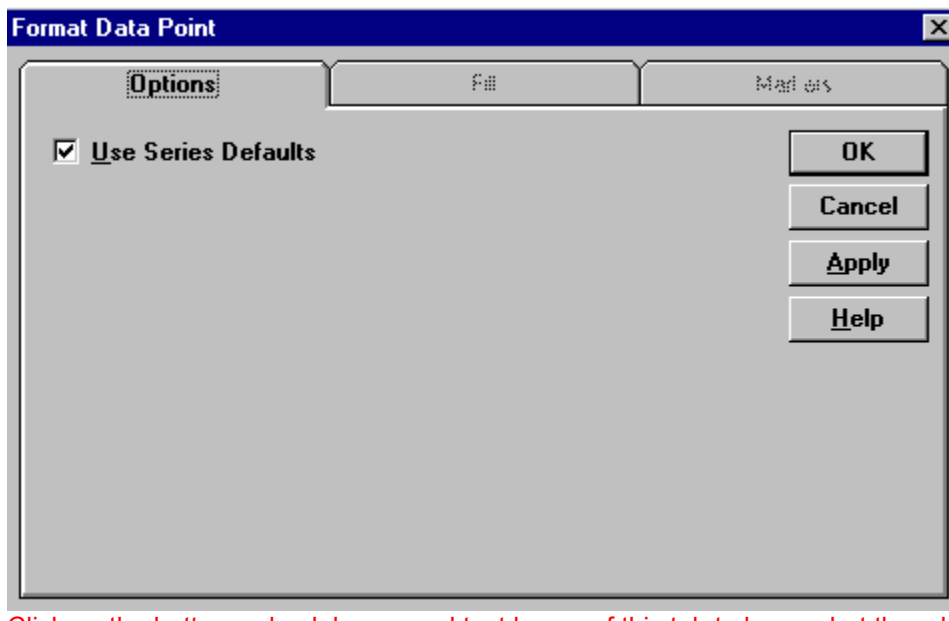

The Options tab displays the following options:

Click on the buttons, check boxes and text boxes of this tab to learn what they do. **See Also:** The Format Data Point Fill Tab The Format Data Point Markers Tab

#### **Use Series Defaults check box**

Uncheck this box to ungray the Fill and Markers tabs. You can then change any of the Fill or Marker options used to display the data point. Check the Use Series Defaults check box to discard any custom settings you have made for the data point and reset all options to the series defaults.

# **The Format Data Point Fill Tab**

The Format Data Point dialog box is used to format the appearance of an individual data point. If you use the menu to display this dialog, you are prompted to identify which data point you want to format.

The Fill tab displays the following options:

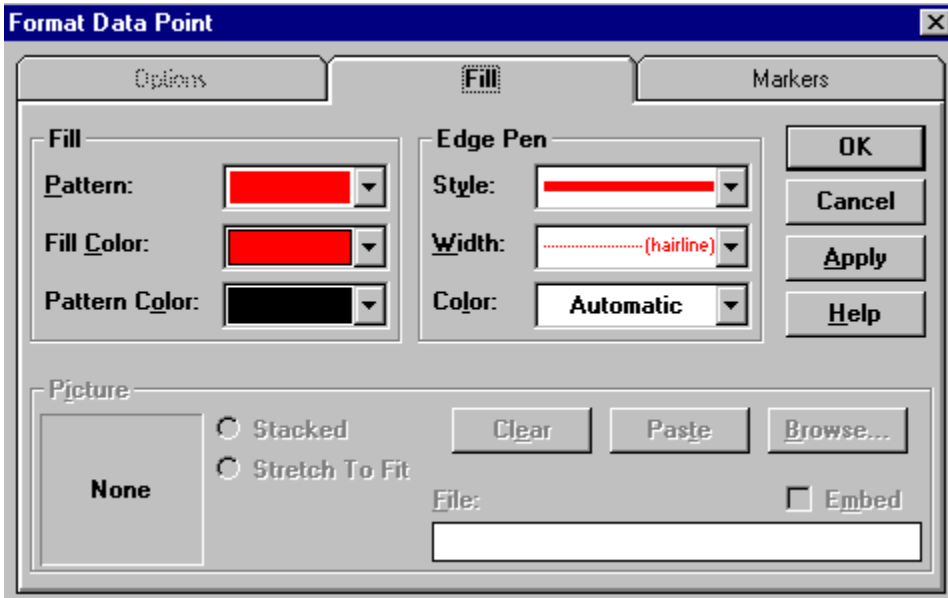

Click on the buttons, check boxes and text boxes of this tab to learn what they do. **See Also:**

The Format Data Point Options Tab The Format Data Point Markers Tab

#### **DataPoint Fill Pattern picker**

Click the control to display the pattern picker. Select the pattern or hatch you want to use to fill the chart element. The following illustration shows the organization of the pattern picker.

### **Data Point Fill Color picker**

The fill color is used as the color for solid patterns. It is used as the background color for any other type of pattern. By default, the line color for an element matches this fill color.

#### **Data Point Pattern Color picker**

The pattern color is used to draw the pattern over the fill color if any pattern other than solid is selected.

For both color controls, click the control to display the color picker. Select the color you want to use. You can choose Custom to display a color mixer and create your own color.

#### **Data Point Picture Section**

This control displays a preview of the graphic. When a valid path and file name are entered in the File text box, the picture is displayed in the Picture control. Only Windows Bitmap (.bmp) and Windows Metafiles (.wmf) are supported graphic formats.

**Fit Method**. You can choose how to fit the graphic into the data point. The following table lists the options for fitting graphics.

#### **Fit Method Description** Stacked Duplicates the graphic repeatedly to fill the data point. Since this uses multiple copies of the graphic, it is recommended that you use as small a file as possible.

Stretch To Fit Scales the graphic to fit the data point regardless of its original proportions.

**File**. Type the full path to the graphic file in the File field or press the Browse button to display an Open File dialog box. When you specify a valid path, a preview of the graphic appears in the Picture control.

# **Clear Data Point Picture Button**

Click this button to clear an existing picture from the picture control.

### **Embed Data Point Picture Button**

Select the Embed check box to save the graphic with the file.

### **Paste Data Point Picture Button**

Click this button to place a .wmf or .bmp file from the clipboard into the current chart element.

### **Browse Data Point Picture Button**

Click this button to locate a .wmf or .bmp file to use as the picture.

# **The Format Data Point Markers Tab**

The Format Data Point dialog box is used to format the appearance of an individual data point. If you use the menu to display this dialog, you are prompted to identify which data point you want to format.

The Markers tab displays the following options:

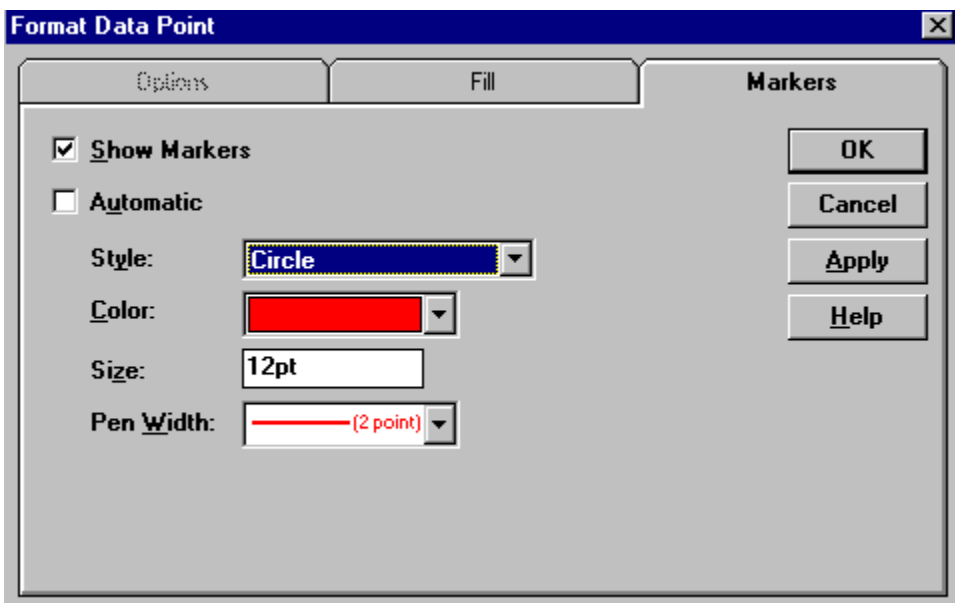

Click on the buttons, check boxes and text boxes of this tab to learn what they do. **See Also:**

The Format Data Point Options Tab The Format Data Point Fill Tab

#### **Show Data Point Markers check box**

Check this box to display markers on a data point. Uncheck this box to remove markers from a data point.

#### **Data Point Markers Automatic check box**

Check this box to allow First Impression to use the next available marker to identify the data point. Uncheck this box to select your own choice of marker.

# **Data Point Markers Style list box**

Select a marker type to identify the data points in the current series.

### **Data Point Markers Color picker**

Click the control to display the Color Picker. Select a color for the marker or click Custom and mix your own color.

#### **Data Point Markers Size text box**

Enter the number of points for the marker diameter.

# **Data Point Markers Pen Width list box**

Select a width for the lines that form the marker, or click Custom and set your own width.

# **The Format Data Point Label Options Tab**

The Format Data Point Label dialog box controls the text or value used to label a data point, as well as the font, format, position and backdrop used to display the label.

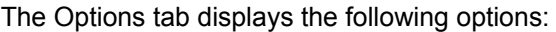

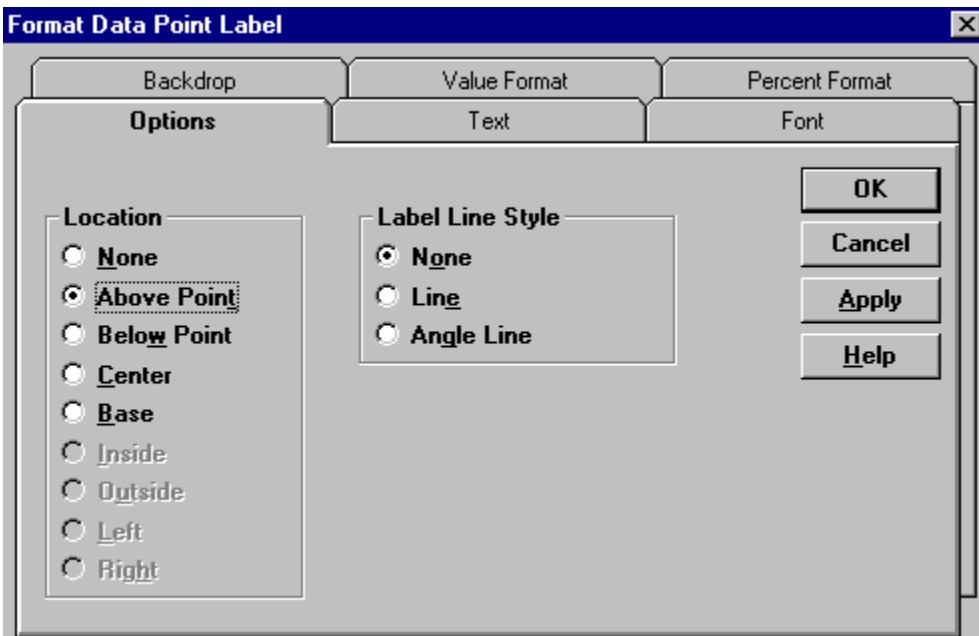

Click on the buttons, check boxes and text boxes of this tab to learn what they do. **See Also:**

The Format Data Point Label Text Tab

The Format Data Point Label Font Tab

The Format Data Point Label Backdrop Tab

The Format Data Point Label Value Format Tab

#### **Data Point Label Location radio buttons**

Choose one of nine preset locations to position data point labels. The following table lists the available locations..

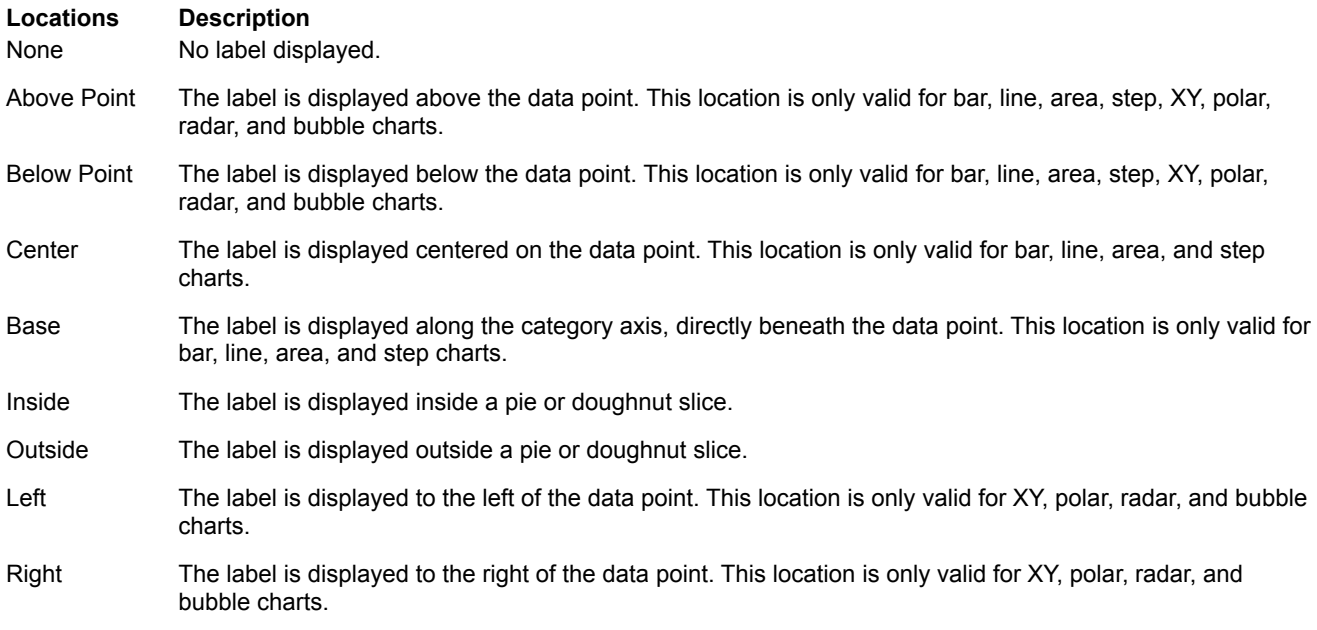

#### **Data Point Label Line Styles radio buttons**

Choose one of the available line styles from the list box. The following table lists the valid label line styles.

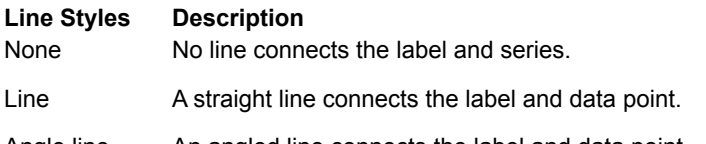

Angle line An angled line connects the label and data point.

# **The Format Data Point Label Text Tab**

The Format Data Point Label dialog box controls the text or value used to label a data point, as well as the font, format, position and backdrop used to display the label.

The Text tab displays the following options:

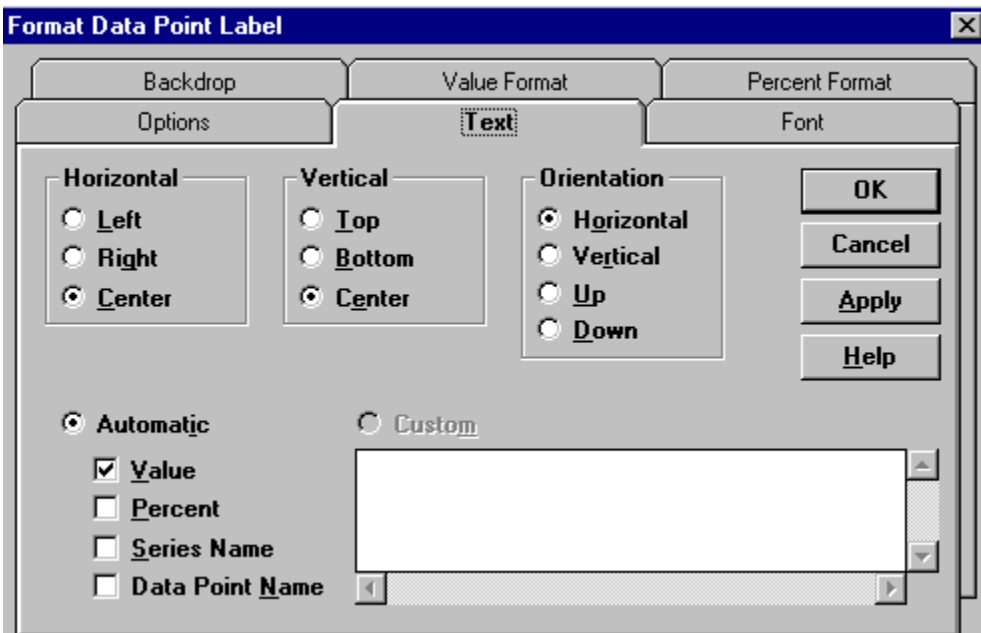

Click on the buttons, check boxes and text boxes of this tab to learn what they do. **See Also:**

The Format Data Point Label Options Tab

The Format Data Point Label Font Tab

The Format Data Point Label Backdrop Tab

The Format Data Point Label Value Format Tab

#### **Automatic Data Point Label radio button**

Select a label from the available label types. The label types are described in the following table. If you select more than one type, the labels are stacked on top of each other.

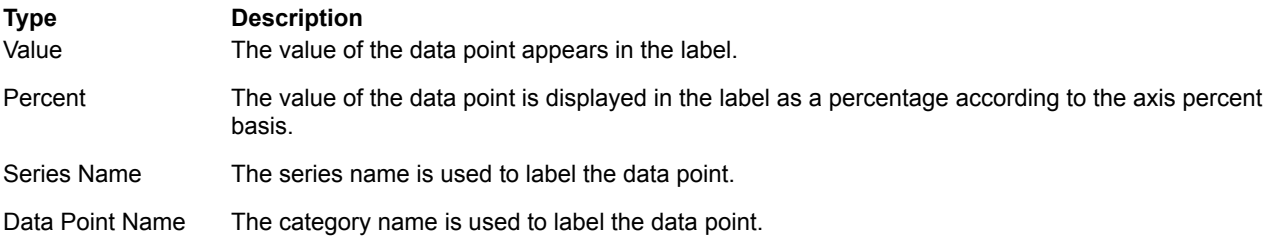

#### **Custom Data Point Label radio button**

Select this radio button to enter custom label text in the Text field.

### **Custom Data Point Label Text box**

Enter the custom label text in this field. Use CTRL + ENTER to force text to another line.

# **The Format Data Point Label Font Tab**

The Format Data Point Label dialog box controls the text or value used to label a data point, as well as the font, format, position and backdrop used to display the label.

The Font tab displays the following options:

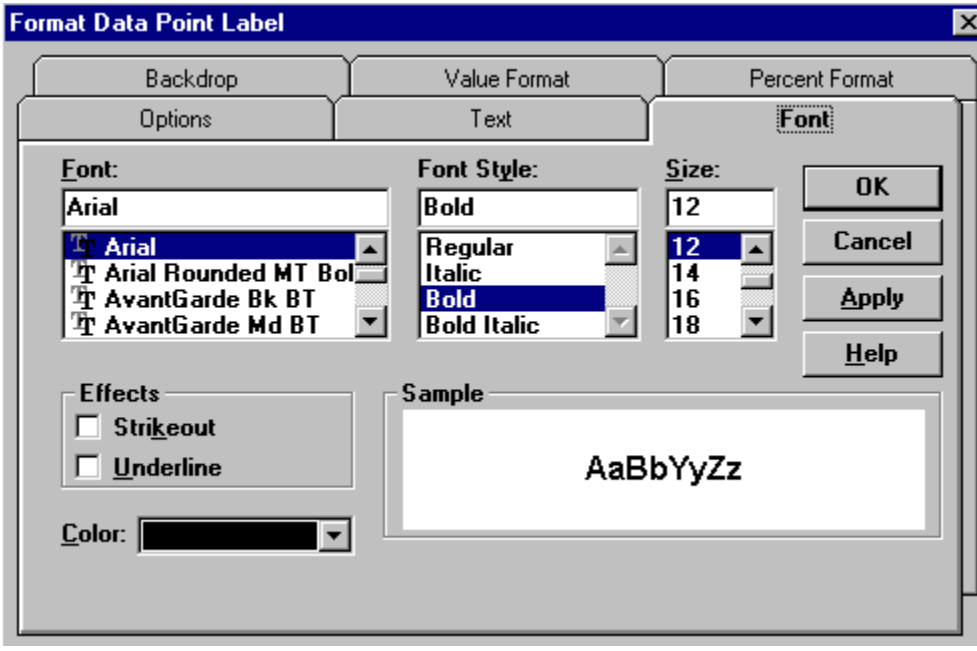

Click on the buttons, check boxes and text boxes of this tab to learn what they do. **See Also:**

The Format Data Point Label Options Tab

The Format Data Point Label Text Tab

The Format Data Point Label Backdrop Tab

The Format Data Point Label Value Format Tab

# **The Format Data Point Label Backdrop Tab**

The Format Data Point Label dialog box controls the text or value used to label a data point, as well as the font, format, position and backdrop used to display the label.

The Backdrop tab displays the following options:

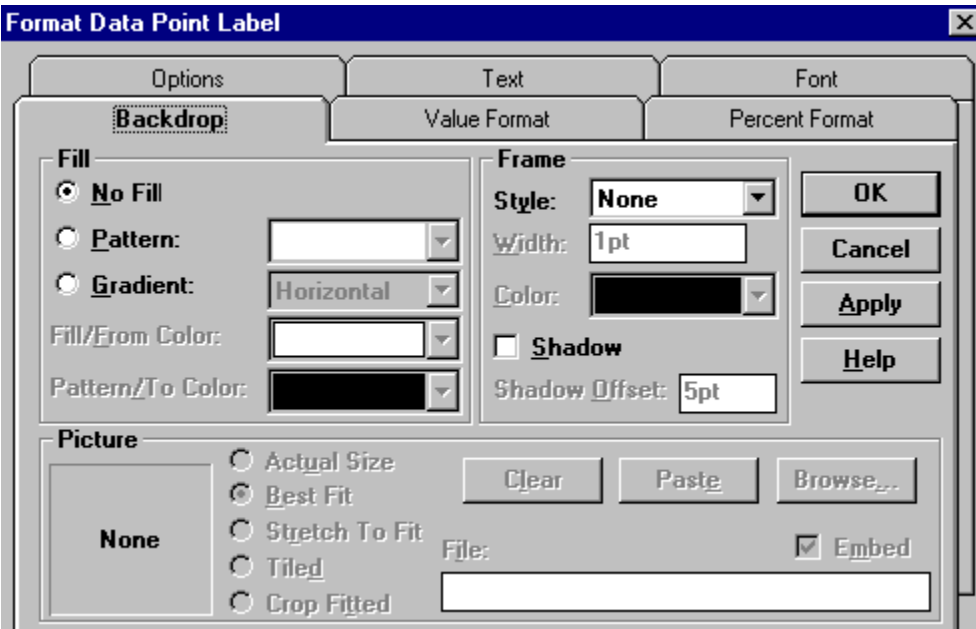

Click on the buttons, check boxes and text boxes of this tab to learn what they do. **See Also:**

The Format Data Point Label Options Tab

The Format Data Point Label Text Tab

The Format Data Point Label Font Tab

The Format Data Point Label Value Format Tab

# **The Format Data Point Label Value Format Tab**

The Format Data Point Label dialog box controls the text or value used to label a data point, as well as the font, format, position and backdrop used to display the label.

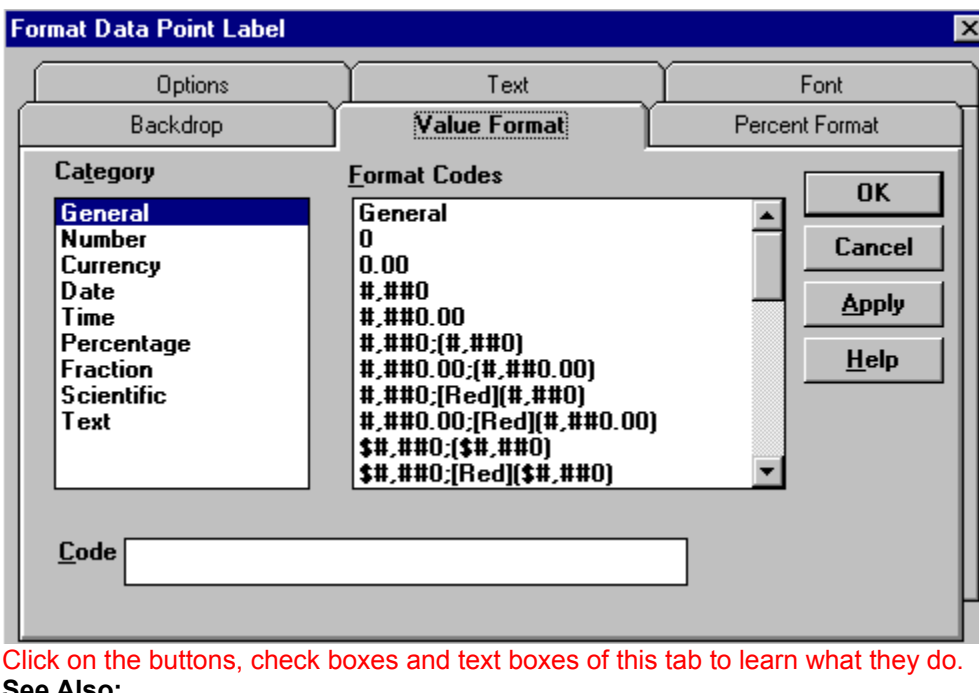

The Value Format tab displays the following options:

**See Also:**

The Format Data Point Label Options Tab

The Format Data Point Label Text Tab

The Format Data Point Label Font Tab The Format Data Point Label Backdrop Tab

# **Value Format Category list box**

Select a category to display a list of preset format strings appropriate for that type of data in the Format Code list box.

# **Value Format Code list box**

Select one of the predefined strings.

# **Custom Value Code text box**

Enter valid format symbols in this field to create your own custom format.

# **The Format Data Point Label Percent Format Tab**

The Format Data Point Label dialog box controls the text or value used to label a data point, as well as the font, format, position and backdrop used to display the label.

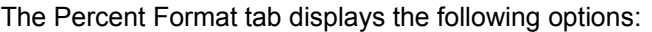

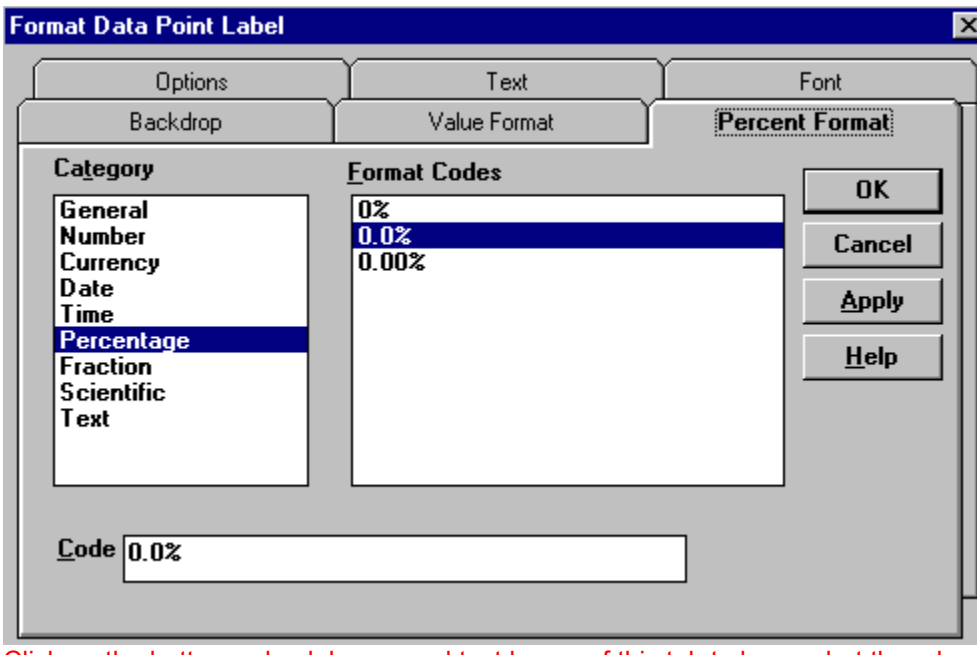

Click on the buttons, check boxes and text boxes of this tab to learn what they do. **See Also:**

The Format Data Point Label Options Tab The Format Data Point Label Text Tab The Format Data Point Label Font Tab The Format Data Point Label Backdrop Tab The Format Data Point Label Value Format Tab

### **Percent Format Category list box**

Select a category to display a list of preset format strings appropriate for that type of data in the Format Code list box.

# **Percent Format Code list box**

Select one of the predefined strings.

# **Custom Percent Code text box**

Enter valid format symbols in this field to create your own custom format.
# **The Format Axis Options Tab**

The Format Axis dialog box controls the display of various axes, the scale of various types of axes, and the appearance of the axis grid and axis ticks.

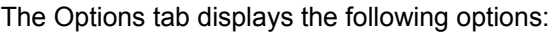

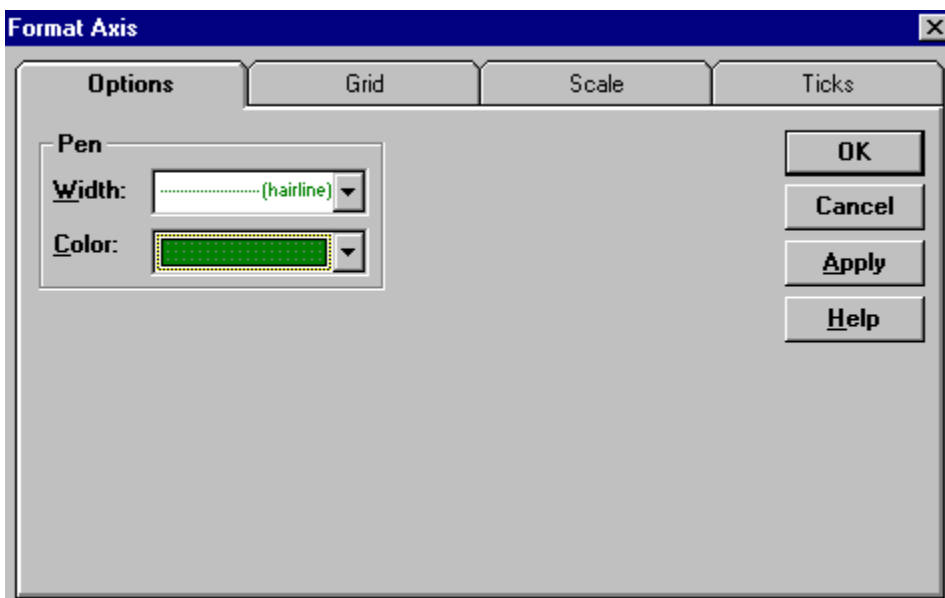

Click on the buttons, check boxes and text boxes of this tab to learn what they do. **See Also:**

The Format Axis Grid Tab The Format Axis Scale-Category Tab The Format Axis Scale-Date Tab The Format Axis Scale-Value Tab The Format Axis Polar Tab The Format Axis Radar Tab The Format Axis Ticks Tab

## **Pen Width pop up menu**

Select a predefined width from the list, or click Custom to assign your own width.

## **Pen Color pop up menu**

Click the control to display the Color Picker. Select a predefined color, or click Custom to mix your own color.

## **The Format Axis Grid Tab**

The Format Axis dialog box controls the display of various axes, the scale of various types of axes, and the appearance of the axis grid and axis ticks.

The Grid tab displays the following options:

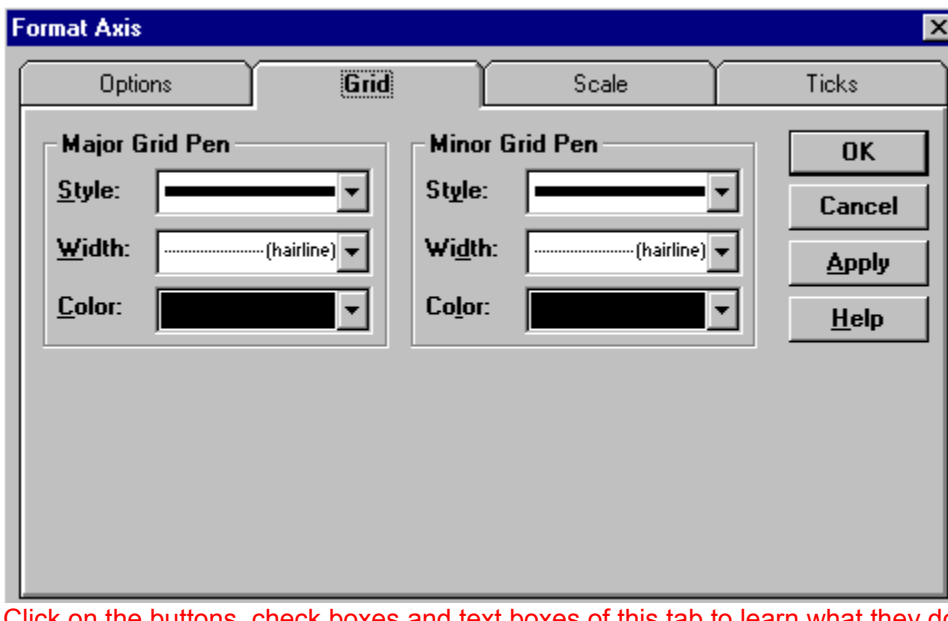

Click on the buttons, check boxes and text boxes of this tab to learn what they do. **See Also:**

The Format Axis Options Tab The Format Axis Scale-Category Tab The Format Axis Scale-Date Tab The Format Axis Scale-Value Tab The Format Axis Polar Tab The Format Axis Radar Tab The Format Axis Ticks Tab

## **Width pop up**

Select a predefined width from the list or click Custom to design your own width. The following illustration shows how grid width can be used to change the appearance of a chart.

## **Style pop up**

Select a line style from the list. The following table shows an example of each line style.

## **Color pop up**

Click the control to display the Color Picker. Select a predefined color, or click Custom to mix your own color.

## **The Format Axis Scale-Category Tab**

The Format Axis dialog box controls the display of various axes, the scale of various types of axes, and the appearance of the axis grid and axis ticks.

The Scale tab displays the following options if the selected axis is a category axis.:

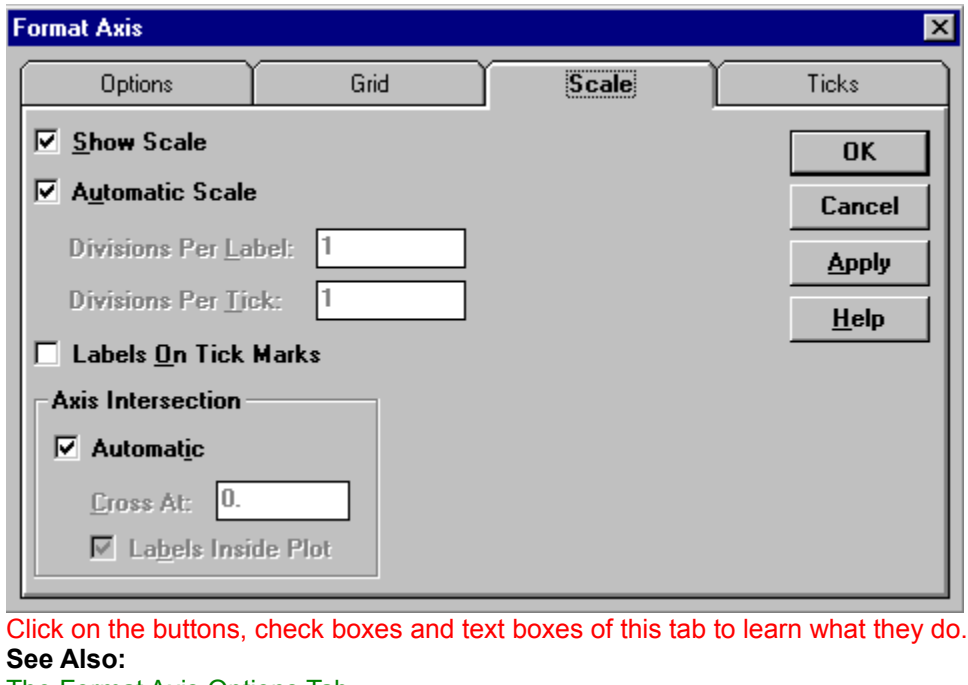

The Format Axis Options Tab The Format Axis Grid Tab The Format Axis Scale-Date Tab The Format Axis Scale-Value Tab The Format Axis Polar Tab The Format Axis Radar Tab The Format Axis Ticks Tab

## **Show Scale check box**

Check this box to display the axis scale, line, ticks, and title on the axis. Uncheck the box to hide the axis elements.

#### **Automatic Scale check box**

Check this box to let First Impression scale the axis based on the data being charted. Uncheck this box to manually scale the axis based on values you provide in the Divisions Per Label and Divisions per Tick options.

## **Divisions Per Label text box**

A value of 1 labels every division. A value greater than 1 labels the first division and skips the labels for the extra divisions.

## **Divisions Per Tick text box**

A value of 1 places a tick mark at every division. A value greater than 1 places a tick mark at the first division and skips the tick marks for the extra divisions.

## **Labels On Tick Marks check box**

Check this box to center each label on a tick mark. Uncheck this box to center each label between two tick marks.

## **Automatic Axis Intersection check box**

Check this box to have the axes intersect at their usual position. Uncheck this box to enable the Cross At and Labels Inside Plot options to specify where you want the current axis to intersect a perpendicular axis.

#### **Cross At text box**

Enter the position where you want the current axis to cross its intersecting axis. If the intersecting axis is a value axis, enter the value where you want to place the current axis. If the intersecting axis is a date or category axis, enter the division number at which you want to place the current axis.

#### **Labels Inside Plot check box**

Check this box to move the axis labels with the axis to the new intersection point. This may cause labels to display on top of the chart plot. Uncheck this box to leave the labels in their original position.Only the axis line and tick marks are drawn at the new intersection point.

## **The Format Axis Scale-Date Tab**

The Format Axis dialog box controls the display of various axes, the scale of various types of axes, and the appearance of the axis grid and axis ticks.

The Scale tab displays the following options if the selected axis is a Date axis:

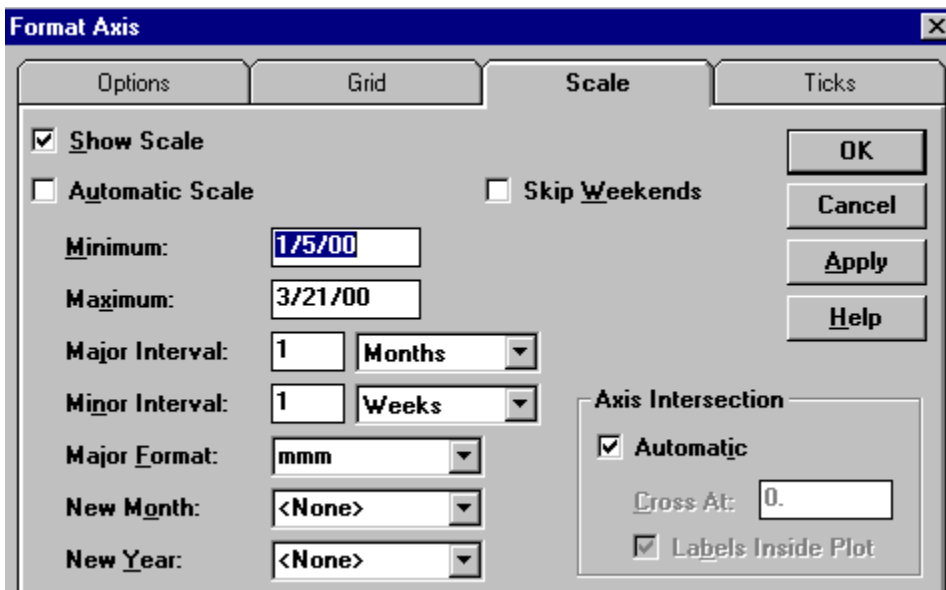

Click on the buttons, check boxes and text boxes of this tab to learn what they do. **See Also:**

The Format Axis Options Tab The Format Axis Grid Tab The Format Axis Scale-Category Tab The Format Axis Scale-Value Tab The Format Axis Polar Tab **The Format Axis Radar Tab** The Format Axis Ticks Tab

### **Show Date Scale check box**

Check this box to display the axis scale, line, ticks, and title on the axis. Uncheck the box to hide the axis elements.

#### **Automatic Date Scale check box**

Check this box to let First Impression scale the axis based on the minimum and maximum values in the data being charted. Uncheck this box to manually scale the axis based on values you provide.

**Minimum** Enter the lowest or beginning date for the axis.

**Maximum**. Enter the highest or ending date for the axis scale.

**Major Interval and Minor Interval**. For each of these intervals, enter a number to specify how many intervals pass before a tick mark is placed on the axis. Then, select an interval type from the list box. The following table describes the interval settings:

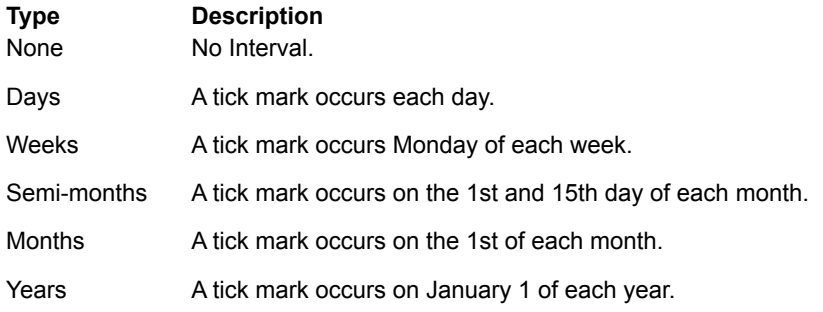

**Major Format**. Select a date format to display the first level of axis labels.

You can add additional levels of labels to indicate month and year changes on the data axis.

**New Month.** Select a format to be used to indicate a change of month.

**New Year**. Select a format to be used to indicate a change of year.

## **Date Axis Intersection Automatic check box**

Check this box to have the axes intersect at their usual position. Uncheck this box to enable the Cross At and Labels Inside Plot options to specify where you want the current axis to cross an intersecting axis.

#### **Date Axis Intersection Cross At check box**

Enter the position where you want the current axis to cross an intersecting axis. If the intersecting axis is a value axis, enter the value where you want to place the current axis. If the intersecting axis is a date or category axis, enter the division number at which you want to place the current axis.

#### **Date Axis Labels Inside Plot check box**

If you enter a value in the Axis Intersection option, this check box is enabled. Check this box to move the axis labels with the axis to the new intersection point. This may cause labels to display on top of the chart plot. Uncheck this box to leave the labels in their original position.

## **Skip Weekends check box**

Check this box to not display dates that fall on weekends. Uncheck this box to display all dates regardless of day of the week.

## **The Format Axis Scale-Value Tab**

The Format Axis dialog box controls the display of various axes, the scale of various types of axes, and the appearance of the axis grid and axis ticks.

The Scale tab displays the following options if the selected axis is a Value axis:

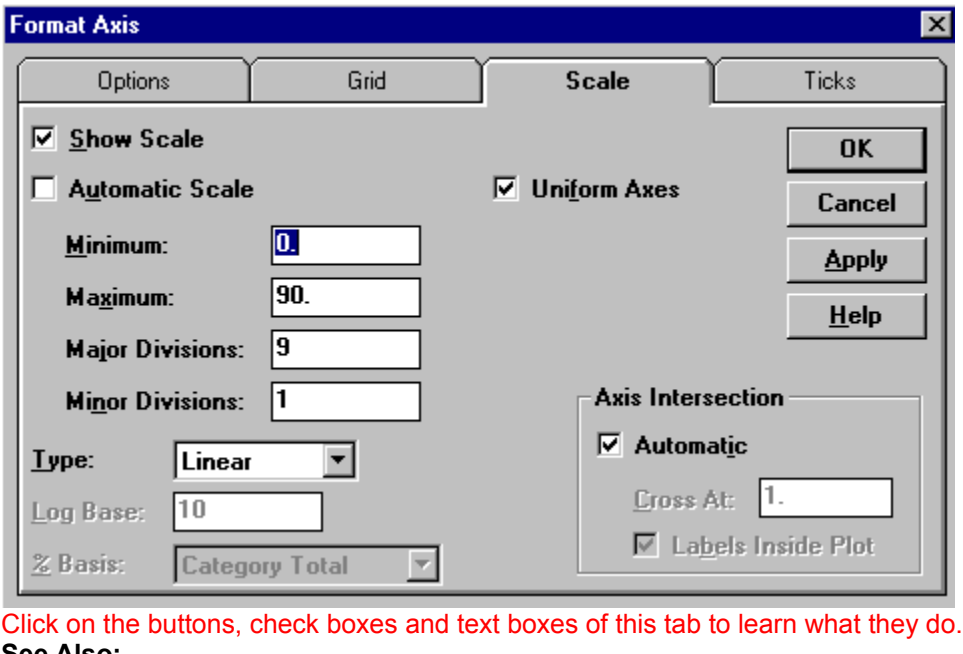

**See Also:** The Format Axis Options Tab The Format Axis Grid Tab The Format Axis Scale-Category Tab The Format Axis Scale-Date Tab The Format Axis Polar Tab The Format Axis Radar Tab The Format Axis Ticks Tab

#### **Automatic Value Axis Scale**

Check this box to let First Impression scale the axis based on theminimum and maximum values in the dat being charted.Uncheck this box to manually scale the axis based onvalues you provide.

If you uncheck the Automatic Scale check box, the following four options are enabled so that you can enter values to be used to scale the axis.

**Minimum** Enter the lowest or beginning value for the scale.

**Maximum** Enter the highest or ending value for the scale.

**Major Divisions** Enter the number of major divisions you want on the axis. Axis labels are only displayed on major divisions.

**Minor Divisions** Enter the number of minor divisions you want between each maor division of the axis.

# **The Format Axis Scale Tab (3D XYZ)**

The Format Axis dialog box controls the display of various axes, the scale of various types of axes, and the appearance of the axis grid and axis ticks.

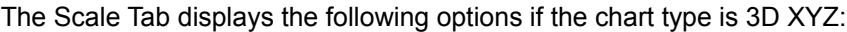

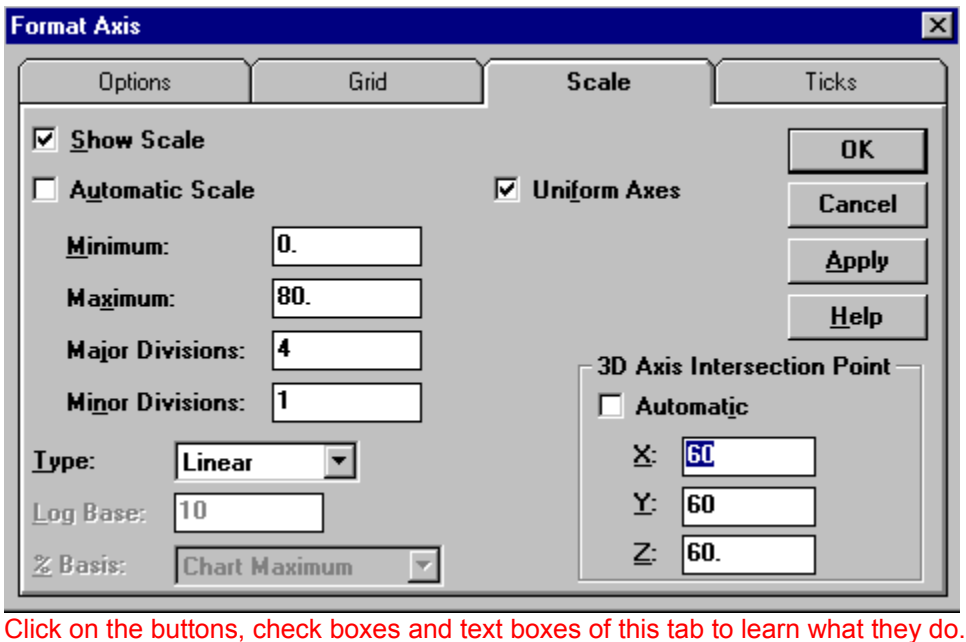

**See Also:**

The Format Axis Options Tab The Format Axis Grid Tab The Format Axis Scale-Category Tab The Format Axis Scale-Date Tab The Format Axis Scale-Value Tab The Format Axis Polar Tab The Format Axis Radar Tab The Format Axis Ticks Tab

## **Automatic 3D Axis Intersection check box**

Check this box to have the axes intersect at their usual position. Uncheck this box to enable the Cross At options to specify where you want the current axis to cross the intersecting axis.

## **X Axis text box**

Enter the point on the X value axis where you want the Y and Z axes to intersect.

## **Y Axis text box**

Enter the point on the Y value axis where you want the X and Z axes to intersect.

## **Z Axis text box**

Enter the point on the Z value axis where you want the X and Y axes to intersect.

## **XYZ Show Scale check box**

Check this box to display the axis scale, line, ticks, and title on the axis. Uncheck the box to hide the axis elements.

#### **XYZ Automatic Scale.check box**

Check this box to let First Impression scale the axis based on the minimum and maximum values in the data being charted. Uncheck this box to manually scale the axis based on values you provide.

If you uncheck the Automatic Scale check box, the following four options are enabled so that you can enter values to be used to scale the axis.

**Minimum**. Enter the lowest or beginning value for the scale.

**Maximum**. Enter the highest or ending value for the scale.

**Major Divisions**. Enter the number of major divisions you want on the axis. Axis labels are only displayed on major divisions.

**Minor Divisions**. Enter the number of minor divisions you want between each major division of the axis.

## **Type pop up menu**

Select the type of scale you want to use on the axis. The following table describes the types of axis scaling

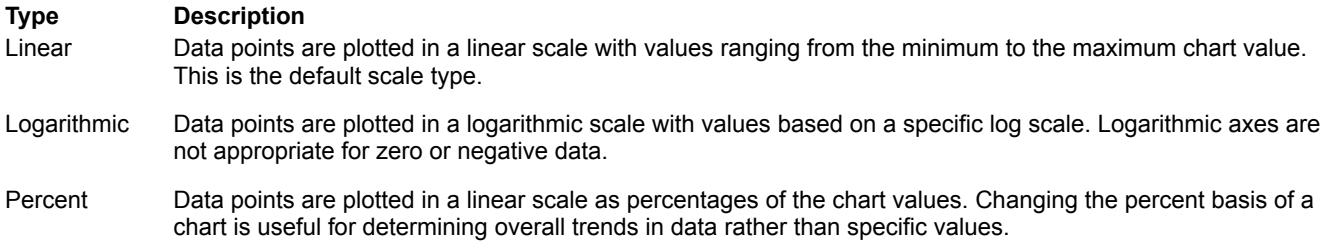

#### **Log Base text box**

Enter the logarithm base to be used for a logarithmic scale axis.

The default base is 10.

### **Percent Basis pop up menu**

If you select Percent as the axis type, you can choose one of the following methods of calculating the percentages.

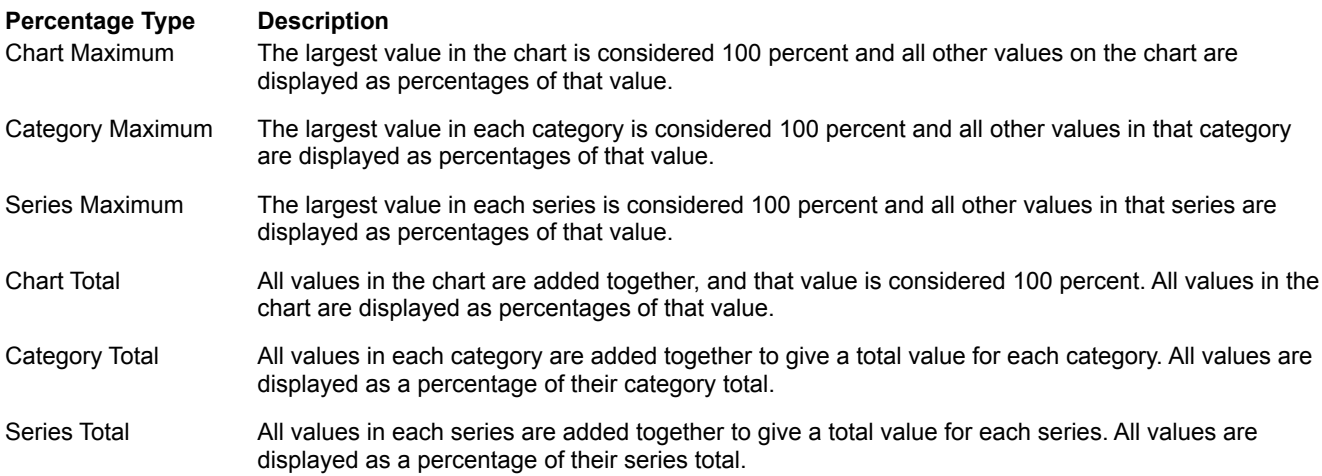

## **Uniform Axes check box**

Check this box to specify that the unit scale for all value axes in the current chart is uniform.

## **The Format Axis Polar Tab**

The Format Axis dialog box controls the display of various axes, the scale of various types of axes, and the appearance of the axis grid and axis ticks.

The Polar tab displays the following options:

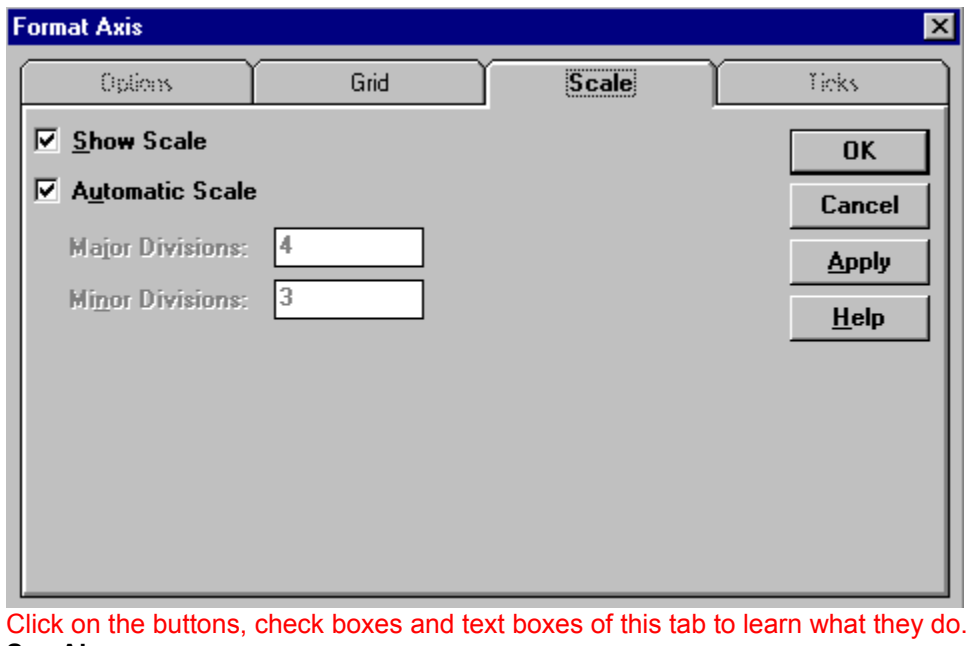

**See Also:** The Format Axis Options Tab

The Format Axis Grid Tab The Format Axis Scale-Category Tab The Format Axis Scale-Date Tab The Format Axis Scale-Value Tab The Format Axis Radar Tab The Format Axis Ticks Tab

#### **Polar Axis Automatic Scale**

Check this box to let First Impression scale the axis based on the data being charted. Uncheck this box to manually scale the axis based on values you provide.

If you uncheck the Automatic Scale check box, the following four options are enabled so that you can enter values to be used to scale the axis.

**Major Divisions** Enter the number of major divisions you want on the axis. Radial grid lines for major divisions extend to the center of the chart.

**Minor Divisions** Enter the number of minor divisions you want between each major division of the axis. Radial grid lines for minor divisions extend from the first division of the value axis to the perimeter of the chart.
### **The Format Axis Radar Tab**

The Format Axis dialog box controls the display of various axes, the scale of various types of axes, and the appearance of the axis grid and axis ticks.

The only option available on the Radar tab is to turn on or off the Show Scale tab. Unchecking the Show Scale check box turns off the category labels at the end of each value axis.

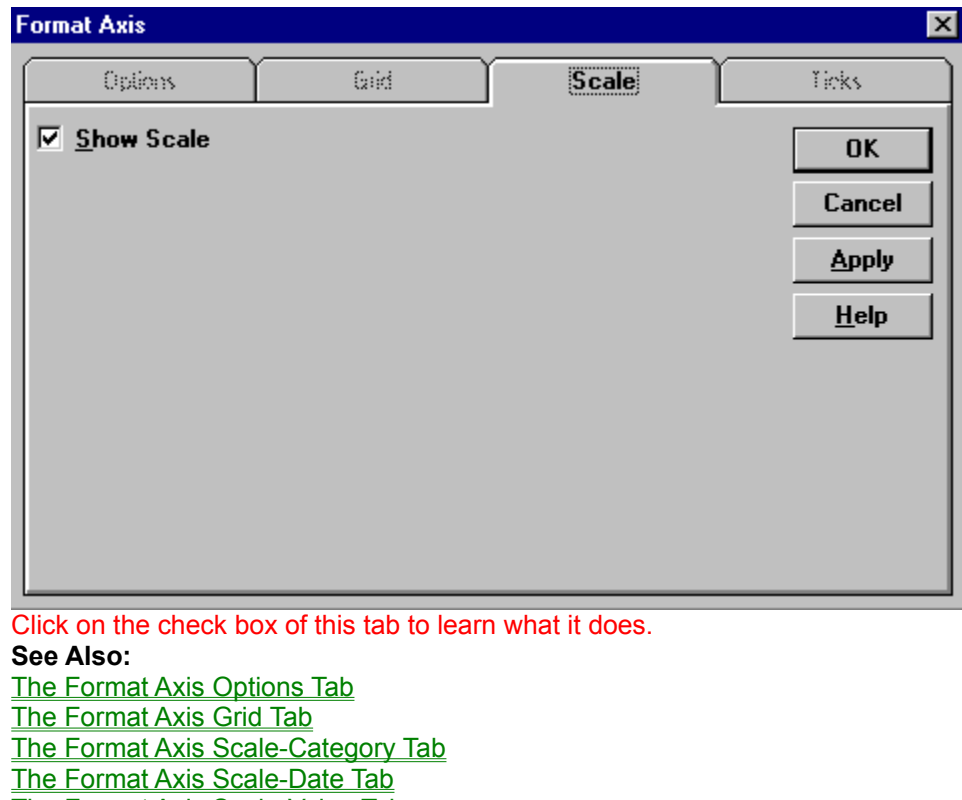

The Format Axis Scale-Value Tab

The Format Axis Polar Tab

The Format Axis Ticks Tab

### **The Format Axis Ticks Tab**

The Format Axis dialog box controls the display of various axes, the scale of various types of axes, and the appearance of the axis grid and axis ticks.

The Ticks tab displays the following options:

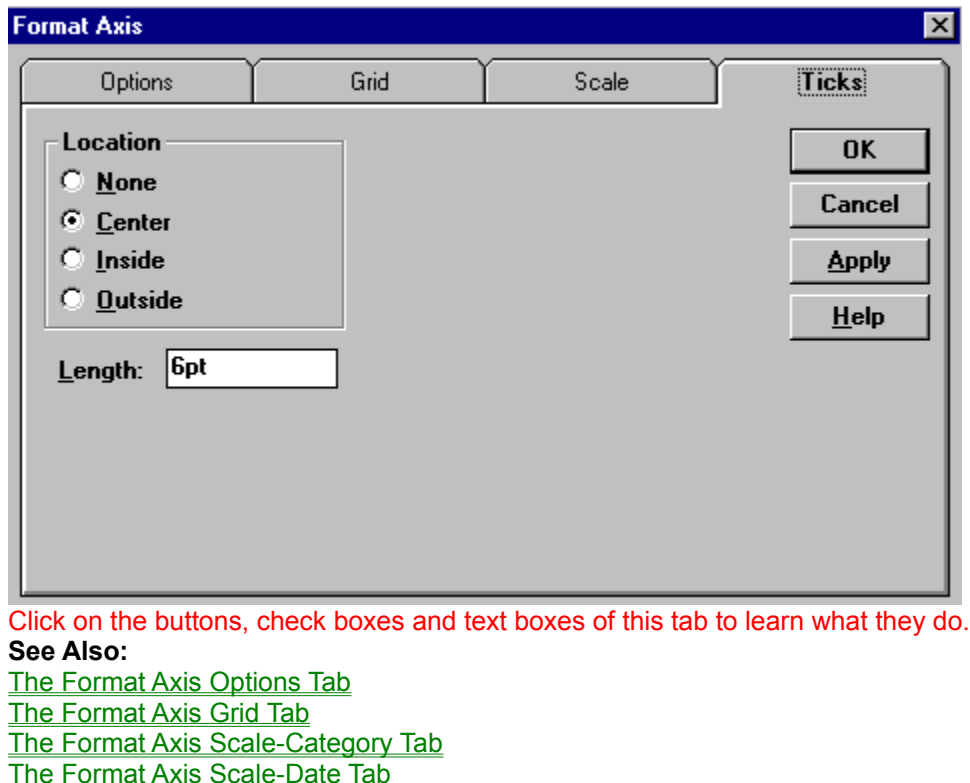

The Format Axis Polar Tab

The Format Axis Scale-Value Tab

The Format Axis Radar Tab

#### **Axis Tick Length text box**

Enter the length of the major tick marks in points. Minor tick marks are drawn at half this length.

#### **Axis Tick Location radio buttons**

Select a style to specify the position of the tick on the axis.The following table lists the available tick position settings.

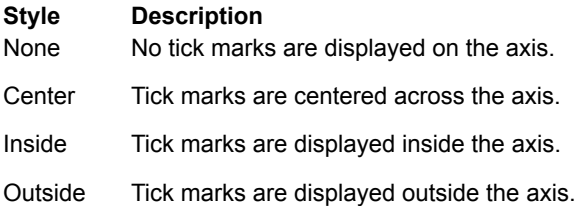

### **The Format Axis Label Backdrop Tab**

The Format Axis Label dialog box controls the position of axis labels, and the backdrop, font, and format used to display them. If you use the menu to display this dialog, you are prompted to specify which axis you want to format.

The Backdrop tab displays the following options:

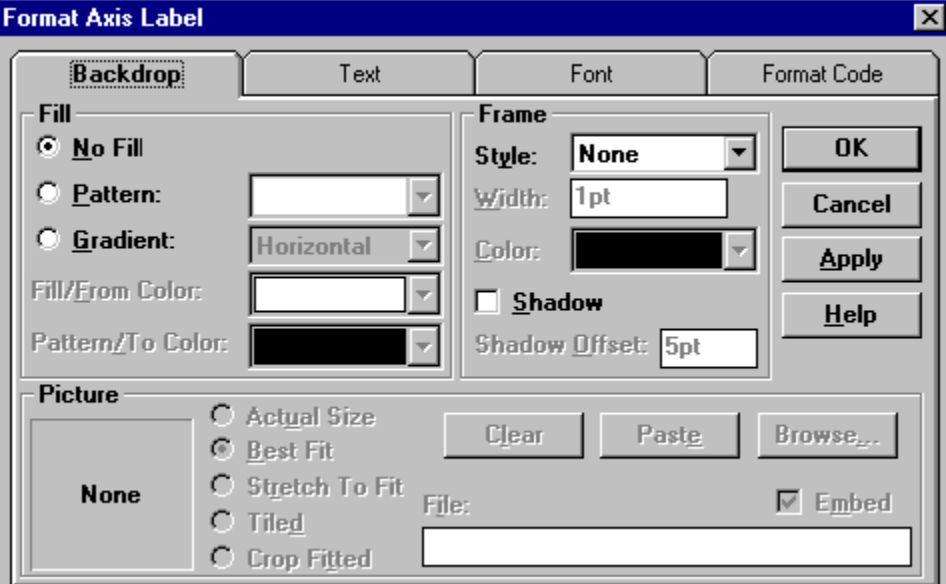

Click on the buttons, check boxes and text boxes of this tab to learn what they do. **See Also:**

The Format Axis Label Text Tab

The Format Axis Label Font Tab

The Format Axis Label Format Code Tab

### **The Format Axis Label Text Tab**

The Format Axis Label dialog box controls the position of axis labels, and the backdrop, font, and format used to display them. If you use the menu to display this dialog, you are prompted to specify which axis you want to format.

The Text tab displays the following options:

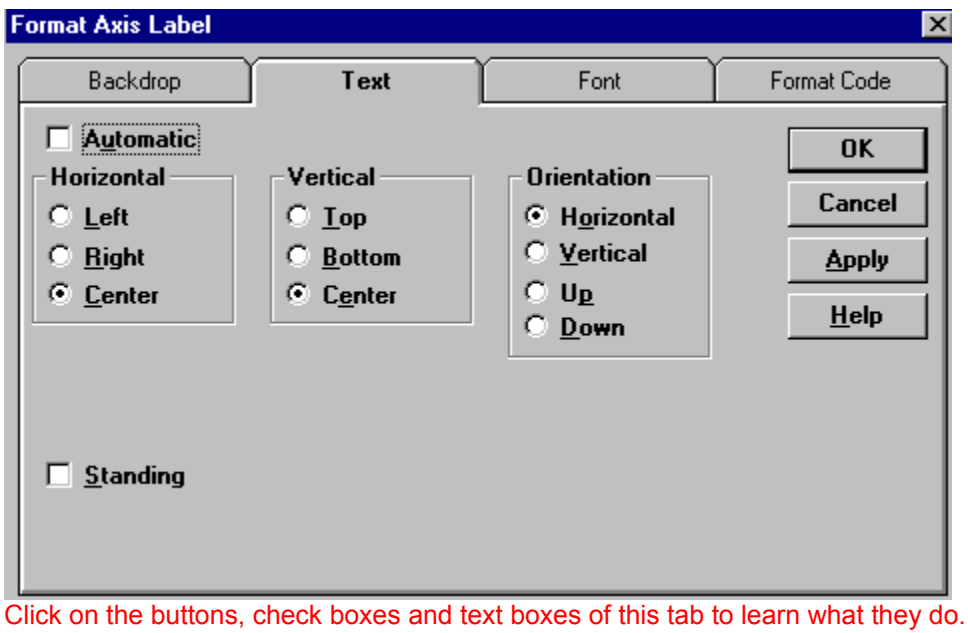

**See Also:**

The Format Axis Label Backdrop Tab The Format Axis Label Font Tab The Format Axis Label Format Code Tab

#### **Label Automatic check box**

Check this box to allow First Impression to rotate the labels if necessary to optimize the chart layout. Uncheck this box to set a specific horizontal and vertical alignment and orientation for the label text.

#### **Standing Labels check box**

On 3D charts, check this box to rotate labels up on the text baseline to stand in the Y plane. Standing text can make the labels more legible if you are viewing the chart at very low elevations. This option applies only to labels on an X or Z axis on most charts, and the Y axis on horizontal charts.. Uncheck this box to return labels to their standard position in the X or Z plane.

### **The Format Axis Label Font Tab**

The Format Axis Label dialog box controls the position of axis labels, and the backdrop, font, and format used to display them. If you use the menu to display this dialog, you are prompted to specify which axis you want to format.

The Font tab displays the following options:

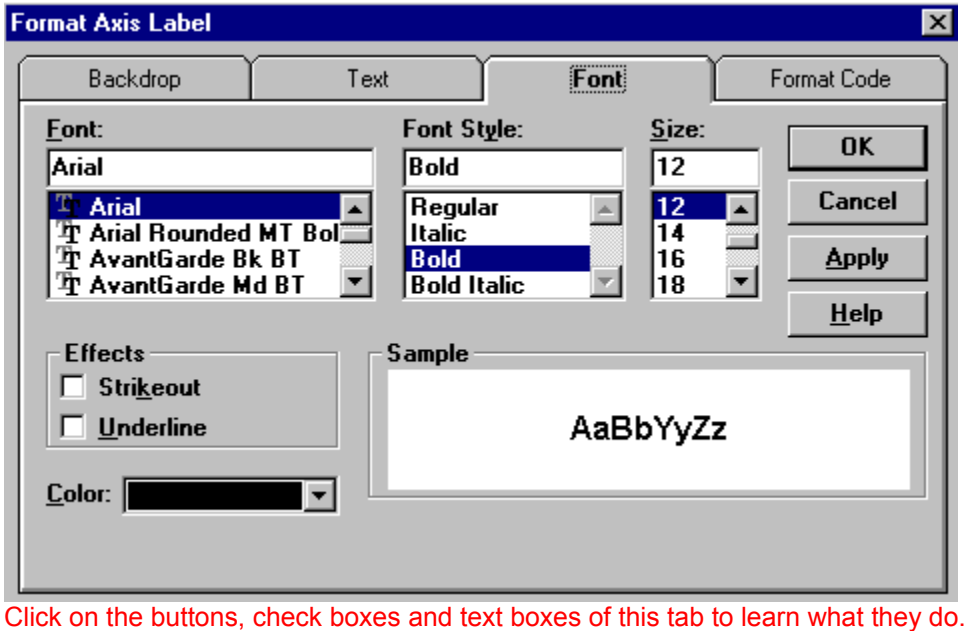

**See Also:**

The Format Axis Label Backdrop Tab

The Format Axis Label Text Tab

The Format Axis Label Format Code Tab

### **The Format Axis Label Format Code Tab**

The Format Axis Label dialog box controls the position of axis labels, and the backdrop, font, and format used to display them. If you use the menu to display this dialog, you are prompted to specify which axis you want to format.

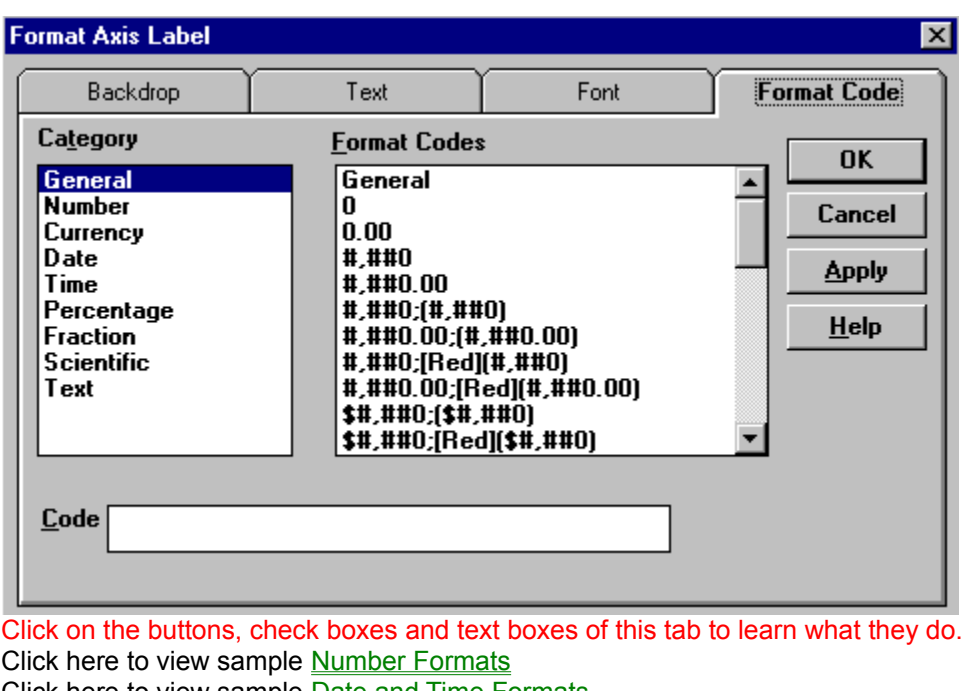

The Format Code tab displays the following options:

Click here to view sample **Date and Time Formats**. Click here to view the codes available to use when designing Custom Label Formats. **See Also:**

The Format Axis Label Backdrop Tab The Format Axis Label Text Tab The Format Axis Label Font Tab

#### **Axis Label Category pop up menu**

Select a category to display a list of preset format strings appropriate for the type of label in the Format Codes list box.

### **Axis Label Format Code pop up menu**

Select one of the predefined strings.

#### **Custom Axis Label text field**

Enter valid format symbols in this field to create your own custom format.You can also create a custom format. The following table lists the format symbols that can be used in a custom format string.

### **The Format Axis Title Text Tab**

The Format Axis Title dialog box controls the text used as a title for the axis chart. It also controls the font and backdrop used to display the title. If you use the menu to display this dialog, you are prompted to specify which axis you want to format.

The Text tab displays the following options:

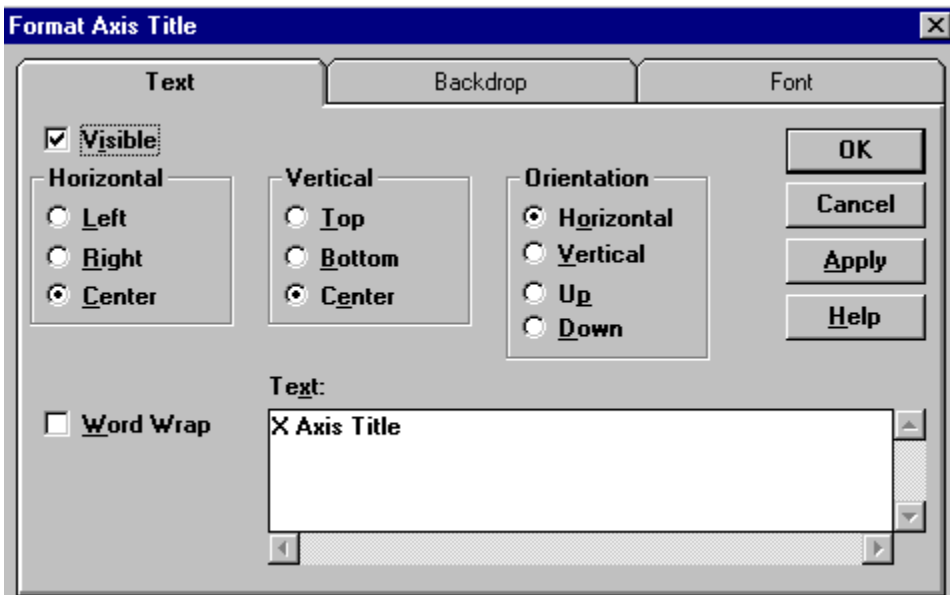

Click on the buttons, check boxes and text boxes of this tab to learn what they do. **See Also:**

The Format Axis Title Backdrop Tab

The Format Axis Title Font Tab

#### **Axis Title Visible check box**

Check this box to display the axis title. Uncheck this box to hide the axis title.

The Horizontal, Vertical, and Orientation sections of the dialog box are enabled if you uncheck the Visible check box.

#### **Axis Title Word Wrap** check box

Check this box to wrap any text that is too long to fit on one line of the bounding box. You can also control where text breaks by pressing CTRL + ENTER to place a soft carriage return in the text.

**Axis Title Text** box

Enter the title text.

# **The Format Axis Title Backdrop Tab**

The Format Axis Title dialog box controls the text used as a title for the axis chart. It also controls the font and backdrop used to display the title. If you use the menu to display this dialog, you are prompted to specify which axis you want to format.

The Backdrop tab displays the following options:

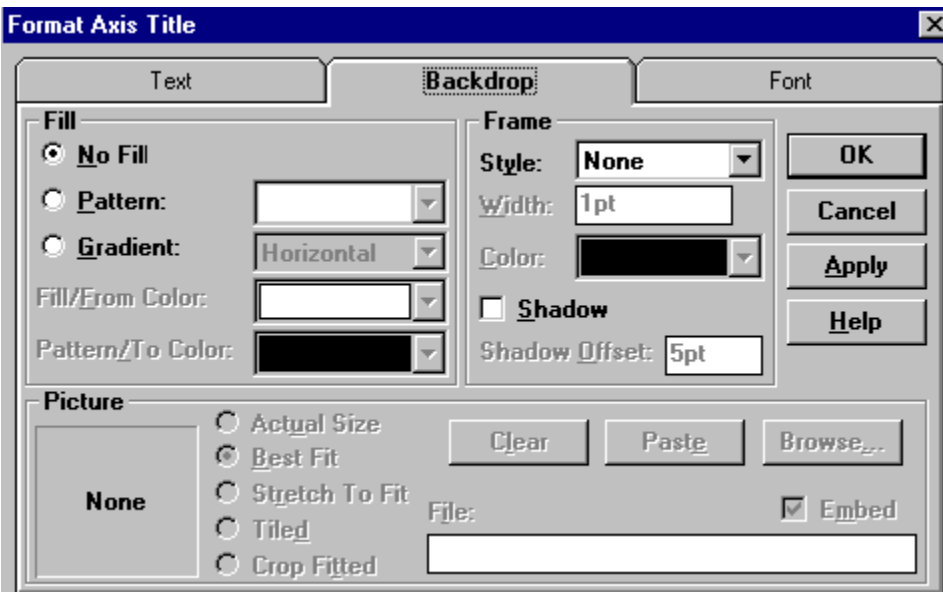

Click on the buttons, check boxes and text boxes of this tab to learn what they do. **See Also:**

The Format Axis Title Text Tab

The Format Axis Title Font Tab

### **The Format Axis Title Font Tab**

The Format Axis Title dialog box controls the text used as a title for the axis chart. It also controls the font and backdrop used to display the title. If you use the menu to display this dialog, you are prompted to specify which axis you want to format.

The Font tab displays the following options:

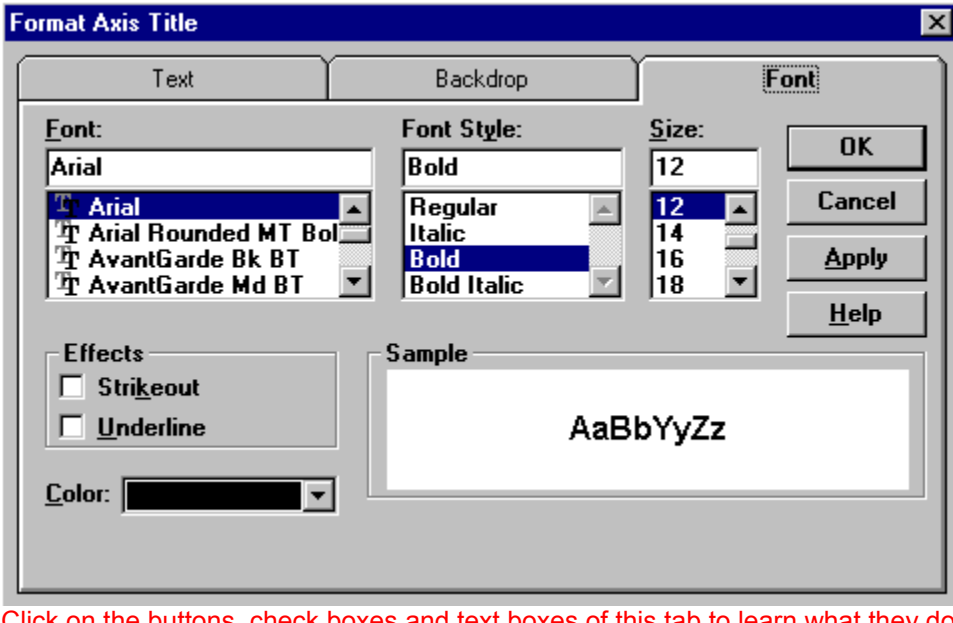

Click on the buttons, check boxes and text boxes of this tab to learn what they do. **See Also:**

The Format Axis Title Text Tab

The Format Axis Title Backdrop Tab

# **The Format Legend Backdrop Tab**

The Format Legend dialog box controls the positioning and appearance of the chart legend.

The Backdrop tab displays the following options:

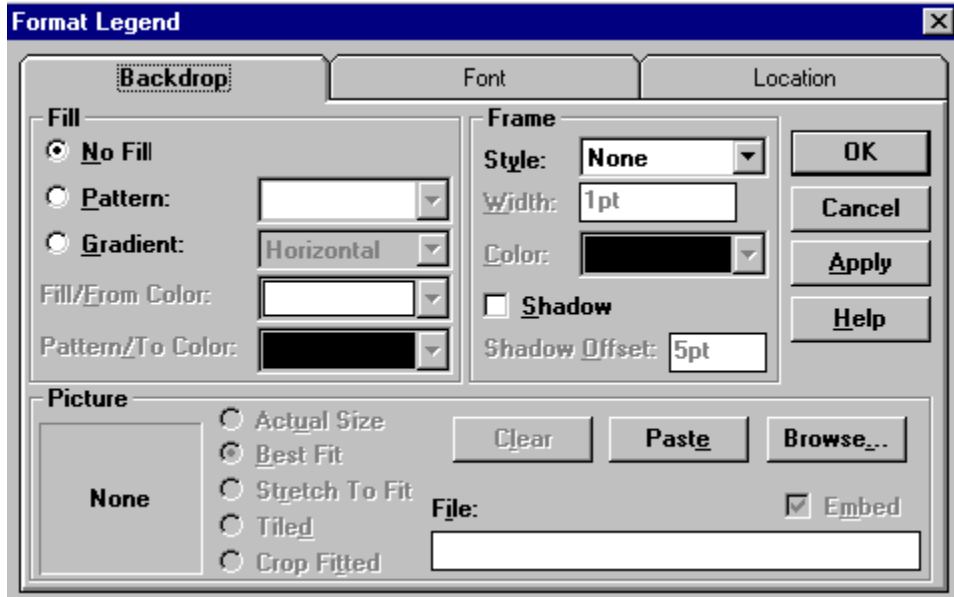

Click on the buttons, check boxes and text boxes of this tab to learn what they do. **See Also:**

The Format Legend Font Tab

The Format Legend Location Tab

# **The Format Legend Font Tab**

The Format Legend dialog box controls the positioning and appearance of the chart legend.

The Font Tab displays the following options:

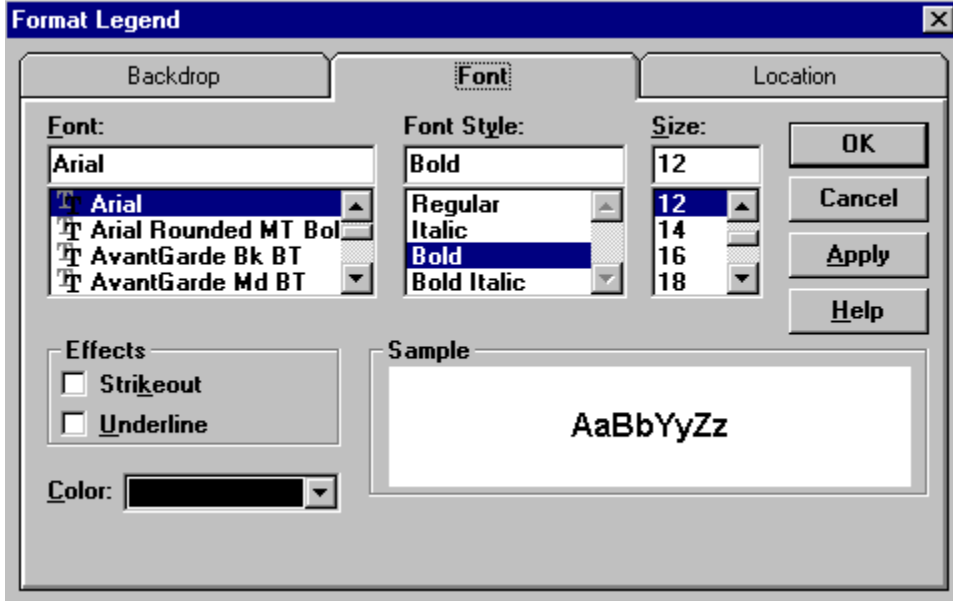

Click on the buttons, check boxes and text boxes of this tab to learn what they do. **See Also:**

The Format Legend Backdrop Tab

The Format Legend Location Tab

### **Font list box**

Select a font from the list of fonts installed on your Windows system.

### **Font Style list box**

Select a style from the list of supported styles for the font you selected.

#### **Size list box**

Select a size from the list of valid sizes for the font you selected. You can also type a valid size in the Size field.

### **Effects check box**

Check either or both the Strikeout and Underline check boxes to apply those effects to the text.

#### **Sample display box**

As you make selections from the other controls in this dialog box, the sample is updated to reflect the changes.

#### **Color pop up menu**

Click the control to display the Color Picker. Select one of the predefined colors, or click Custom to mix your own color.

# **The Format Legend Location Tab**

The Format Legend dialog box controls the positioning and appearance of the chart legend.

The Location tab displays the following options:

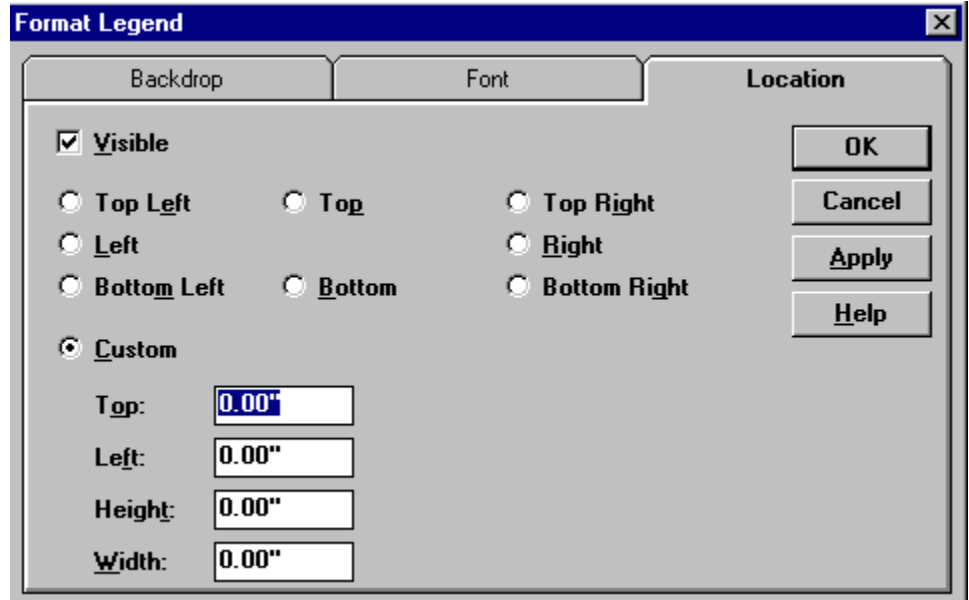

Click on the buttons, check boxes and text boxes of this tab to learn what they do. **See Also:** The Format Legend Backdrop Tab

The Format Legend Font Tab

### **Visible check box**

Click here to display the chart element.

### **Location radio buttons**

Click on one of these buttons to position the chart element.

#### **Custom Location check box and text boxes**

Click here to manually enter a custom location for the chart element, then enter the appropriate value for the following location settings:

- **Top:** The top of the chart element.
- **Left:** The left edge of the chart element.
- **Height:** The height of the chart element.
- **Width:** The width of the chart element.

#### **Custom Location radio button and text boxes**

Click here to manually enter a custom location for the chart element, then enter the appropriate value for the following location settings:

- **Top:** The top of the chart element.
- **Left:** The left edge of the chart element.
- **Height:** The height of the chart element.
- **Width:** The width of the chart element.

### **The Format Title Location Tab**

The Format Title dialog box controls the positioning and appearance of the chart title.

The Location tab displays the following options:

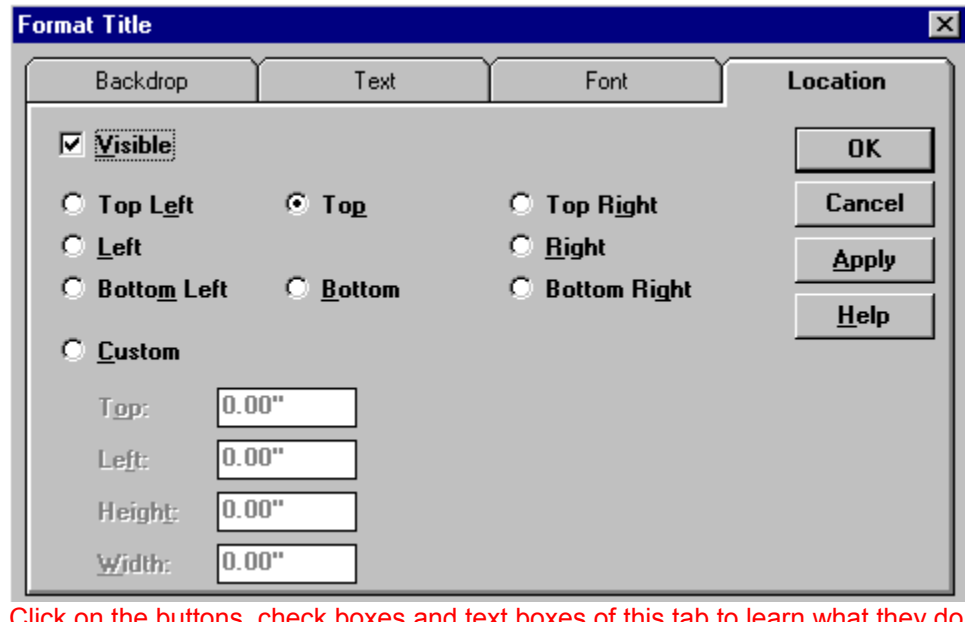

 $\mathop{{\sf succ}}$  on the buttons, check boxes and text boxes of this tab to learn what they do. **See Also:** The Format Title Text Tab

The Format Title Backdrop Tab The Format Title Font Tab

### **The Format Title Text Tab**

The Format Title dialog box controls the positioning and appearance of the chart title.

The Text Tab displays the following options:

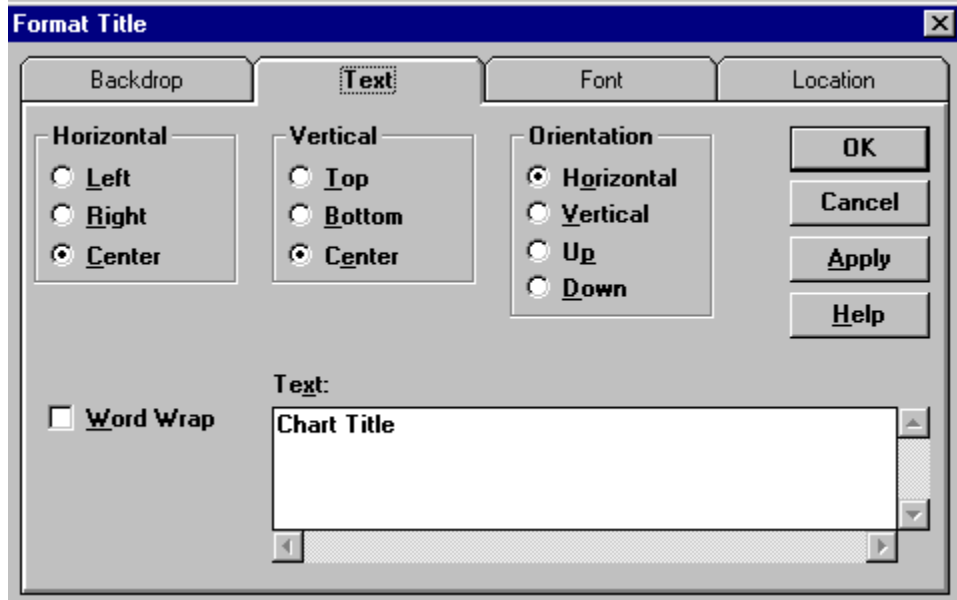

Click on the buttons, check boxes and text boxes of this tab to learn what they do. **See Also:**

The Format Title Location Tab The Format Title Backdrop Tab The Format Title Font Tab

#### **Horizontal Alignment radio buttons**

Click the appropriate radio button to align text horizontally.

The following table describes the horizontal alignment options for text.

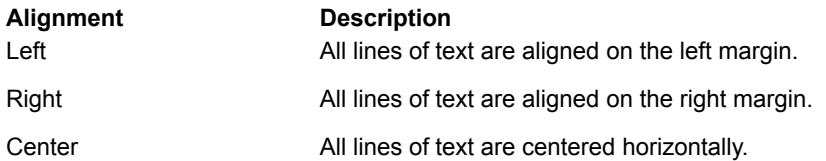

#### **Vertical Alignment radio buttons**

Click the appropriate radio button to align text vertically.

The following table describes the vertical alignment options for text.

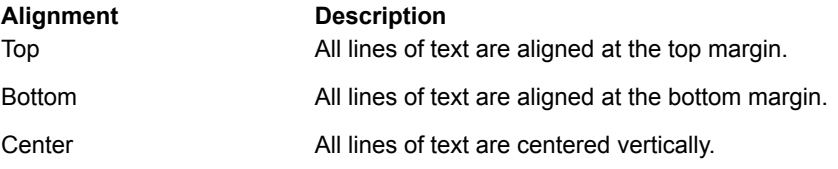

#### **Orientation radio buttons**

Click the appropriate radio button to set the desired orientation options.

The following table describes the orientation options for text.

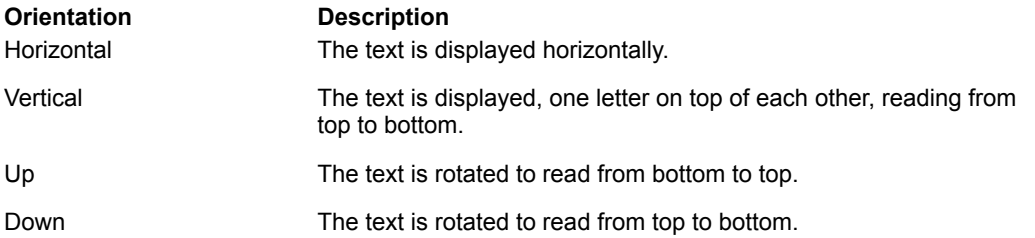

**Note** When you rotate text up or down, the vertical and horizontal alignment are still relative to the text and not to the bounding box. In other words, text displayed with up orientation and left alignment is actually flush against the bottom of the bounding box, not the left side.

#### **Word Wrap check box**

Check this box to wrap any text that is too long to fit on one line of the bounding box. You can also insert line breaks manually by pressing CTRL + ENTER anywhere in the text. Word Wrap is not available on the Text tab of the following dialog boxes: Format Axis Labels, Format Data Point Labels, and Format Series Labels.

### **Text box**

Enter the text to be displayed by the chart element you are formatting.

## **The Format Footnote Location Tab**

The Format Footnote Location tab displays the following options:

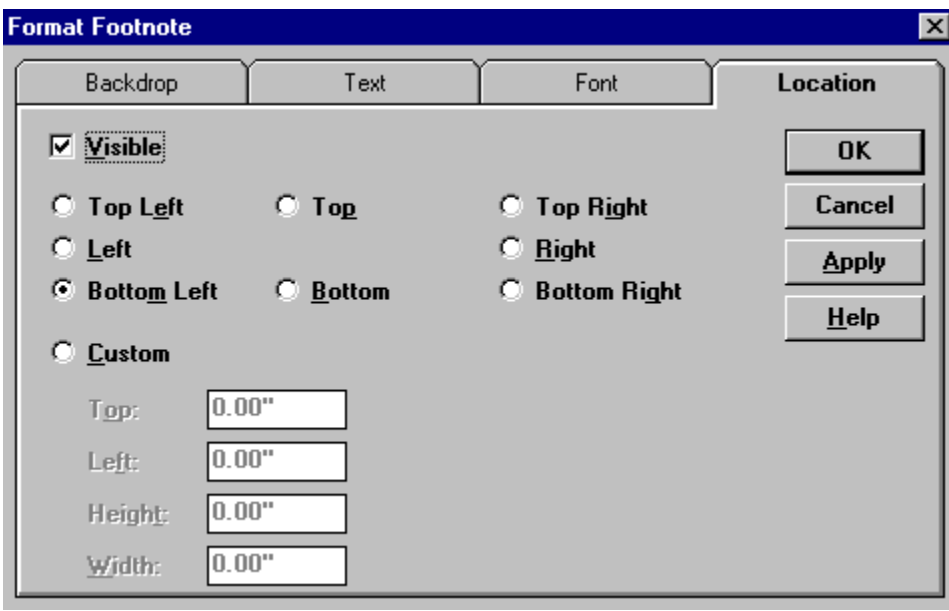

Click on the buttons, check boxes and text boxes of this tab to learn what they do. **See Also:**

The Format Footnote Backdrop Tab The Format Footnote Font Tab The Format Footnote Text Tab

# **The Format Footnote Backdrop Tab**

The Format Footnote Backdrop tab displays the following options:

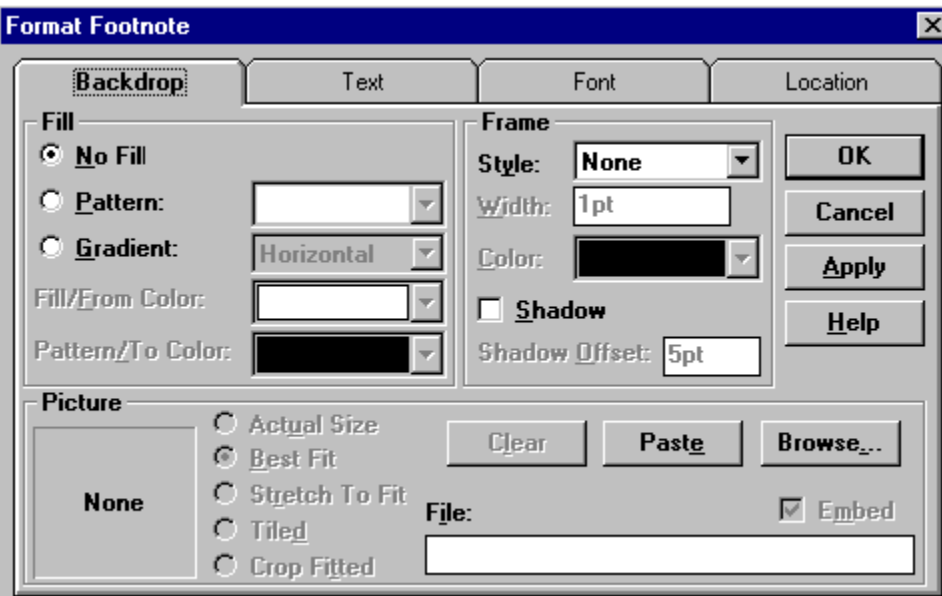

Click on the buttons, check boxes and text boxes of this tab to learn what they do. **See Also:**

The Format Footnote Location Tab The Format Footnote Font Tab The Format Footnote Text Tab
# **The Format Footnote Font Tab**

The Format Footnote Font tab displays the following options:

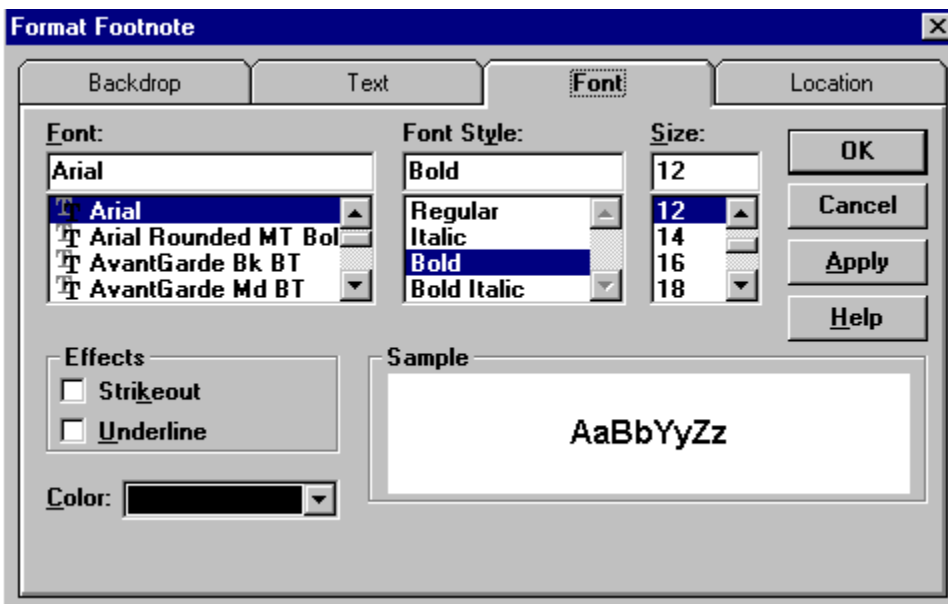

Click on the buttons, check boxes and text boxes of this tab to learn what they do. **See Also:**

The Format Footnote Location Tab The Format Footnote Backdrop Tab

The Format Footnote Text Tab

# **The Format Title Backdrop Tab**

The Format Title Backdrop tab displays the following options:

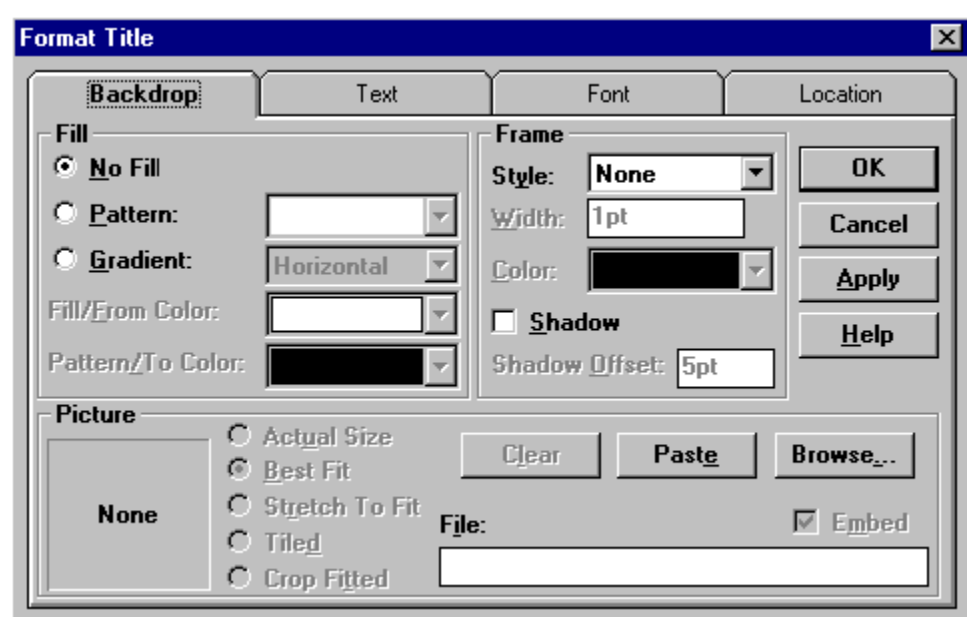

Click on the buttons, check boxes and text boxes of this tab to learn what they do. **See Also:** The Format Title Location Tab The Format Title Text Tab

The Format Title Font Tab

# **The Format Title Font Tab**

The Format Title Font tab displays the following options:

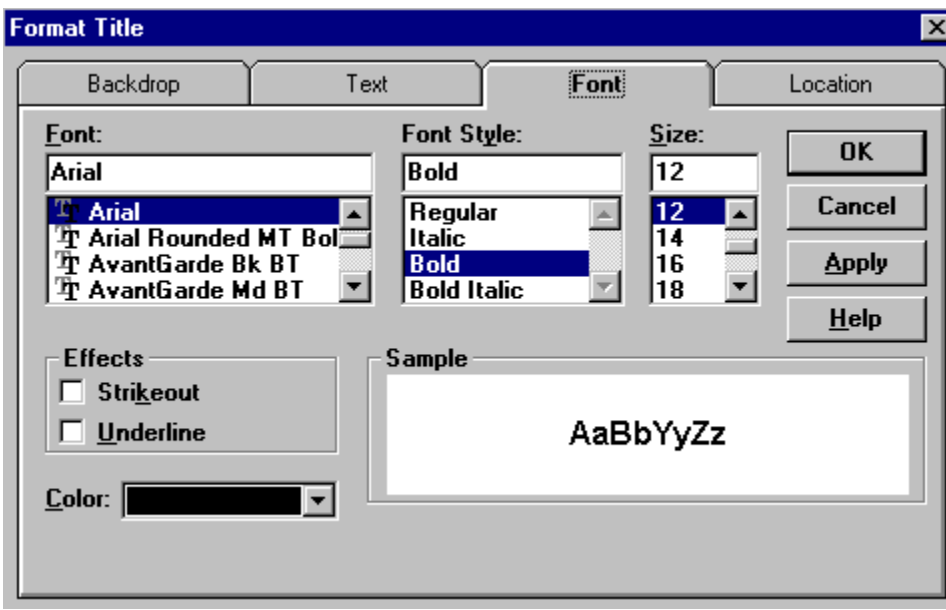

Click on the buttons, check boxes and text boxes of this tab to learn what they do. **See Also:**

The Format Title Location Tab The Format Title Text Tab The Format Title Backdrop Tab

# **The Format Footnote Text Tab**

The Format Footnote Text tab displays the following options:

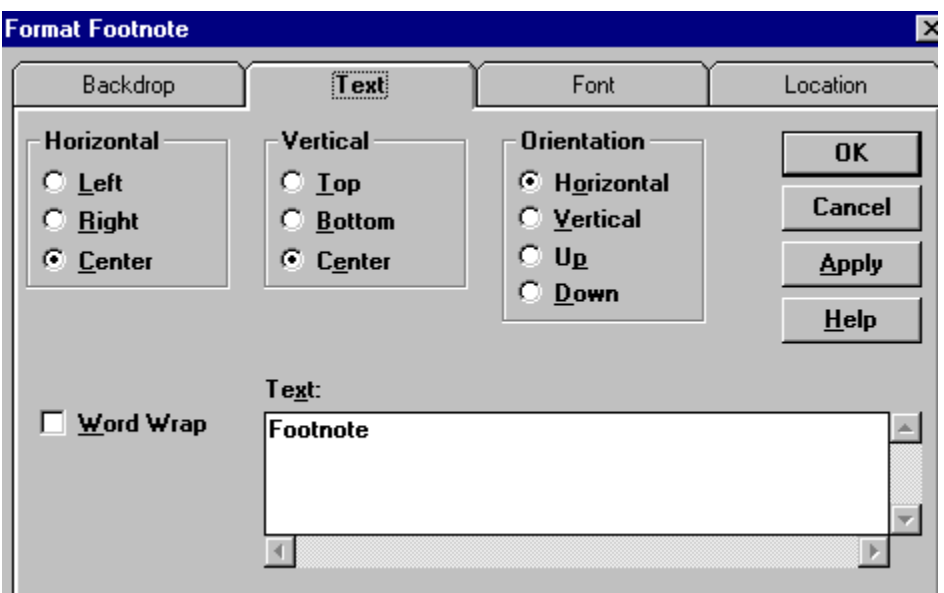

Click on the buttons, check boxes and text boxes of this tab to learn what they do. **See Also:**

The Format Footnote Location Tab The Format Footnote Backdrop Tab

The Format Footnote Font Tab

### **Contour list box**

To specify how contours are displayed, select one of the following options:

#### **Type Description**

Bands Contours are displayed as bands of color.

Lines Contours are displayed as colored lines.

#### **Base list box**

This option controls how the base of a surface chart is represented. Select one of the following options:

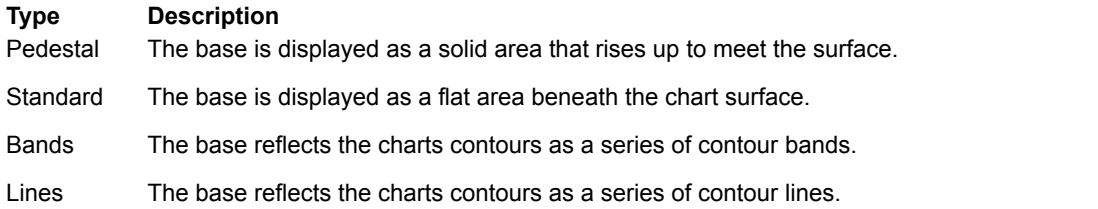

### **Projection list box**

This option displays a planar contour chart projected above a surface chart. Select one of the following projection methods:

#### **Method Description**

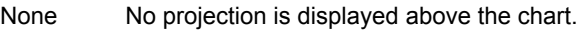

Bands The planar chart reflects the charts contours in contour bands.

Lines The planar chart reflects the charts contours in contour lines.

### **Surface list box**

This option controls how the surface itself is represented on a 3D surface chart. Select one of the following options:

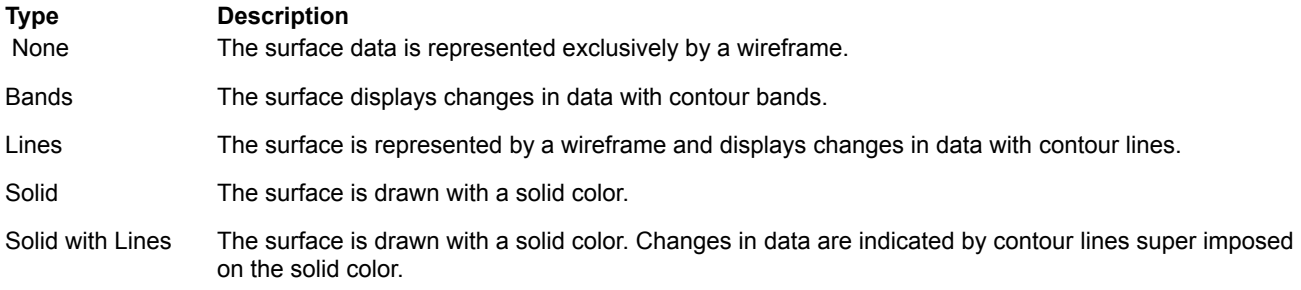

#### **Wireframe list box**

This wireframe option controls the appearance of the wireframe drawn upon a surface chart. Select one of the following options:

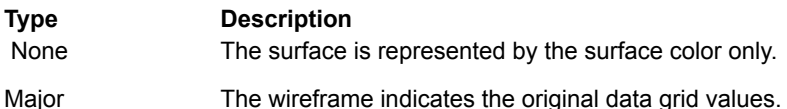

Major and Minor The wireframe is drawn upon the surface along the original data grid values and any additional rows or columns generated by the smoothing process.

### **Smoothing text box**

First Impression uses the bi cubic B spline formula to determine how to smooth the chart data based on the smoothing factor you specify. Enter a valid factor from 0 - 32

The following table describes valid smoothing factors:

#### **Factor Description**

- 0 The raw grid data is used with no smoothing.
- 1 This factor samples the spline data only at the original data grid locations.

2-32 A factor of 2 or more will break the row and column locations into the specified number of subdivisions.

### **Use Separate Contour Data check box**

A contour chart displays only contour data, but a surface chart can display both contouring and elevation data. Uncheck this checkbox to use all data in the data grid for both contouring and elevation. Check this checkbox to provide separate contour and elevation data. When this checkbox is checked, the data grid is divided vertically between columns into two equal subranges of data. The left subrange contains elevation data, and the right subrange contains contouring data.

When Use Separate Contour Data is enabled, a surface chart will display surface contours that do not necessarily conform to the shape of the surface. For example, a surface chart displaying separate contour and elevation data might depict snowfall across a mountain range.

# **Surface Color picker**

Surface color applies to both surface and contour charts and controls the color used to draw solid chart surfaces.

# **Wireframe Color picker**

Wireframe color controls the color used to draw the wireframe for 3D surface charts.

# **Wireframe Width picker**

Wireframe width controls the width of the line used to draw the wireframe for 3D surface charts.

### **Automatic Contouring Values check box**

 Automatic values refers to the values used to display chart contours. Check this checkbox if you wish to have each major axis division represent a separate contour. Uncheck this checkbox if you want to design your own custom contours.

### **Contour Colors list box**

The Colors option in the contouring tab controls how color is displayed on the chart. The following table describes the valid color types:

#### **Type Description**

- Automatic The contour colors are displayed as the default series colors.
- Gradient The contours are displayed in an even transition of color.
- Manual Custom contour colors can be specified and modified by the user. (Manual colors is only available when Automatic values is unchecked.)

### **Contour Value List box**

The values representing each contour are displayed here. Select a value from the list to modify, label or delete a contour.

# **New Contour button**

Click this button to add a new contour value to the list.

# **Delete Contour button**

Click this button to delete the selected contour value from the list

## **Contour Value text box**

Enter a new contour value here.

# **Contour Label text box**

Enter a new label for the selected contour value here.

# **Band Options list boxes**

**Style** Select a contour band style **Color** Select a contour band color

# **Line Options list boxes**

**Width** Select a contour line width.

**Color** Select a contour line color.